#### Department of Commerce \$ National Oceanic & Atmospheric Administration \$ National Weather Service *NATIONAL WEATHER SERVICE MANUAL 10-1313 May 27, 2013*

*Operations and Services Surface Observing Program (Land), NWSPD 10-13 COOPERATIVE STATION SERVICE ACCOUNTABILITY (CSSA)* 

**NOTICE:** This publication is available at: [http://www.nws.noaa.gov/directives/.](http://www.nws.noaa.gov/directives/)

**Type of Issuance:** Routine

**OPR:** OS7 (J. O'Sullivan) **Certified by:** W/OS7 (K. Schrab)

*SUMMARY OF REVISIONS:* This Manual replaces National Weather Service Manual 10-1313 Cooperative Station Service Accountability (CSSA) dated March 18, 2005. A number of minor grammatical and format issues have been made, as well as replacement of many figures (screenshots). Major changes include: removal of former Appendix G from this document to be located on OCWWS intranet for monthly updates (references to it are now "CSSA Lookup Tables), with corresponding URL added to Table of Contents, to make tracking and changing CSSA tables easier; CSSA version noted in the Introduction has been made current; all changes to COOP station metadata now entered within 30 days of effective date, down from 60 days for some previous, non-critical changes; Section 4 better clarifies and details user roles for the CSSA, now including NWS Regions and standing requirement to have a RCPM; numerous updated screenshots added; Table B-14 Summary of Workflow Process redone; numerous clarifications and updates made to Tables in Appendixes C, D, and E to reflect information and options available in current CSSA and COOP program and station management. Made language changes to sections regarding paid observers (Sec 4.6 and 4.7), per Office of General Counsel instructions.

 $\text{Signal}/\text{signal}$ 

Christopher S. Strager Date Director (Acting), Office of Climate, Water and Weather Services

### **Cooperative Station Service Accountability (CSSA)**

#### Table of Contents: Page

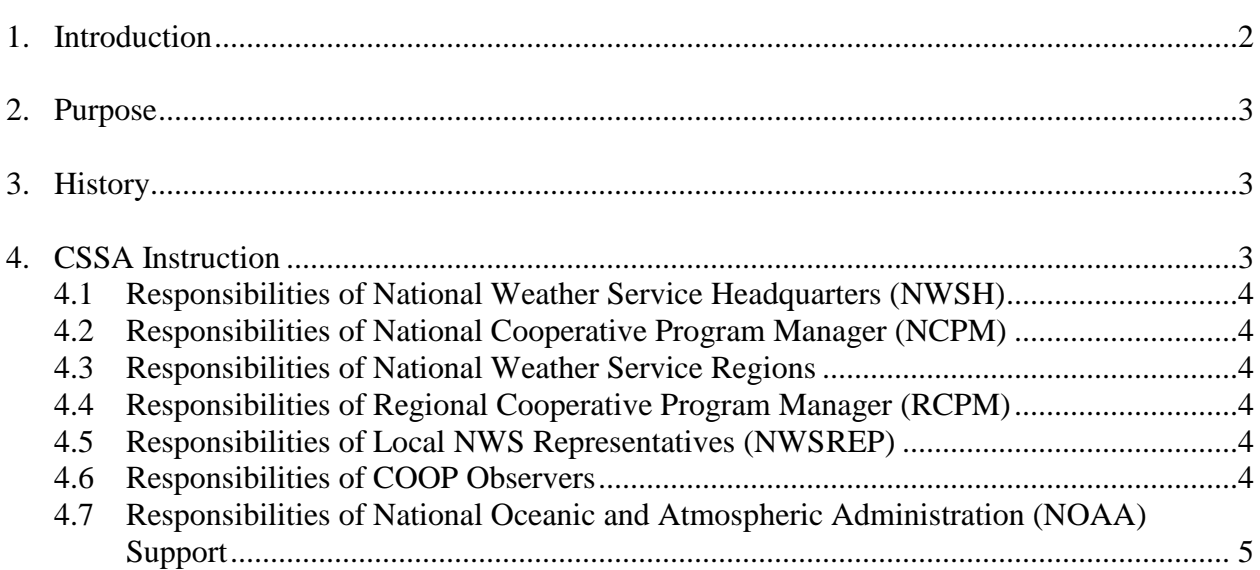

#### Appendices:

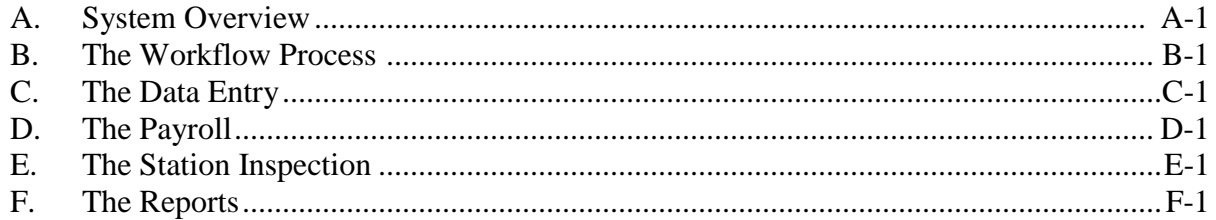

Associated Documents:

CSSA Lookup Tables ........................................at<https://ocwws.weather.gov/coop/index.html>

1. Introduction. This manual was developed to support the modernized Cooperative Station Service Accountability (CSSA) version 3.0**.** The CSSA system provides station information and metadata, observer pay (CD-404), station inspection information, and reports for stations within the Cooperative Observer Program (COOP) managed by the National Oceanic and Atmospheric Administration's (NOAA) National Weather Service (NWS). The manual is written and maintained by the NWS Observing Services Division (OS7) within the Office of Climate, Water and Weather Services (OCWWS). It includes six appendices (A-F) covering system overview, the quality control workflow process, data entry, observer pay, station inspections, reports, and lookup tables. There is one associated document, the CSSA Lookup Tables, located on the OCWWS Intranet for all NOAA employees to find. The instructions in this manual are to be adhered to by all users of this system. Questions regarding the use of the CSSA system should

be referred to the Regional Cooperative Program Managers (RCPM; see below).

2. Purpose. The CSSA is an Internet-based system with enhanced quality control, increased performance standards, consistency, and near real-time availability of metadata. The importance of the CSSA data quality and its timely receipt by the user is paramount to understanding observational data.

3. History. The NWS means of documenting COOP station metadata has progressed from hand-typed forms to the DOS based computer generated forms to the Internet based system used today. Ready access to COOP station metadata and parameters provides highly valuable management tools. Previous renditions of the metadata database had a number of limitations including consistency of data across the system, programming deficits, and suffered from a lack of electronic transfer capabilities.

4. CSSA Instruction. The Meteorologist-in-Charge (MIC) is responsible for the quality control, approval, and timeliness of CSSA data provided by Weather Forecast Offices (WFO). The MIC is authorized to delegate the quality control duties, but responsibility to assure the quality and timeliness of the submitted data remains with the MIC.

- a. The CSSA system has an Oracle workflow software process used to approve or reject each form. Metadata are marked as draft pending final approval by the National Climatic Data Center (NCDC). Draft metadata are authorized for informational purposes, however, metadata are not official until the workflow approval process is completed.
- b. The CSSA provides enhanced data entry quality control. While data quality control has been automated for many entries, all entries have to be checked for accuracy by the WFO. The MIC or designee approves all data entries submitted to the regional headquarters level. Appendix B explains the workflow process.
- c. The MIC is responsible for ensuring the metadata for a cooperative observing station is entered into the CSSA in a timely manner in accordance with the following requirements:
	- (1) The cooperative station metadata is entered into the CSSA workflow within 30 days of the effective date for all changes to a COOP station. Examples include, but are not limited to:
		- (a) The station being established.
		- (b) The station being closed.
		- (c) The station being reestablished.
		- (d) The station being relocated.
- (e) The station being inactivated.
- (f) The station being reactivated.
- (g) The station's publication status changing.
- (h) The station's observer information.
- (2) If the B-44 has not been updated in the past 5 years, the B-44 will be updated with **5-year update** entered in remarks.

4.1 Responsibilities of National Weather Service Headquarters (NWSH). NWSH establishes National policy and provides guidelines for program management common to NWS Regions and manages and maintains the CSSA program. NWSH establishes and tracks performance standards and procedures for inspecting and maintaining COOP stations. The NWSH develops program related procedures and manuals that document equipment standards, observing procedures, policies, etc. NWSH determines accuracy and resolution of observational measurements, the frequency with which they should be reported and the density/spacing of observing sites.

4.2 Responsibilities of the National Cooperative Program Manager (NCPM). The NCPM establishes program activity and procedures required to maintain the integrity of COOP program networks and to assure the networks meet the data requirements.

4.3 Responsibilities of National Weather Service Regions. Each Region provides regionallevel guidance for the administration of the CSSA to WFOs and River Forecast Centers (RFC) within their area of responsibility. At each NWS Regional Headquarters there will be one Regional Cooperative Manager designated for regional-level management and quality control of the CSSA.

4.4 Responsibilities of Regional Cooperative Manager (RCPM). The RCPMs implement national policies and procedures and may add additional requirements unique to that Region. The RCPM provides regional-level quality control and limited metadata edits of all the CSSA data submissions in the RCPM's Region.

4.5 Responsibilities of Local NWS Representatives (NWSREP). The NWSREPs are MICdesignated staff. They have been trained to administer, manage, and/or maintain the WFO Cooperative Program. They are the only individuals authorized to enter data into the CSSA system at the local level. NWSREPs may include assigned Hydrometeorological Technicians (HMT), the Data Acquisition Program Manager (DAPM), Observing Program Leader (OPL), and MIC-designated NWS staff.

4.6 Responsibilities of COOP Observers. Observers provide observations or other services related to the COOP program. Observers serve on an unpaid basis, unless they are Federal employees subject to a reimbursable contract or a private observer whose pay has not yet been discontinued.

4.7 Responsibilities of National Oceanic and Atmospheric Administration (NOAA) Support. The following agencies within NOAA support the COOP Program:

- a. National Climatic Data Center (NCDC). The NCDC maintains its own archive of the CSSA transaction tables received from the centralized database. The NCDC provides the national-level quality control and is the final authority for approval or rejection of a submission. Upon approval, the NCDC makes the metadata available to users on NCDC web sites and through other requests.
- b. Regional **(**Administrative) Centers. Regional Centers provide financial, budgeting, and accounting support to the COOP Program. The Regional Centers disperse quarterly payments to paid observers pursuant to contracts as authorized by NWS Regions.

## **APPENDIX A – SYSTEM OVERVIEW**

### Table of Contents: Page

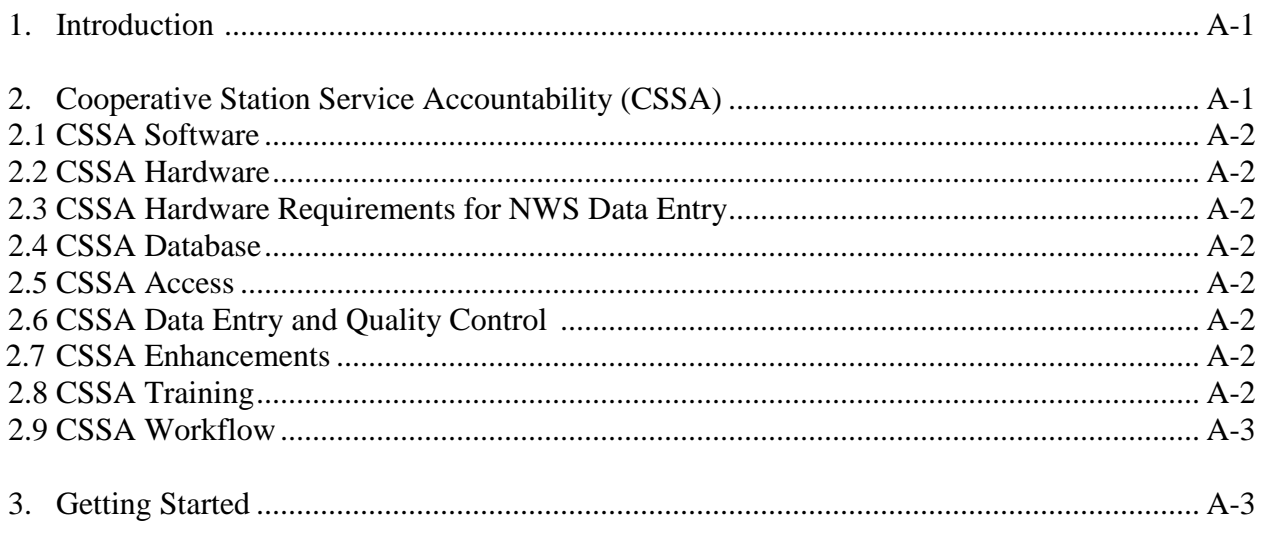

## Figures

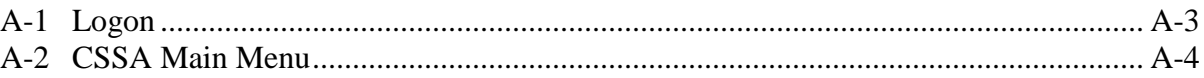

1. Introduction. This appendix describes the CSSA hardware and software version to be used in the CSSA database and the beginning process to enter the system.

2. Cooperative Station Service Accountability (CSSA). The CSSA is a collection of COOP station information residing in a database on a centralized server at NWSH. The CSSA is designed to provide for metadata entry and manipulation, observer payroll, reporting and other tasks associated with the NWS Cooperative Program. The CSSA does not include observational data. The CSSA system is used to support over 10,000 stations in the Cooperative network and provides:

- a. a single authoritative source for COOP station information;
- b. a means of documenting the date of the last change in equipment, location, exposure, etc., at a station as well as the nature of station closures, relocations, etc.
- c. the metadata which are used at NCDC to create a permanent archive of station information critical to the interpretation of climate data, and which are compiled in reports and internet web sites for users.

2.1 CSSA Software. Adobe Acrobat Reader software 4.05 or higher is required to display reports from the CSSA. Access to the CSSA is accomplished using the Microsoft Internet Explorer 5.0 (IE5.0) or higher browser. No other software is required to enter data into the CSSA system. Oracle Discoverer is an online query tool which may be used to directly query the database. In coordination with the RCPMs, the Observing Services Division at NWSH provides direct support of specific requests for reports and queries of the database. Appendix F provides information on reports. The current CSSA software uses versions of Oracle's relational data base system (RDBMS), Oracle's Application Server (OAS), Oracle's Workflow cartridge, and Oracle's Report Server cartridge. The Oracle software resides on a server at NWSH. A NOAA email (e.g., John.Smith@noaa.gov) is required to access the CSSA.

2.2 CSSA Hardware. The modernized CSSA version 3.0 software resides on computer systems located at NWSH in Silver Spring, MD. The servers are attended and maintained from 8 AM until 4 PM Eastern Time during Federal Government business days. Data entry and access is available 7 days a week, 24 hours a day, 365 days a year. Routine and unscheduled maintenance and other events may result in periodic unavailability to the server. The system is designed around a combination of Internet servers operating on the NOAA administration network.

2.3 CSSA Hardware Requirements for NWS Data Entry. A Pentium-II personal computer or equivalent is required for entering CSSA data. This computer has to have connectivity to the Internet and be equipped with IE5.0 or higher and Adobe Acrobat Reader 4.05 or higher.

2.4 CSSA Database. One centralized CSSA database is maintained at NWSH. There are no regional or local CSSA databases.

2.5 CSSA Access. Access will be authorized with the issuance of a username and password and restricted to authorized NOAA offices and NOAA contractors. Every individual user has been assigned a username and password. There are five categories associated with username/password logons. The first category is the local NWSREP. Category two is the MIC/Approving Official. The third category is the NWS Regional headquarters approver. The fourth category is for NCDC. The final category is for NWSH administrative use.

2.6 CSSA Data Entry and Quality Control. Data entry is only allowed by category one and three users, as defined in Section 2.5. Quality control is performed by all categories defined in Section 2.5.

2.7 CSSA Enhancements. The CSSA system may be enhanced to address additional requirements and refinements as recommended by the users. The RCPMs evaluate and, as needed, forward these recommendations to the NCPM.

2.8 CSSA Training. Users designated to enter data will be provided NWS CSSA training. Available training is:

a. provided as on-the-job training at the local level,

b. through NWS Training Center (NWSTC) classes, when offered.

2.9 CSSA Workflow. Until the approval chain has been completed, the CSSA submission is considered a draft and authorized only for NOAA distribution. The workflow is described in detail in Appendix B.

- 3. Getting Started.
	- a. Start Internet Explorer 5.0 (or greater). The minimum screen resolution for the display is 1024 x 768 pixels, with small font.
	- b. Log onto the website at:

#### **https://cssamain.nws.noaa.gov/**

- c. When the logon screen is displayed (Figure A-1), enter the assigned username and password. Then select *login.*
- d. The CSSA Main **Menu is** displayed (Figure A-2). A user's actual menu choices depend on their role (see Appendix B).

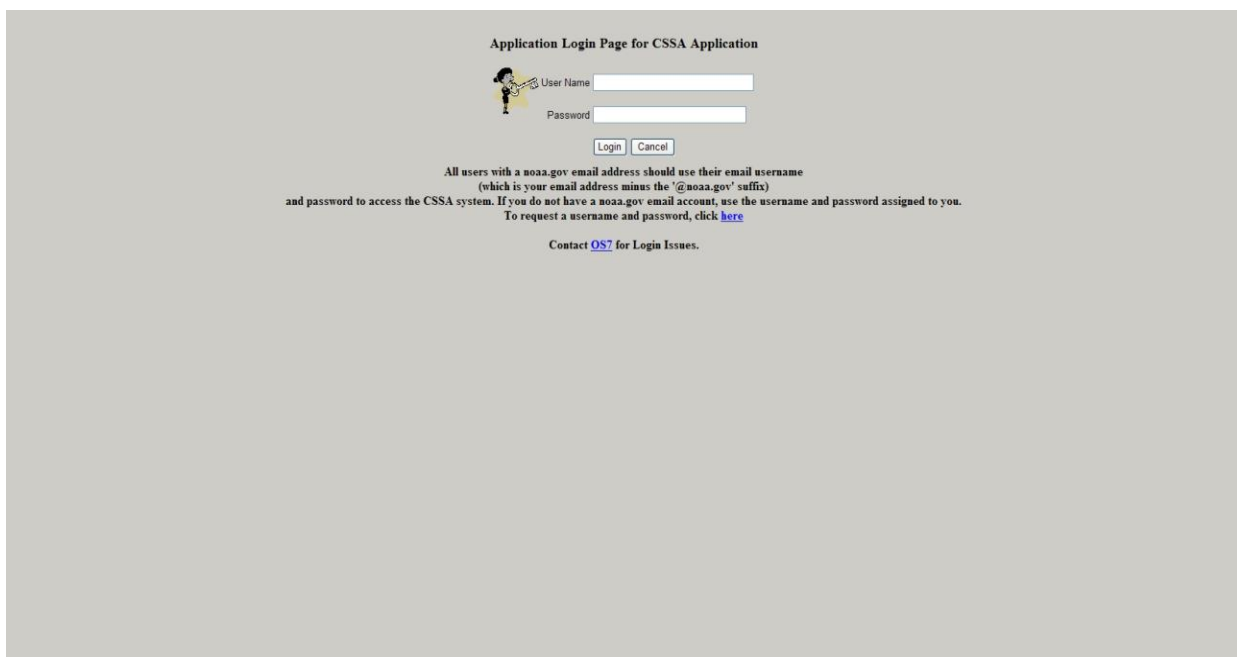

Figure A-1 Logon

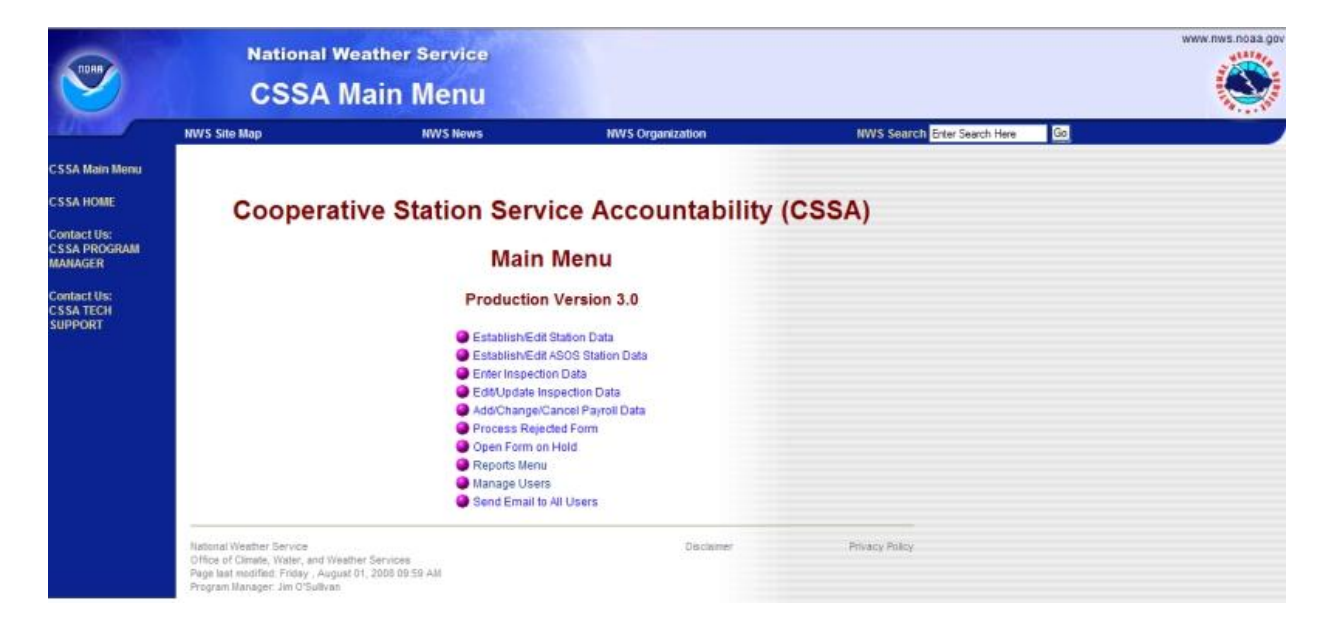

Figure A-2 CSSA Main Menu

- (1) Appendices C through E describe metadata entry rules and navigation actions to be followed from the CSSA Main Menu selection.
- (2) The NWSREP and those in the workflow approval process should carefully **check all entries** to ensure high quality of the station metadata.

## **APPENDIX B - THE WORKFLOW PROCESS**

#### Table of Contents:

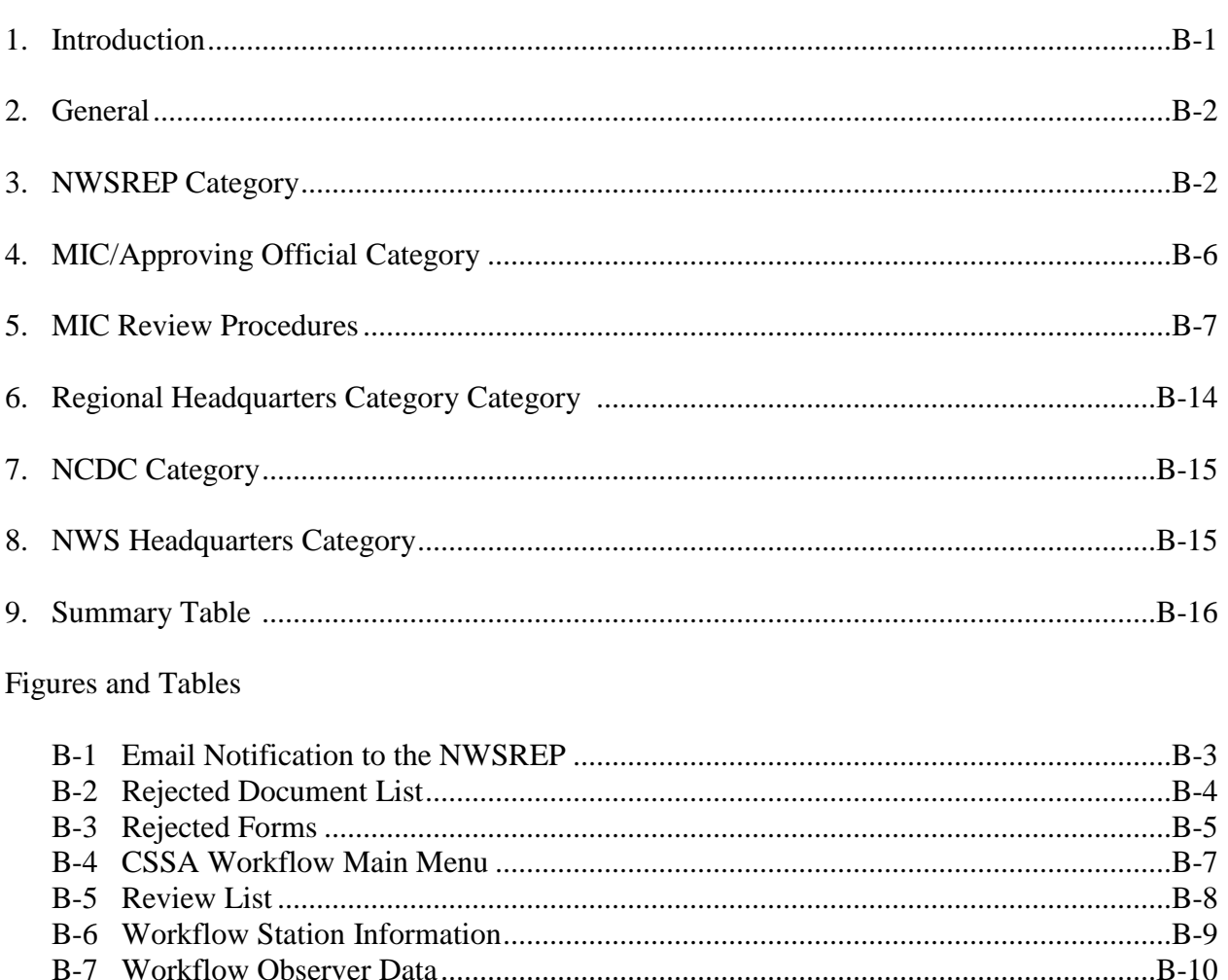

Introduction. This appendix describes the workflow prior to the data entry chapter in this  $\mathbf{1}$ . manual to ensure all participants of the CSSA system understand the importance of this process. A summary of the workflow process can be found in Table B-14.

 2. General. The Oracle workflow software is integrated into the CSSA system to ensure quality control review and accountability for approval of the CSSA metadata at all categories of NWS and NCDC. The station metadata and observer metadata provided on the WS Form B-44 (B-44) are reviewed in the workflow. Form CD-404 has an abbreviated workflow process. The inspection data are not reviewed for quality in the workflow. The workflow process automatically generates an email to the next user category when the metadata for a particular station is submitted and approved. An email is automatically transmitted to the NWSREP and MIC/Approver if a form is rejected at any level and to the RCPM, MIC/Approver, and NWSREP if NCDC rejects the form. An email is also automatically transmitted when the submission has been approved by the NCDC. Additional email notifications may be added to the workflow through consultation with the RCPMs. This appendix describes the workflow at each category of the system and depicts the screens. A summary table is provided at the end of this appendix.

Each approving category is reminded every five calendar days by email that there is a pending submission that has not been processed. If a document is not processed within 15 calendar days of receipt, it is automatically approved to the next category for review.

3. NWSREP Category. This is the primary data entry level of the CSSA system. Appendix C describes data entry rules and navigation. After data entry is completed and the B-44 has been submitted the workflow process begins.

- a. The B-44 remains designated as draft until it has been quality controlled and approved through the workflow in the following order:
	- (1) MIC/Approving Official, NWS Regional headquarters, and NCDC categories.
	- (2) The NWSREP receives email notification through the workflow process if the submission is rejected at any step of the process, in the format displayed in Figure B-1.

**Subject: Action Required: REJECTED - Document OHX90903590 (BYRDSTOWN - 40-1310) was Rejected From**: Workflow Mailer < Workflow.Mailer@noaa.gov > **Reply To**: Workflow.Mailer@noaa.gov **Date**: 7/9/2009 10:23 AM **To**: John.Doe@noaa.gov

Workflow Mailer wrote:

Please do not reply to this message. If you have questions or comments regarding this rejection, please address them to the person(s) indicated by the Rejected By Item below.

Document OHX90903590, BYRDSTOWN has been Rejected.

Station Number: 40-1310 Rejected By: CSSASR

Note From Rejector: The Observer Service Date changed when you changed POC for the Institution. This date should be the date the first observations were taken by the Institution and should not change when the POC changes.

Mike

To view document, go to the CSSA Main Menu and click on Process Rejected Form. Click on the rejected document number. You may then make corrections to the document and resubmit, or Cancel the submission.

Thank You, Workflow Administrator

Figure B-1 Email Notification to the NWSREP

- b. When a submission is rejected, the NWSREP may either submit a corrected B-44 with the same rendition number or, if necessary, cancel the B-44 and take no further action. **CAUTION:** If the B-44 is canceled the updated data is purged from the database. A correction to a rejected B-44 is to be submitted within 30 days of receiving the rejection notice.
- c. Upon receiving a rejection notification, the NWSREP logs in to the system in accordance with Appendix A paragraph 3 and select *Process Rejected Forms*.

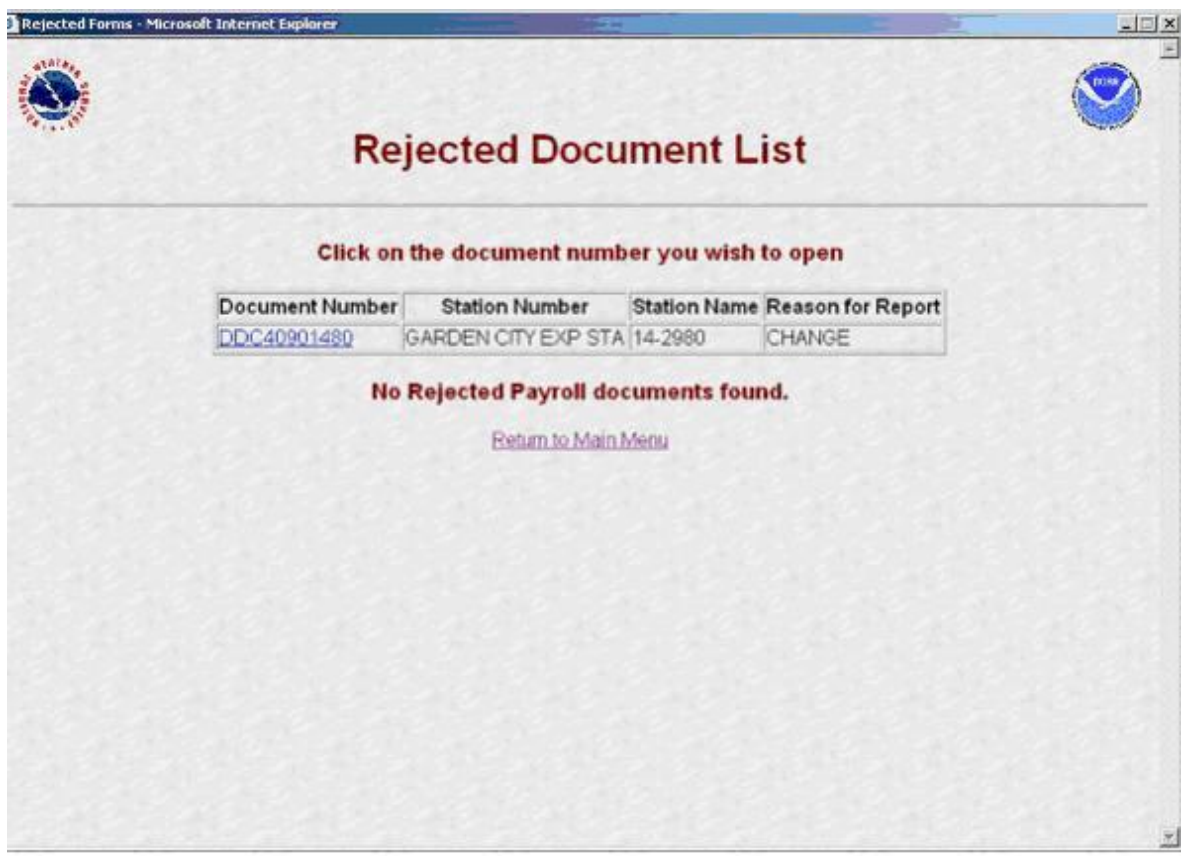

Figure B-2 Rejected Document List.

- d. Selecting *Process Rejected Forms* the NWSREP sees the Rejected Document List screen. Figure B-2 depicts the Rejected Document List screen**.**
- e. The NWSREP may select the desired B-44 from the review list. Figure B-3 depicts the Rejected Forms screen.

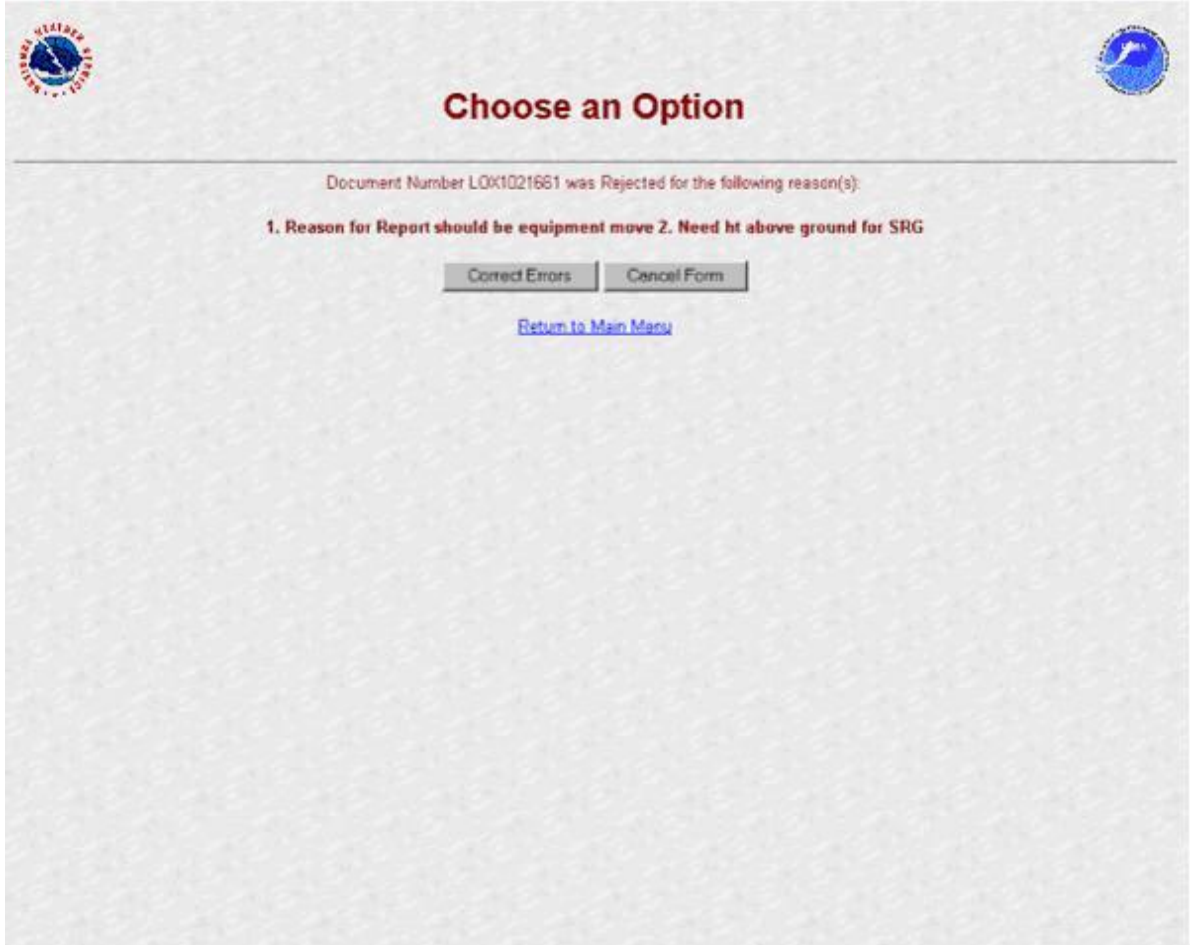

Figure B-3 Rejected forms

- f. The NWSREP should then select from the three options on the Rejected Form screen:
	- (1) Selecting *Correct Form* activates the edit mode of the CSSA and allows the NWSREP to correct the transaction. The data entry rules in Appendix C, paragraph 2.4, are then followed in processing the rejected submitted document.
	- (2) If the *Cancel Form* selection is made**:**
		- (a) For a newly-established station, the submitted document is **PERMANENTLY PURGED FROM THE DATABASE. ALL INFORMATION PREVIOUSLY ENTERED, INCLUDING THE STATION NUMBER IS REMOVED**.
- (b) For an existing station, the *Cancel Form* selection cancels all changes made to the draft B-44. **ALL INFORMATION REVERTS TO THE PREVIOUSLY-APPROVED B-44.**
- (3) Selecting *Return to Main Menu* returns the NWSREP to the CSSA Main Menu with no further action taken**.**
- g. Once all corrections are made to the rejected document, it should be submitted in accordance with the rules in Appendix C, paragraph 2.4. This does not cause a new rendition number to be generated.
- h. When the rejected document has been corrected and is resubmitted, the workflow process begins over again.

NOTE: CD-404 Payroll Management data is submitted directly to the Regional Headquarters category in the workflow.

4. MIC/Approving Official Category. The WFO MIC is responsible for the quality of all products disseminated from the WFO and ensures the quality of the CSSA metadata before it is submitted to the NWS Regional Headquarters. The MIC or designee should log onto the CSSA workflow submission using their user name and password and ensure accuracy of the metadata. The submission can be approved, rejected, or various reports concerning the metadata can be generated at the MIC/Approver category. If the MIC or designee determines the quality of the submission is acceptable, the document is approved and notification is sent to the regional approving official. If an error is noted in the submission, it should be rejected with comments providing the reason(s) for rejection.

- a. Timeliness of quality control by the MIC/Approver is important in providing station information. The MIC or designee receives an email through the workflow process informing the MIC/Approver category there is a submission awaiting action.
- b. If rejected, a notification is sent via email to the NWSREP. The NWSREP then follows required actions in this Appendix, paragraph 3.
- c. Fifteen days after initial notification, the document is automatically approved and forwarded to the NWS Regional Headquarters.

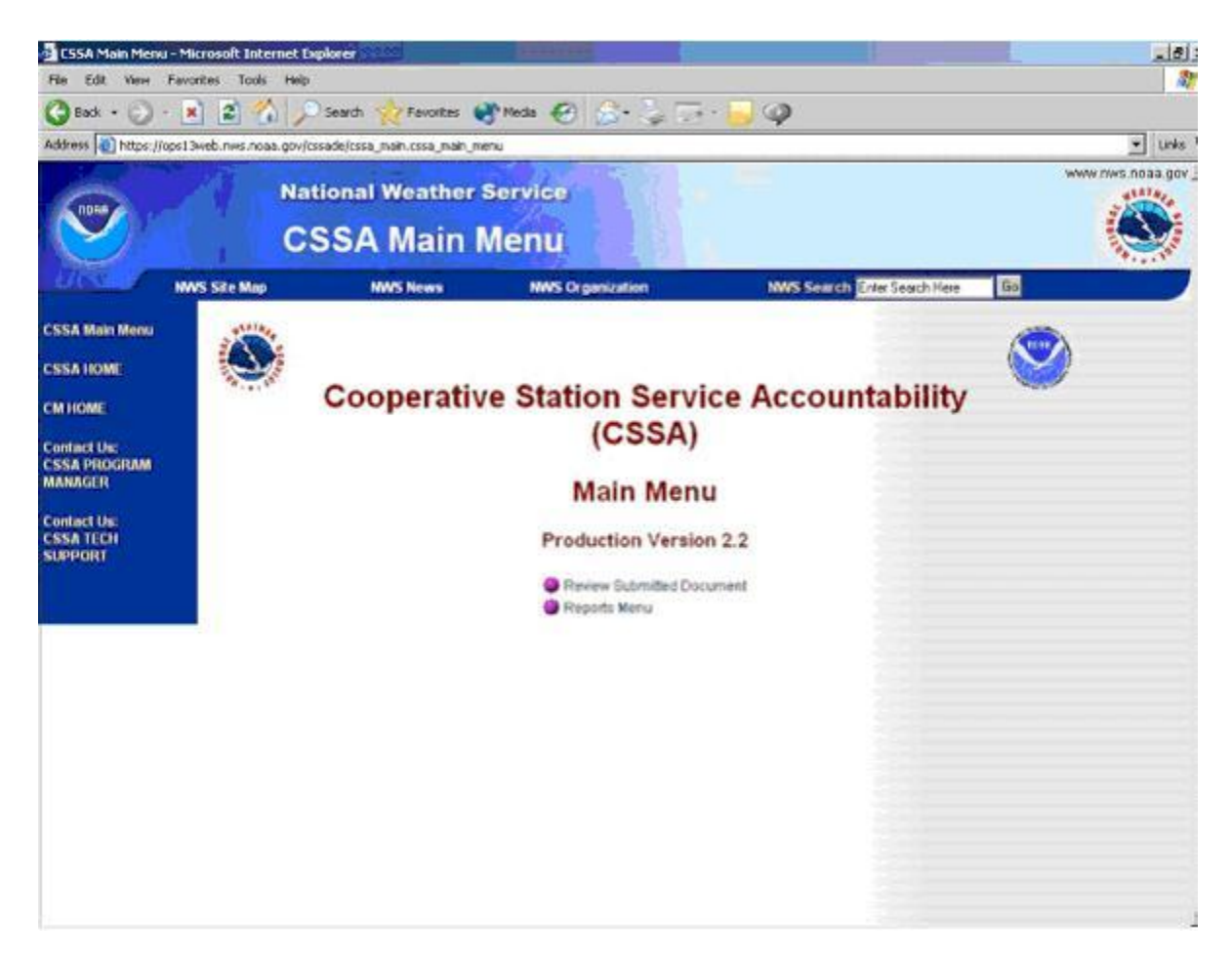

Figure B-4 CSSA Workflow Main Menu

- 5. MIC Review Procedures.
	- a. The MIC or designee should go to their Main Menu (Figure B-4) and select *Review Submitted Document*. The *Reports Menu* option is described in Appendix F, The Reports. Figure B-5 depicts the Review List screen.

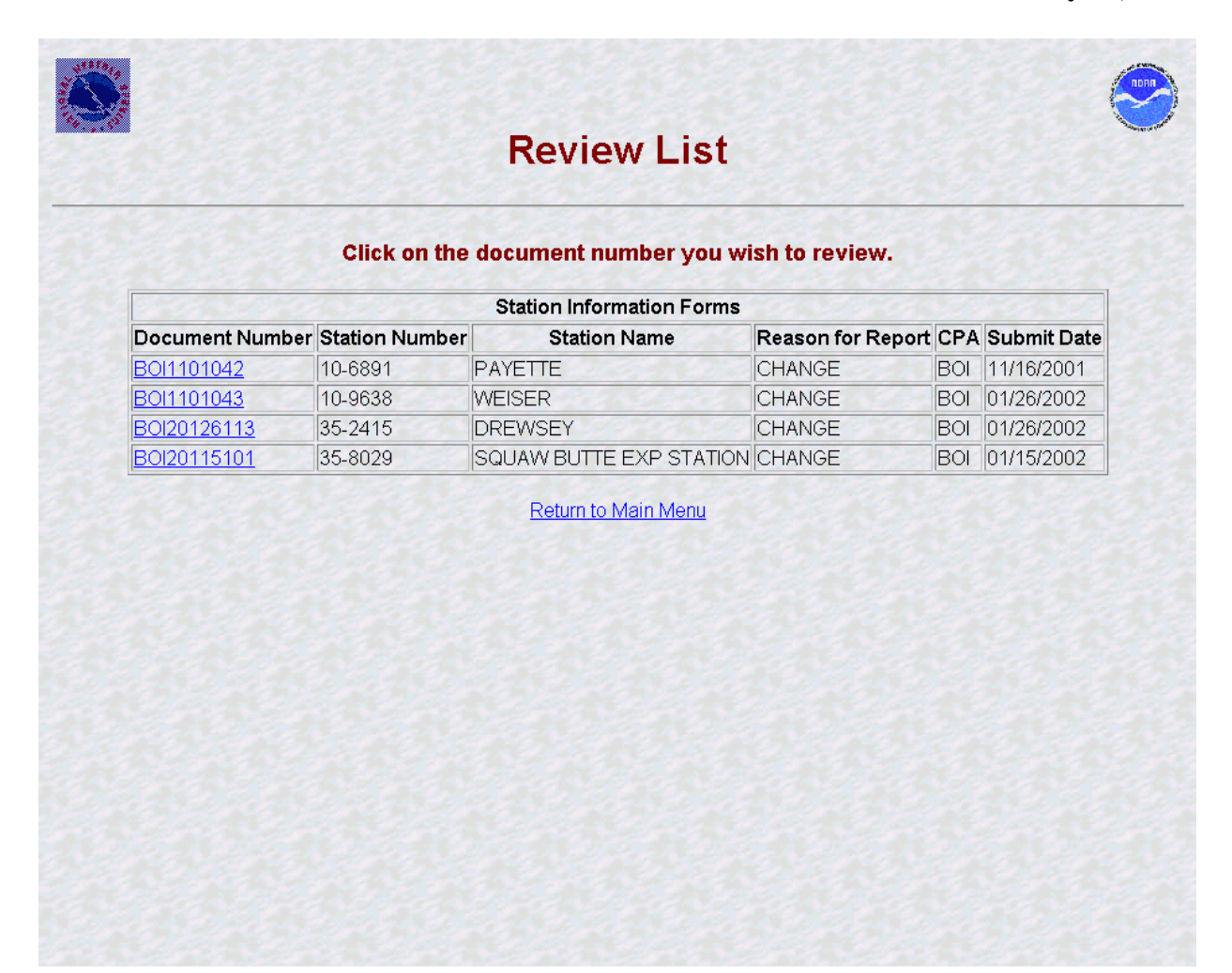

Figure B-5 Review List

b. The MIC or designee should select a document. Figure B-6 depicts how the Station Information tab of the form is displayed pending approval.

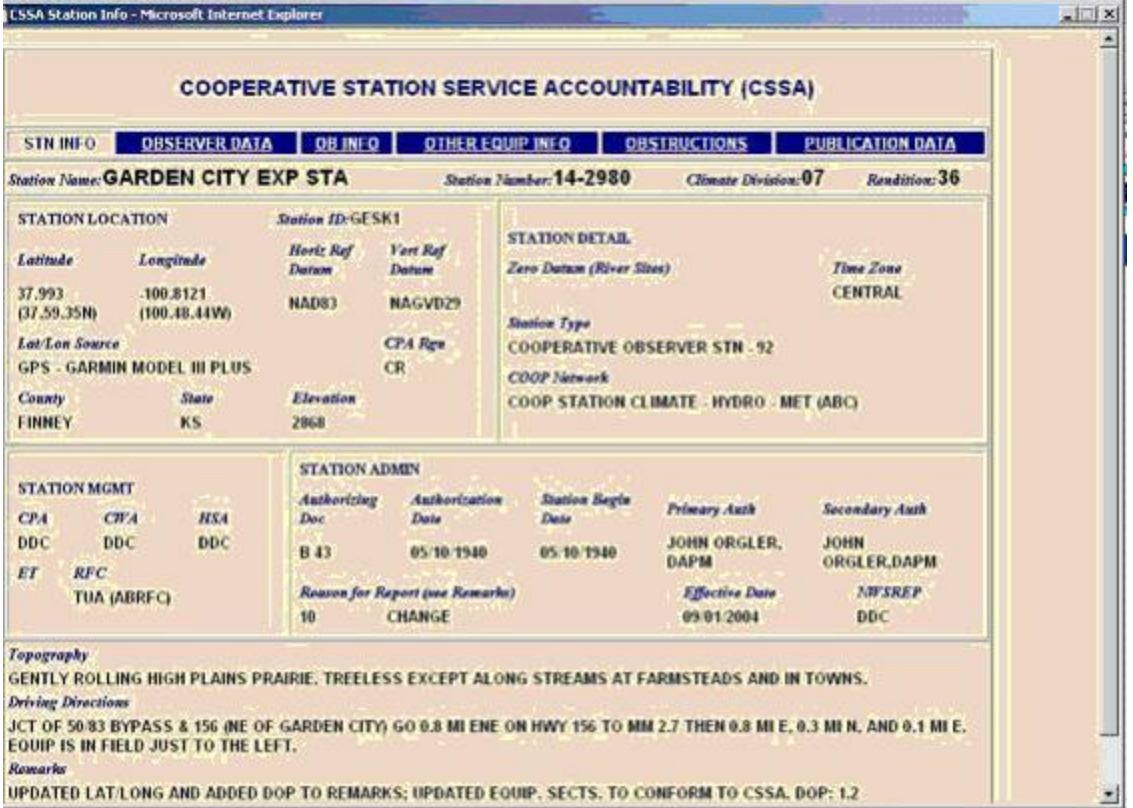

### Figure B-6 Workflow Station Information

c. The MIC or designee evaluates all fields in each of the six tabs, shown in Figures B-6 to B-11, for quality. Fields requiring correction are to be noted and the MIC or designee should move to the next page by selecting the tab on the top of the screen. The MIC or designee selects either the *Approve Document*, *Reject Document* or *Cancel* buttons on the bottom of the final page review. These buttons are on the bottom of each page and should not be used until all tabs have been reviewed.

## **NWSM 10-1313 May 27, 2013**

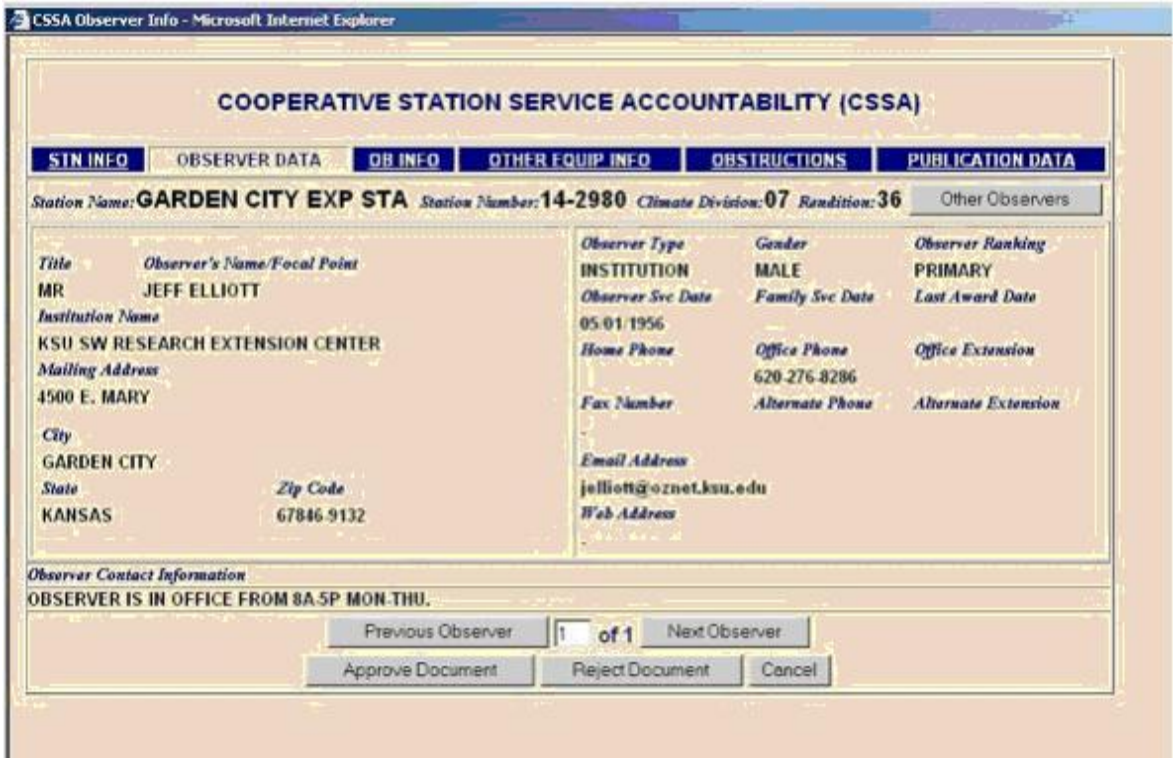

Figure B-7 Workflow Observer Data

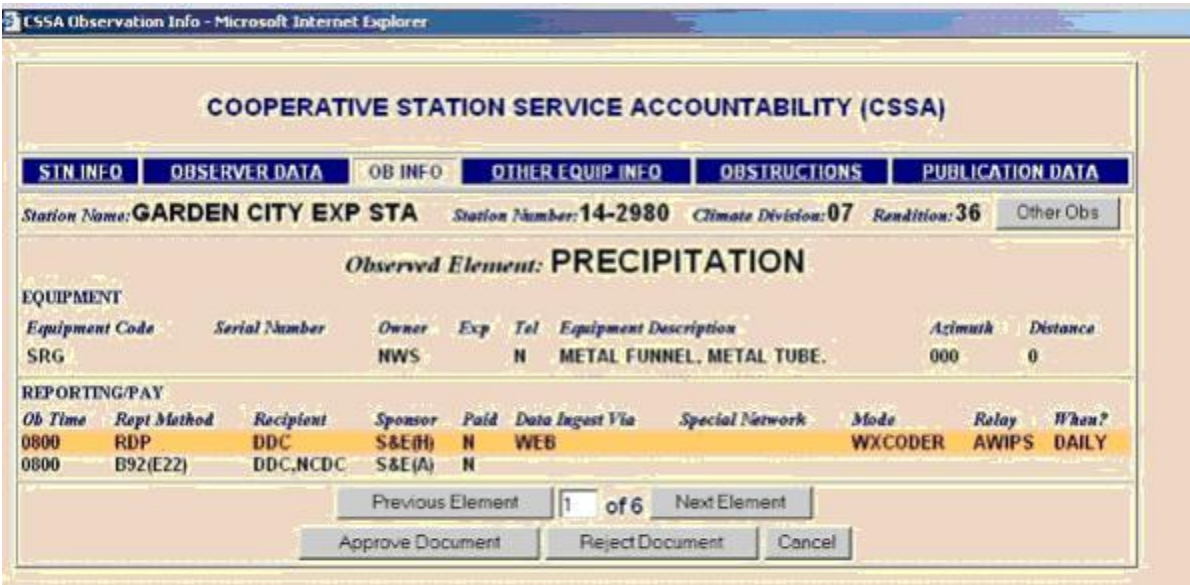

Figure B-8 Workflow Observation Information

## **NWSM 10-1313 May 27, 2013**

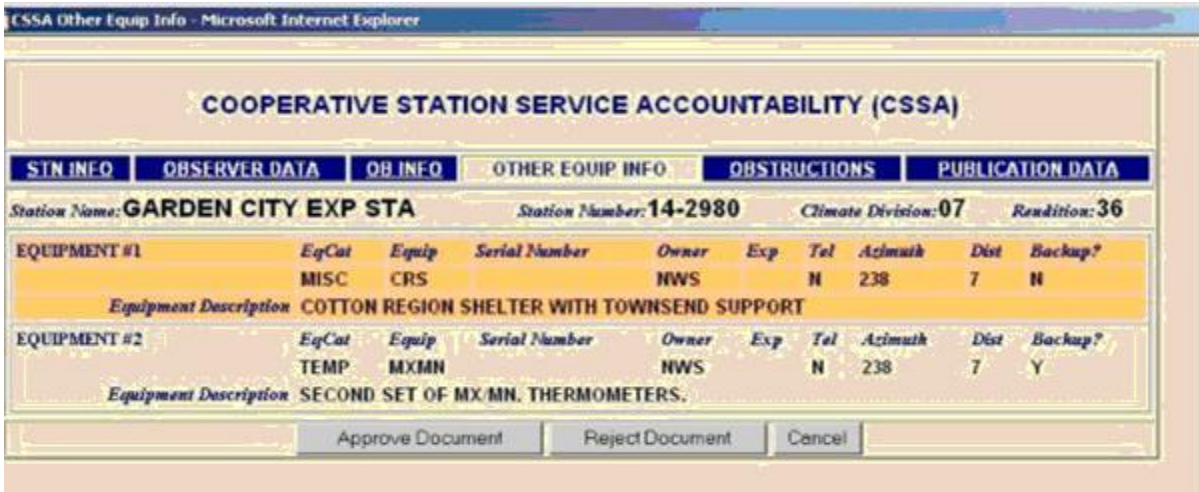

Figure B-9 Workflow Other Equipment Information

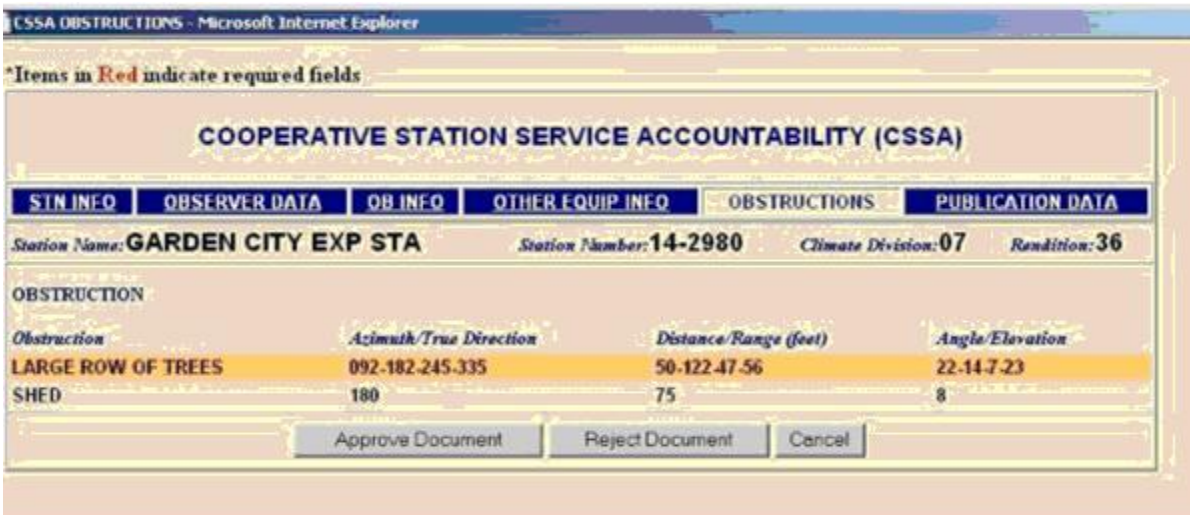

Figure B-10 Workflow Obstructions

|                                          |                                  | <b>COOPERATIVE STATION SERVICE ACCOUNTABILITY (CSSA)</b> |                     |                         |
|------------------------------------------|----------------------------------|----------------------------------------------------------|---------------------|-------------------------|
| STN INFO<br><b>OBSERVER DATA</b>         | <b>OB INFO</b>                   | <b>OTHER EQUIP INFO</b>                                  | <b>OBSTRUCTIONS</b> | <b>PUBLICATION DATA</b> |
| <b>Station Name: GARDEN CITY EXP STA</b> |                                  | Station Number: 14-2980                                  | Climate Division:07 | Rendition: 36           |
|                                          |                                  | <b>PUBLICATIONS</b>                                      |                     |                         |
| <b>Document Name</b>                     | <b>Publication</b>               |                                                          | Mailed?             | <b>Mail Frequency</b>   |
| <b>CLIMATE DATA</b>                      | <b>DAILY PRECIPITATION</b>       |                                                          | YES                 | <b>ANNUALY ONLY</b>     |
| <b>CLIMATE DATA</b>                      | <b>EVAPORATION</b>               |                                                          | <b>YES</b>          | <b>MONTHLY</b>          |
| <b>CLIMATE DATA</b>                      | <b>SOIL TEMPERATURE</b>          |                                                          | YES                 | <b>MONTHLY</b>          |
| <b>CLIMATE DATA</b>                      | <b>DAILY MAX MIN TEMPERATURE</b> |                                                          | YES                 | <b>MONTHLY</b>          |
| <b>HOURLY PRECIPITATION DATA</b>         |                                  |                                                          | <b>NO</b>           |                         |

Figure B-11 Workflow Publication Data

- d. If *Cancel* is selected the screen returns to the user's CSSA Main Menu (Figure B-4) and the submission remains in a pending review status.
- e. If *Approve Document* is selected, the Add Note screen is then displayed. Figure B-12 depicts the Add Note screen. An optional note may be added to approved B-44s. After adding a note the B-44 should be submitted or canceled, by selecting the appropriate *Submit* or *Cancel* button on the bottom of the screen. Submitting the document generates an automated email informing the NWS regional approver the submission has been approved and is ready for review.

Canceling the document discards the note, return the document to pending status, and display the CSSA Main Menu.

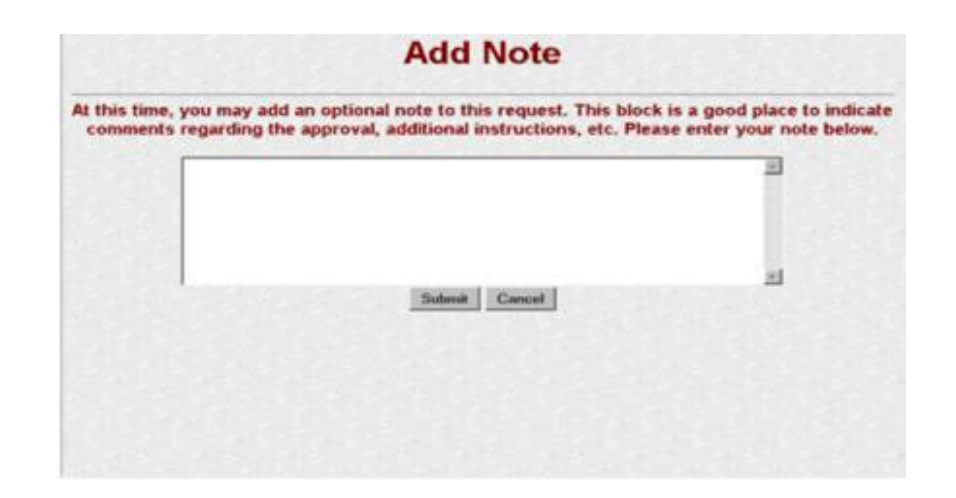

Figure B-12 Add Note (approval)

f. When *Reject Document* is selected, the Rejection Add Note screen (Figure B-13) is displayed. The mandatory note(s), describing specific document deficiencies, is added to the rejected submission. After adding the note, the document is submitted or canceled by selecting the appropriate *Submit* or *Cancel* button on the bottom of the screen. Submitting the rejection document generates an email notification informing the NWSREP the submission has been rejected and has to be reviewed.

Canceling the rejection note discards it, and returns the document to pending status, and display the CSSA Main Menu.

g. Upon MIC approval of a B-44, an email notification is transmitted to the NWS regional approving official.

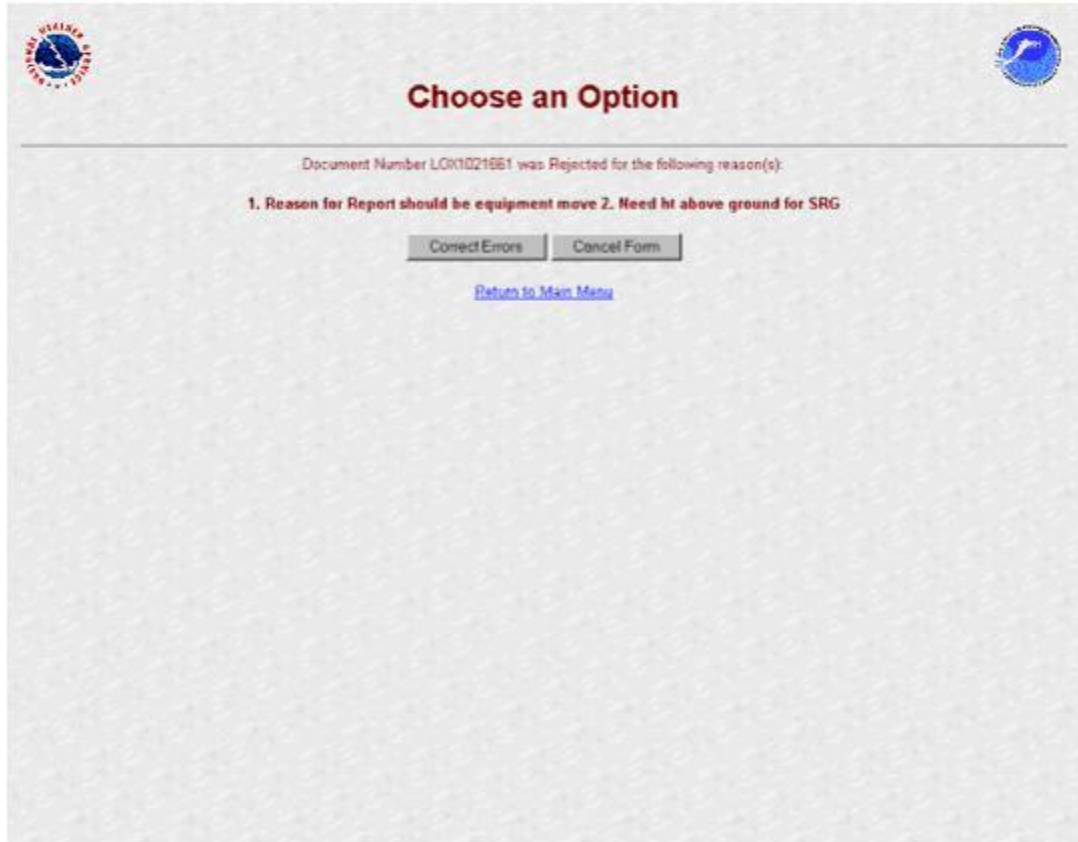

Figure B-13 Add Note (rejection)

6. Regional Headquarters Category. The RCPM is responsible for providing quality evaluation of all submitted CSSA metadata in the region. The RCPM or their designee logs onto the CSSA using their assigned username and password to review submissions. The documents can be approved, rejected, or a report of data can be generated from the regional headquarters category. If the RCPM or designee determines the quality of the submission is acceptable, the document is approved for quality review by NCDC. If an error(s) is noted in the submission, the document may be corrected or may be rejected with comments providing the reason(s) for rejection. Rejected documents return to the NWSREP category for action.

If approved, the document is submitted to the NCDC category with optional comments. If the review is canceled it remains in the regional headquarters category.

a. Timeliness of manual quality control at regional headquarters category is important in providing station metadata. The RCPM or their designee receives an email through the workflow process informing them there is a submitted document awaiting review. The RCPM or their designee is notified every five calendar days

if the submission has not been processed.

- b. Fifteen days after initial notification, the document is automatically approved and forwarded to the NCDC category.
- c. If rejected, a notification is sent to the NWSREP with a copy to the MIC/Approver and RCPM categories. The NWSREP then follows the required actions in this Appendix B, paragraph 3.
- d. The Regional Headquarters approver is the sole approving authority for the CD-404 payroll management information in the workflow process. The RCPM or their designee evaluates the CD-404 payroll information submitted by the NWSREP. The CD-404 workflow does not go beyond the regional headquarters category. The CD-404 workflow process is detailed in Appendix D.

7. NCDC Category. NCDC provides final, national-level quality control to the CSSA submissions. NCDC users log onto the CSSA using their username and password. NCDC, using standardized evaluation techniques, determines the quality of the submission. If the document is acceptable, it is approved and becomes part of the official CSSA master database. If an error(s) is noted in the submission, it is rejected and comments provided in rejection notes with the reason(s) for rejection. The workflow directs these notes to the responsible NWSREP, MIC/Approver, and the Regional Headquarters.

The submitted document remains in the NCDC Review List until NCDC either approves or rejects the document, or the submission is automatically approved after the 15-day suspense period.

- a. Timeliness of quality control at the NCDC category is important in providing station data information. NCDC users receive an email informing them a submitted B-44 is awaiting review.
- b. Fifteen days after initial notification, the document is automatically approved and becomes part of the official CSSA master database.

8. NWS Headquarters Category. Users with NWS Headquarters administrative privileges can log onto the CSSA using their username and password. This category is not part of the workflow process, but has the capability to affect global, permanent changes to the CSSA database. These changes will be done in coordination with the RCPMs.

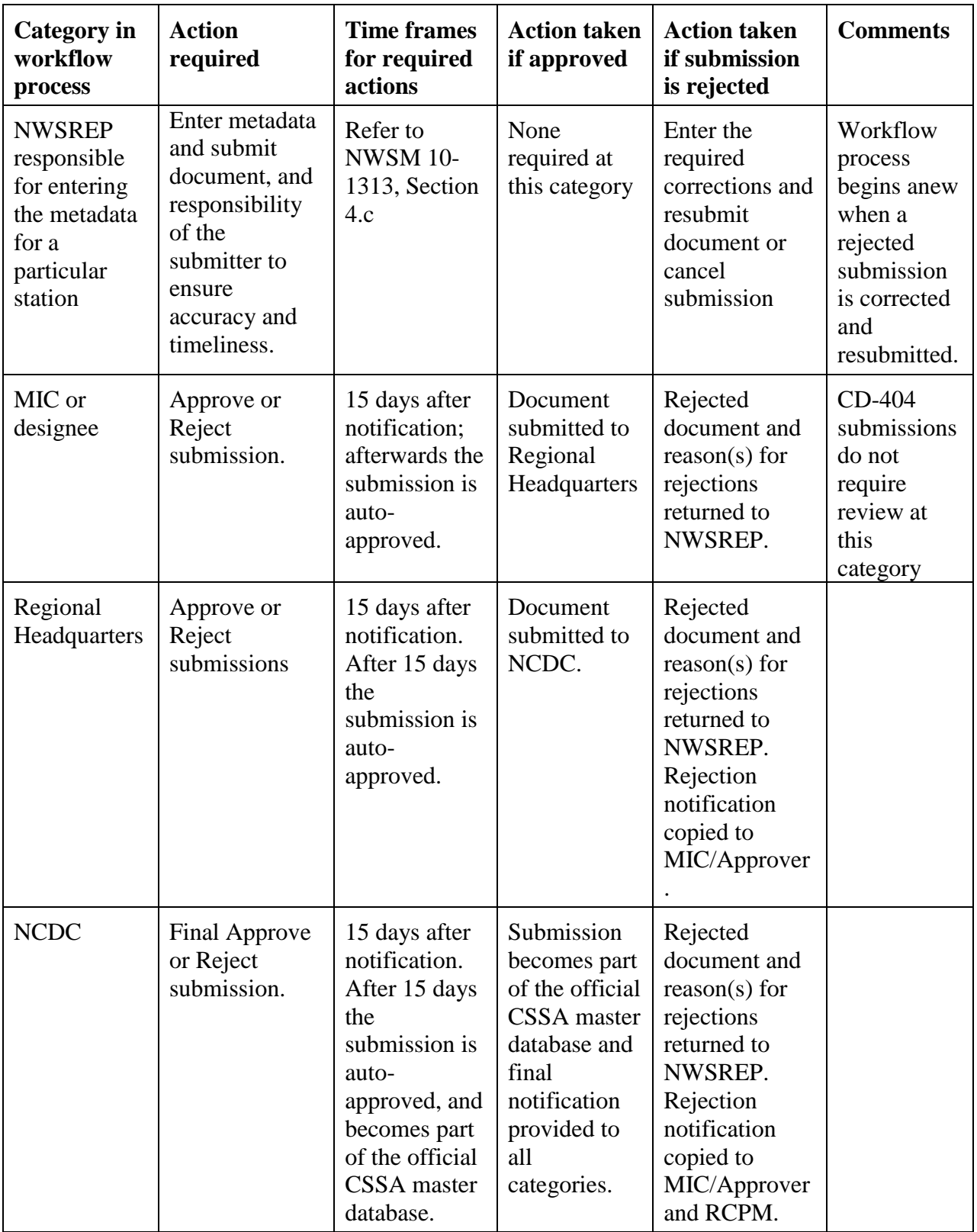

9. Summary Table. Table B-14 is a summary of workflow process and related notifications.

Table B-14 Summary of Workflow Process

## **APPENDIX C - THE DATA ENTRY**

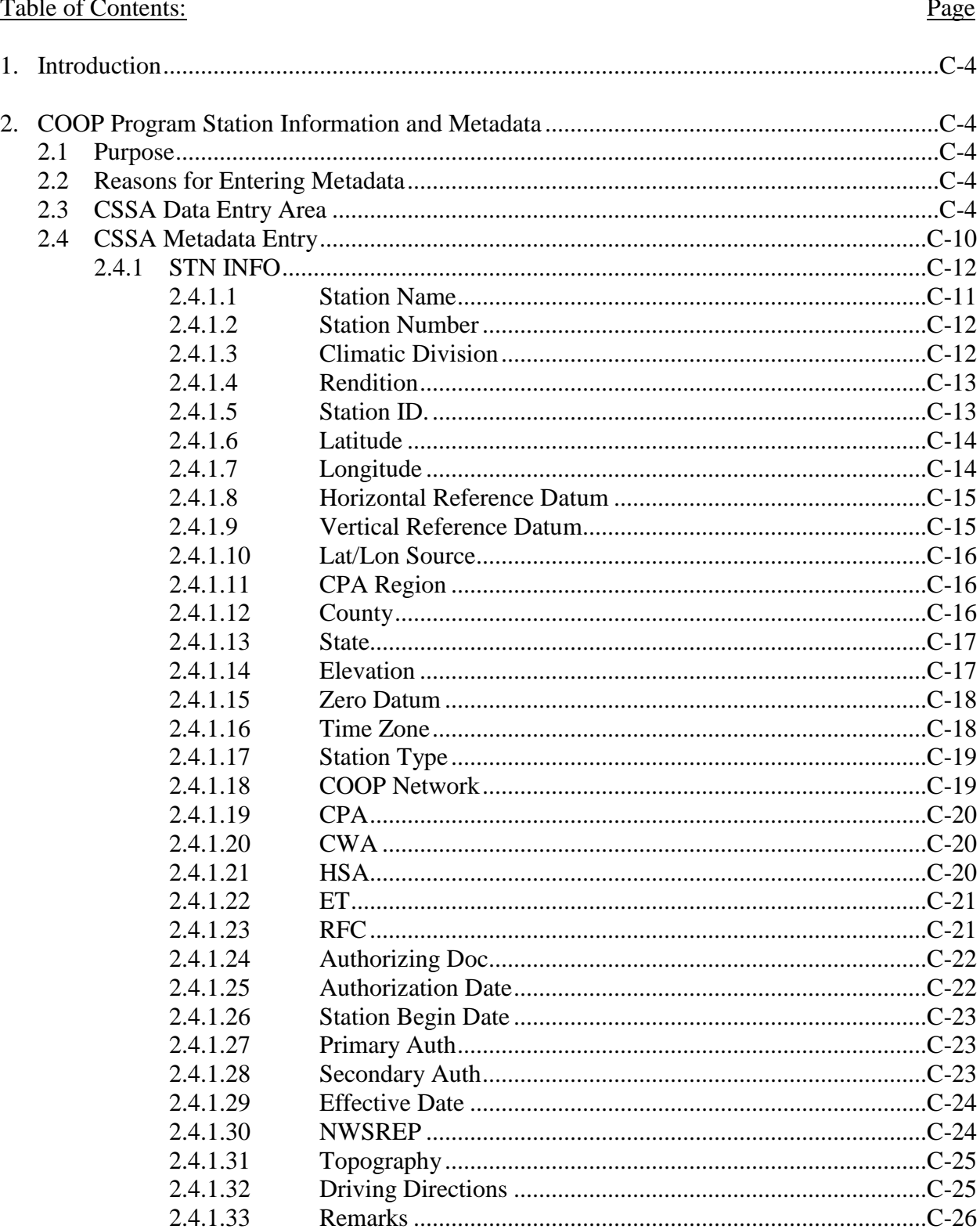

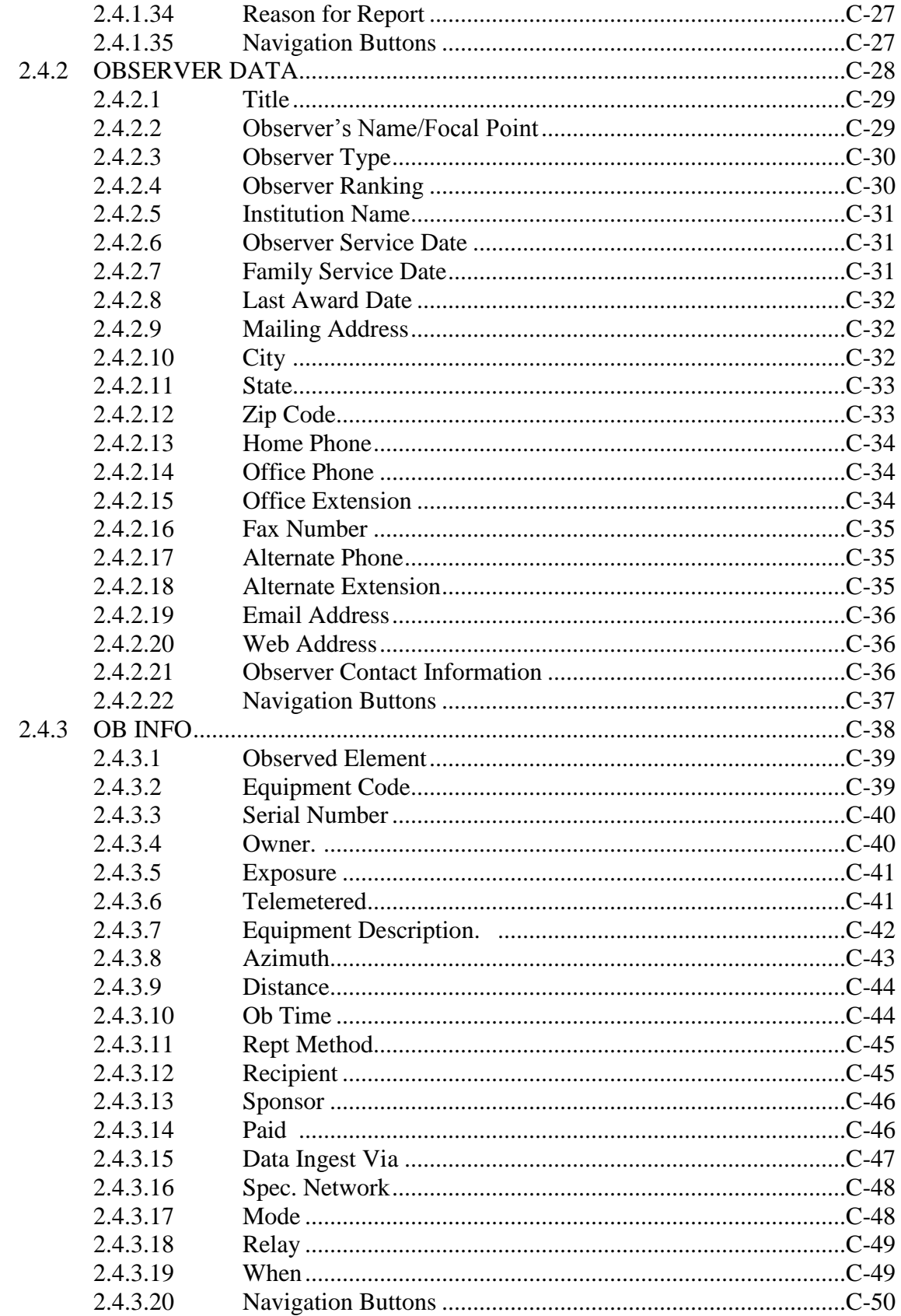

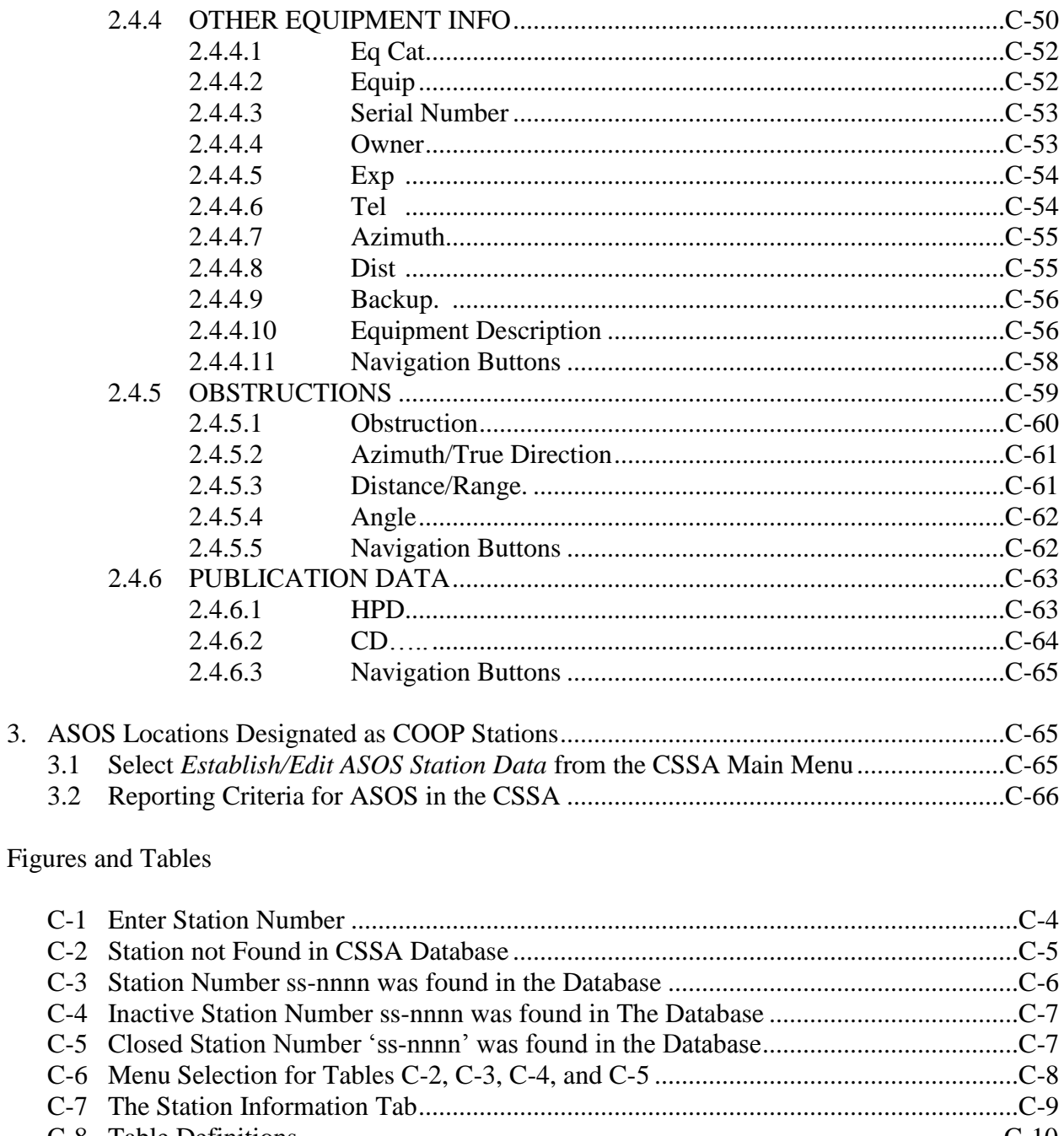

3.

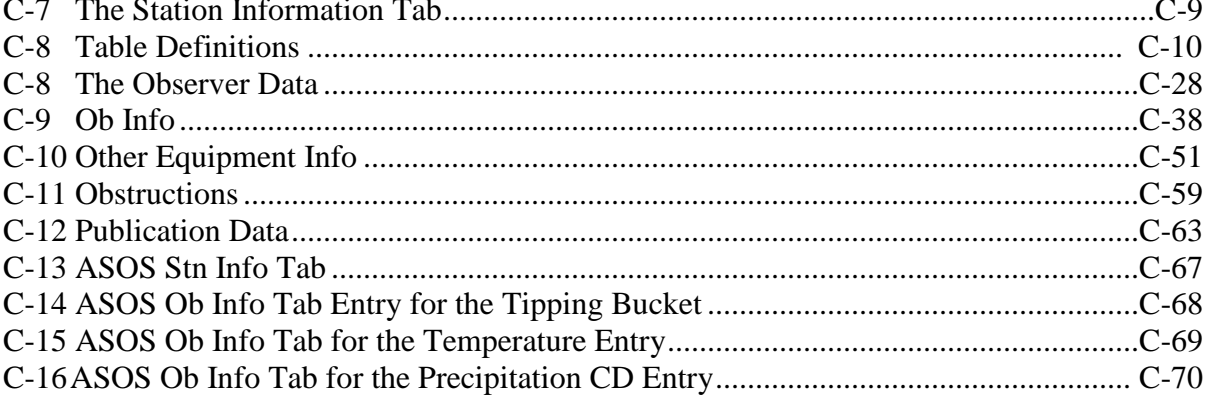

- 1. Introduction. This appendix is designed to cover the data entry sections of the CSSA system. Appendix C is divided into sections covering entry of COOP metadata. Screen depictions and tables of field entry details are provided to help explain the data entry requirements.
- 2. COOP Program Station Information and Metadata.

2.1 Purpose. The B-44 has been used to provide a complete and permanent record of a COOP station's information and metadata. The internet-based form contains detailed information on the location, observations, equipment, observer name, etc., for each COOP station.

2.2 Reasons for Entering Metadata. The NWSREP documents in the CSSA system any changes to the observing site. The NWSREP may only enter metadata for COOP stations within the NWSREP's COOP Program Area (CPA). Enter metadata into the system within 30 days of the effective date when there are any changes to a COOP station. Detailed explanations on the various reasons for reports are provided in CSSA Lookup Tables, Table 1.

#### 2.3 CSSA Data Entry Area.

a. To begin the data entry process, refer to Appendix A, paragraph 3, Getting Started. When the CSSA Main Menu is displayed, select *Establish/Edit Station*. The NWSREP is prompted to enter the station number. Enter a valid station number for a station in the NWSREP's CPA in the required format and select *OK*. Figure C-1, depicts the Enter Station Number screen and the required format.

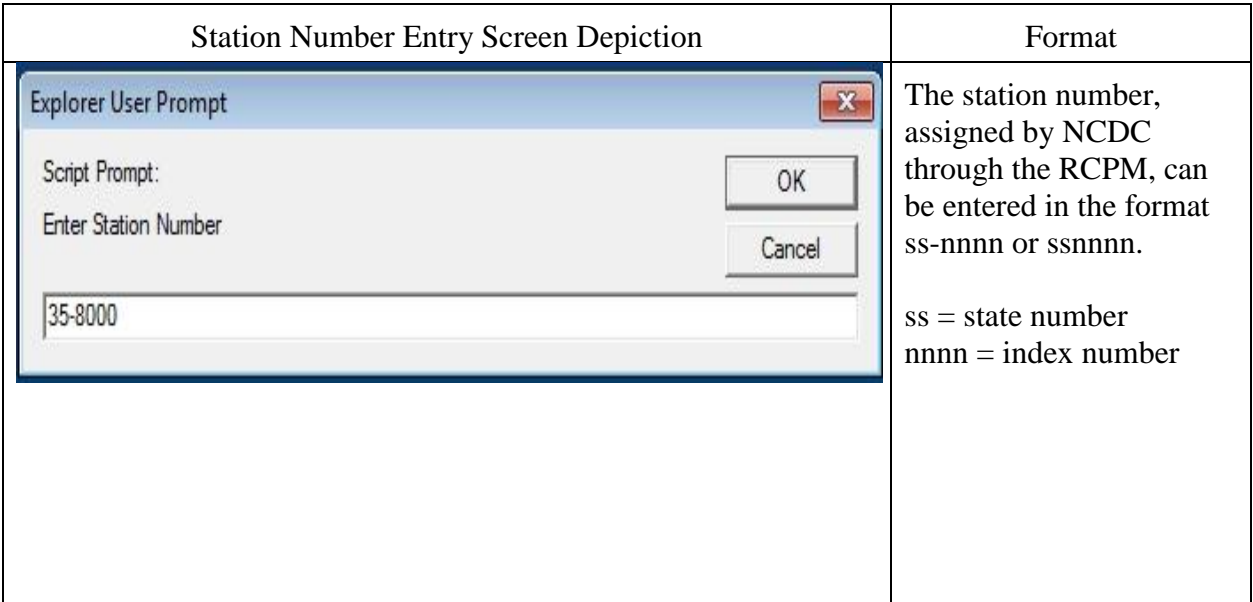

Figure C-1 Enter Station Number

b. If the station number is for a new station, the **Station Not Found in CSSA Database** screen is displayed (Figure C-2).

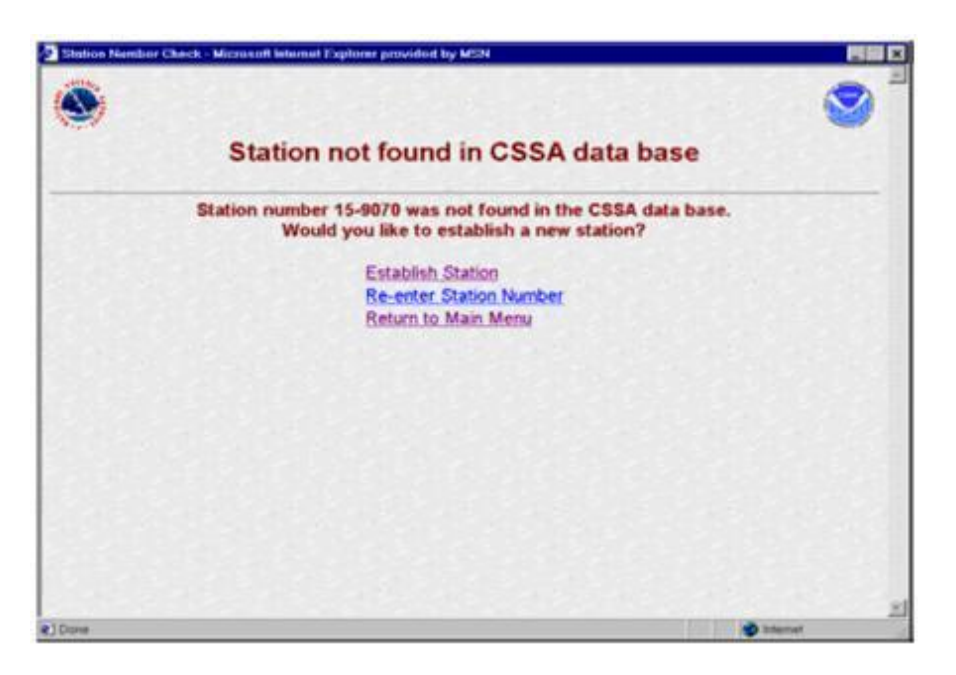

Figure C-2 Station Not Found in CSSA Database

c. If the station is a current station or you are reactivating a station that has historical information in the database, enter the station number into the Station Number Entry screen. The "Station Number 'ss-nnnn' was Found in the Database" screen is displayed (Figure C-3).

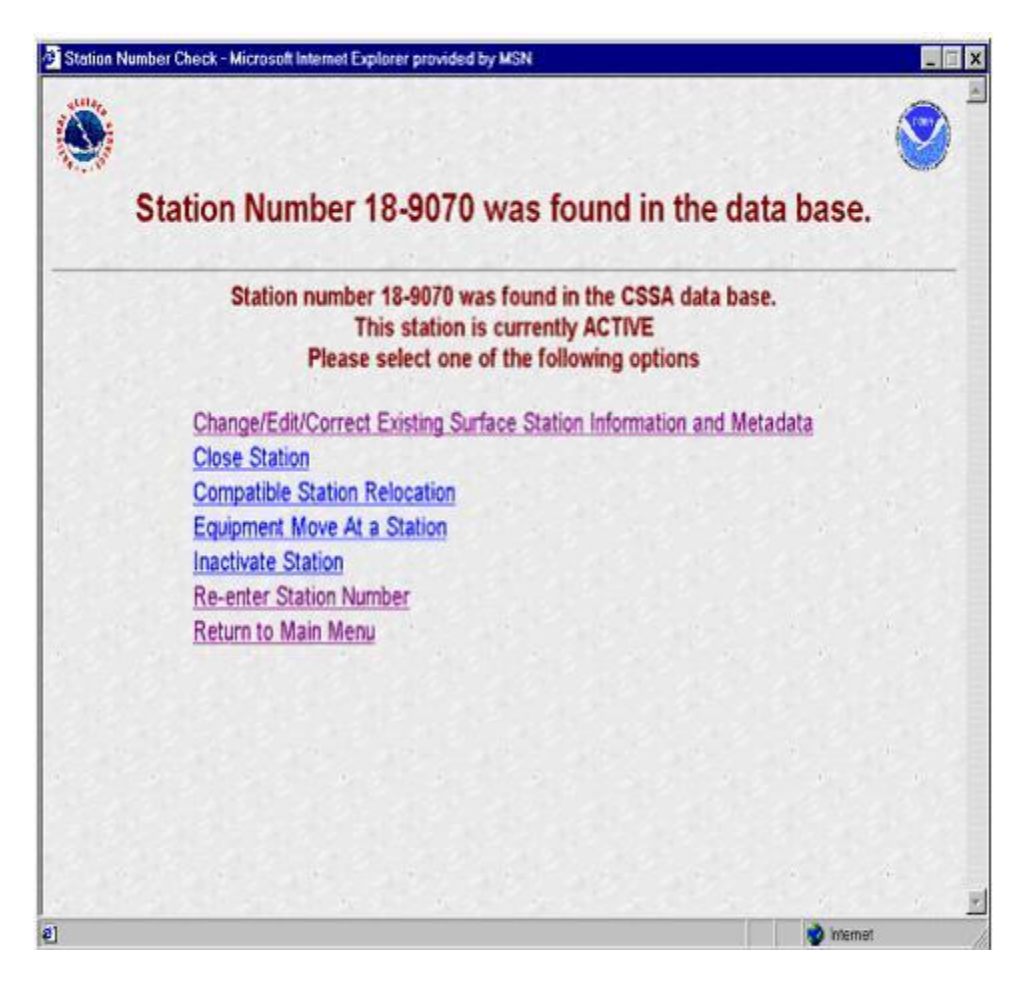

Figure C-3. Station Number 'ss-nnnn' was found in the Database.

d. If the station is an **inactive station** enter the station number into the Station Number Entry screen. The "Station Number 'ss-nnnn' was Found in the Database" is displayed (Figure C-4).

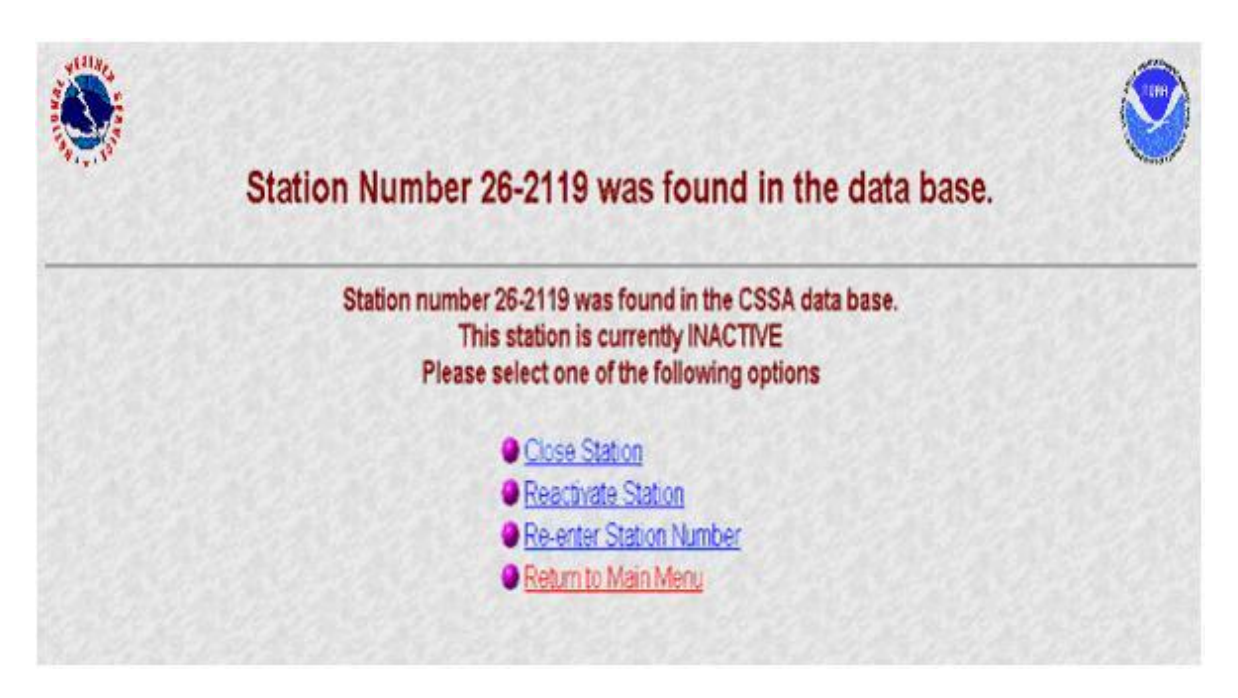

Figure C-4 Inactive Station Number 'ss-nnnn' was found in the Database.

e. If the station is a closed station enter the station number into the Station Number Entry screen. The Closed Station screen is displayed (Figure C-5).

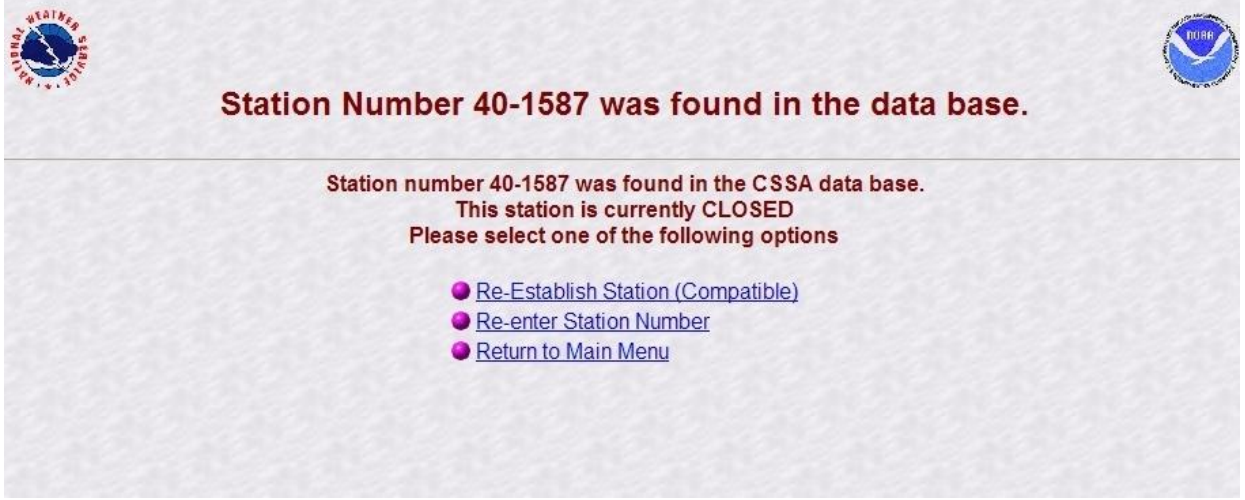

Figure C-5 Closed Station Number 'ss-nnnn' was found in the Database.

f. Table C-5 provides information on the menu selections for the screen depictions in Figure C-2, Figure C-3, Figure C-4, and Figure C-5.

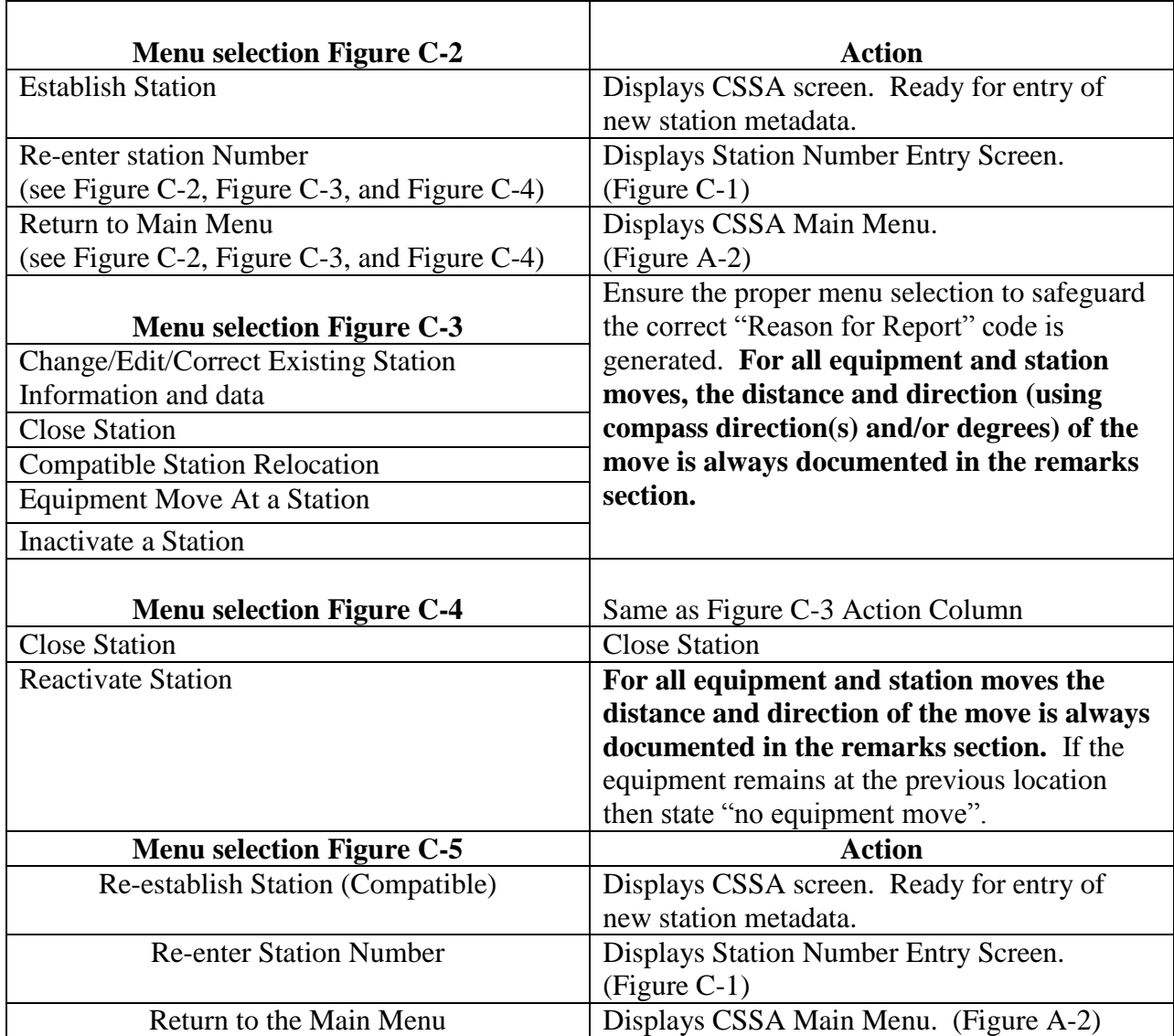

Table C-6 Menu Selection for Figures C-2, C-3, C-4, and C-5.

- g. To begin entering new or editing existing metadata, choose the applicable menu selections in Figure C-2, Figure C-3, Figure C-4, and Figure C-5. Refer to CSSA Lookup Tables, Table 1, for explanations on choosing the proper menu choice. These are displayed on the CSSA Screen. For existing stations the previous values are in place for each field and many may be edited.
- h. **If a closed or inactivated station needs to be reestablished or reactivated and the historical information is not in the database, contact the RCPM for instructions.**

2.4 CSSA Metadata Entry. The tabbed menu bar across the top of the screen displays the tabs listed in the subparagraphs below. The CSSA Lookup Tables provides information on lookup values within the fields.

a. To facilitate metadata entry, a station's record is subdivided into six tabbed entry areas. Depictions of the screens are included in the description of each area. Figure C-7 depicts the Station Information Tab.

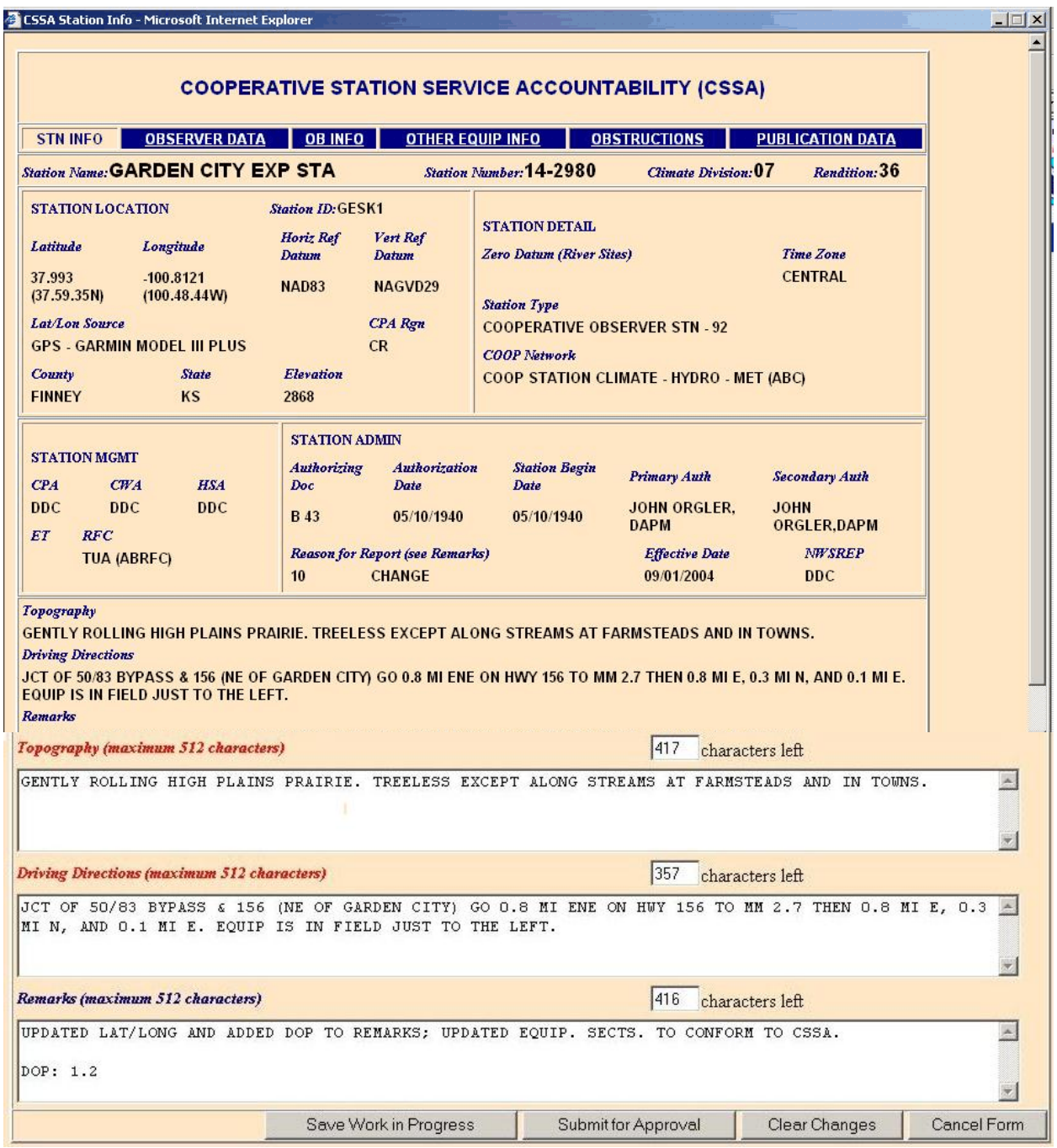

Figure C-7 The Station Information Tab

- b. Moving between fields should be accomplished by using the *tab* key after entry or editing of fields. The *tab* key is the preferred method to move between fields on a page. The "Tabs" on the top of the screen and the various buttons on the screen may be selected with the left-hand mouse button or other pointer device button.
- c. Throughout Appendices C, D, and E, the various fields are explained through the use of tables following each field name. Table C-8: Table Definitions, defines the table parameters.

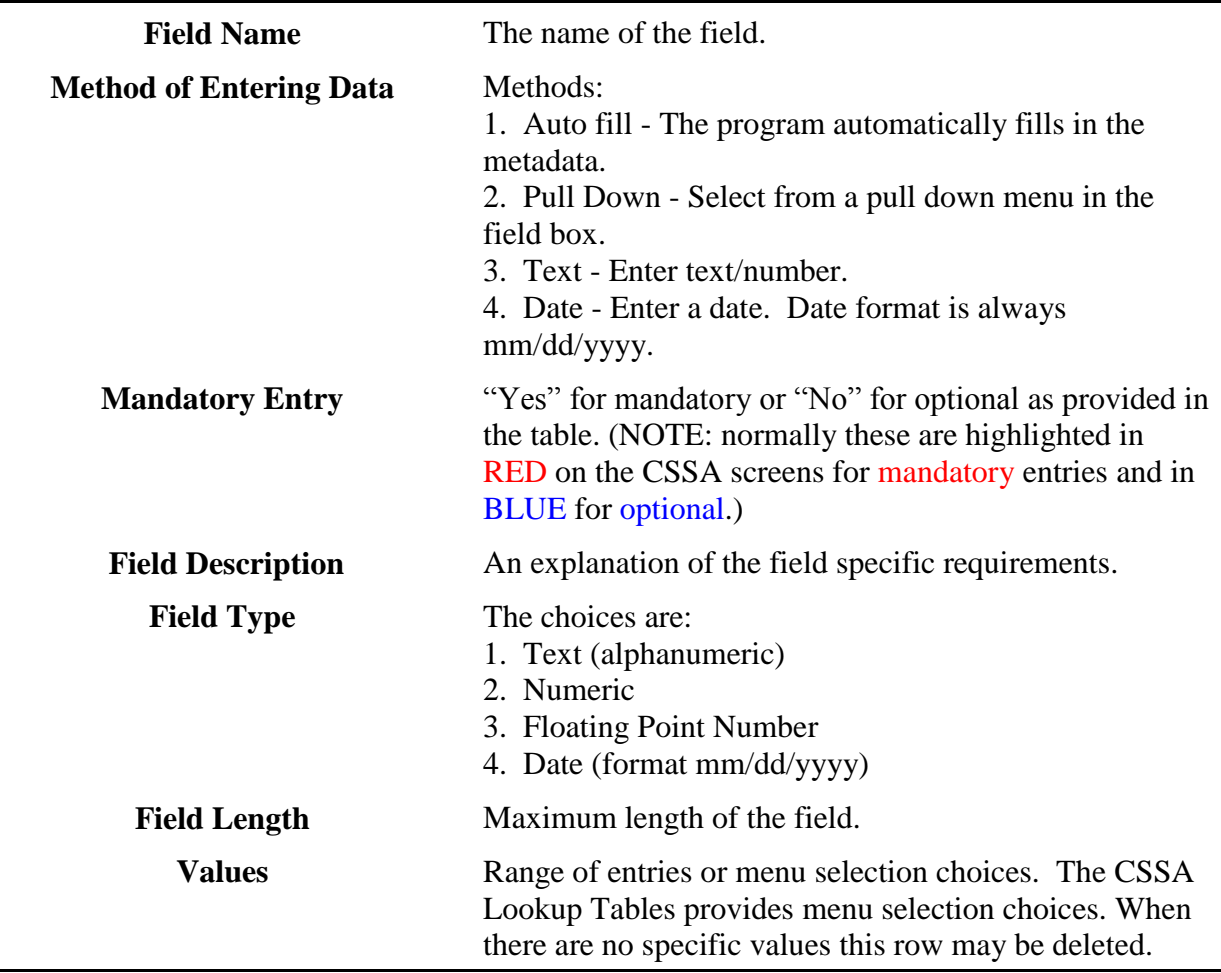

Table C-8 Table Definitions

2.4.1 STN INFO. The first tab on the CSSA screen, the **STN INFO** tab (Figure C-7), provides information on station location and administration. This tab is the default screen whenever the selection is made to access the metadata entry area.

# 2.4.1.1 Station Name.

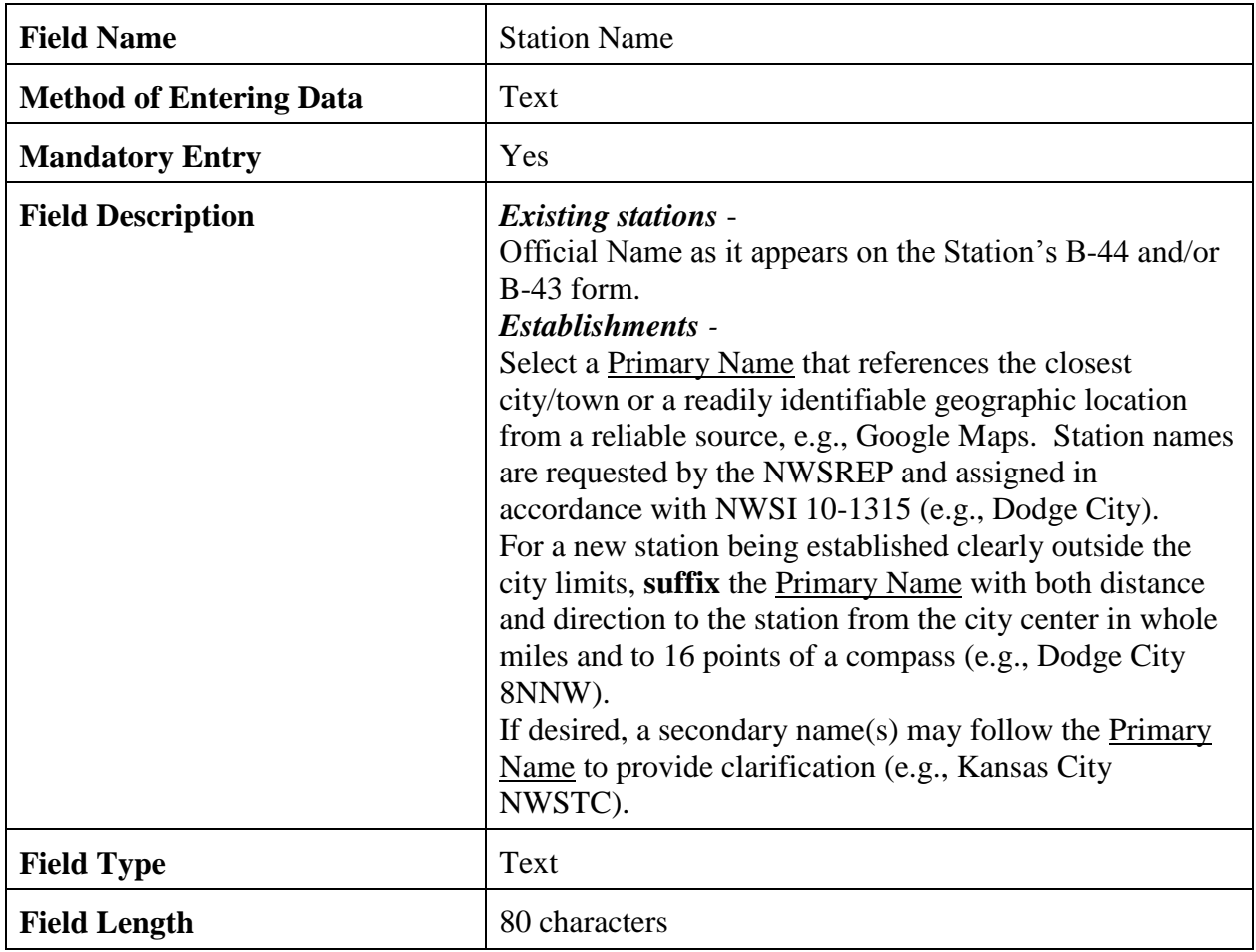
### 2.4.1.2 Station Number.

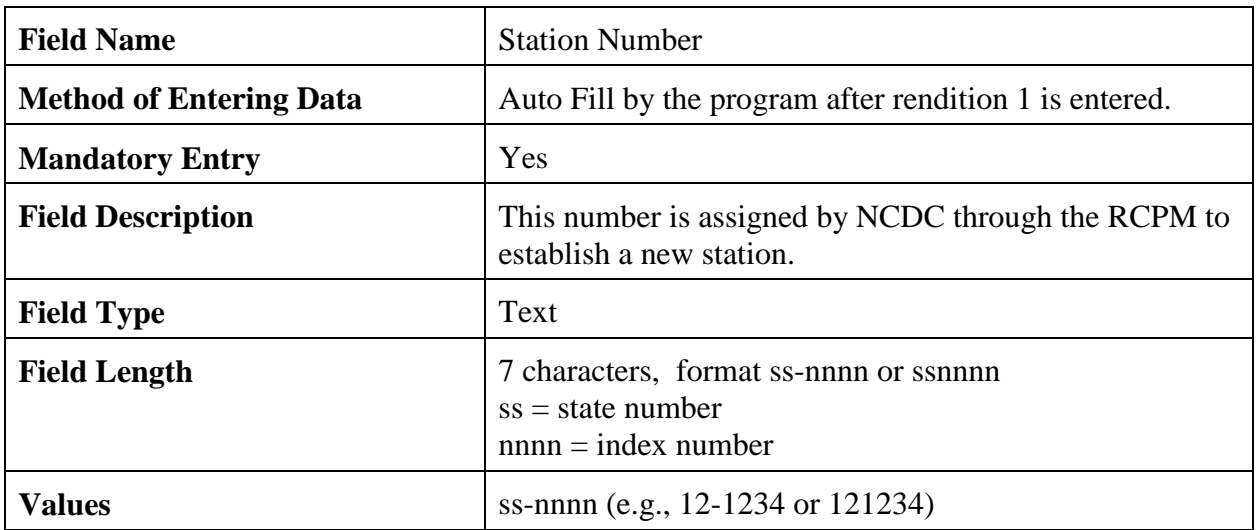

## 2.4.1.3 Climate Division.

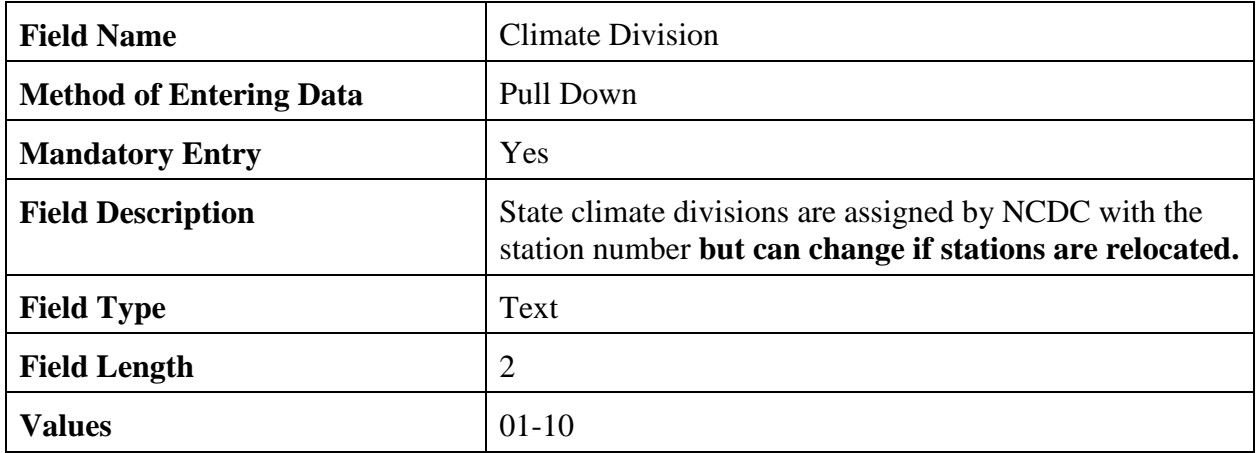

2.4.1.4 Rendition. Rendition is controlled by the program (auto filled). Corrected/ rejected B-44s do not generate a new rendition number. The rendition number cannot be changed by the NWSREP. If an error in rendition numbering is discovered coordinate the correction to the database with the RCPM.

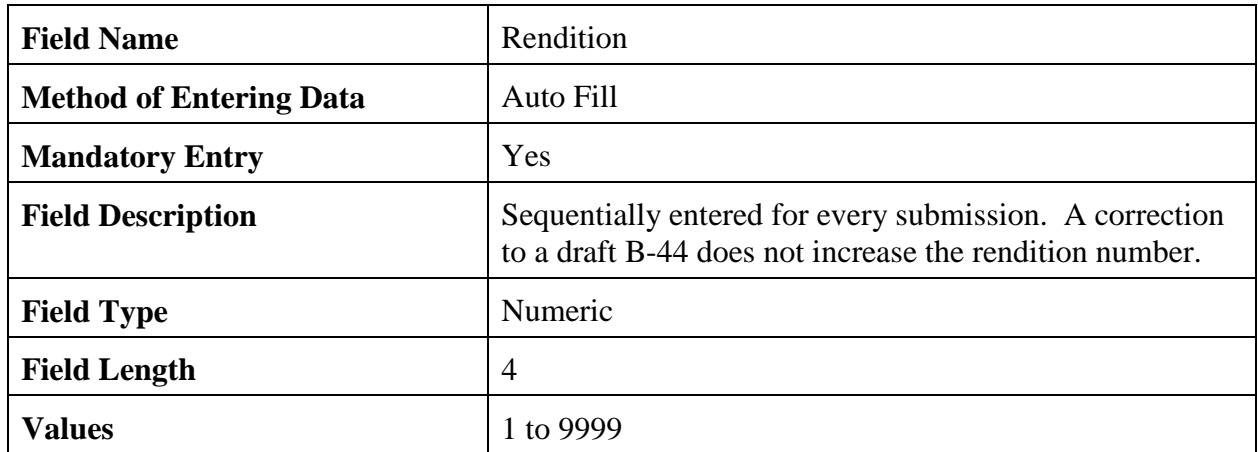

2.4.1.5 Station ID.The station identifier is assigned using the National Weather Service Location Identifier System (NWSLI). It is a unique alpha-numeric identifier that is normally five characters for cooperative stations but can be three characters in cases of aviation reporting stations.

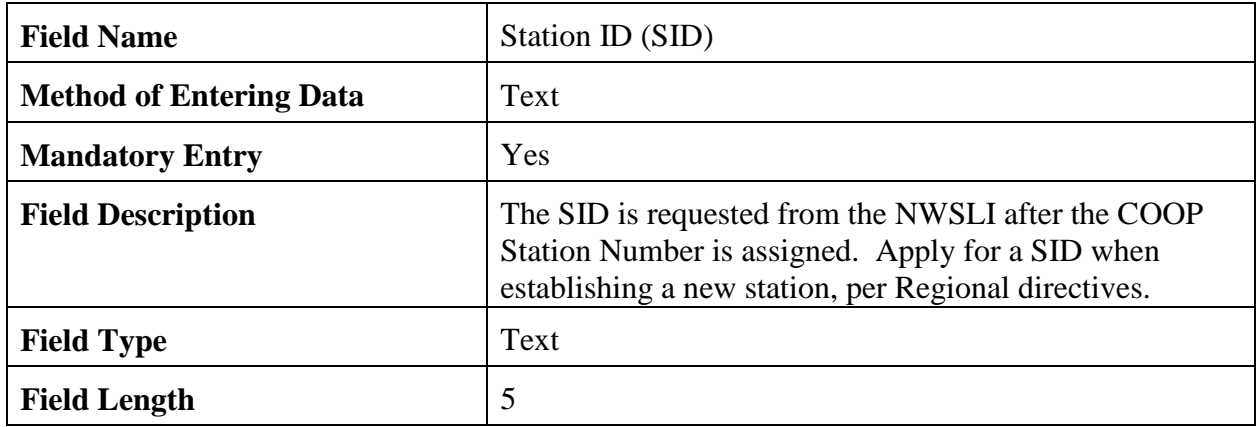

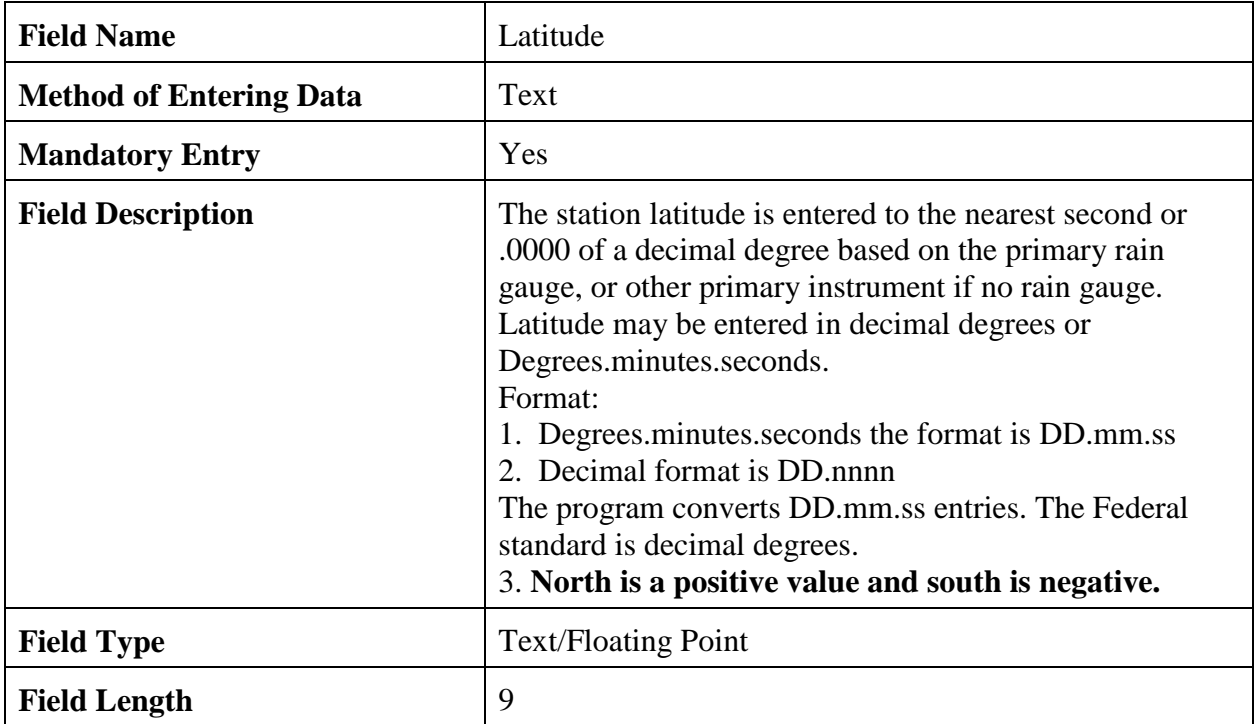

2.4.1.6 Latitude. This is in the station location section of the B-44. Accurate latitude for a station is of paramount importance.

2.4.1.7 Longitude. This is in the station location section of the B-44. Accurate longitude of a station is of paramount importance.

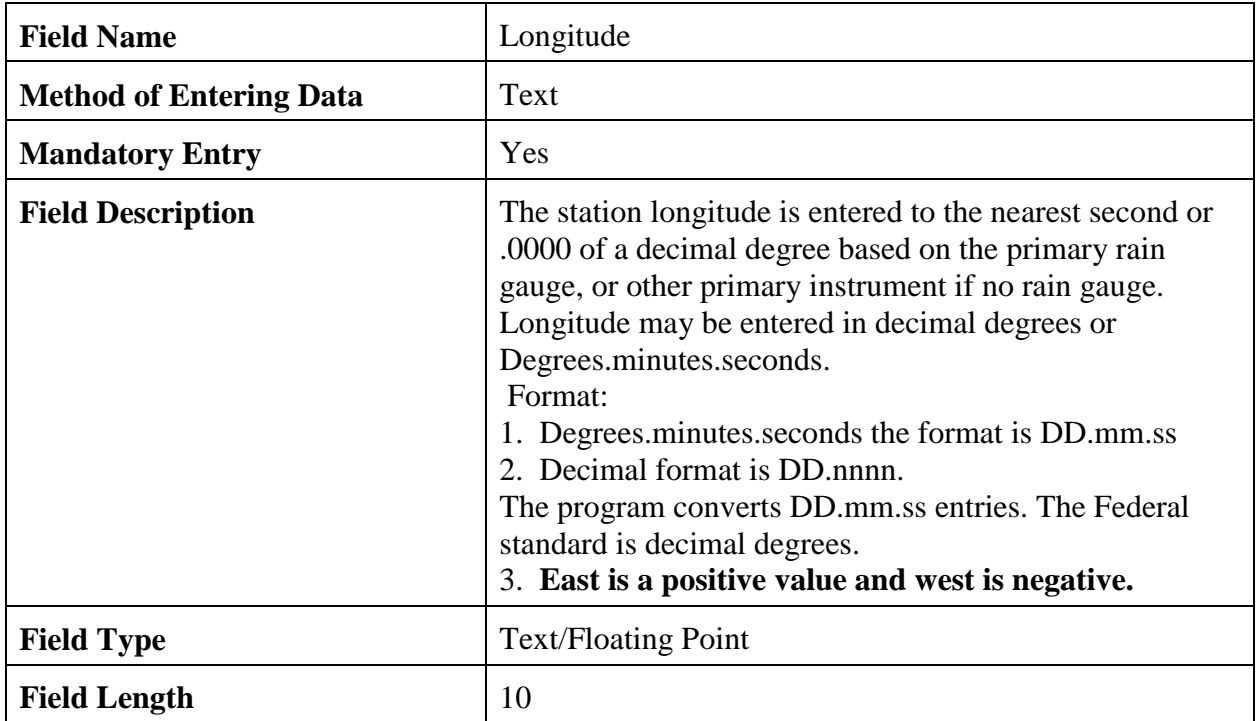

2.4.1.8 Horizontal Reference Datum. Horizontal reference datum is required to be reported/changed when latitude or longitude is changed or a new station is established.

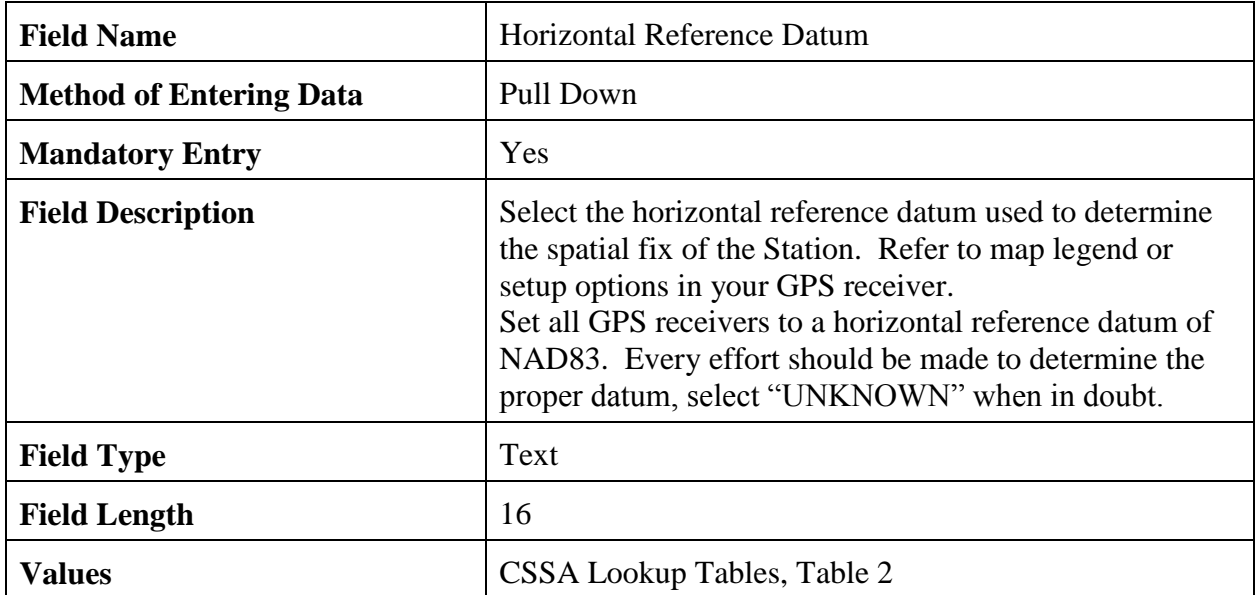

2.4.1.9 Vertical Reference Datum. Vertical reference datum is required to be reported/changed when elevation is changed or for a new station.

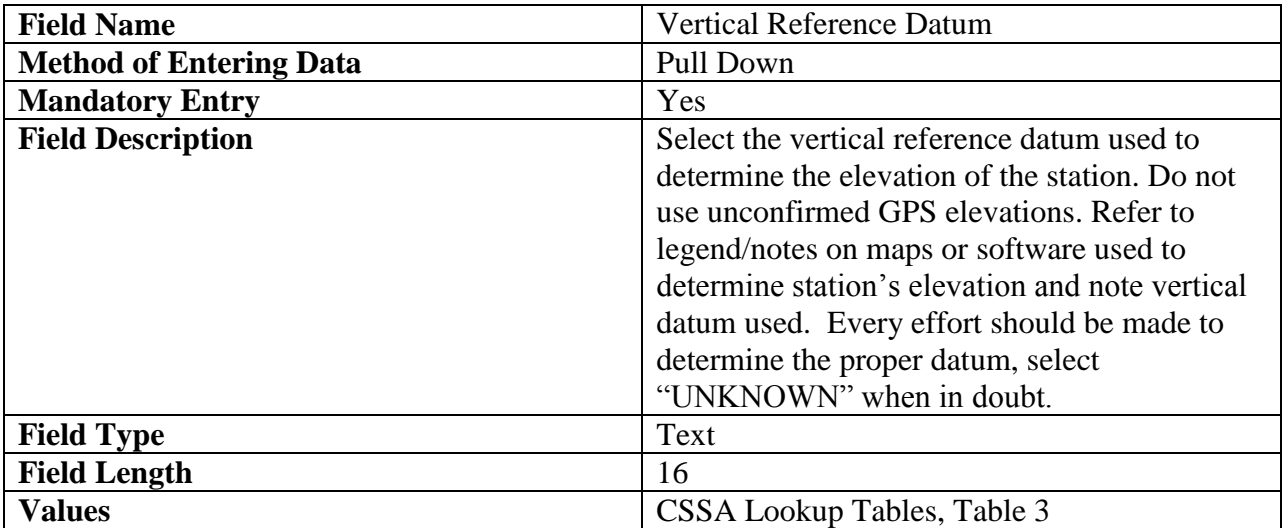

### **NWSM 10-1313 May 27, 2013**

2.4.1.10 Lat/Lon Source. Latitude and longitude source is required to be reported/changed for changes to lat/lon information or for new stations.

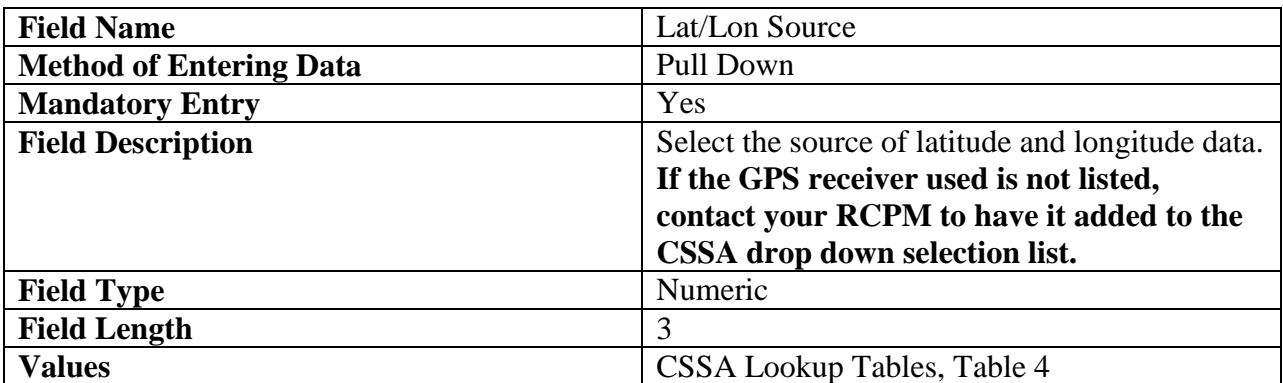

2.4.1.11 CPA Region.

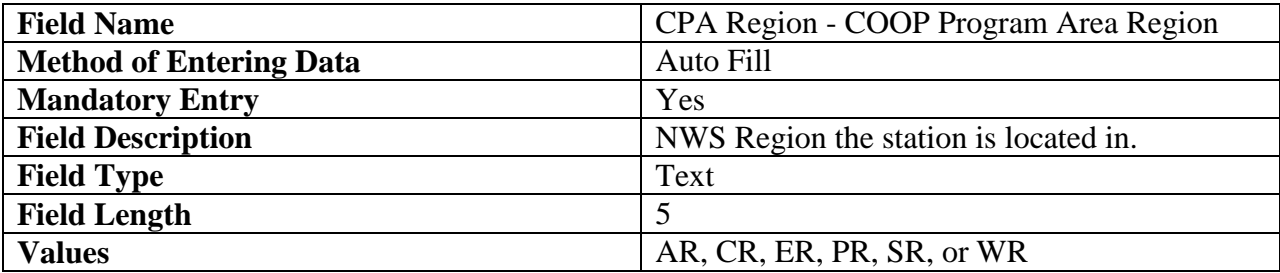

2.4.1.12 County.

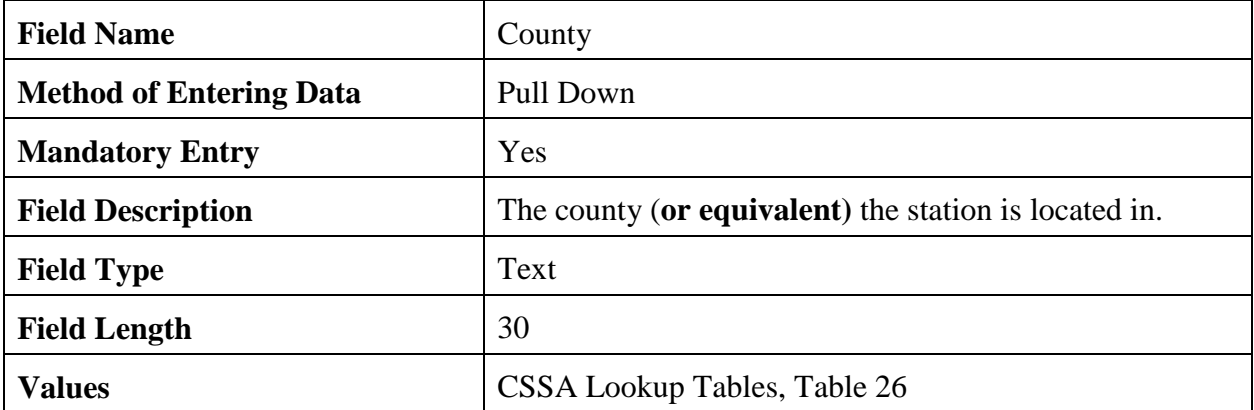

### 2.4.1.13 State.

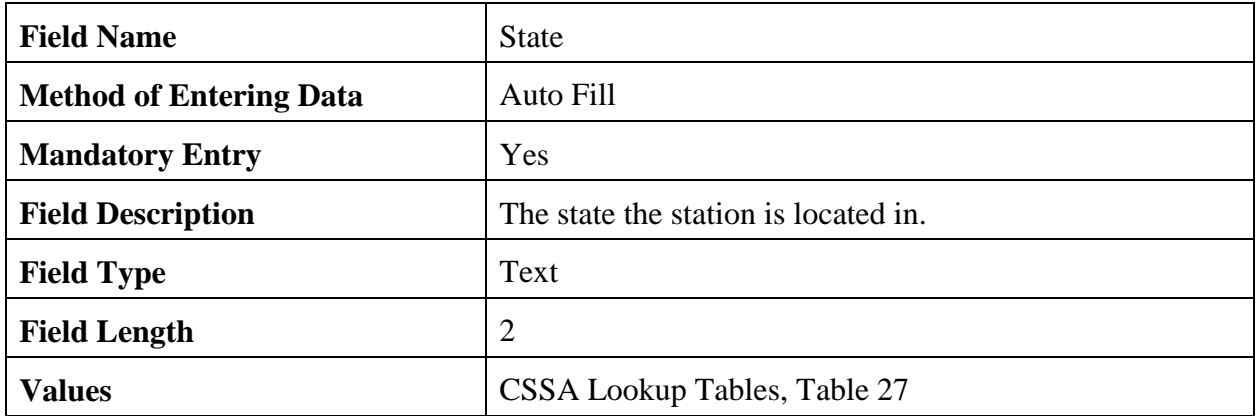

## 2.4.1.14 Elevation.

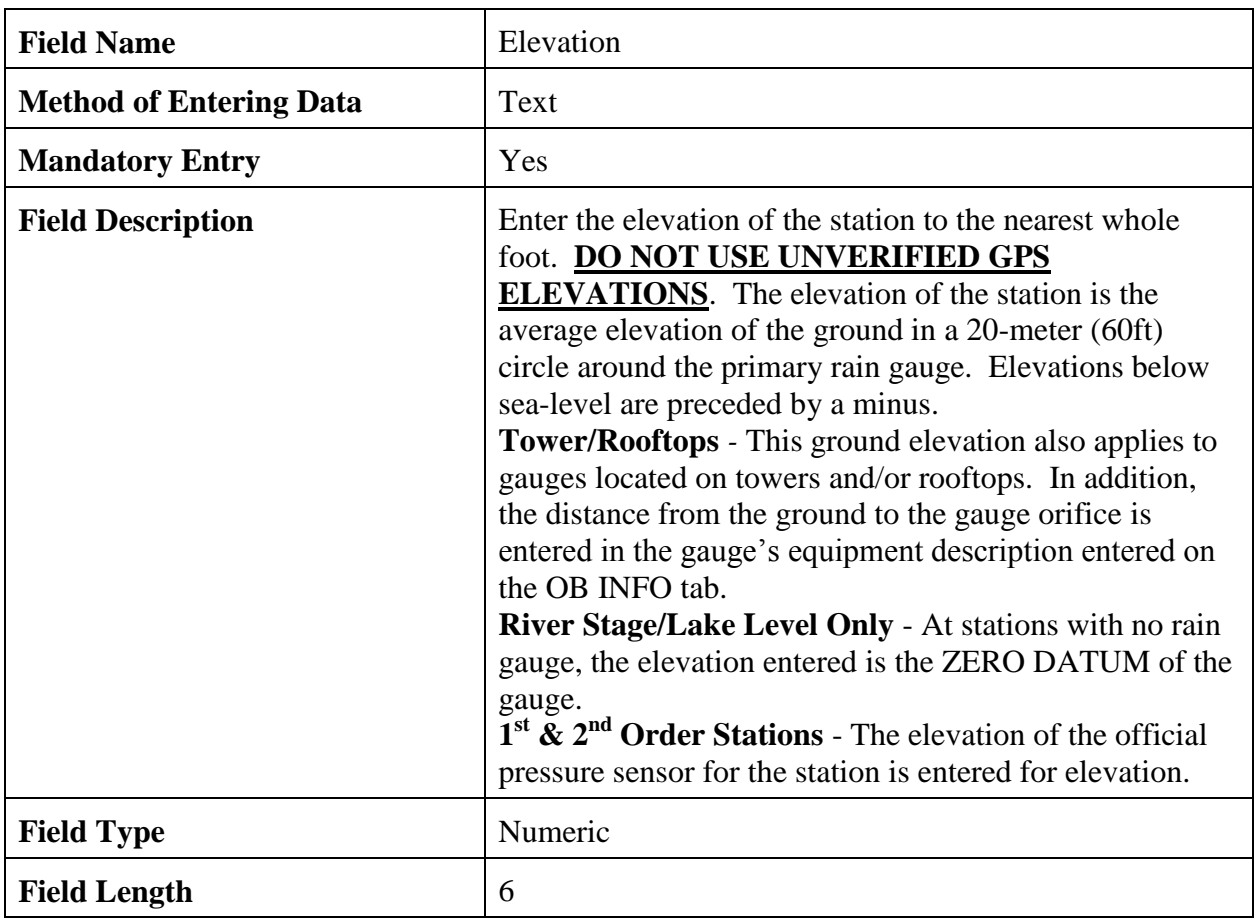

### 2.4.1.15 Zero Datum.

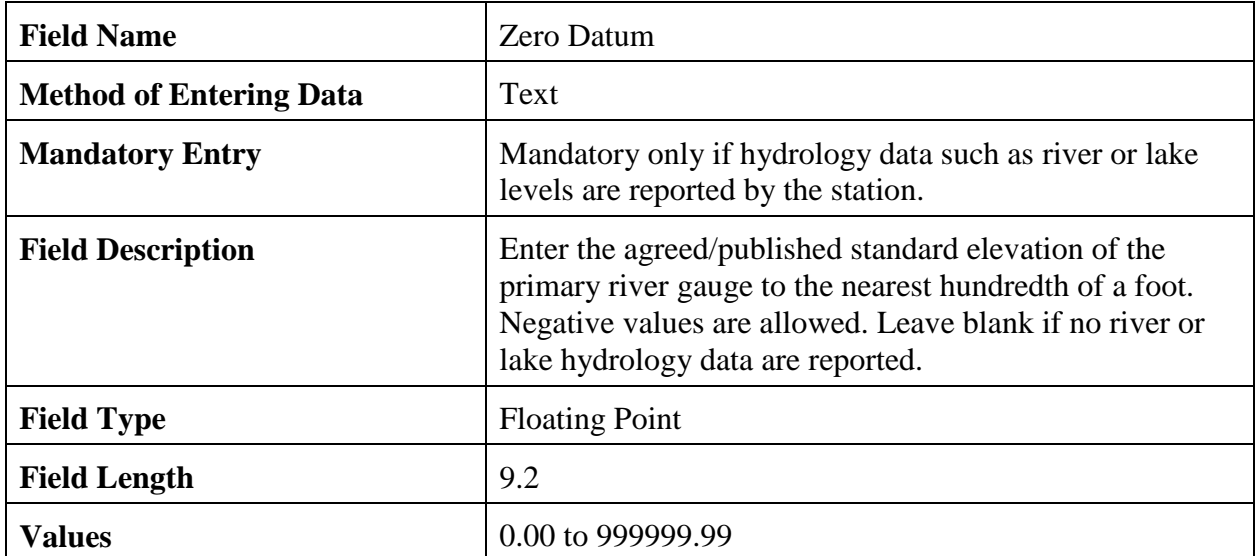

## 2.4.1.16 Time Zone.

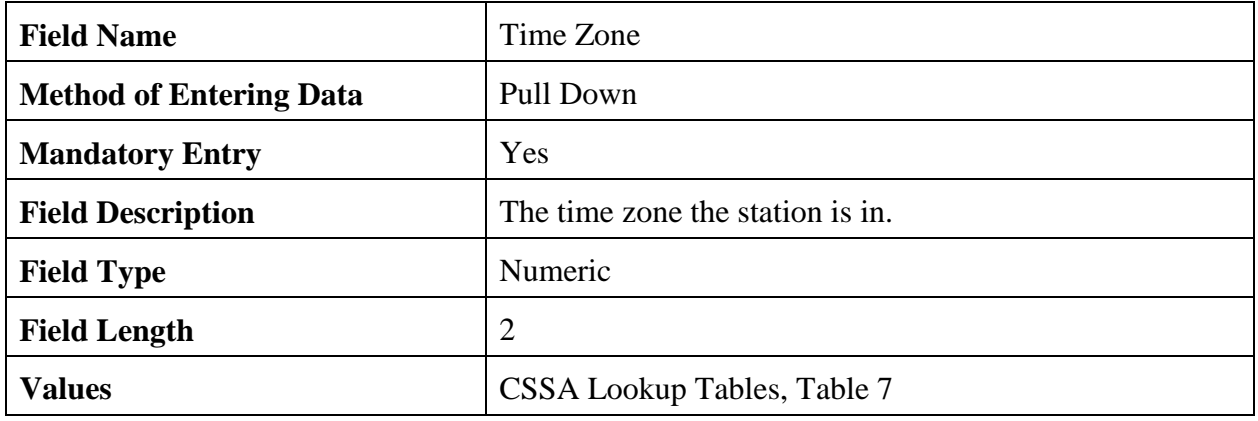

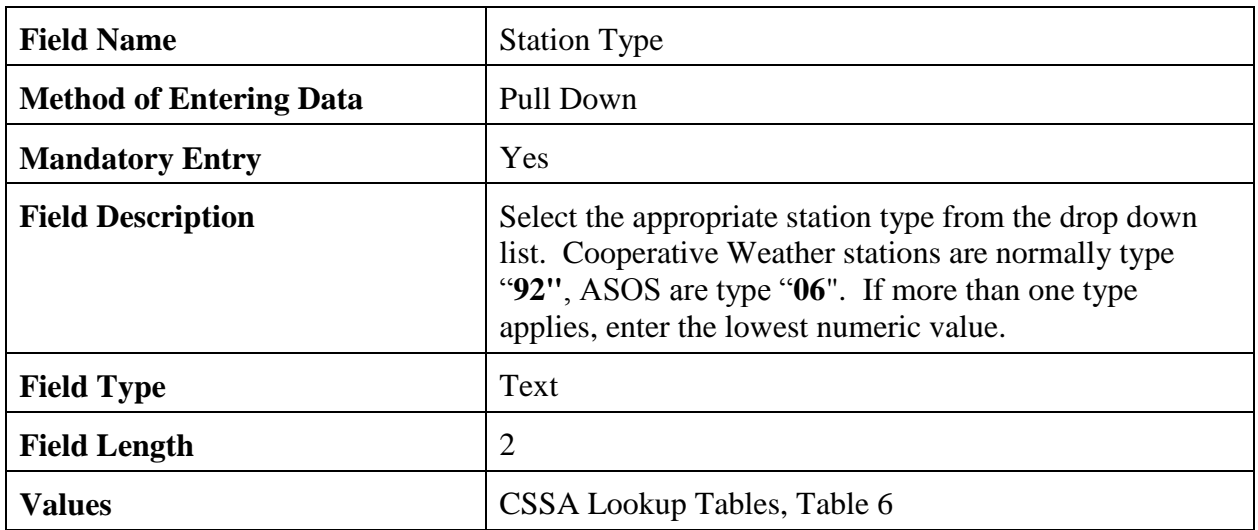

#### 2.4.1.17 Station Type.

2.4.1.18 COOP Network. If a station is in the "a" network, it is a climatological station and is published in NCDC's Climatological Data (CD) publication (PCN and TMP).

- Each "a" station has to have at least one piece of temperature and one piece of precipitation equipment;
- Stations in the "b" network support hydrologic programs; and
- Stations in the "c" network support meteorological and public service programs.

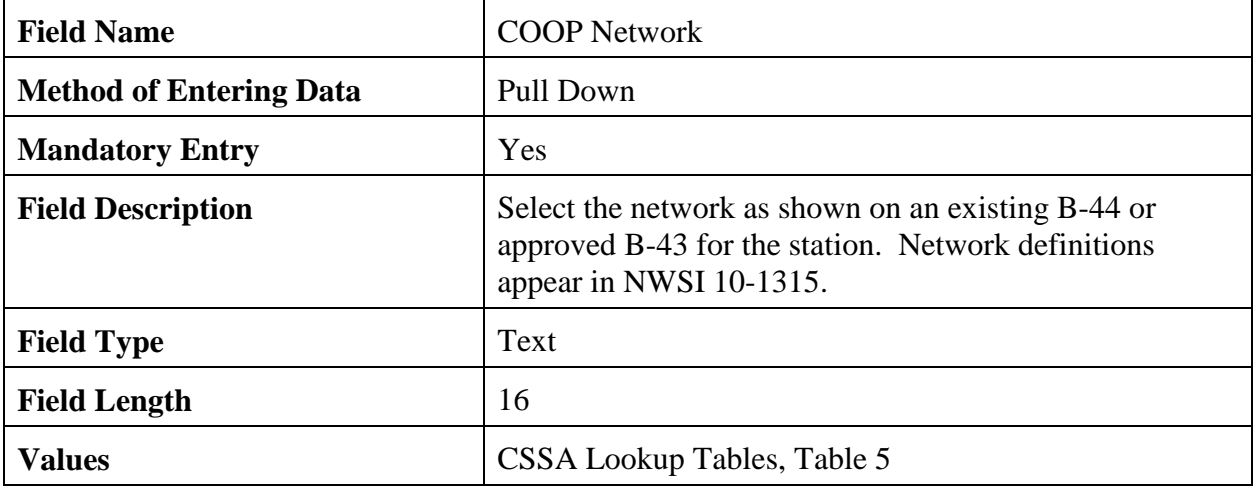

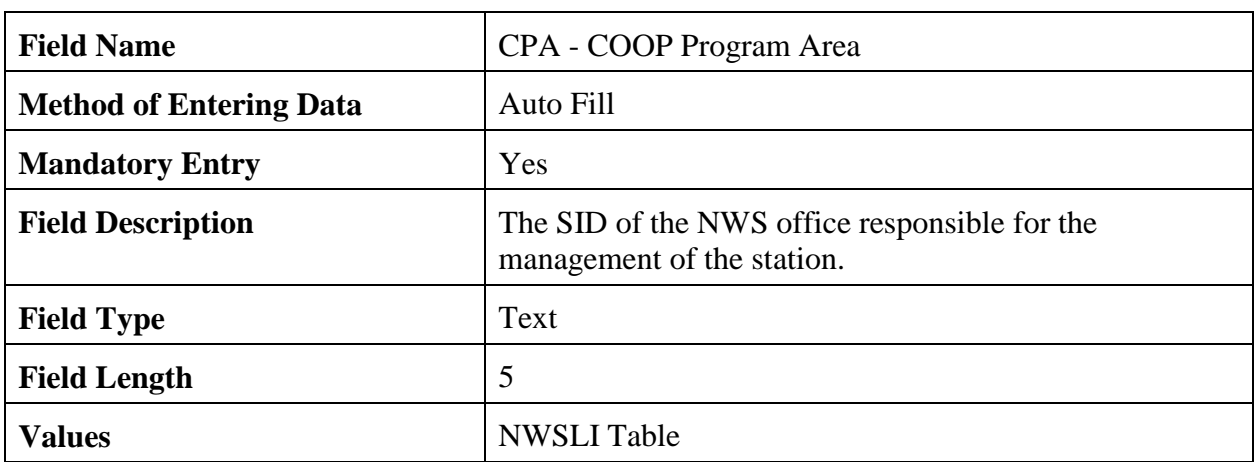

2.4.1.19 CPA. The program sets the CPA as a default value based on the username login at initial entry.

2.4.1.20 CWA. The NWSREP selects the appropriate CWA.

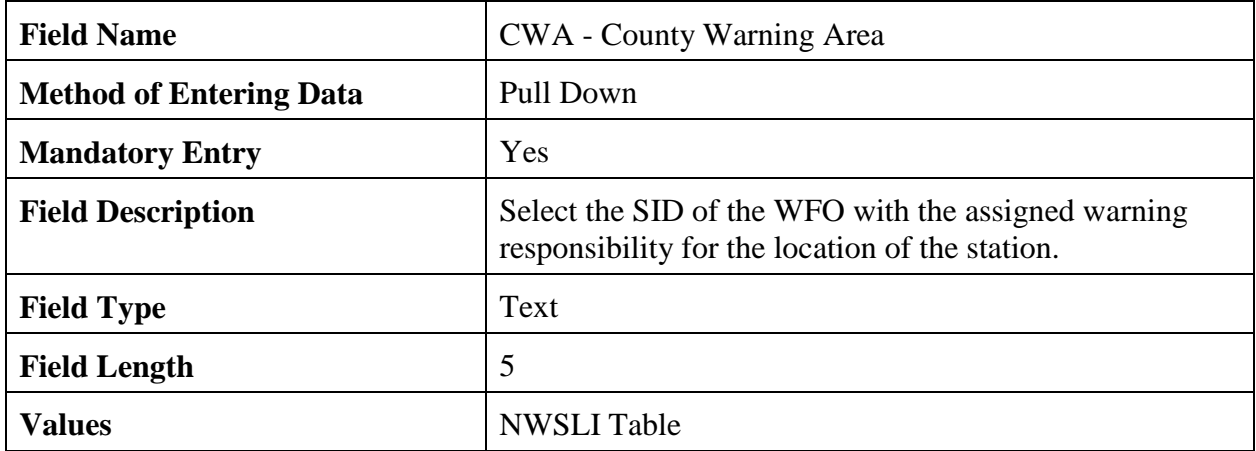

2.4.1.21 HSA. The NWSREP selects the appropriate HSA.

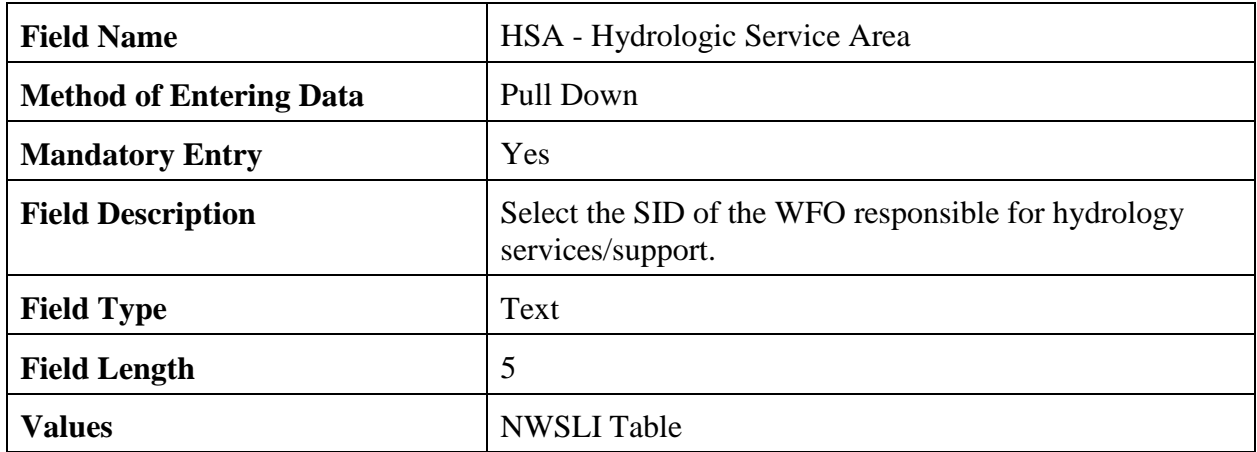

2.4.1.22 ET. The NWSREP may select an ET if appropriate. This field is left blank when there is no equipment maintained by an NWS Electronic Technician.

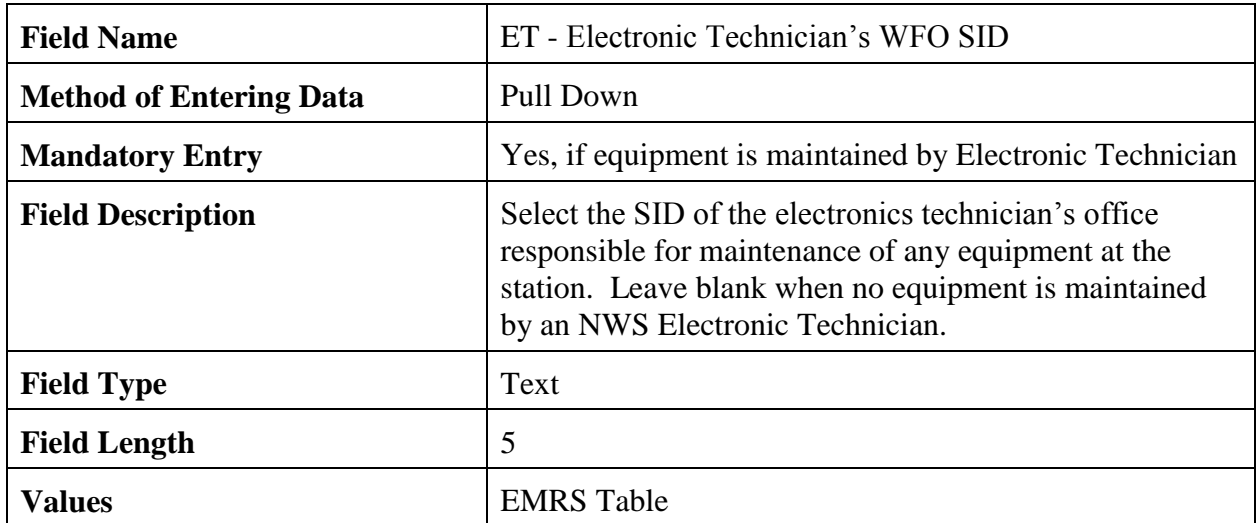

2.4.1.23 RFC. The NWSREP selects the appropriate River Forecast Center (RFC).

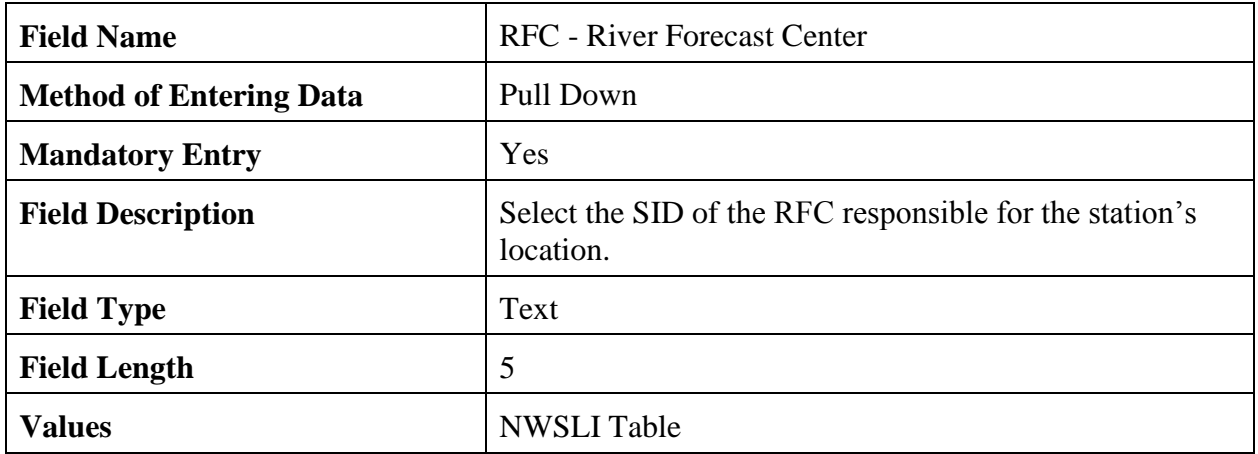

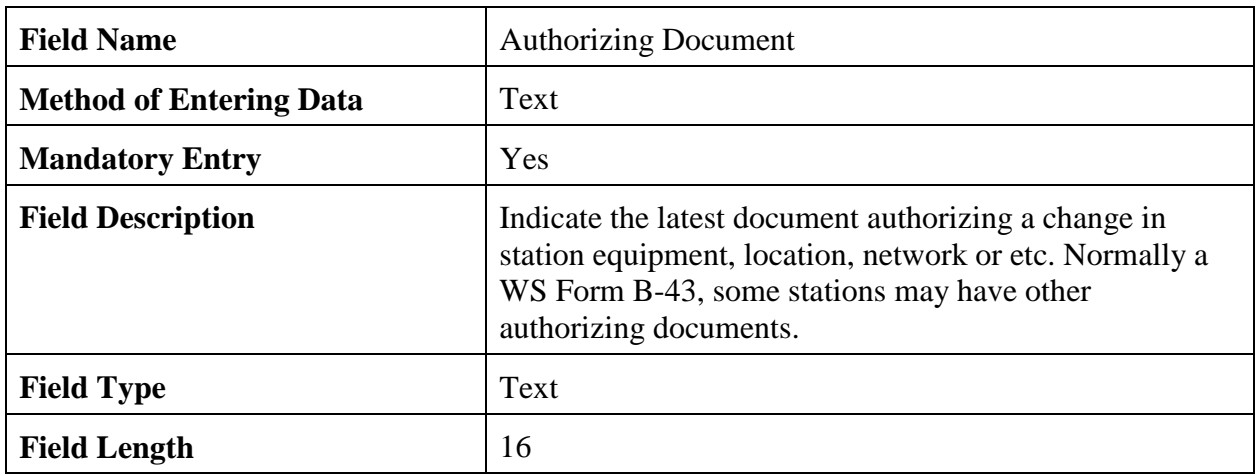

### 2.4.1.24 Authorizing Doc.

#### 2.4.1.25 Authorization Date. This is in the station administration section of the B-44.

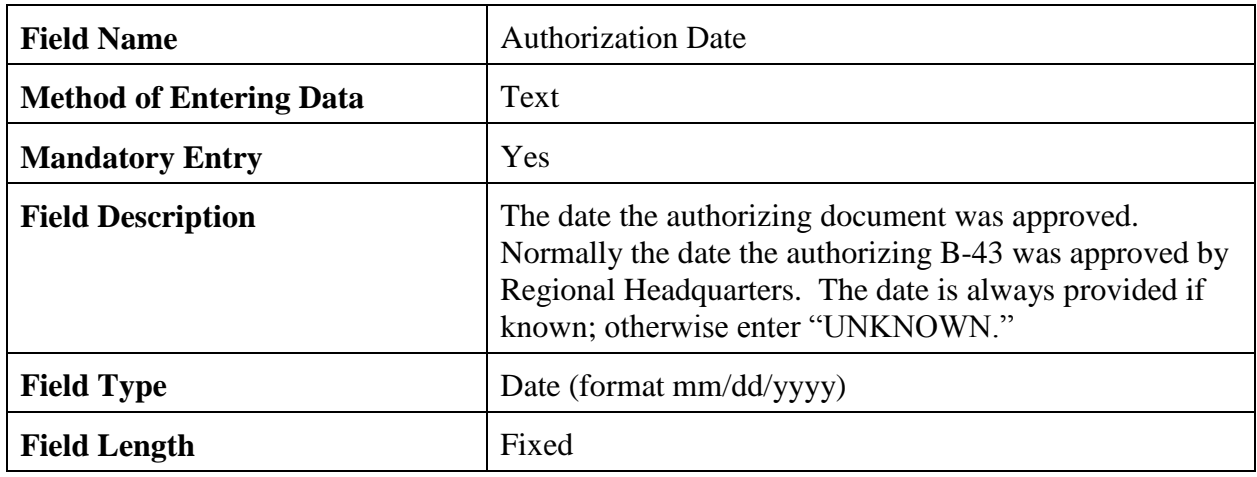

### 2.4.1.26 Station Begin Date.

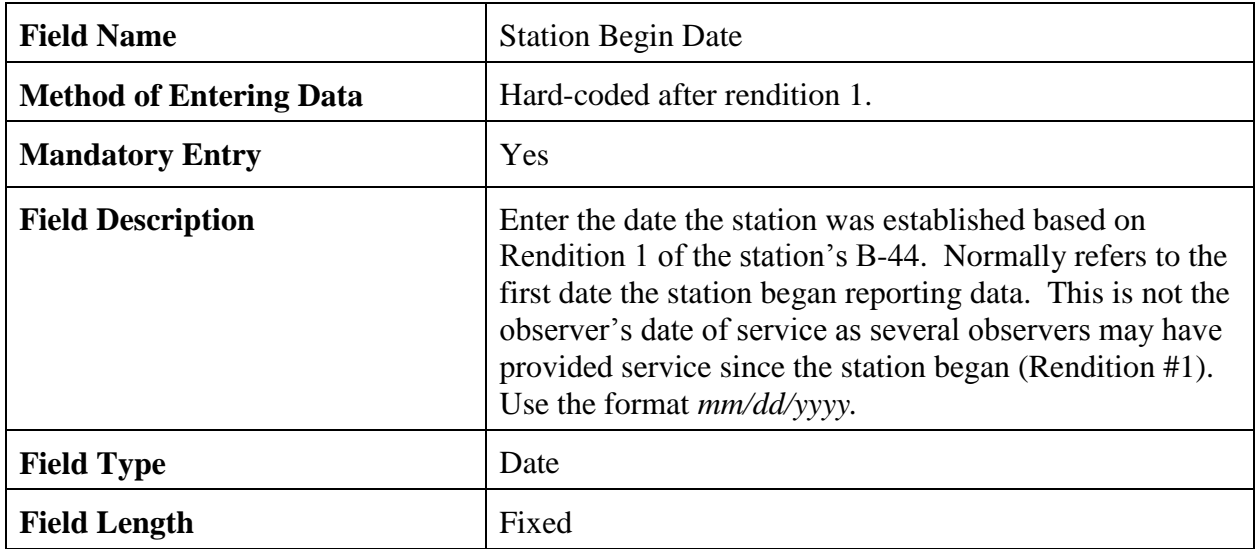

## 2.4.1.27 Primary Auth.

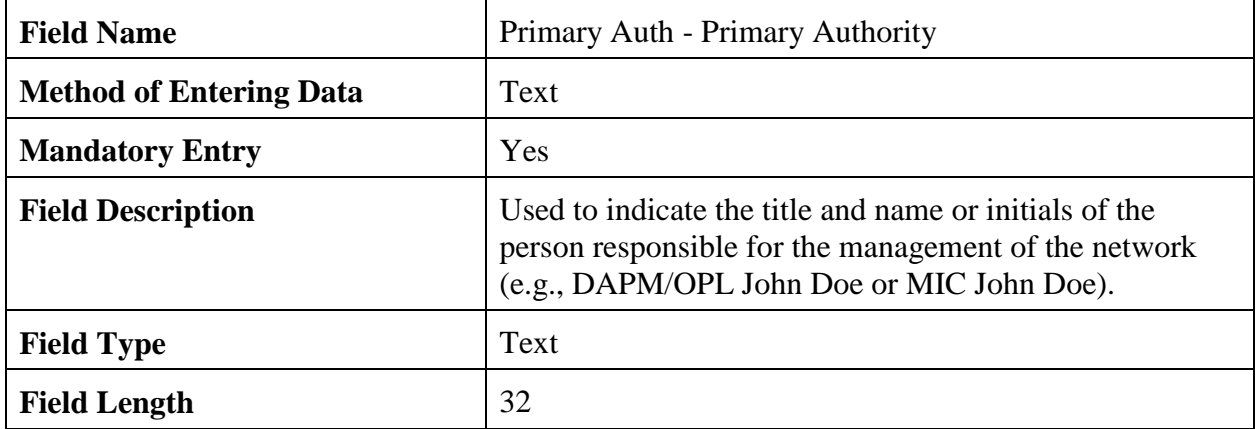

## 2.4.1.28 Secondary Auth.

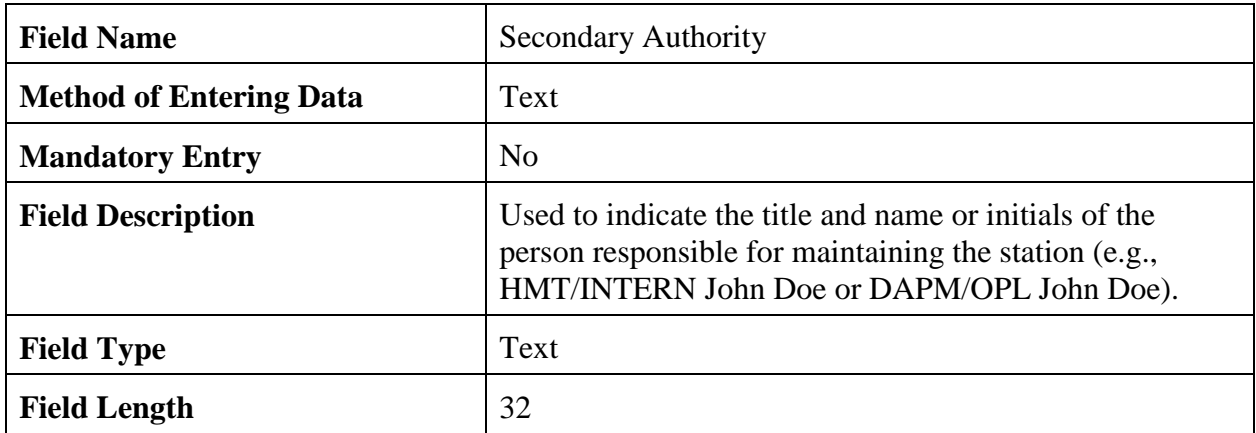

2.4.1.29 Effective Date. Effective date changes every time a draft B-44 is submitted (except for processing rejected records). The effective date of a new rendition cannot be earlier than the effective date of any previous rendition record. All future effective dates and past effective dates exceeding 30 days of the submission date should include a comment(s) in the Remarks section.

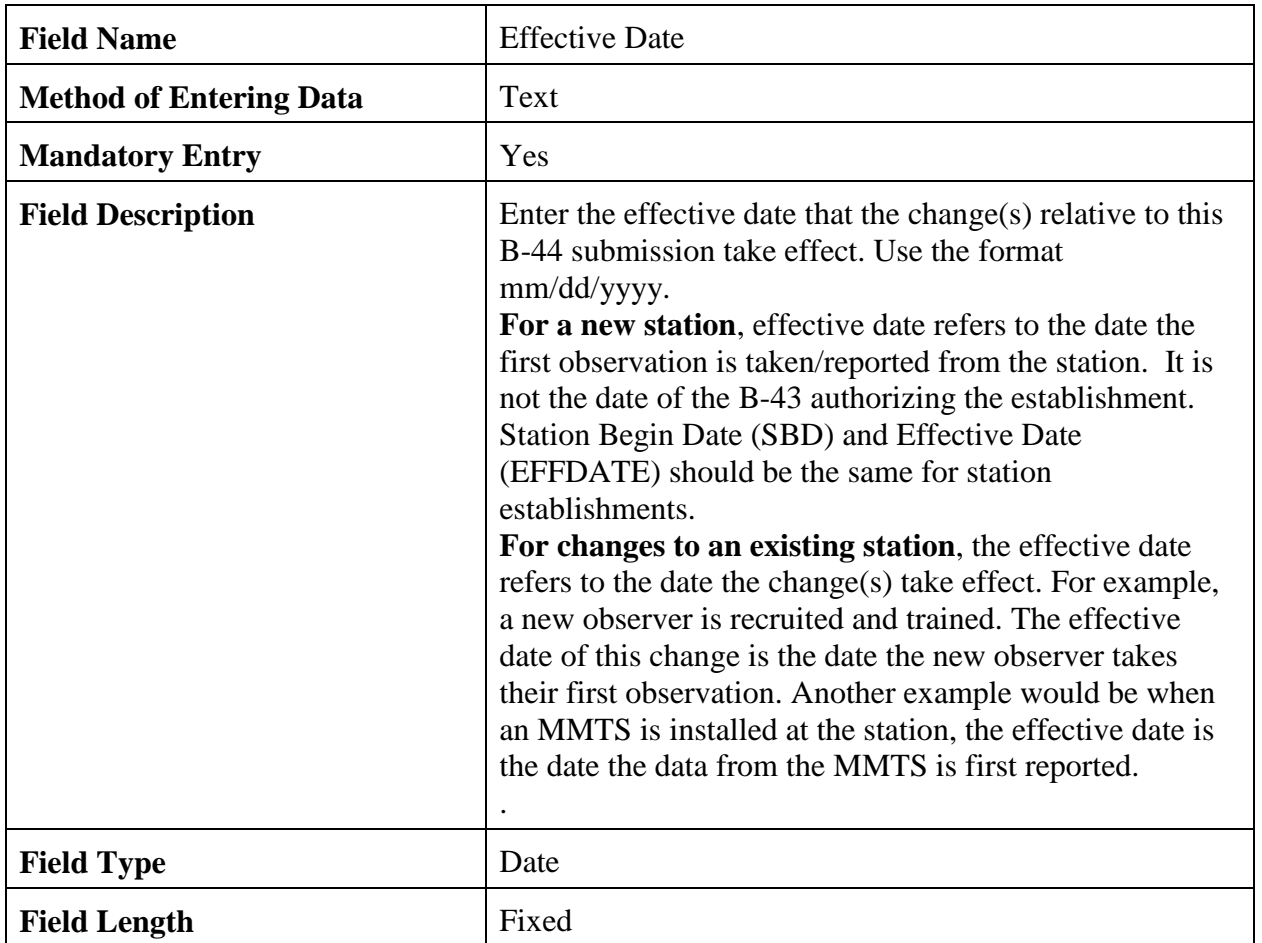

#### 2.4.1.30 NWSREP.

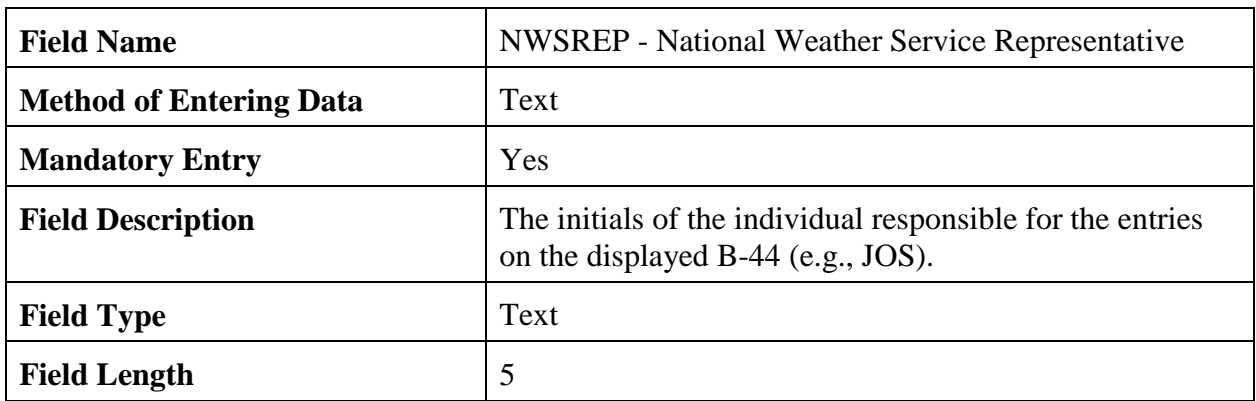

2.4.1.31 Topography. Topography describes the type of terrain/vegetation in the vicinity of the station. Accurate description of local topography and land use for a station is important and significant geographic features (e.g., bodies of water, hills, mountains, etc.) are documented.

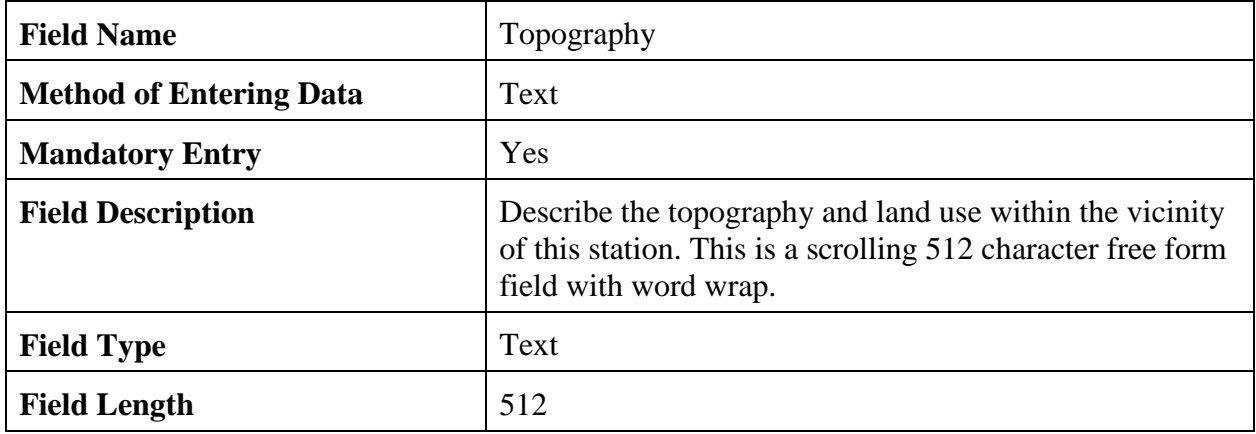

2.4.1.32 Driving Directions. It is recommended that cardinal directions (e.g., north, southeast, NW) be included when available or known. Where more than one access route to the station is known, these may also be documented.

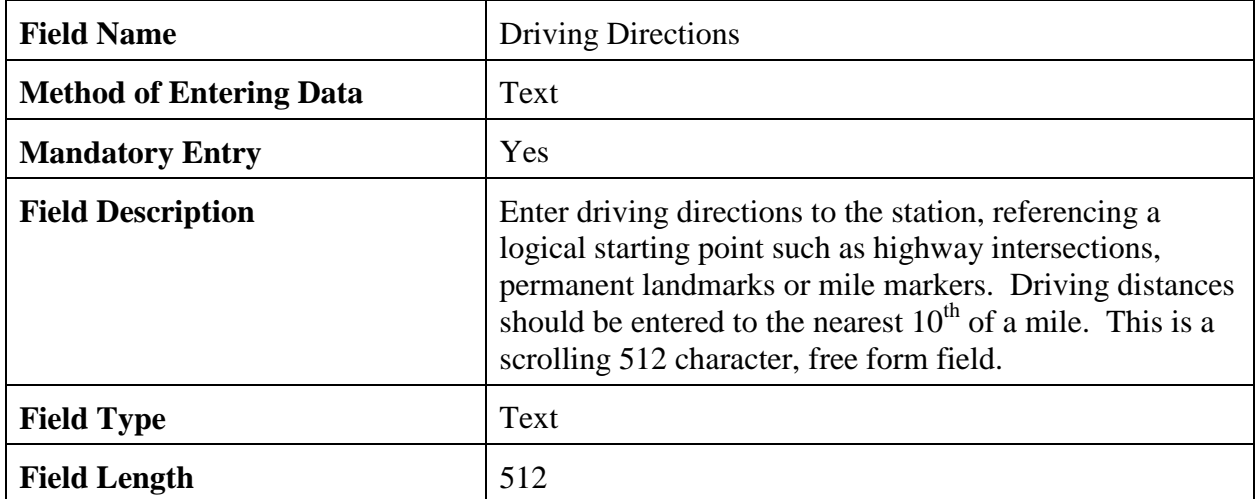

2.4.1.33 Remarks. All significant changes to previous renditions (including all changes listed in Section  $\overline{4.c.(1)}$  are verified with comments in this section. Remarks may not contain Personally Identifiable Information (PII). The Remarks area should also be used to document metadata that would not otherwise be included, such as the NESDIS ID and GOES Channel. This portion of the remarks would be considered permanent and carried forward with each update.

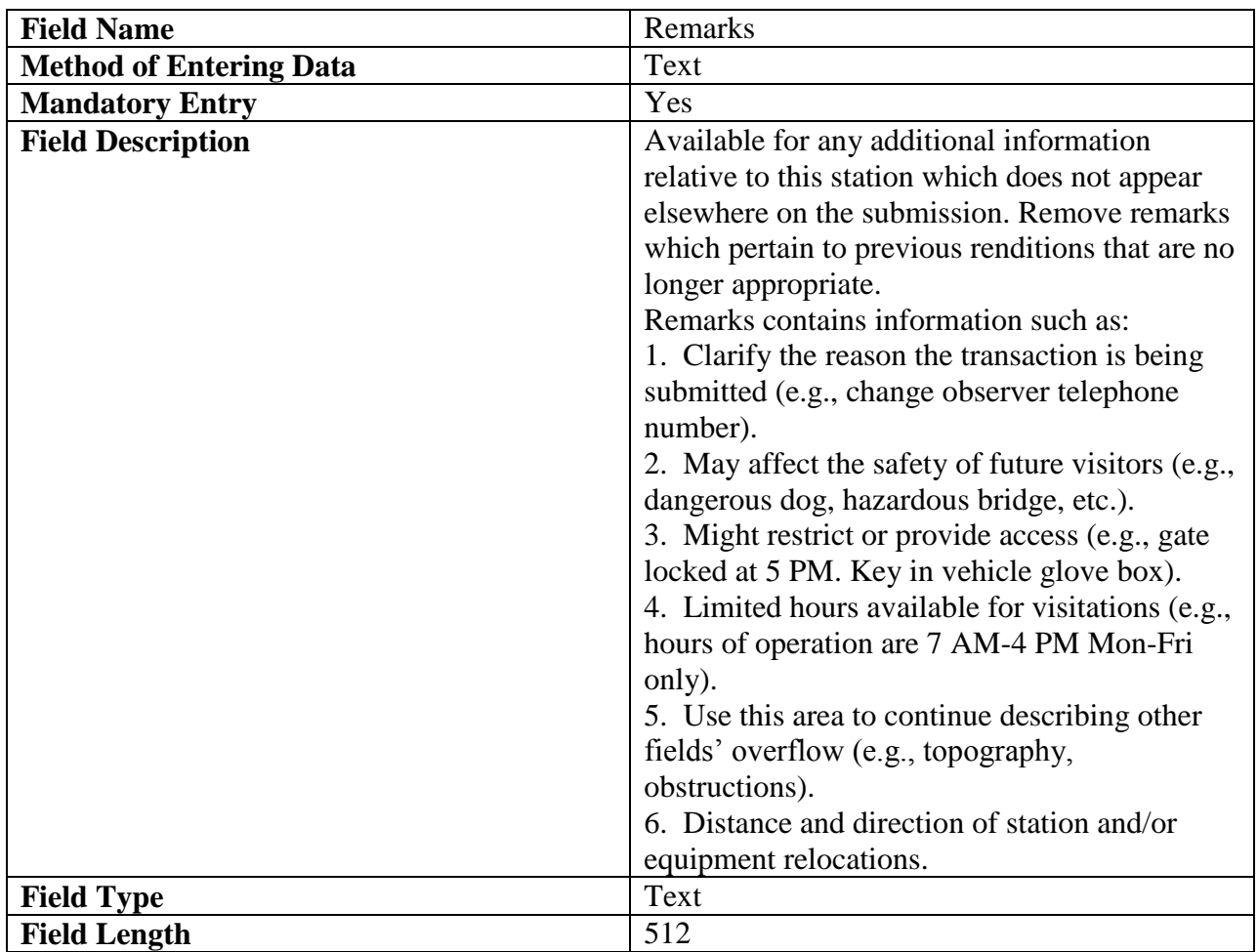

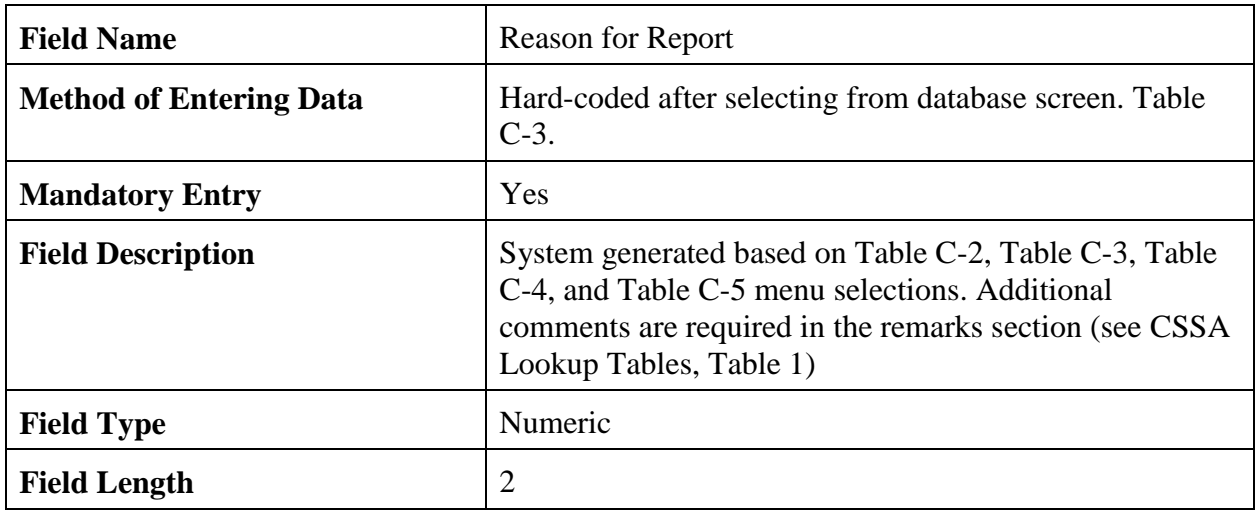

2.4.1.34 Reason for Report. Refer to CSSA Lookup Tables, Table 1, for additional information.

2.4.1.35 Navigation Buttons. There are four navigation buttons at the bottom of the Station Info screen.

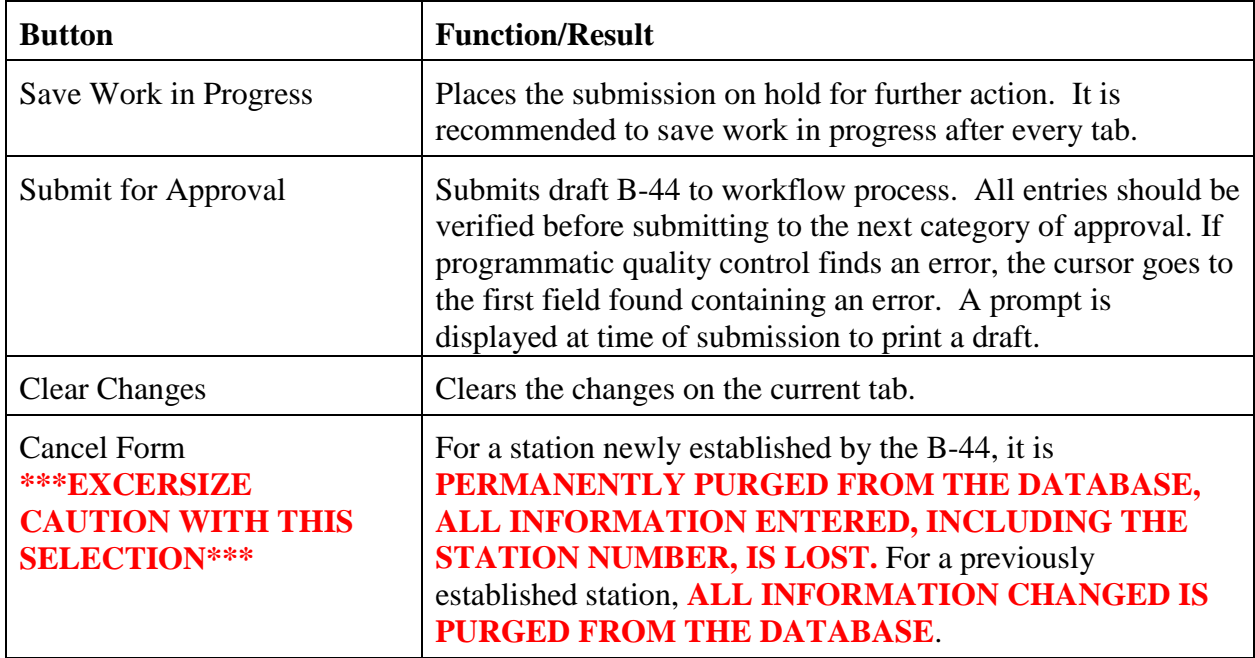

2.4.2 Observer Data. The second tab on the CSSA screen is the "OBSERVER DATA" tab. This tab provides general information about the COOP station's observer(s). Table C-8, depicts the Observer Data screen. Field descriptions can be found in 2.4.2.1 through 2.4.2.22.

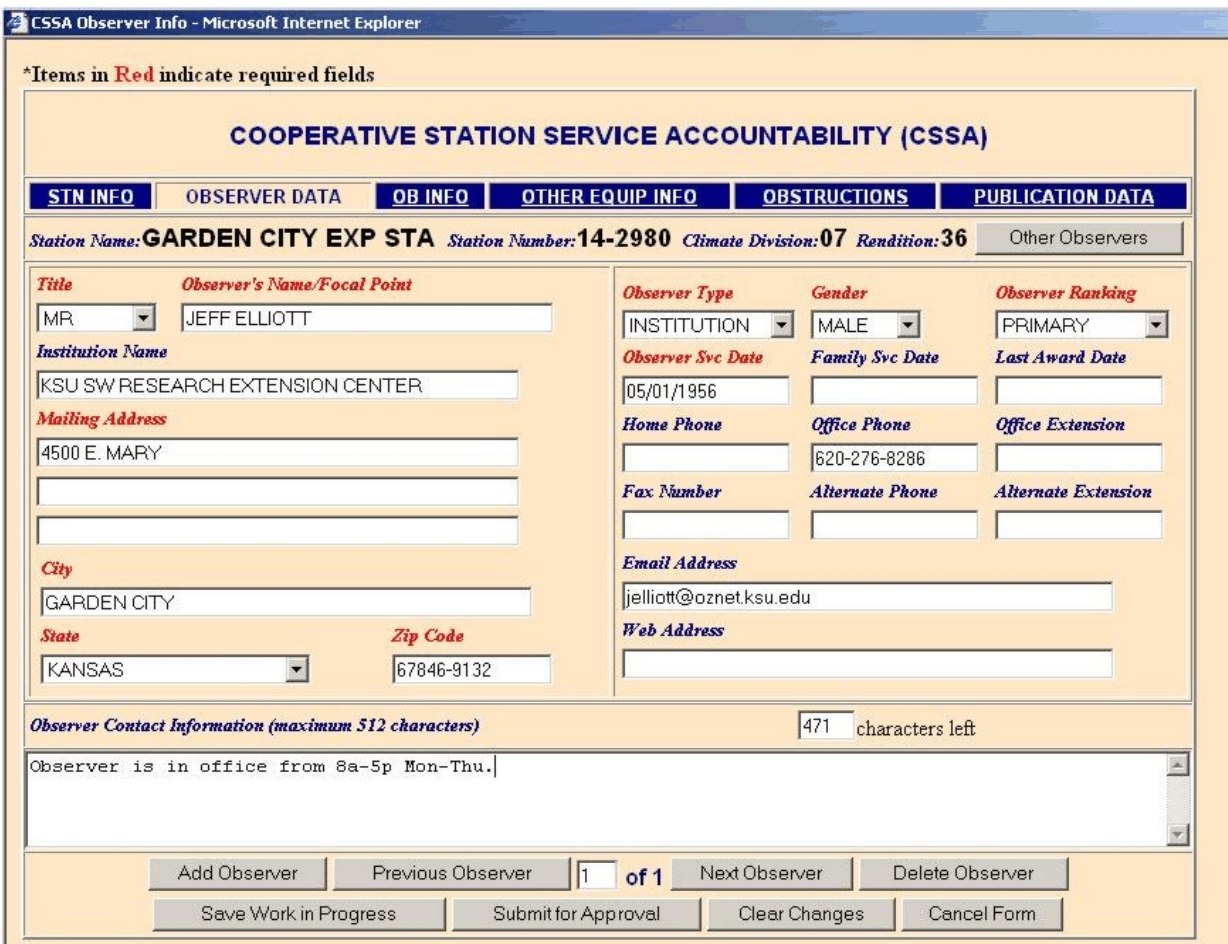

Table C-8 The Observer Data

- a. One primary observer/focal point is required and up to 8 alternate observers (for a total of 9) may be entered for each station.
- b. Even if the primary observer is declared to be an institution, a primary observer/focal point is provided.

### 2.4.2.1 Title.

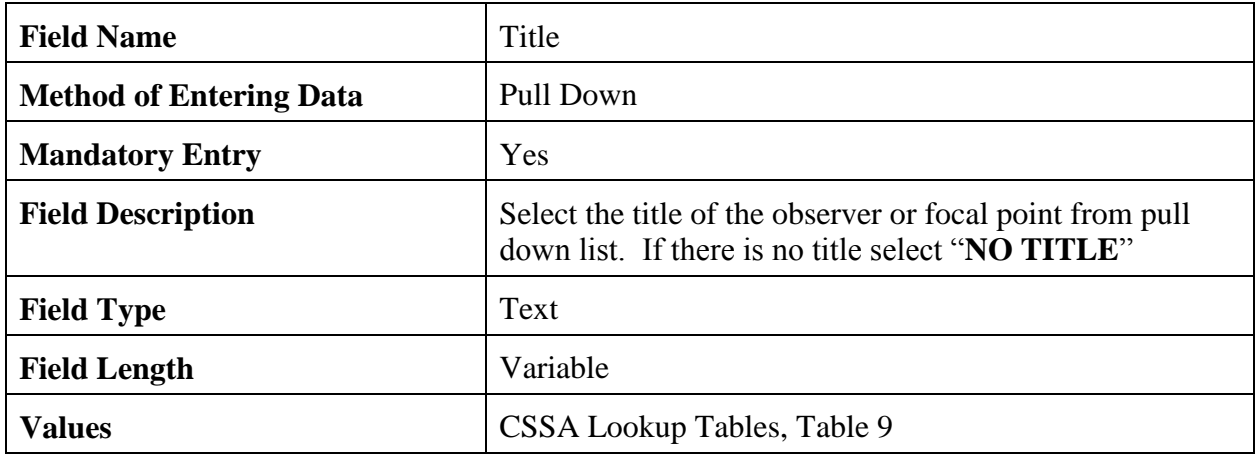

## 2.4.2.2 Observer's Name/Focal Point.

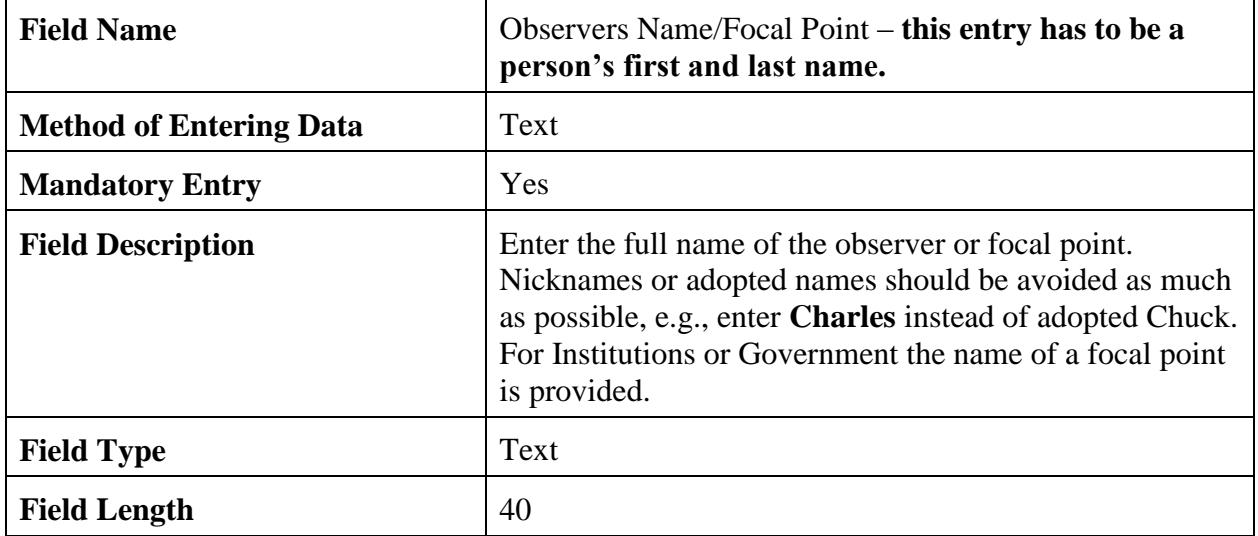

### 2.4.2.3 Observer Type.

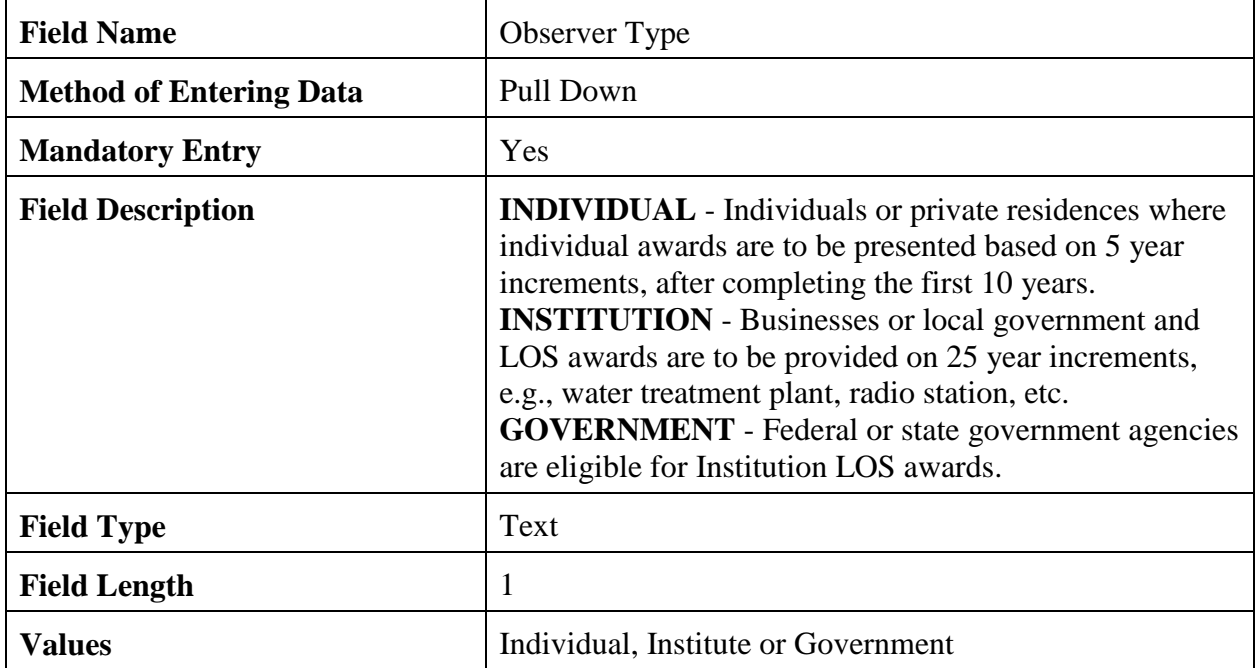

### 2.4.2.4 Observer Ranking.

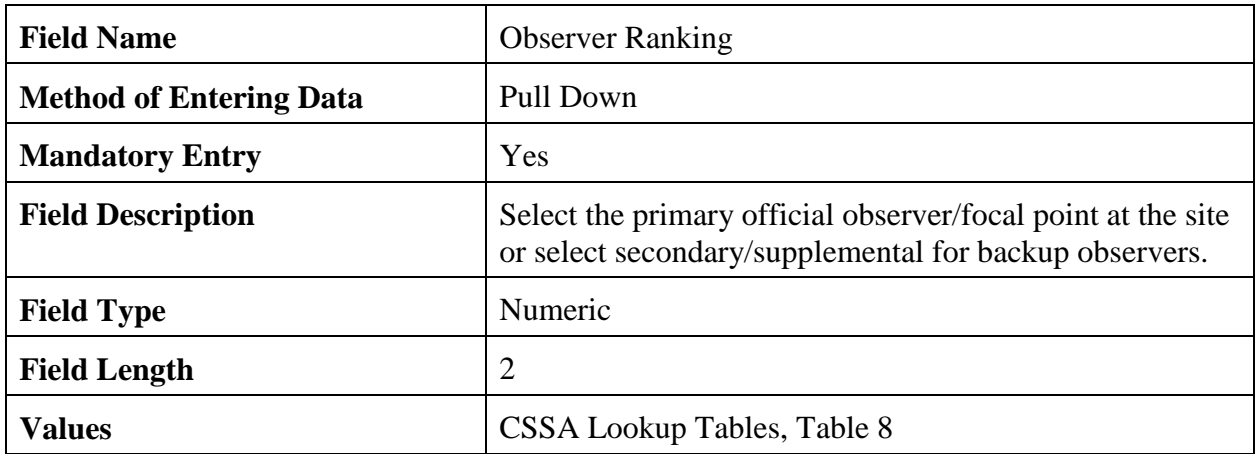

### 2.4.2.5 Institution Name.

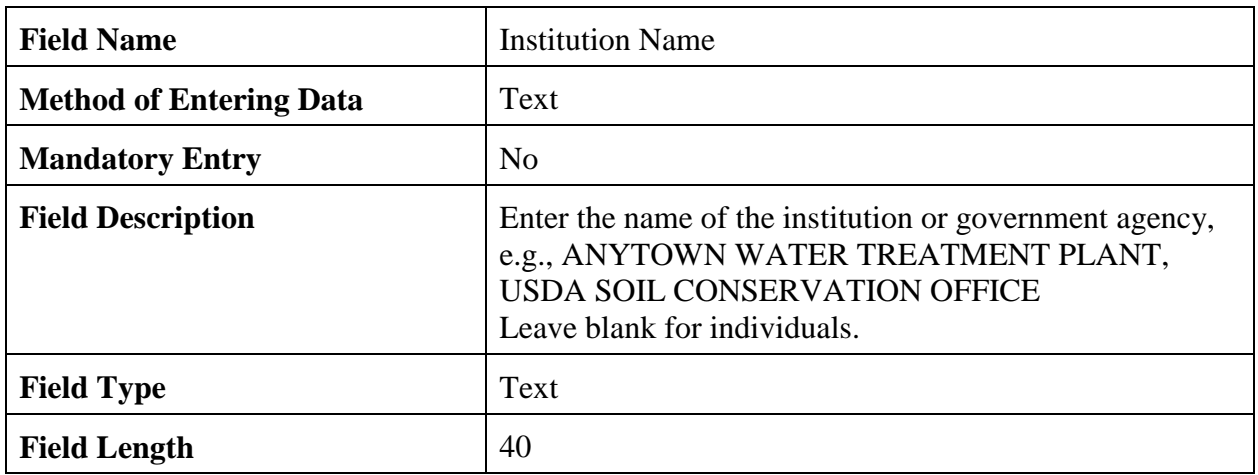

### 2.4.2.6 Observer Service Date.

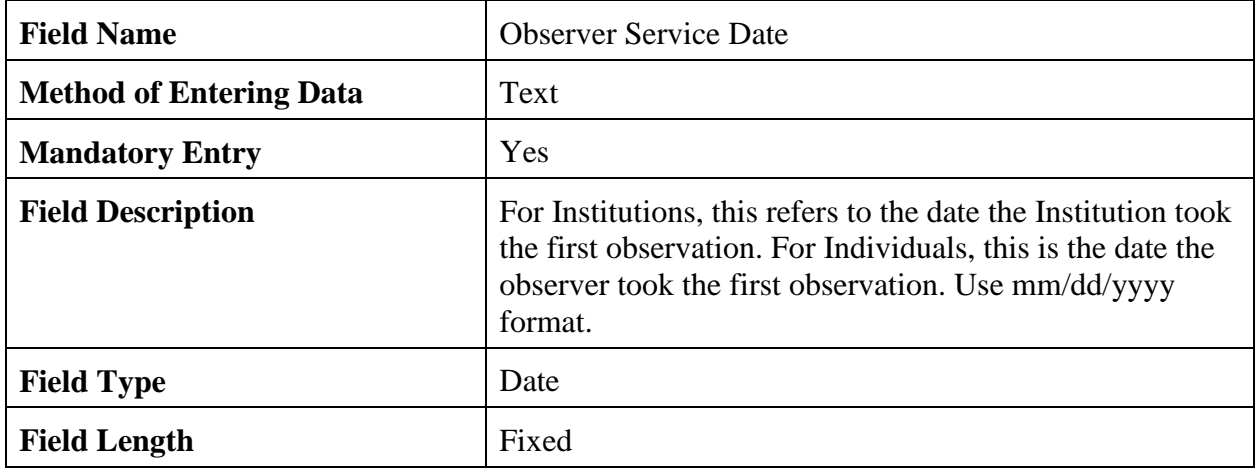

### 2.4.2.7 Family Service Date.

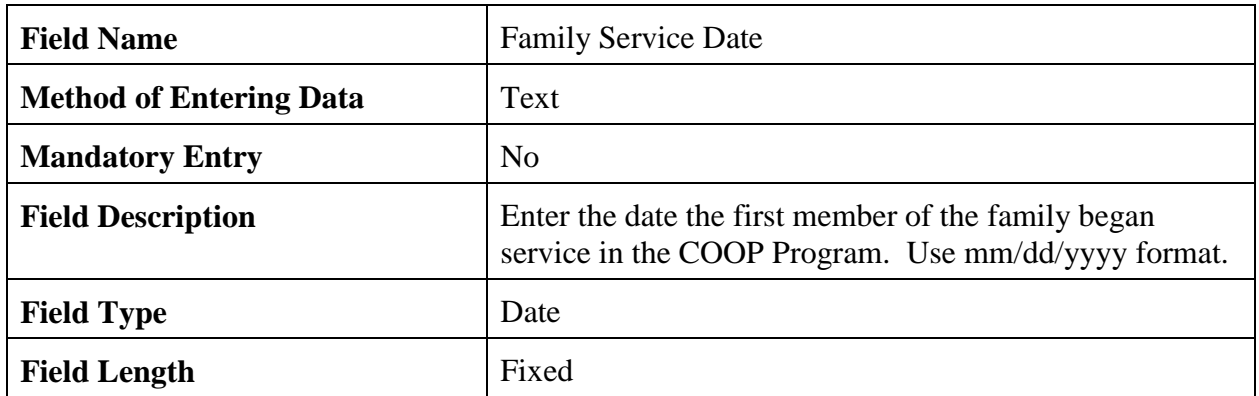

## 2.4.2.8 Last Award Date.

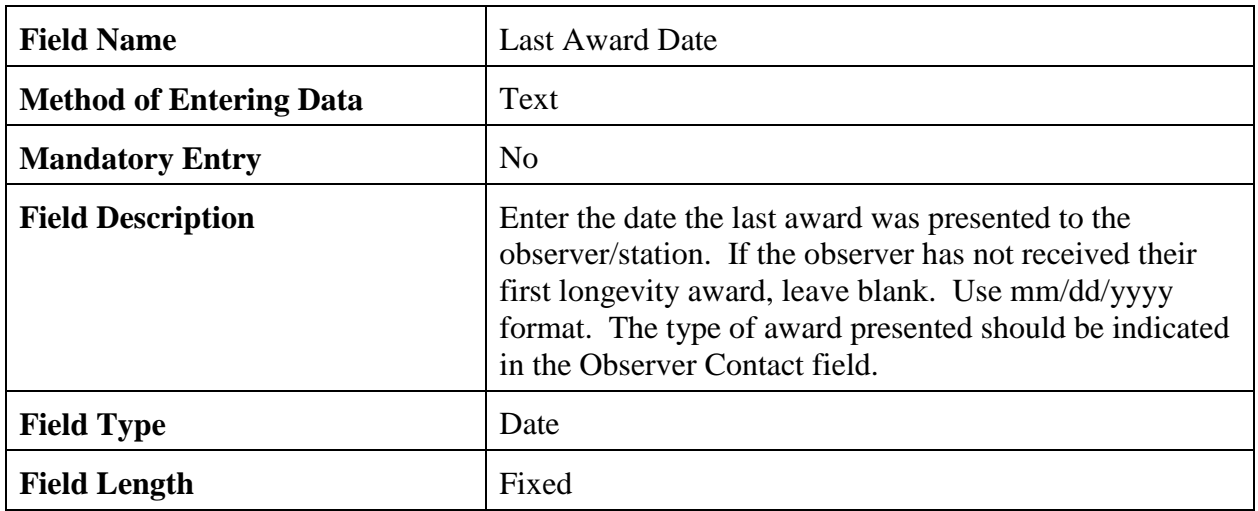

## 2.4.2.9 Mailing Address.

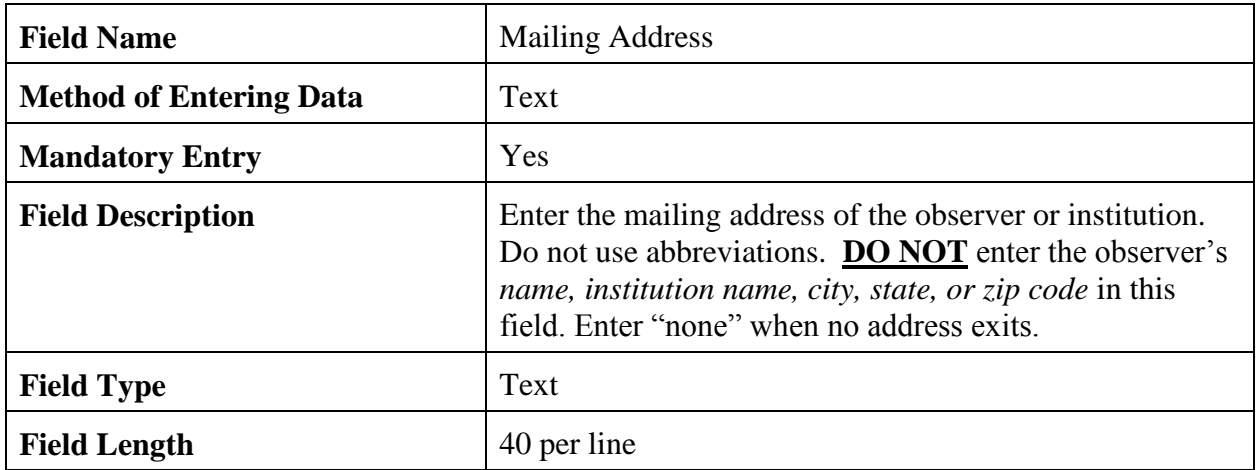

### 2.4.2.10 City.

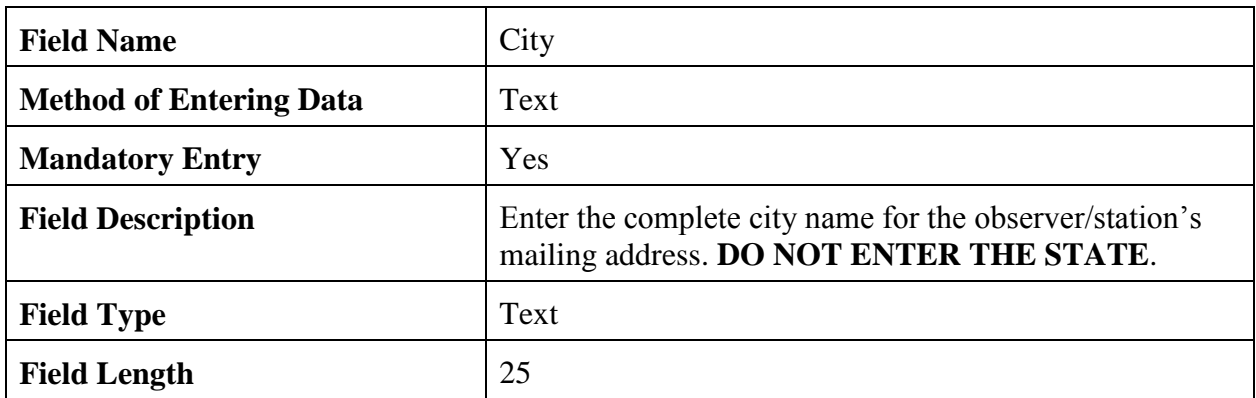

## 2.4.2.11 State.

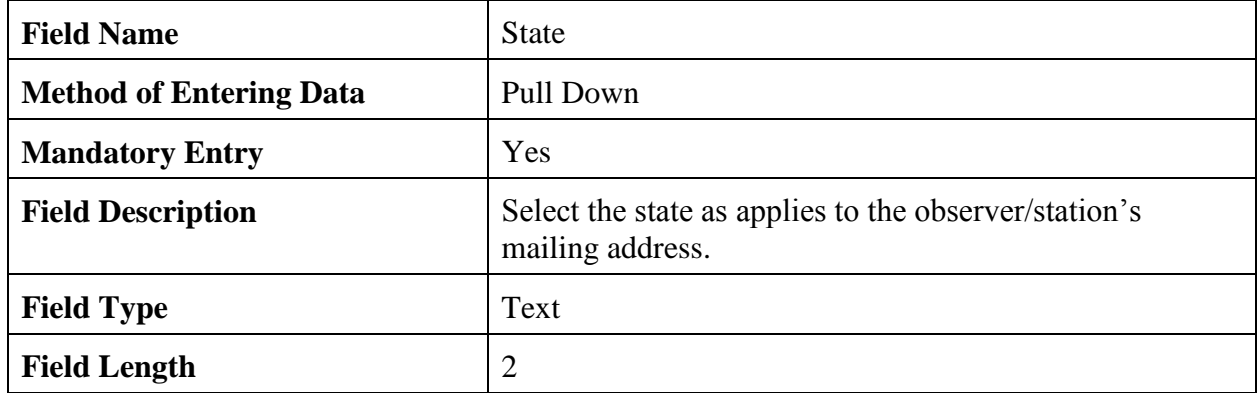

### 2.4.2.12 Zip Code.

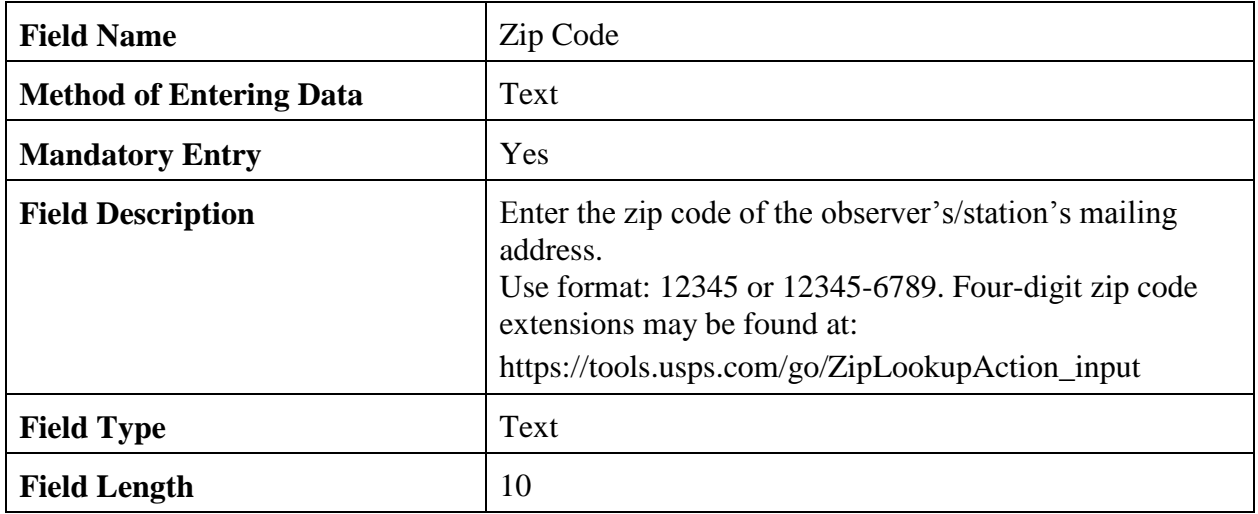

### 2.4.2.13 Home Phone.

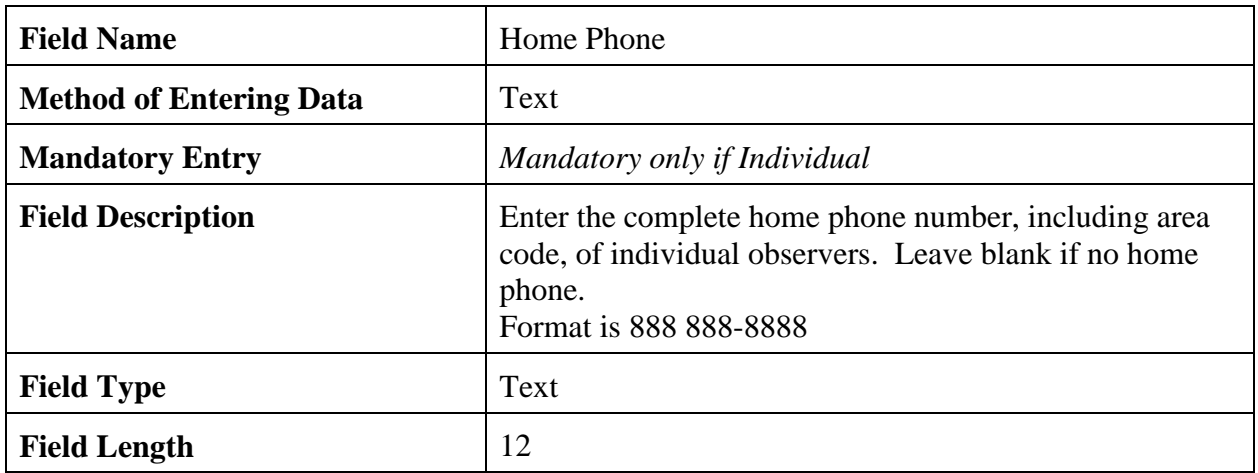

# 2.4.2.14 Office Phone.

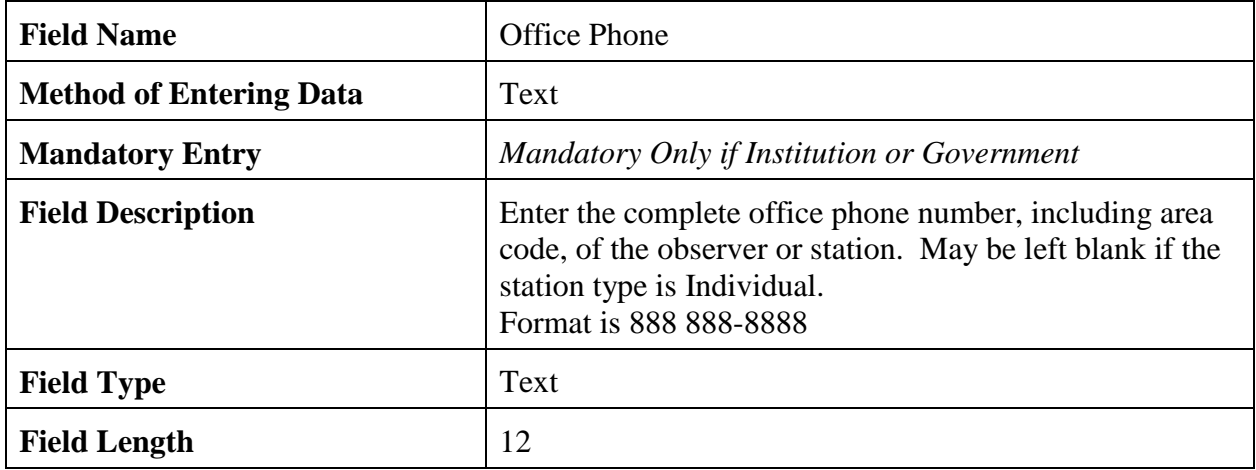

## 2.4.2.15 Office Extension.

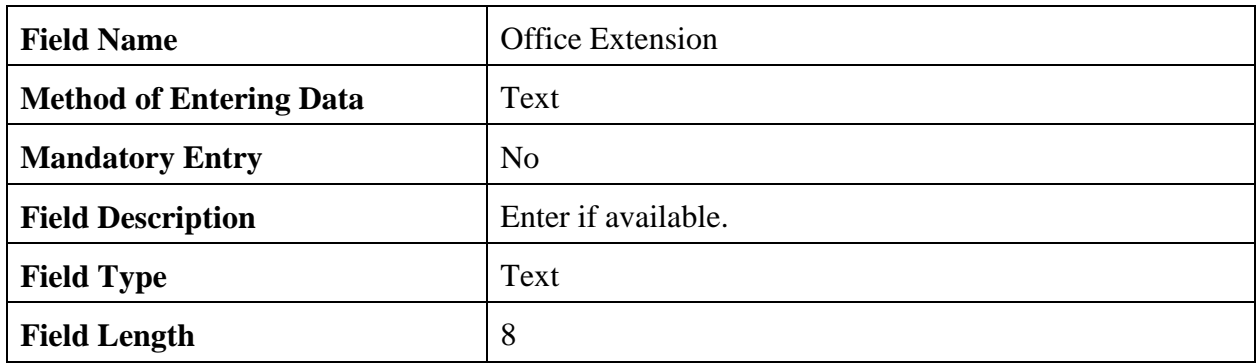

## 2.4.2.16 Fax Number.

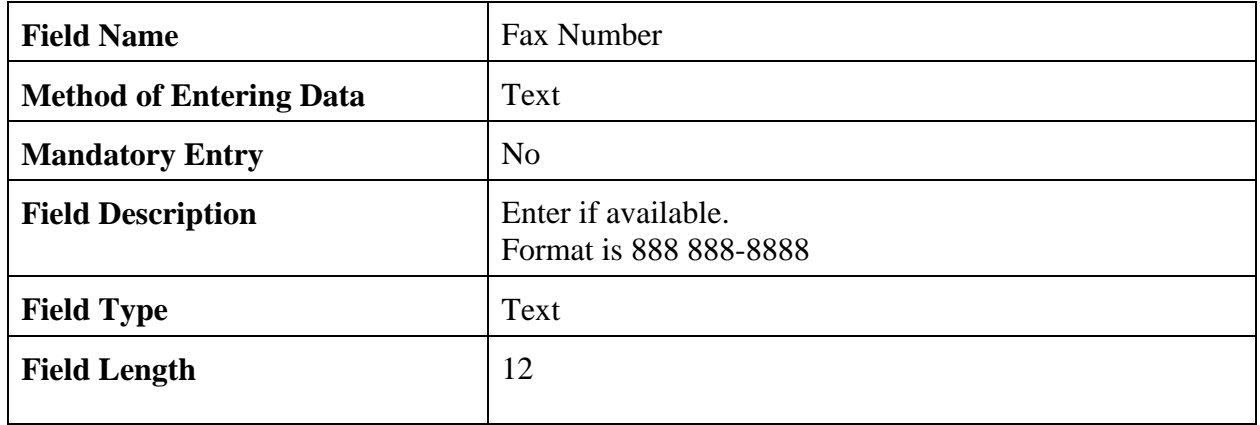

# 2.4.2.17 Alternate Phone.

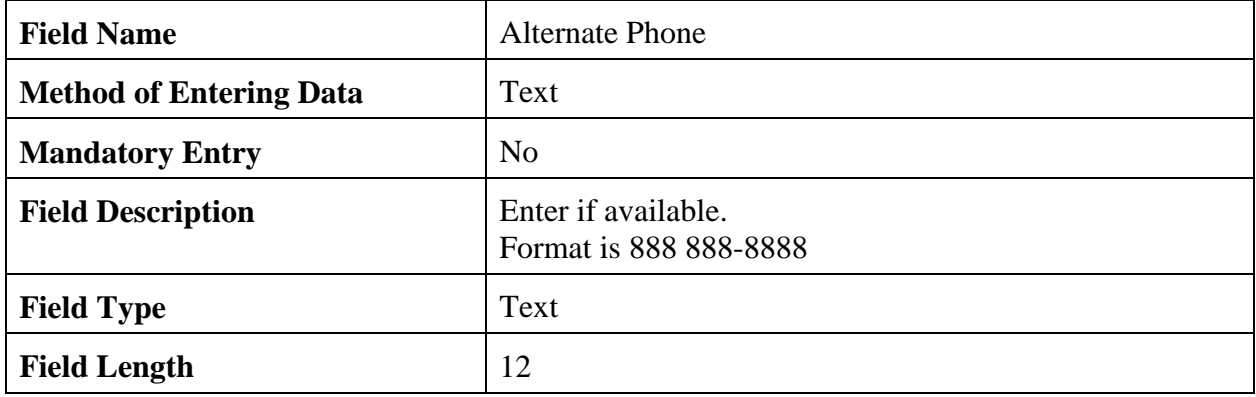

## 2.4.2.18 Alternate Extension.

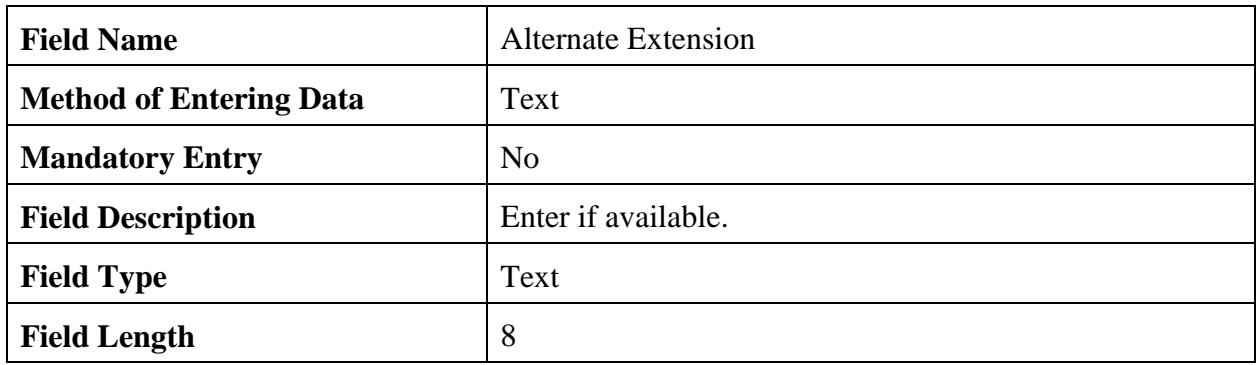

### 2.4.2.19 Email Address.

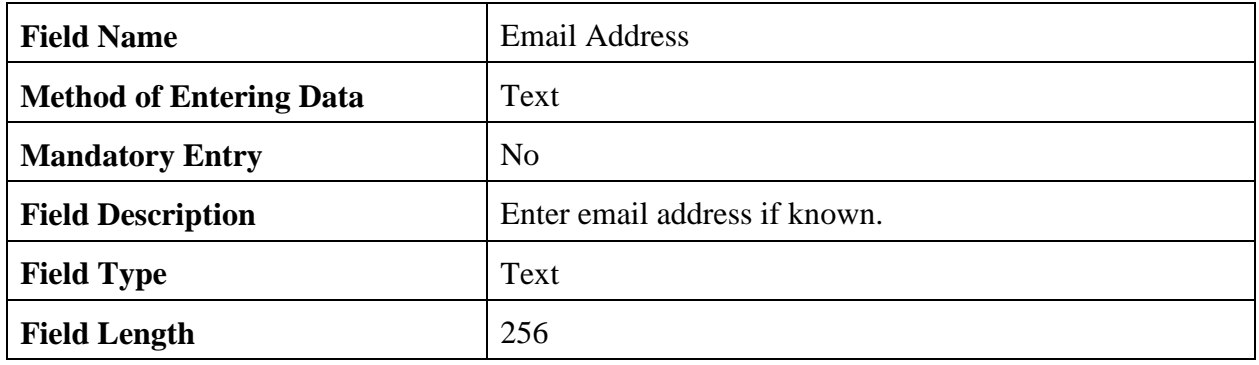

2.4.2.20 Web Address.

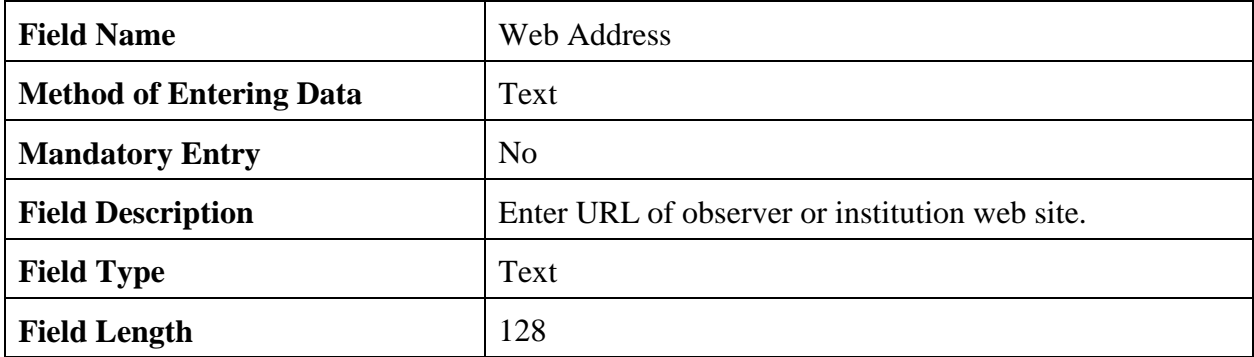

### 2.4.2.21 Observer Contact Information.

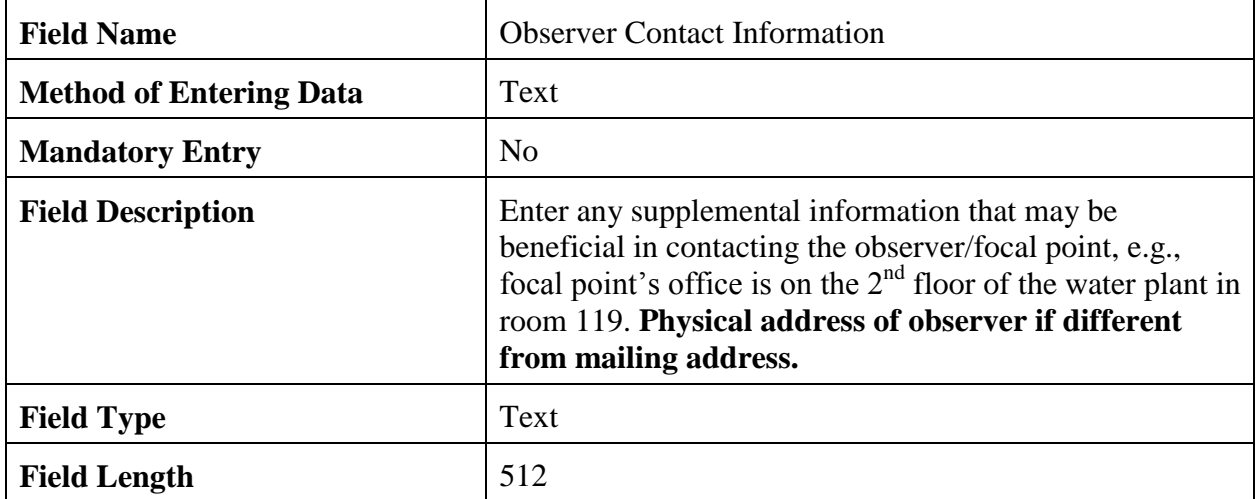

2.4.2.22 Navigation Buttons. There are eight navigation buttons at the bottom and one in the upper right of the Observer Data screen.

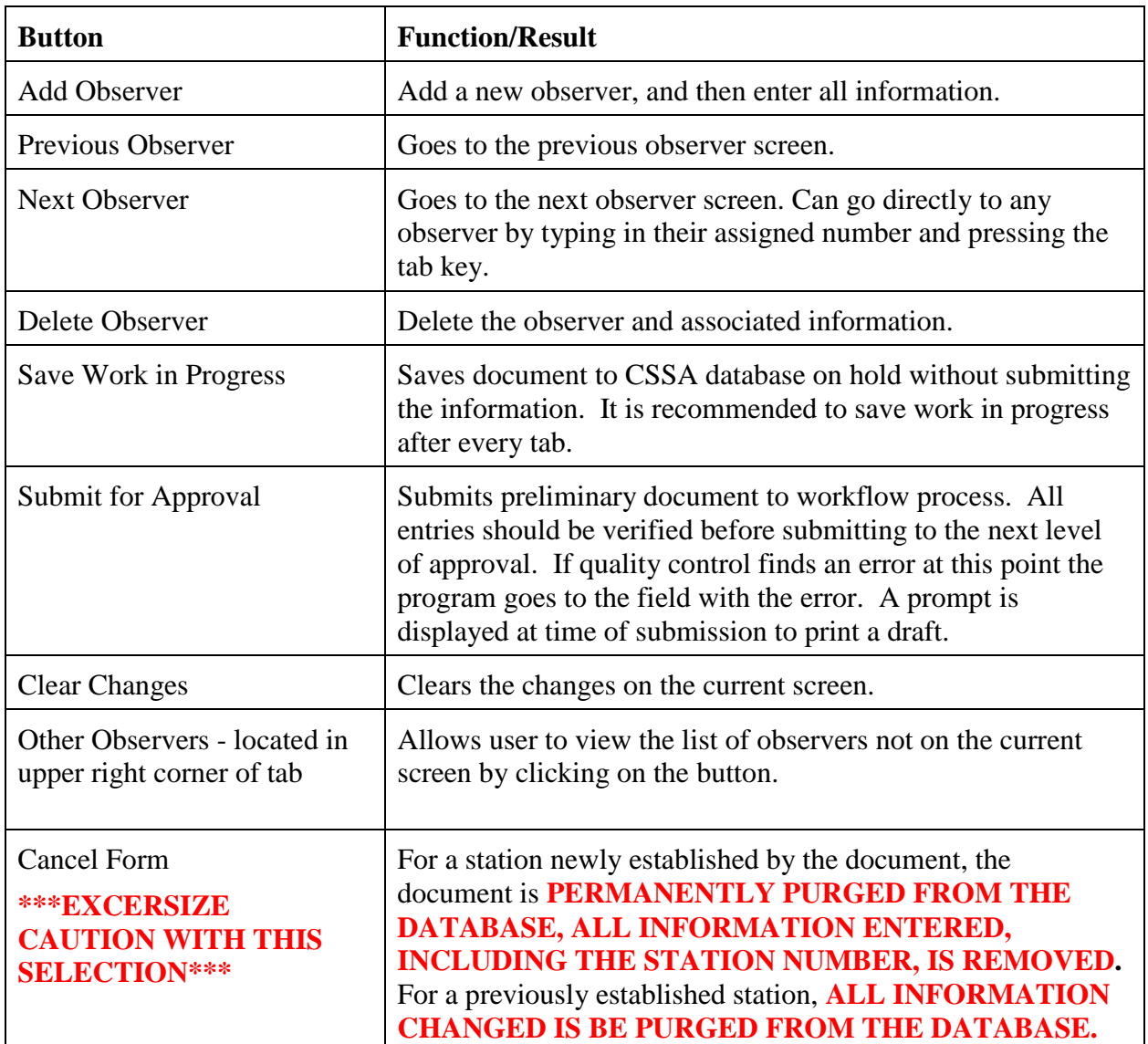

2.4.3 OB INFO. The third tab on the CSSA screen is the "OB INFO" tab. Table C-9, depicts the Ob Info screen. Each field is described for the Ob Info screen. **NOTE:** To delete the equipment entry select the "delete element" navigation button and to delete an observation select the "del" option under the Ob Time column.

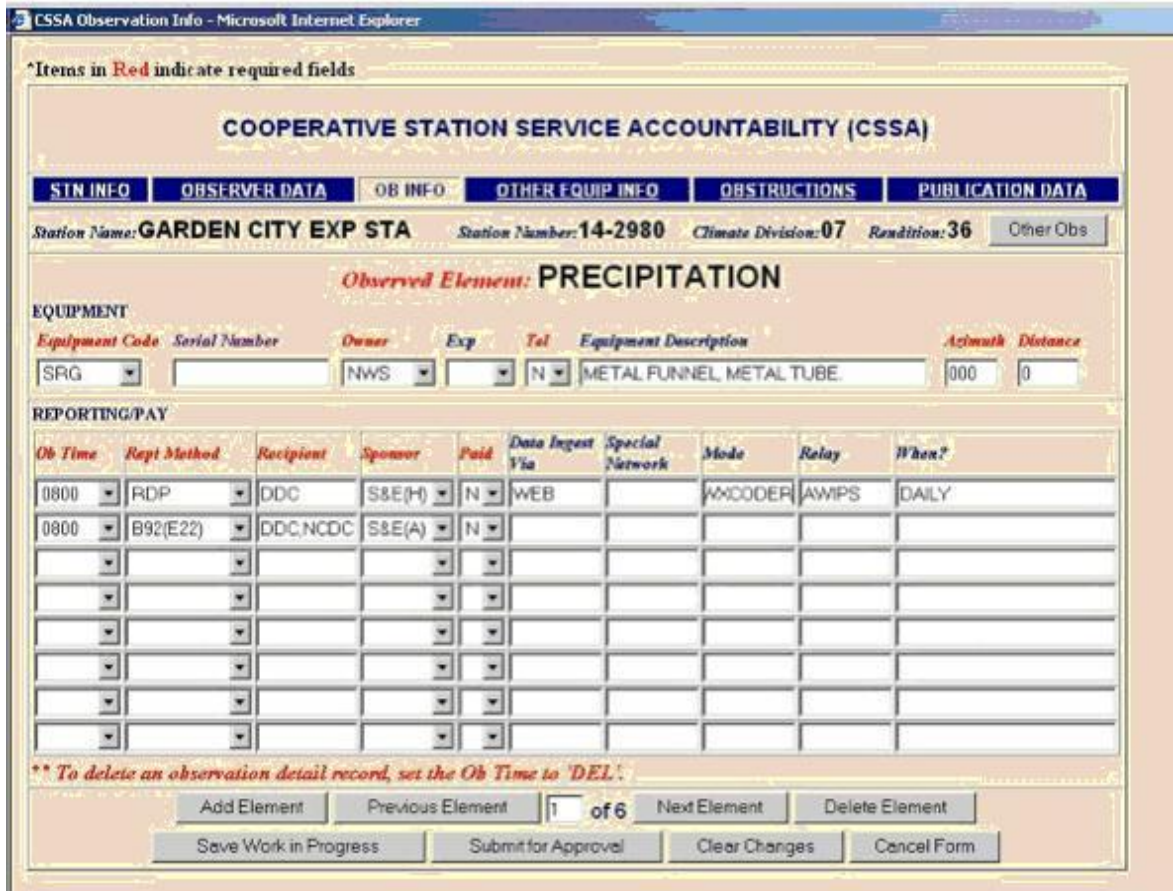

Table C-9 Ob Info

- a. Each station always has at least one observation element, equipment type, and time the element is observed. The report method used (how the element is transcribed/forwarded), the recipient (who gets the data), and the sponsor (who pays for the service) are also documented.
- b. Only one primary piece of equipment can be associated with each observation element. Backup or secondary equipment is entered on the Other Equipment Info Tab.

#### **NWSM 10-1313 May 27, 2013**

2.4.3.1 Observed Element. Select the observed element to be reported. Additional observation elements may be selected using the next element navigation button.

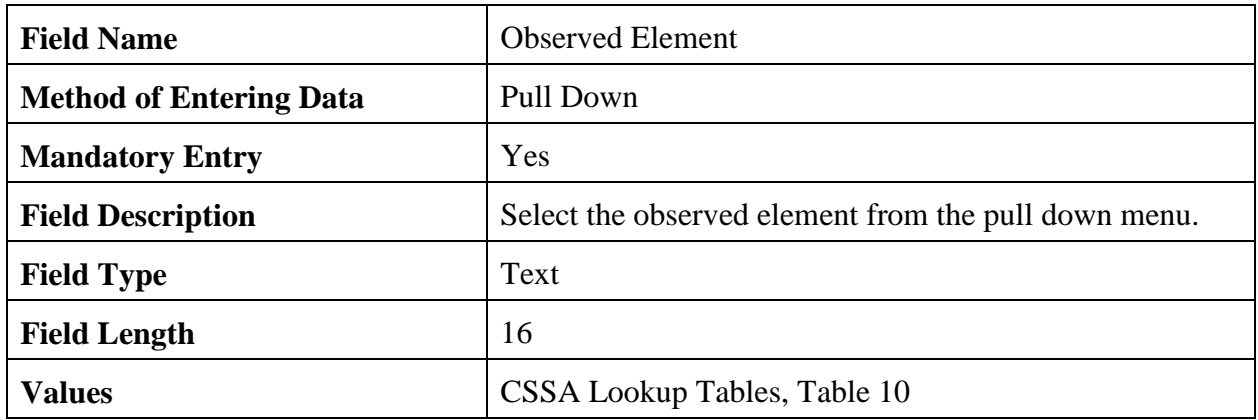

2.4.3.2 Equipment Code. Only one equipment code may be selected for each observed element.

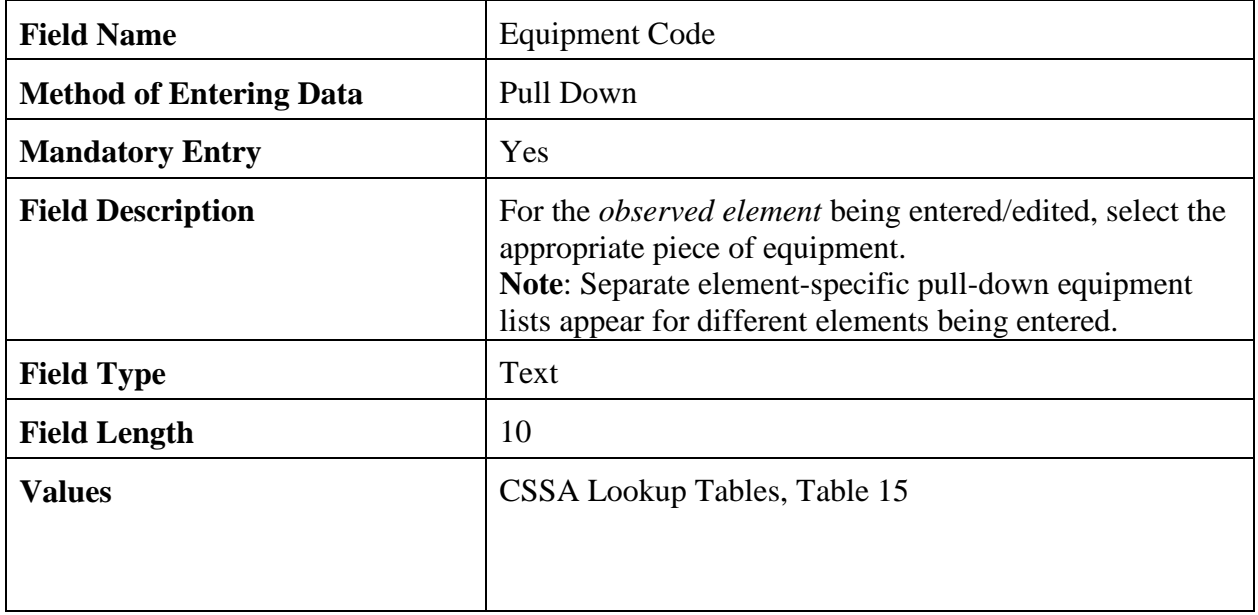

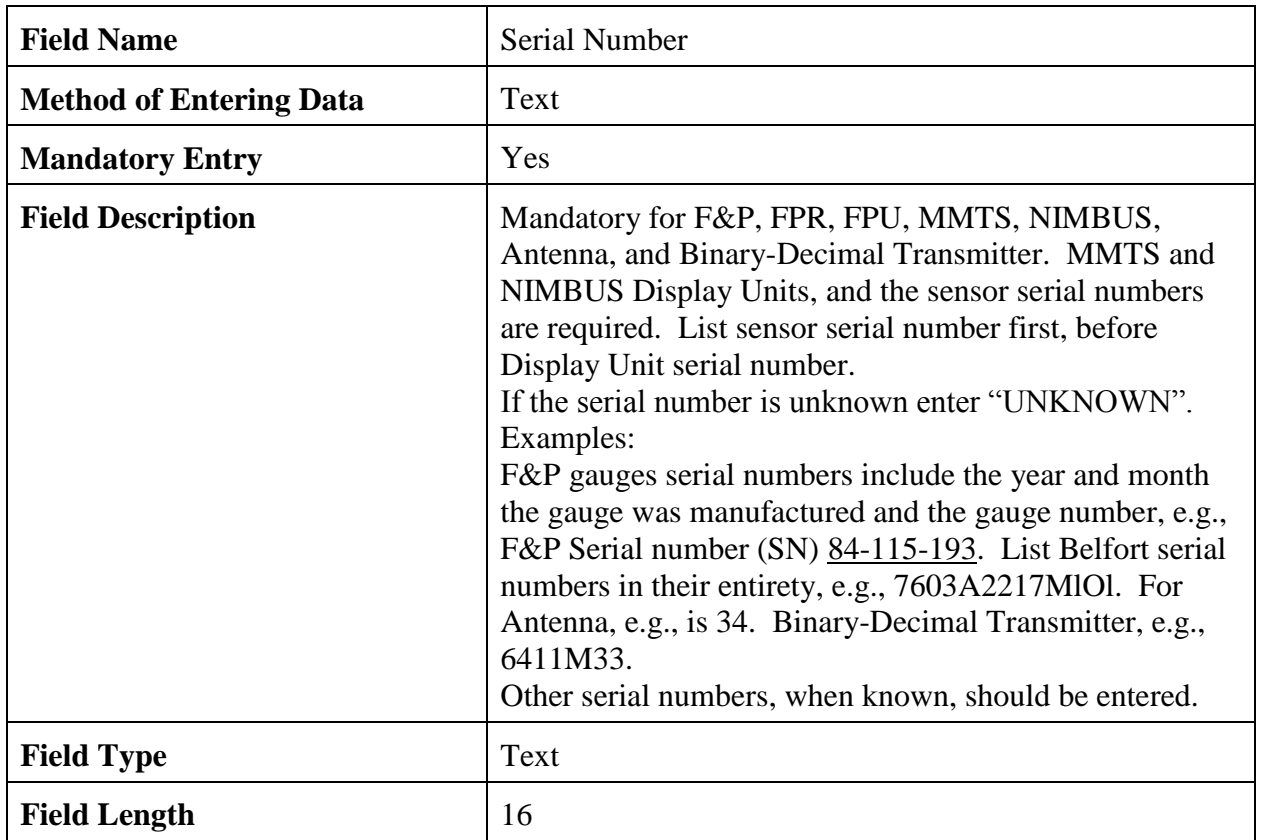

2.4.3.3 Serial Number. The serial number for the primary observing equipment.

2.4.3.4 Owner. The owner of the primary observing equipment.

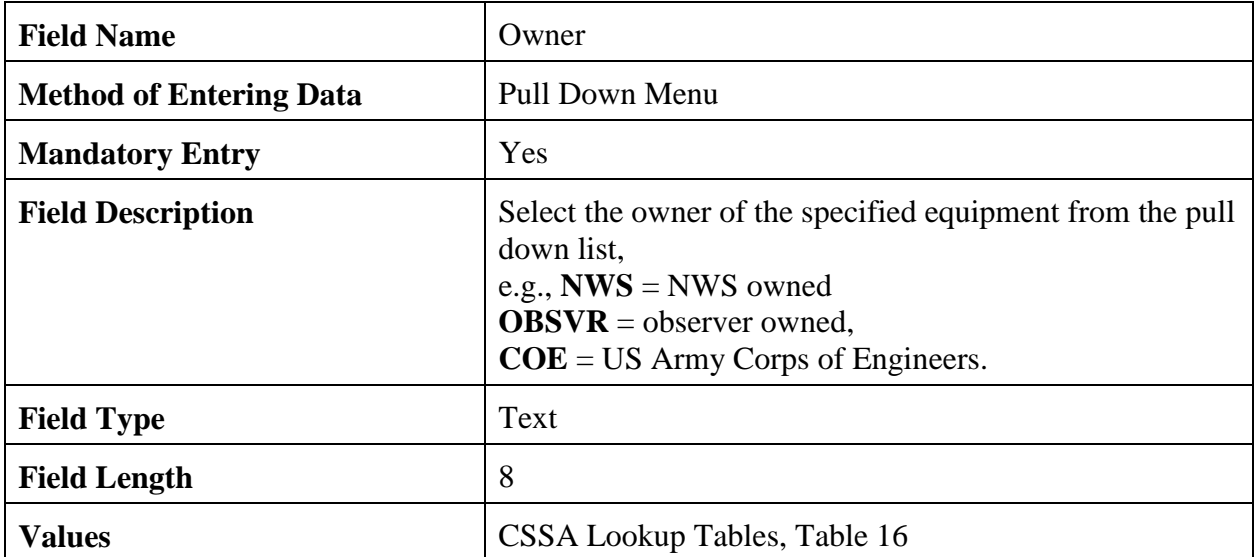

### 2.4.3.5 Exposure.

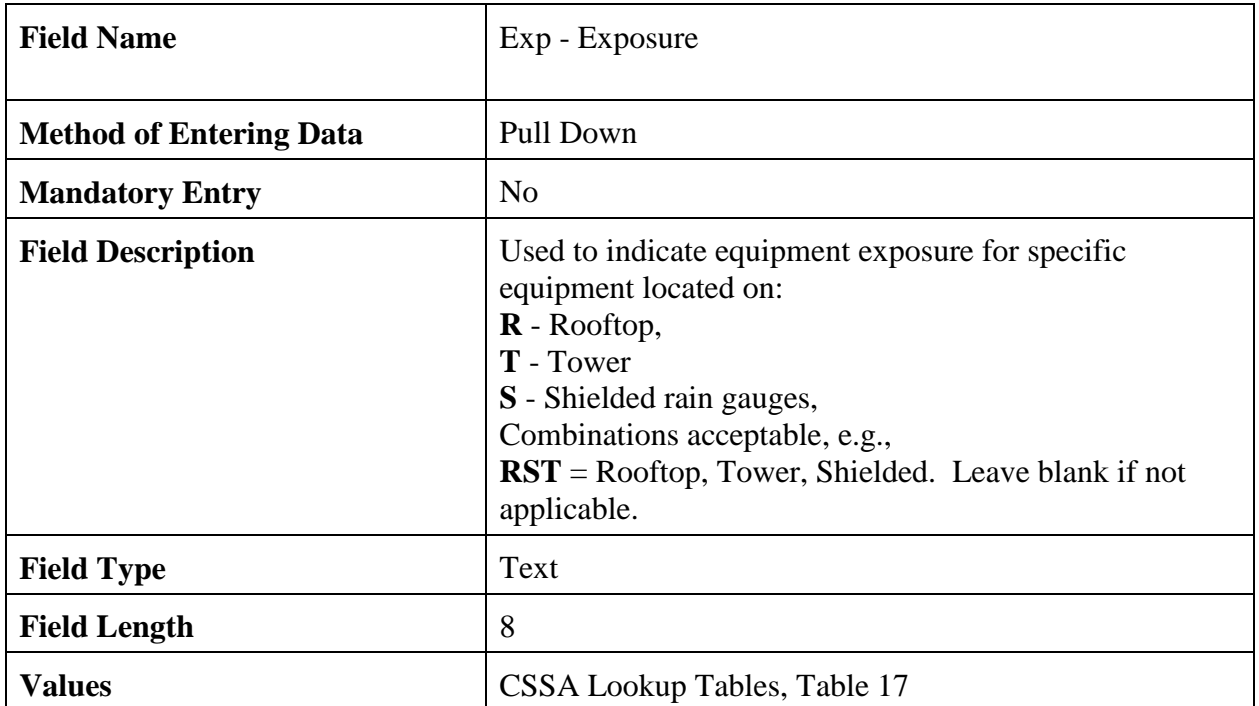

### 2.4.3.6 Telemetered.

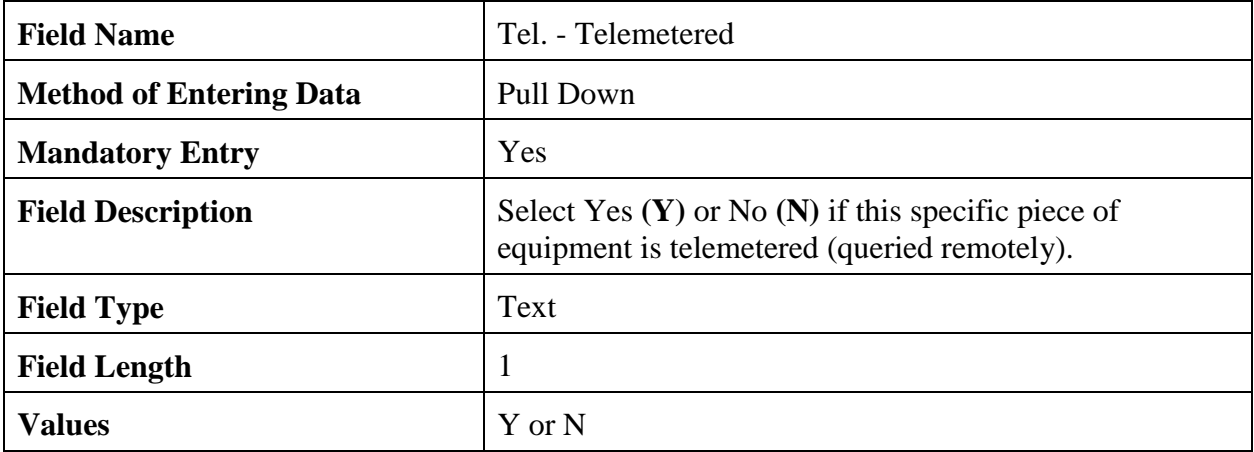

2.4.3.7 Equipment Description. This field provides further information about the primary observing element equipment.

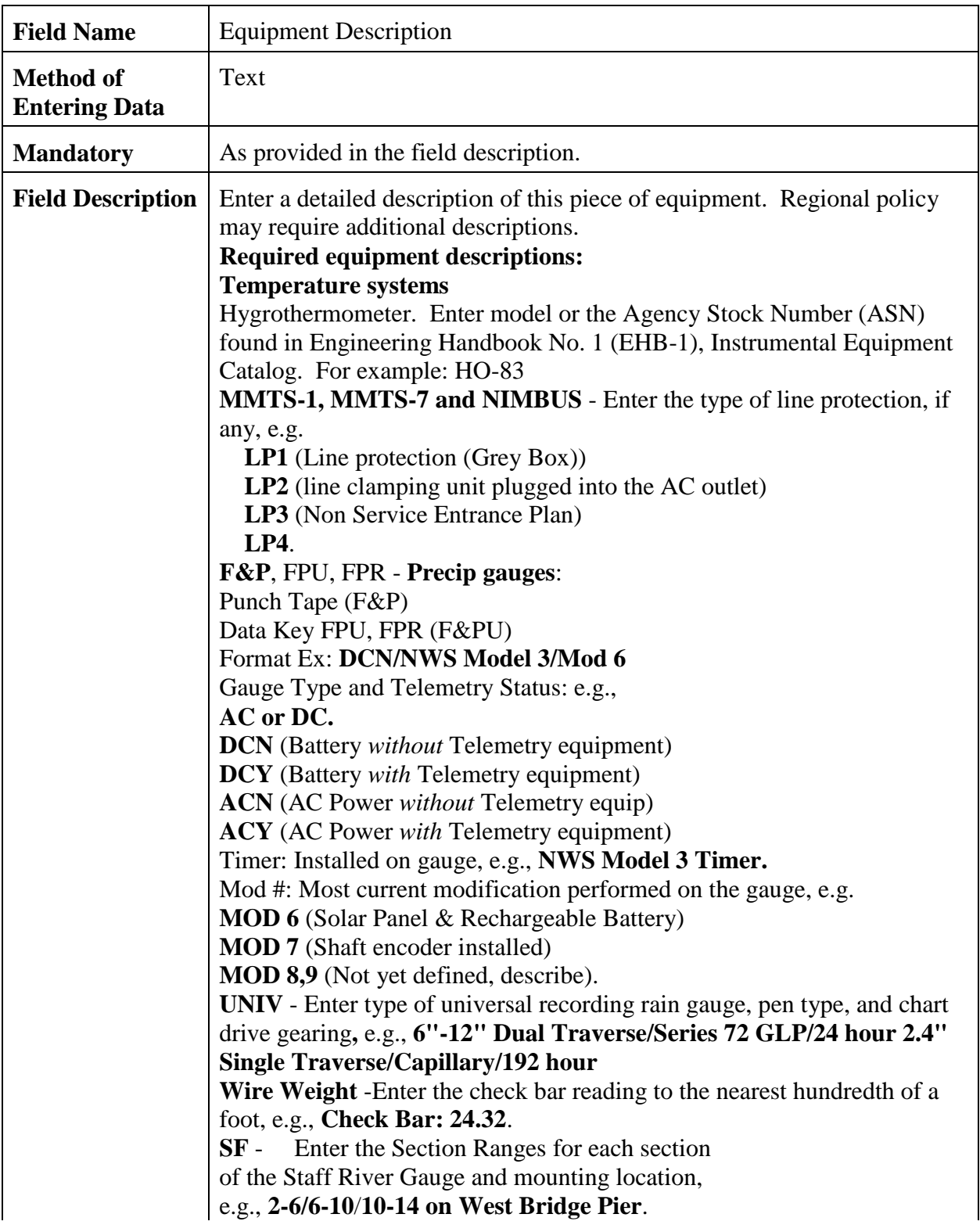

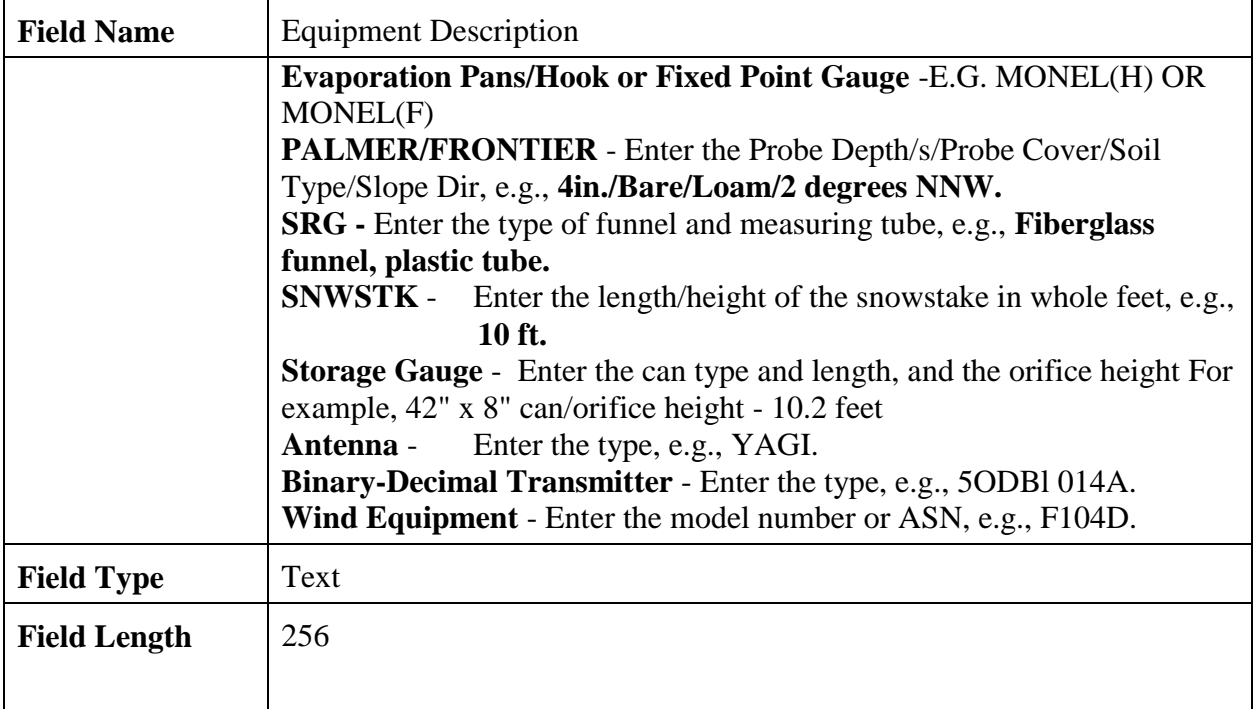

2.4.3.8 Azimuth.

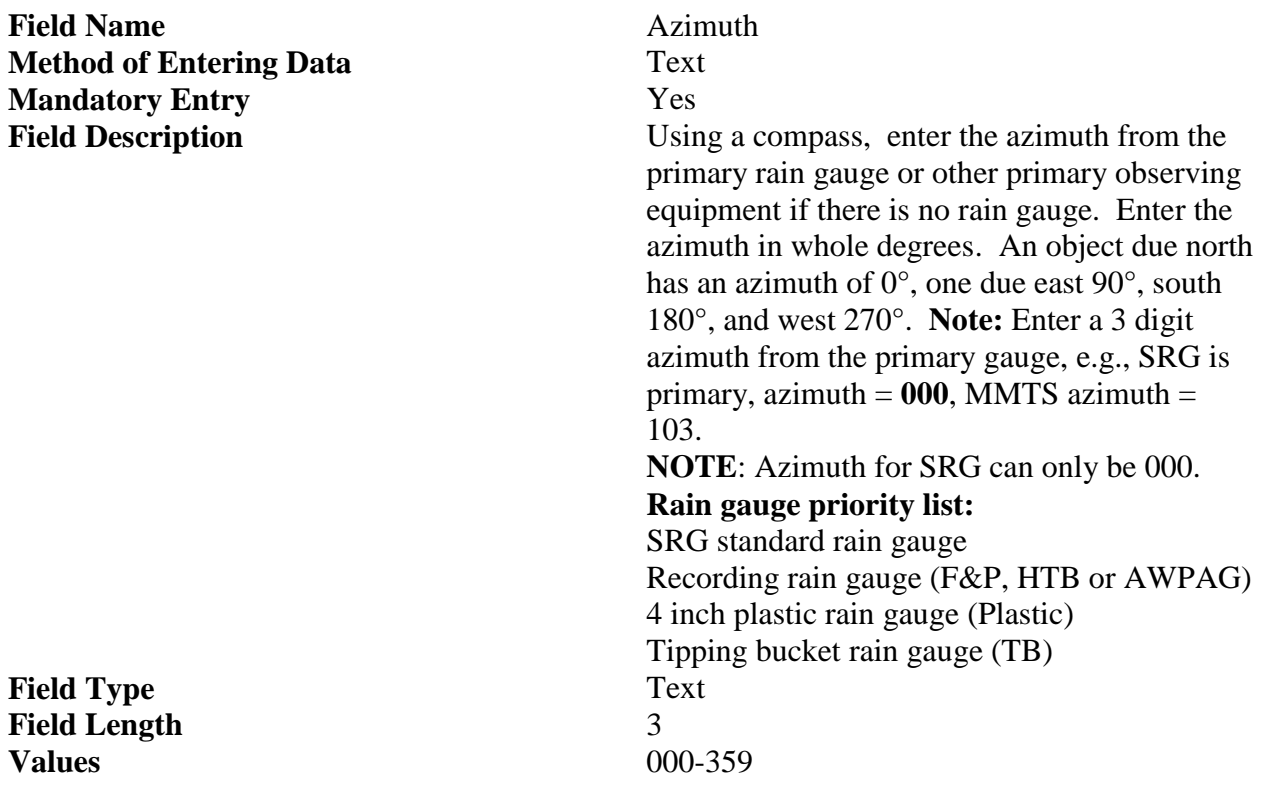

# 2.4.3.9 Distance.

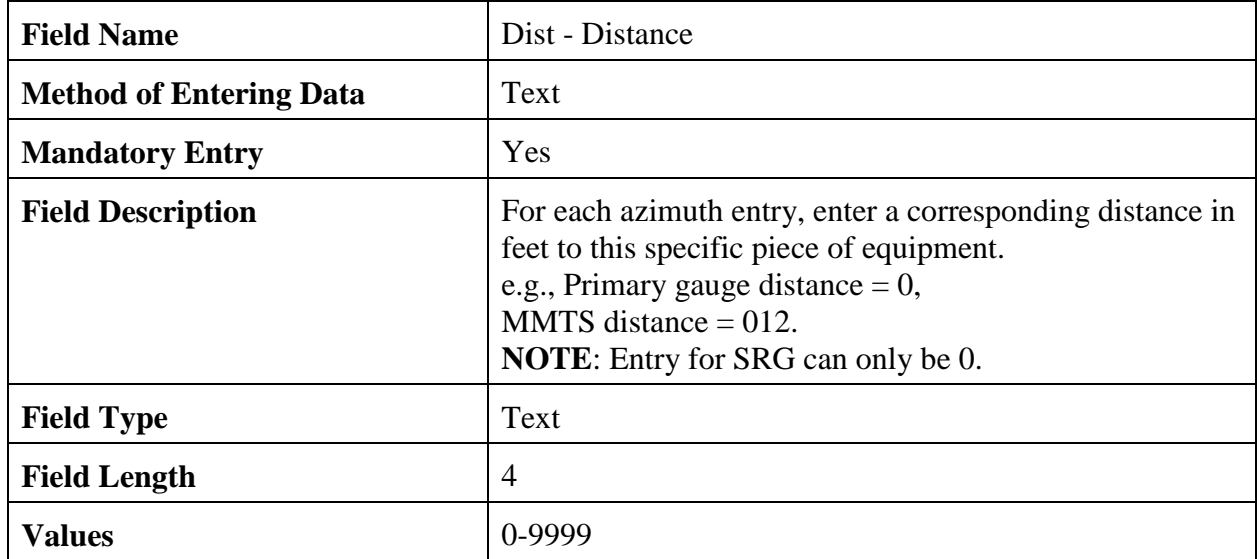

## 2.4.3.10 Ob Time.

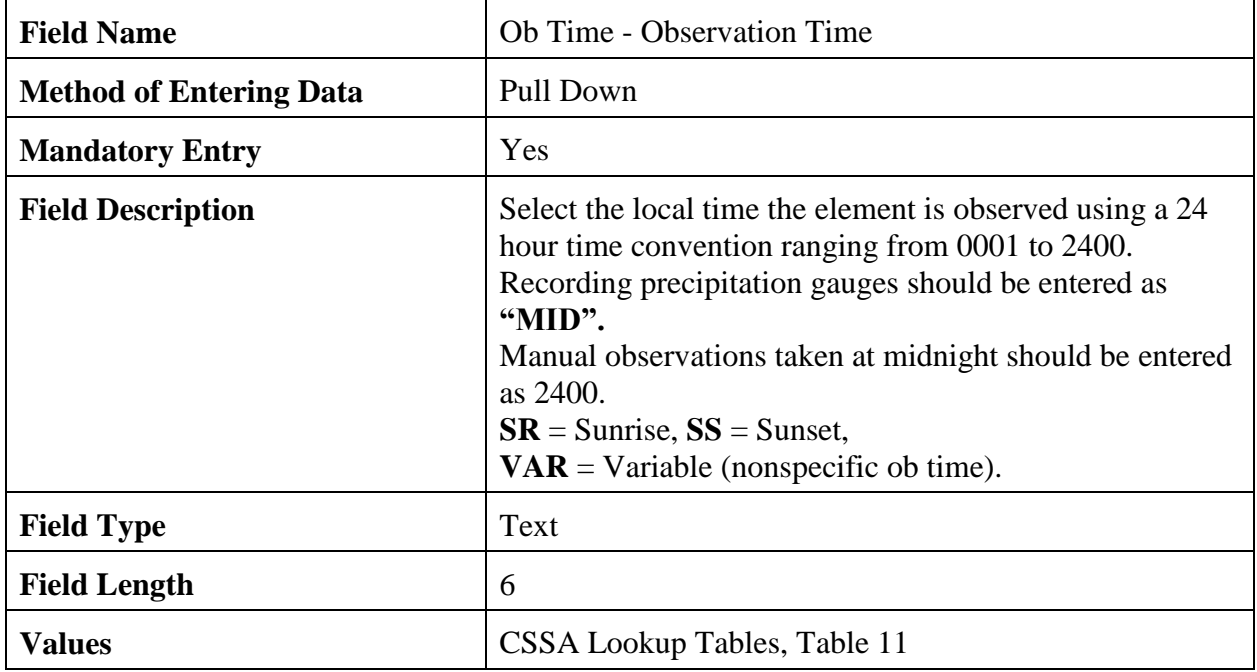

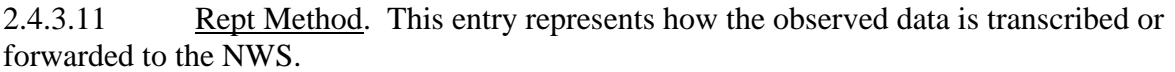

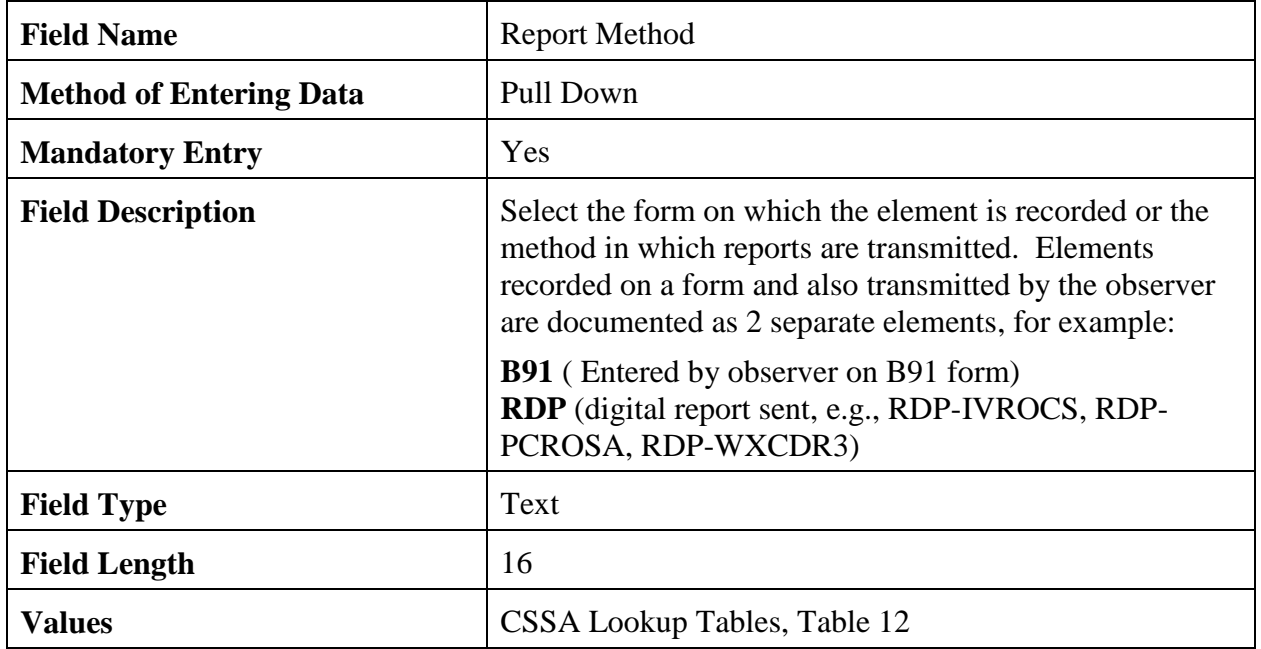

2.4.3.12 Recipient. Enter the SID of the WFO that receives the observation data. Forms forwarded to NCDC should have the WFO SID followed by a comma and NCDC.

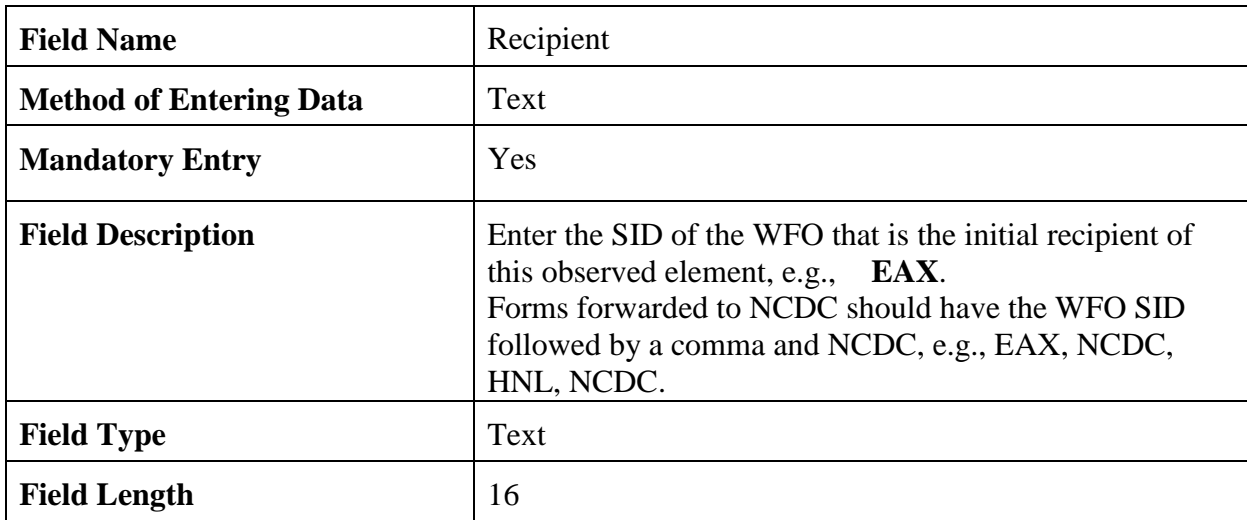

2.4.3.13 Sponsor. Select the sponsor corresponding to the institution or agency supporting the collection of data at the COOP station.

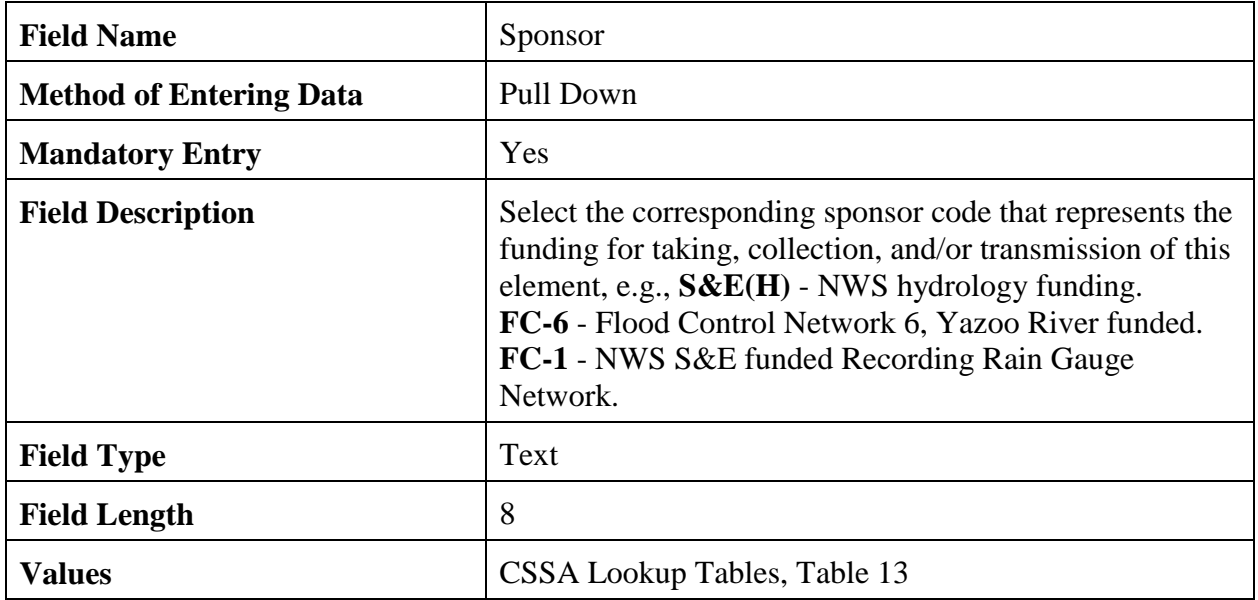

### 2.4.3.14 Paid.

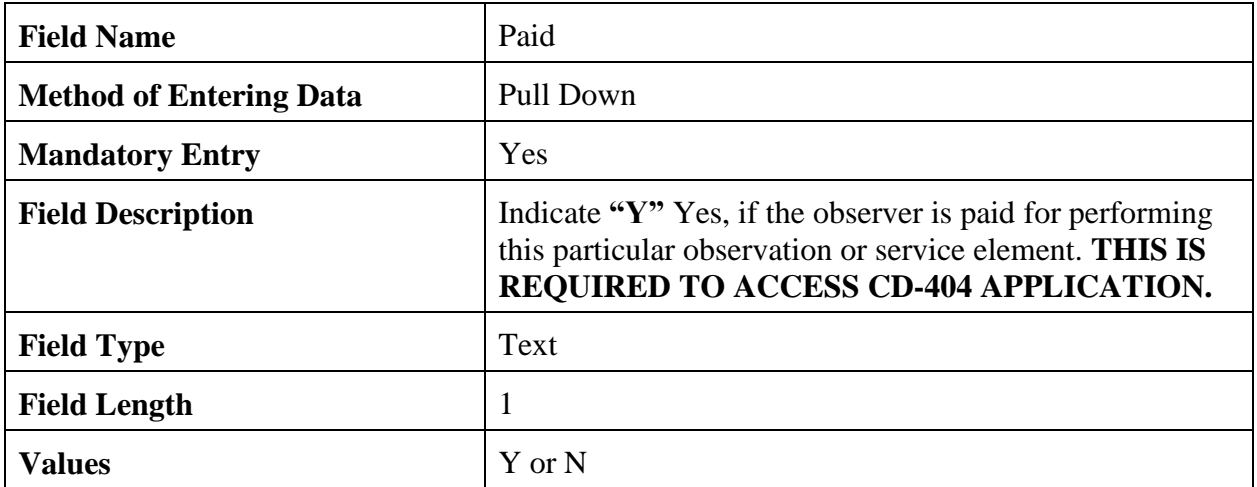

2.4.3.15 Data Ingest Via. Enter a telephone number, GOES transmitting frequency, or other method used to access the observed data. The field should be blank for elements not accessed by remote collection methods.

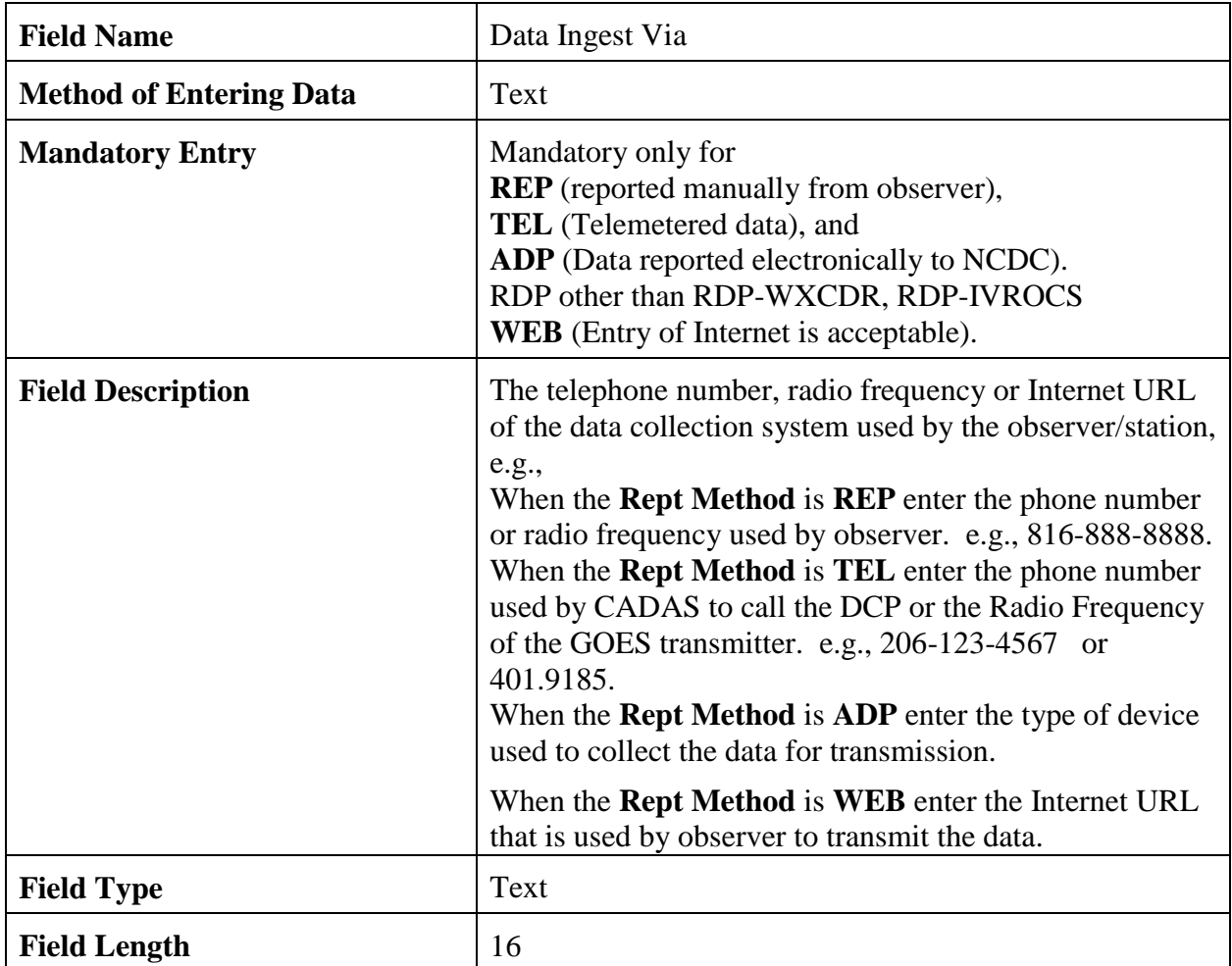
#### **NWSM 10-1313 May 27, 2013**

2.4.3.16 Spec. Network. If an observation record is in a special network, the network name or identification should be provided. Special networks have special funding or are a result of a special project.

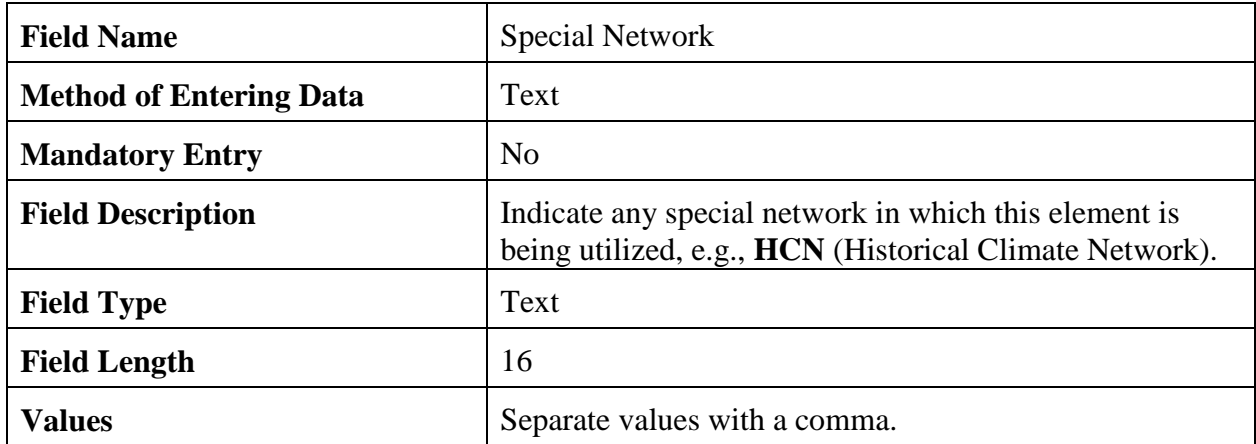

2.4.3.17 Mode. Enter the method the data is initially collected for further dissemination, e.g., radio, phone, GOES, computer, Internet, etc.

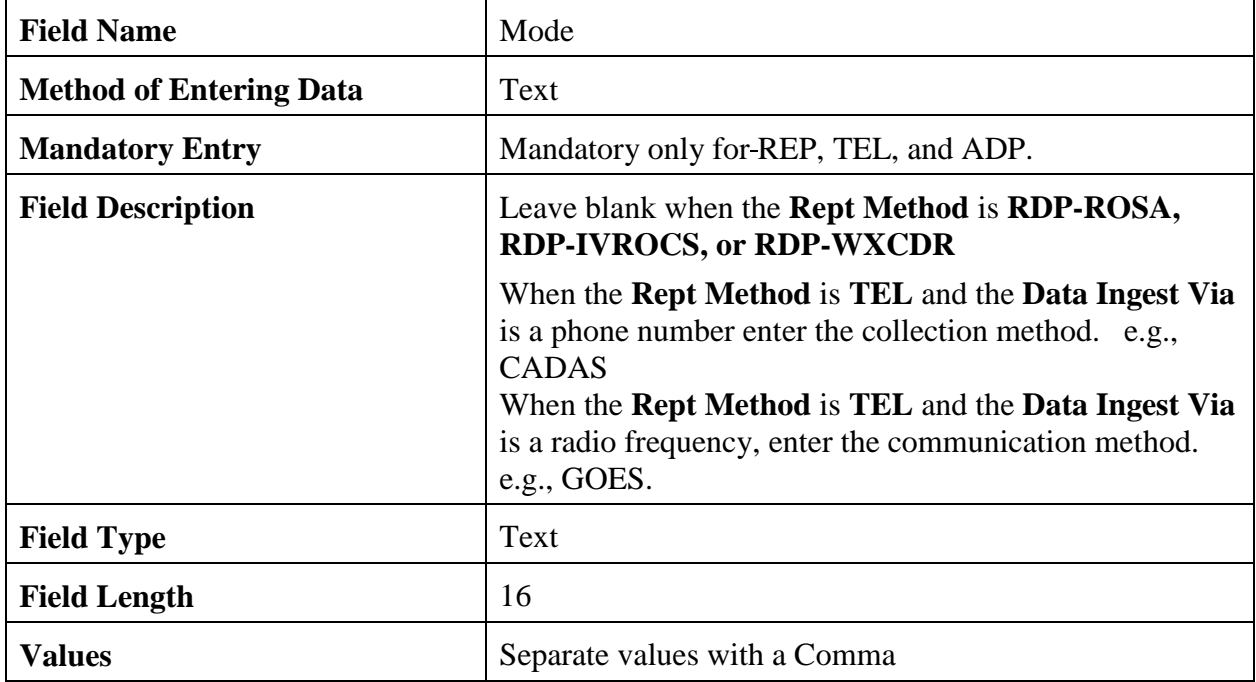

#### **NWSM 10-1313 May 27, 2013**

2.4.3.18 Relay. The primary NWS user should be entered in the Recipient field. Any automated functions that further relay the data via radio relays or gateways may be noted.

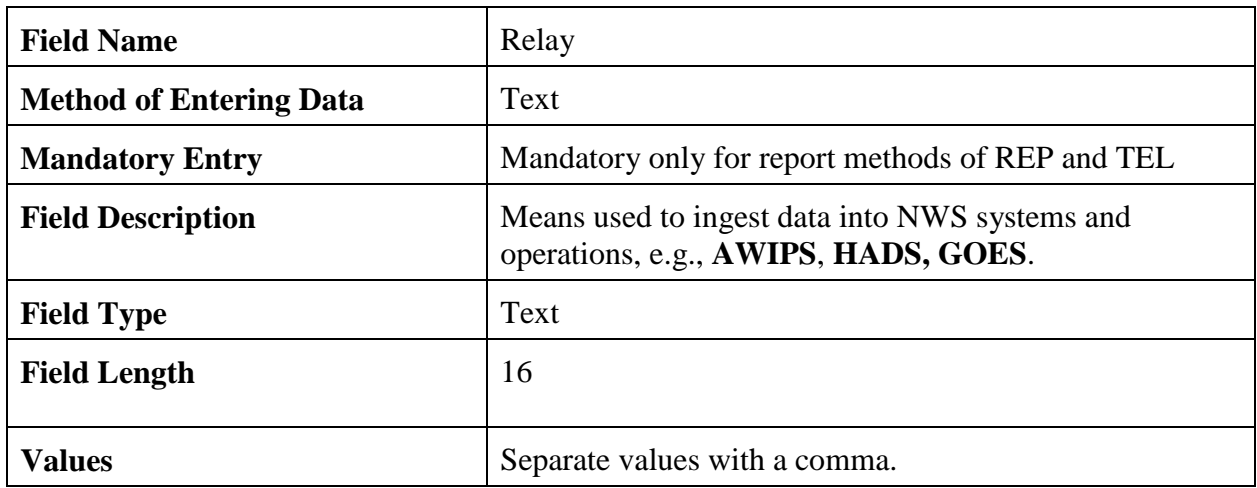

2.4.3.19 When. Enter the frequency the data is collected.

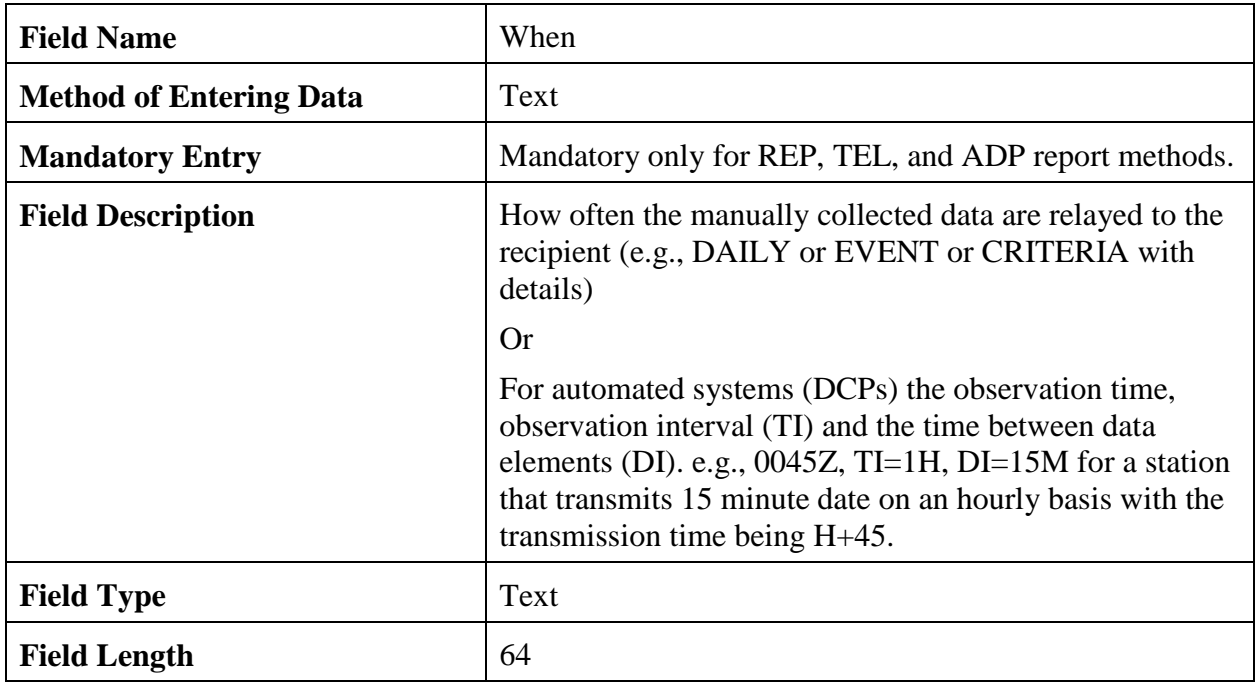

2.4.3.20 Navigation Buttons. There are eight navigation buttons at the bottom and one in the upper right of the Ob Info screen.

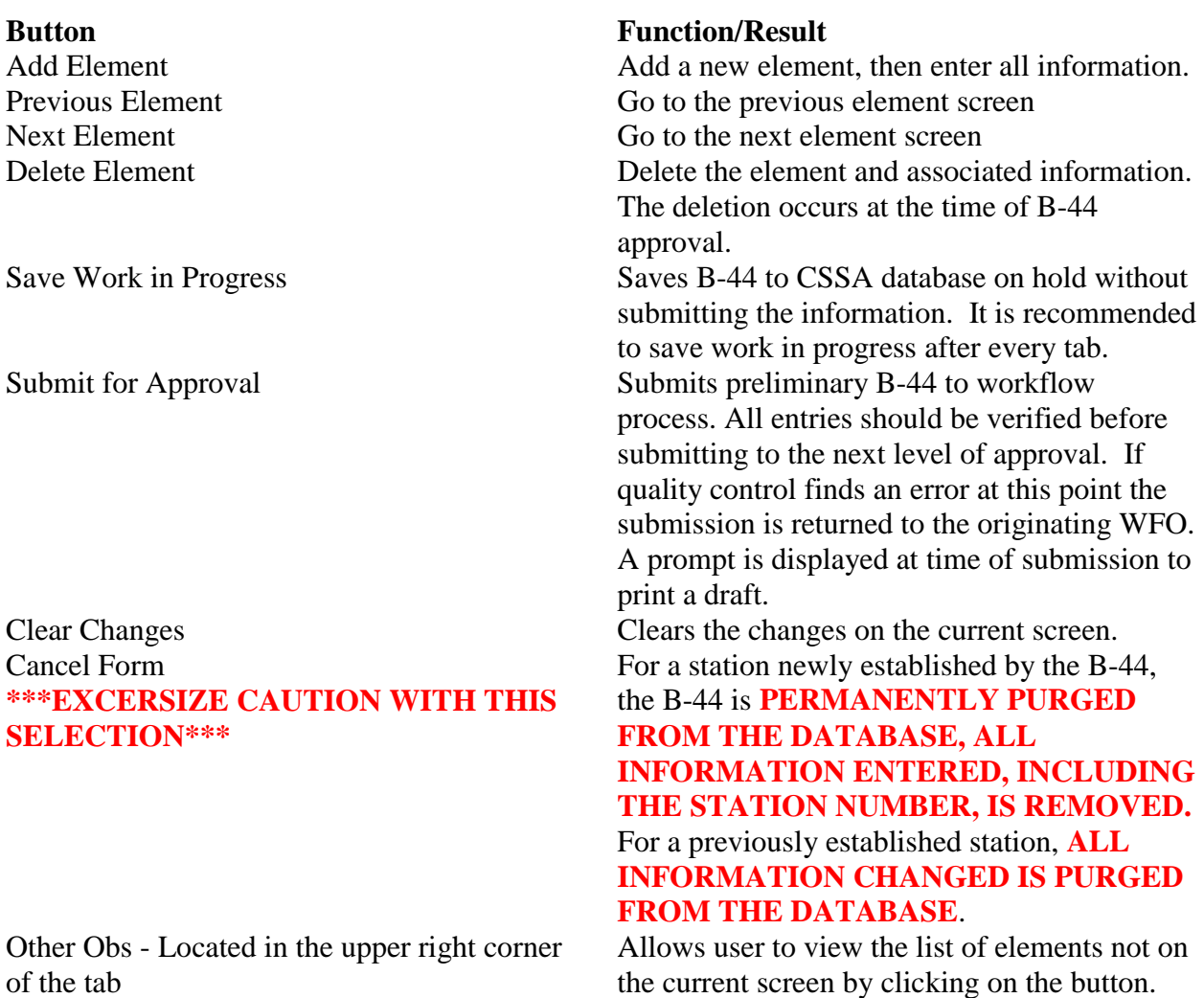

2.4.4 Other Equipment Info. The fourth tab on the CSSA screen is the "OTHER" EQUIP INFO" tab. This tab is used to document equipment as backup or secondary equipment to support the observations. Table C-10, depicts the OTHER EQUIP INFO screen. Each field is described for the other equipment information screen.

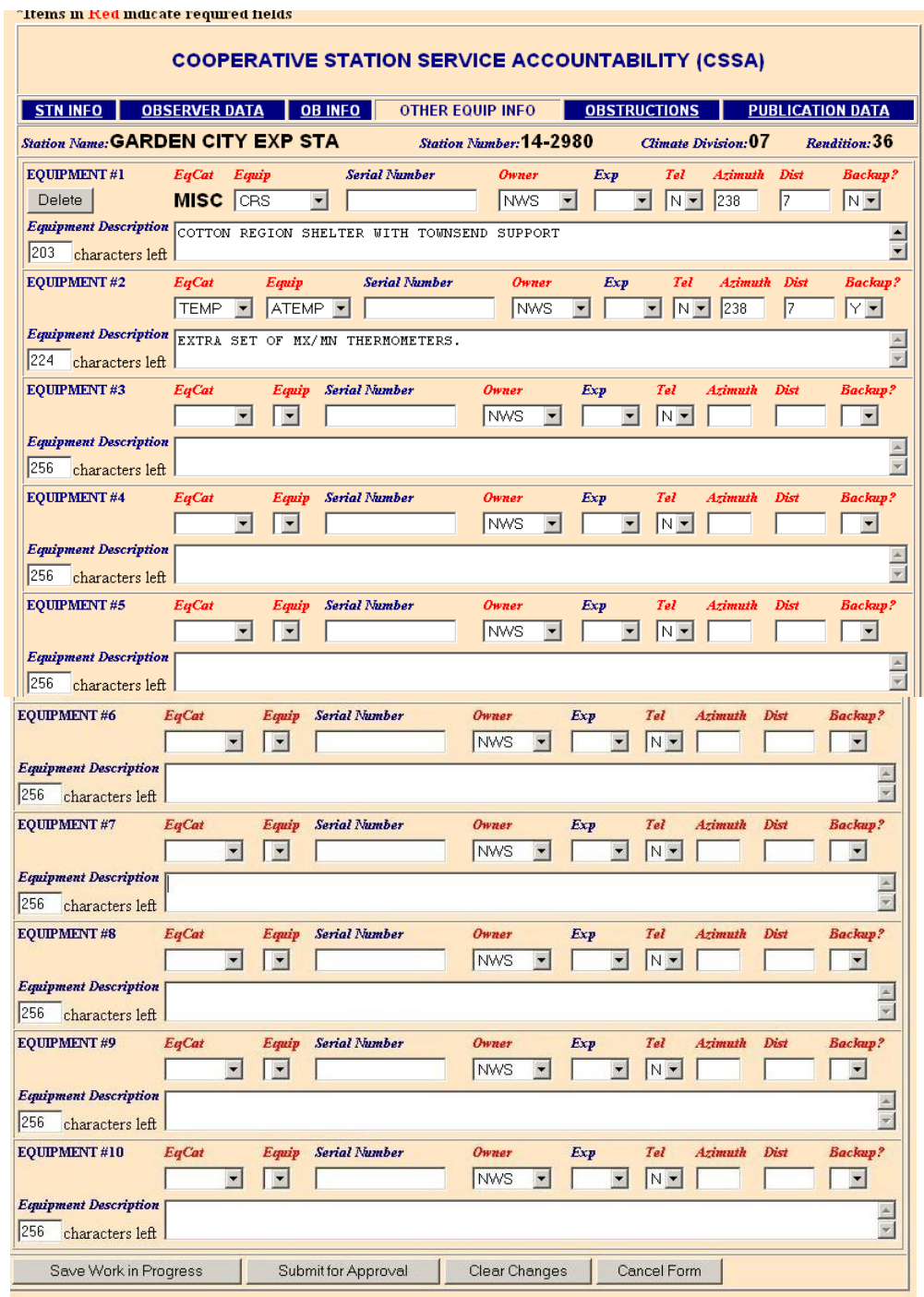

Table C-10 Other Equipment Info

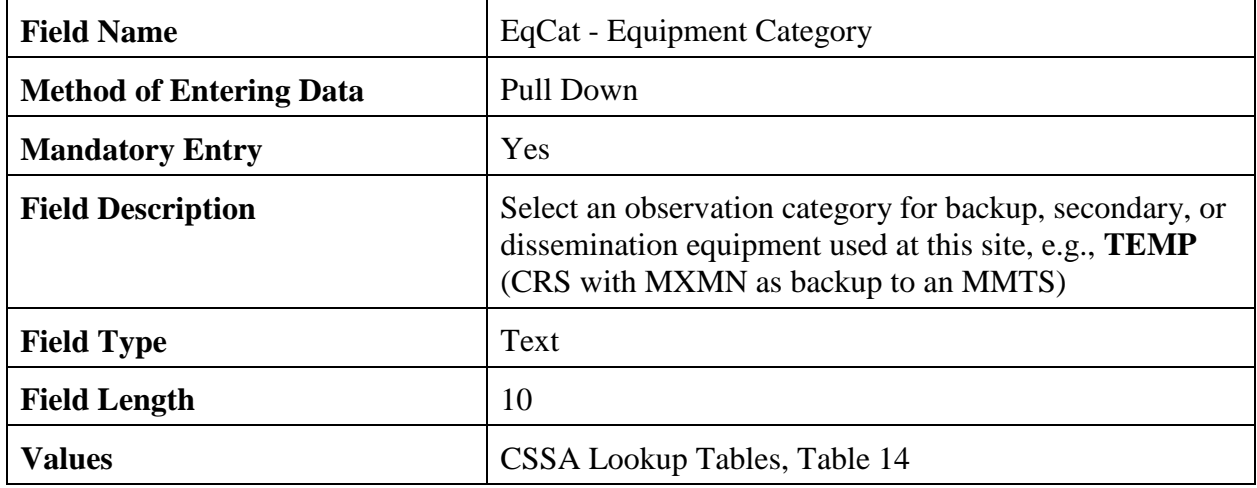

2.4.4.1 Eq Cat. This is the backup or secondary equipment used for an observation or its transmission.

2.4.4.2 Equip. This is the actual piece of equipment used as backup or secondary to the primary observing element(s).

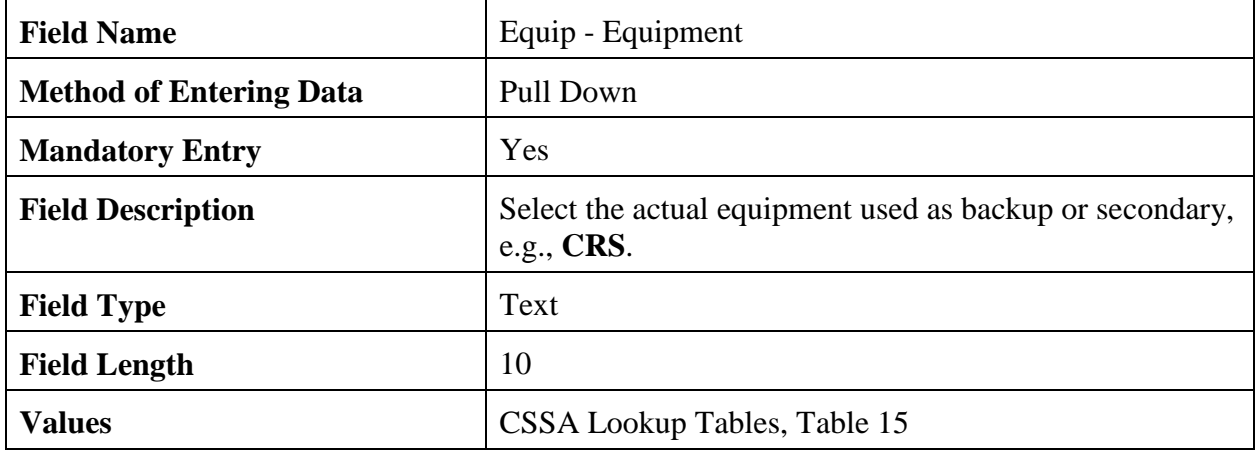

2.4.4.3 Serial Number. This is the serial number for the equipment selected in paragraph 2.4.4.2.

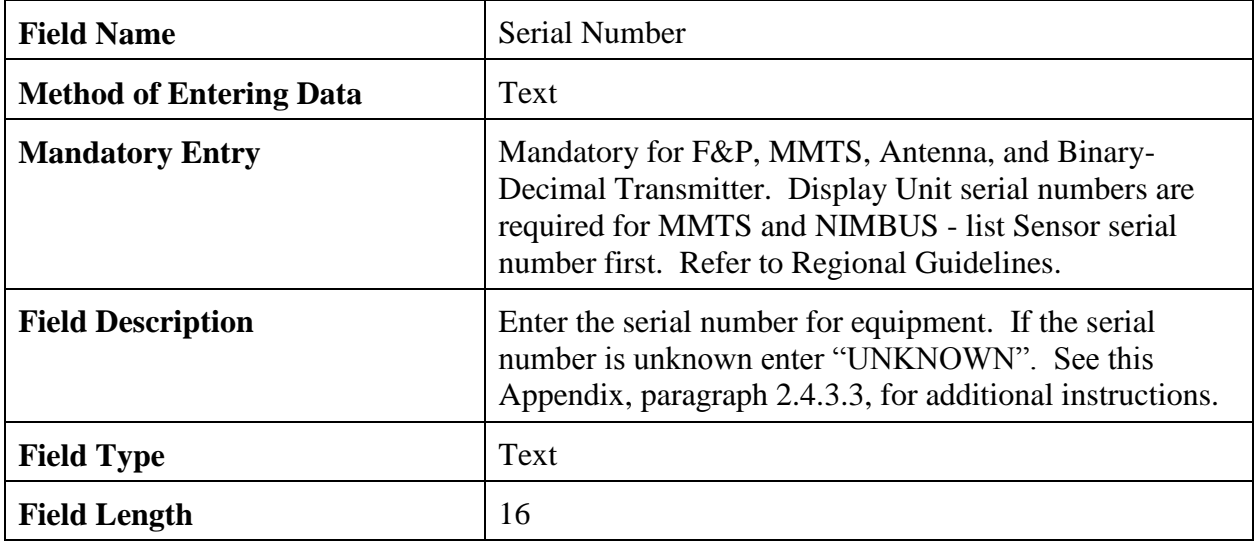

# 2.4.4.4 Owner.

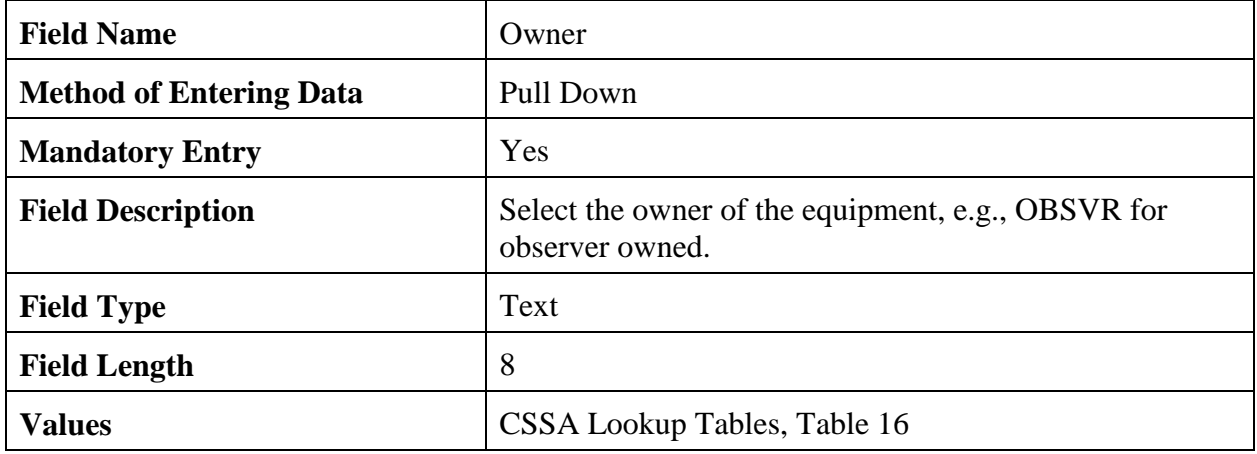

# 2.4.4.5 Exp.

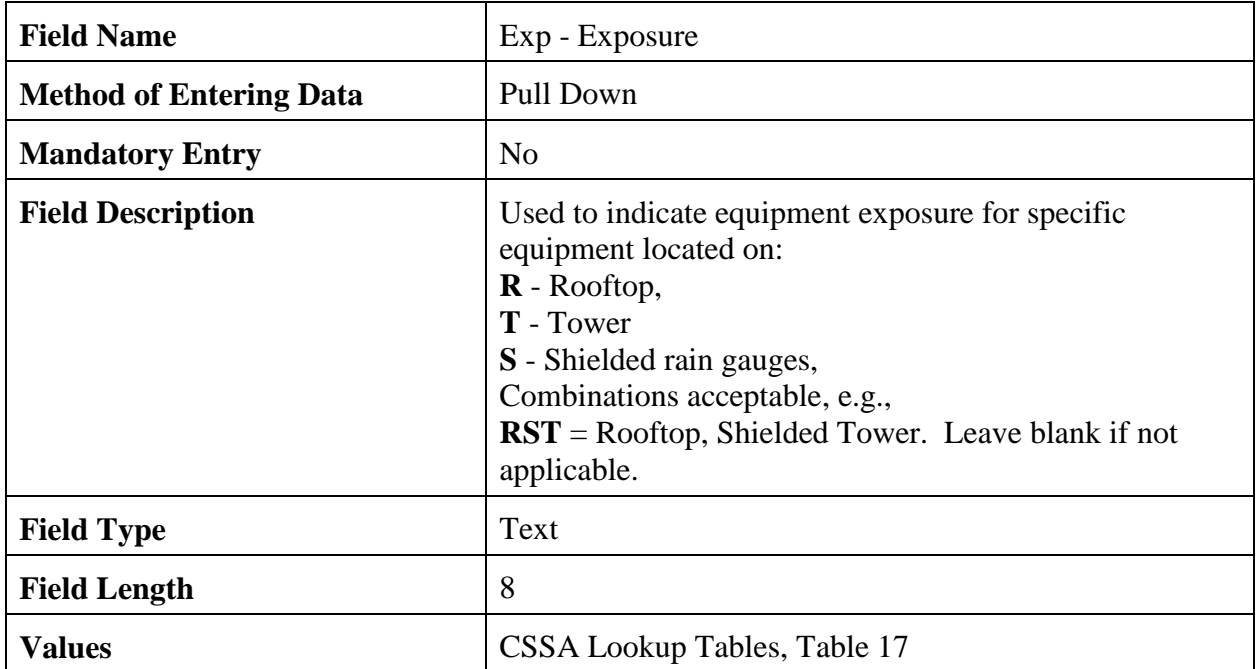

# 2.4.4.6 Tel.

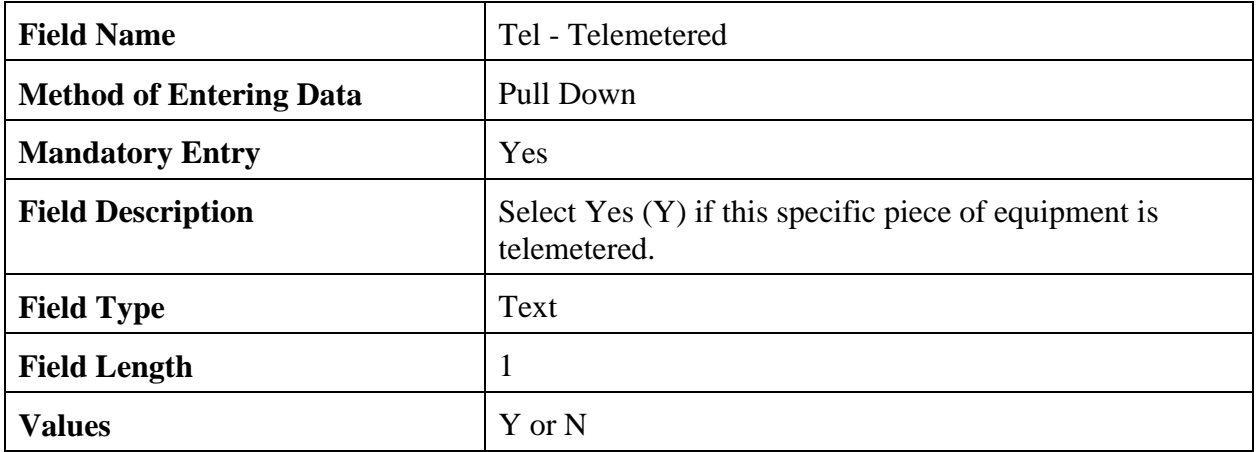

# 2.4.4.7 Azimuth.

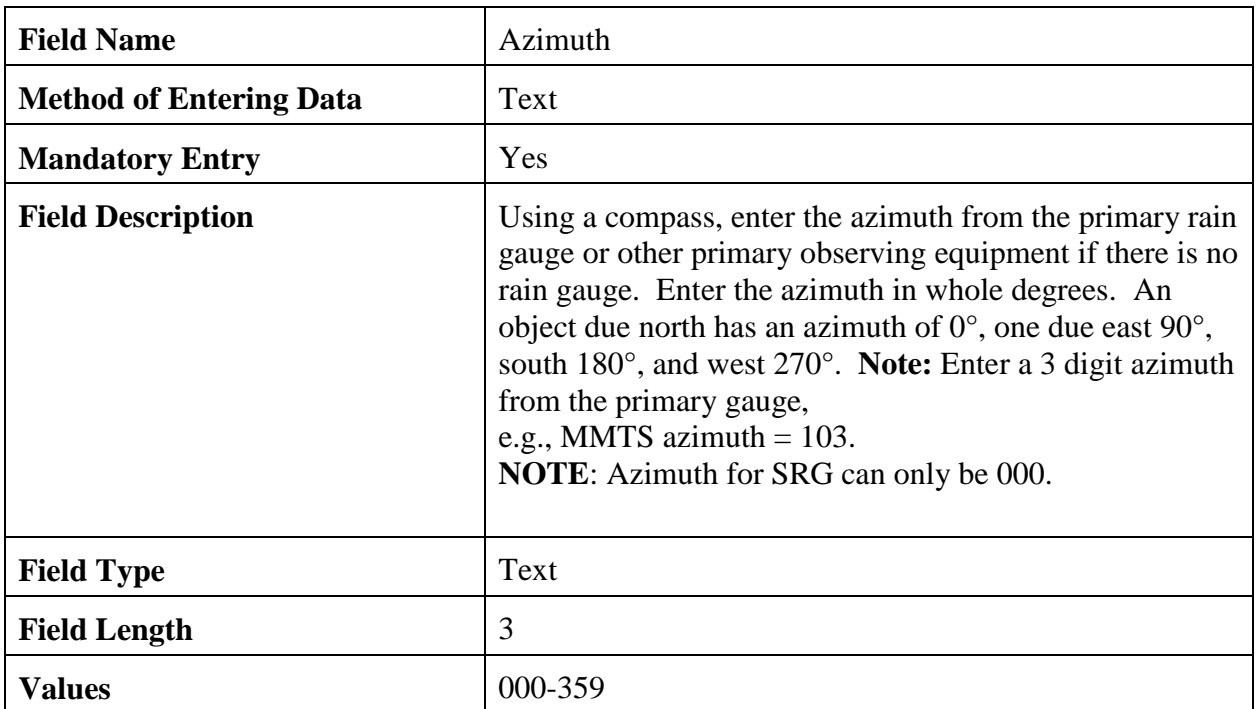

# 2.4.4.8 Dist.

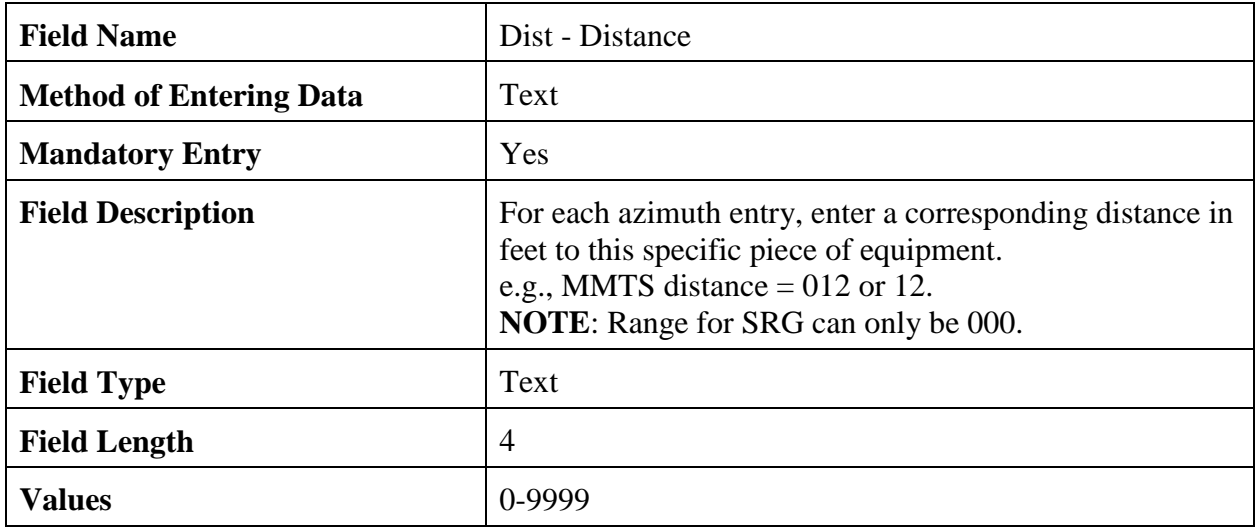

# 2.4.4.9 Backup.

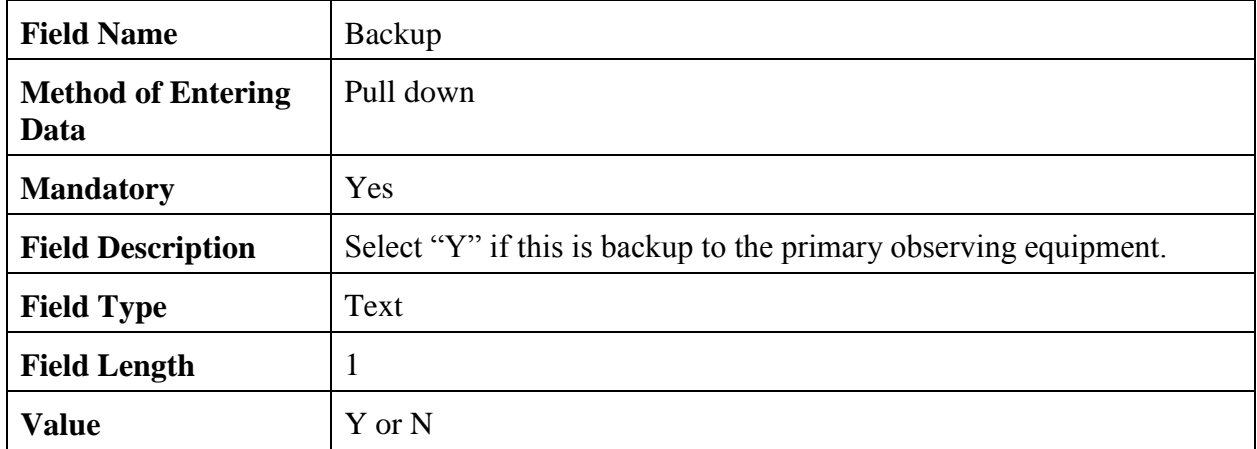

# 2.4.4.10 Equipment Description.

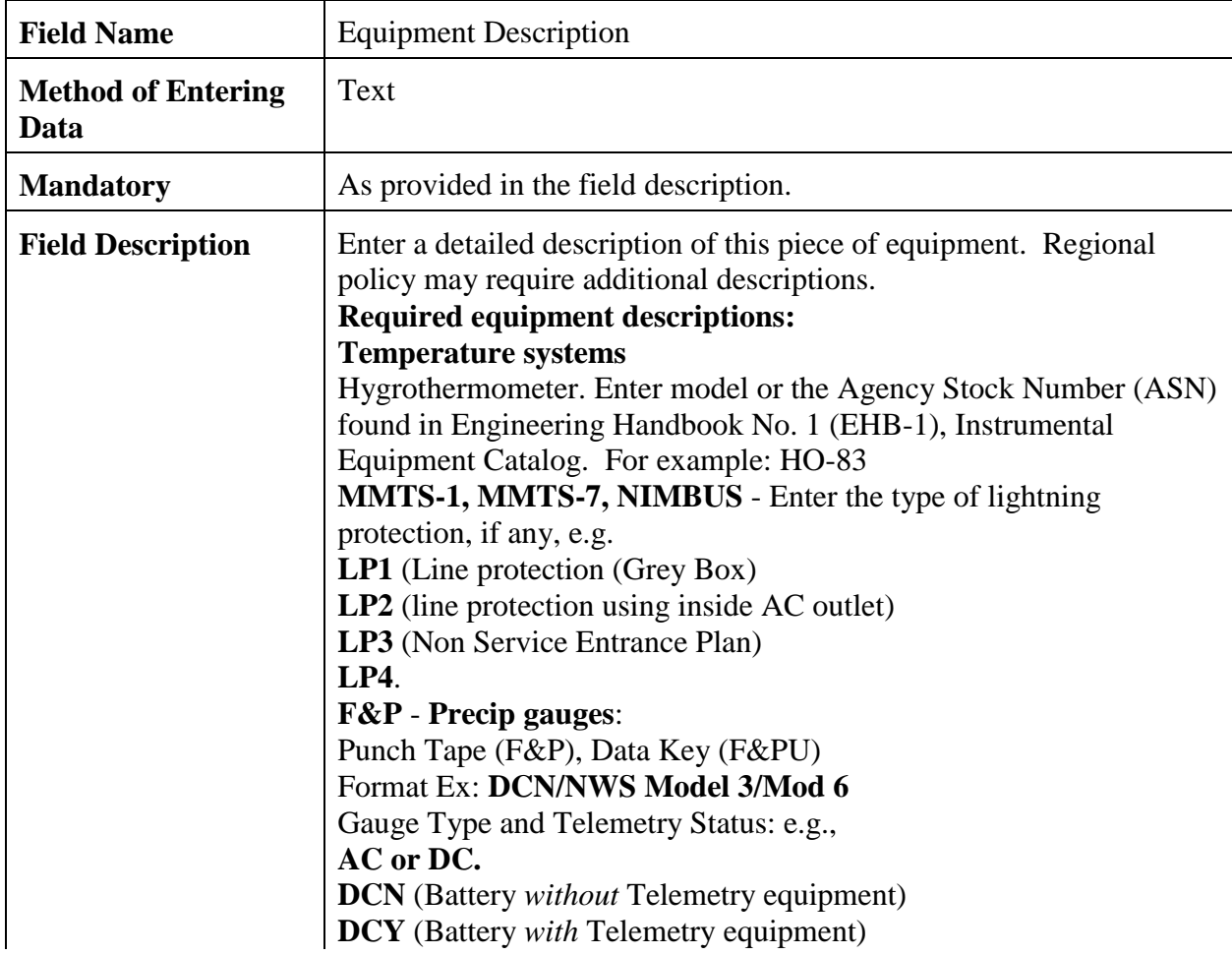

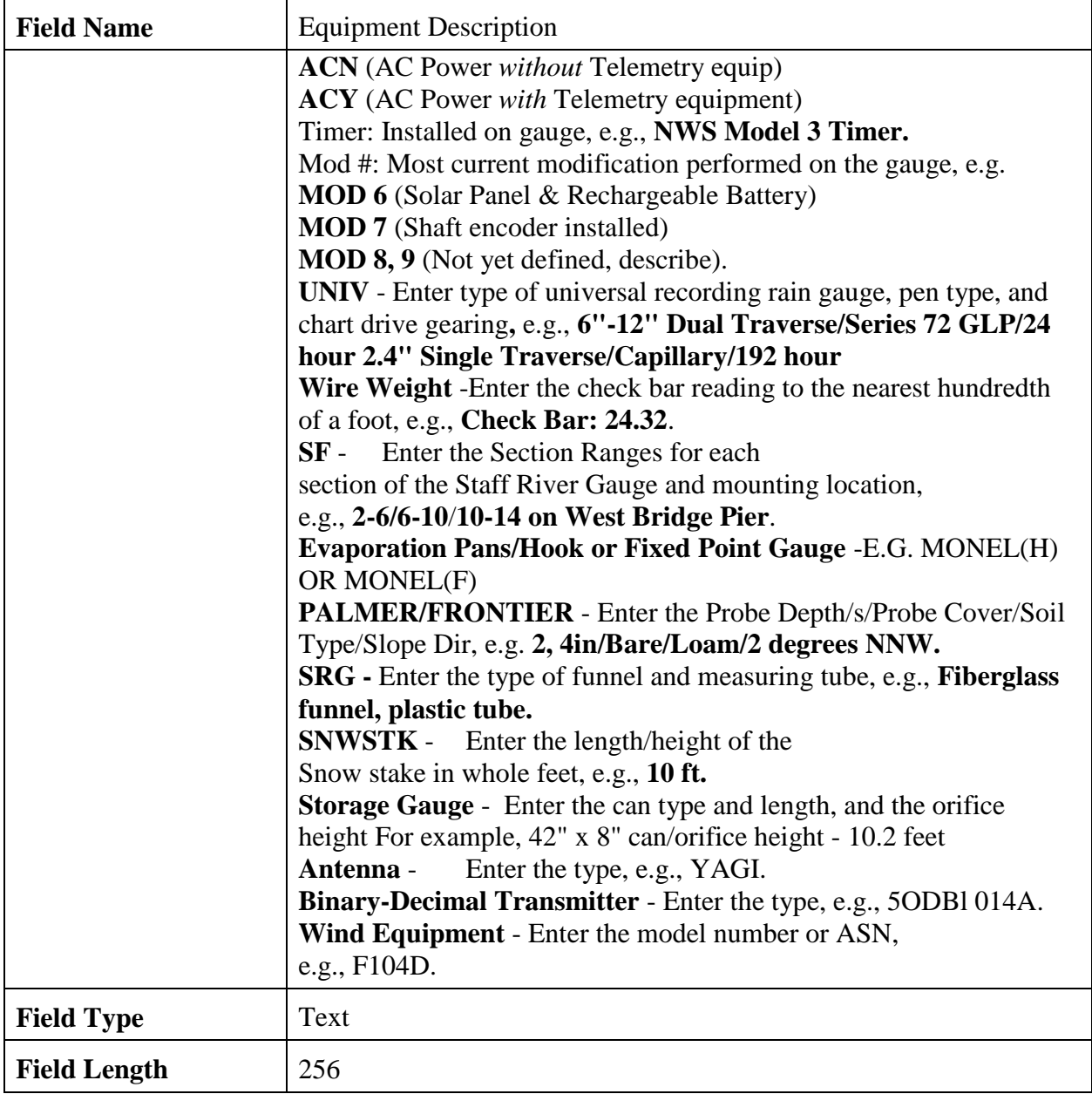

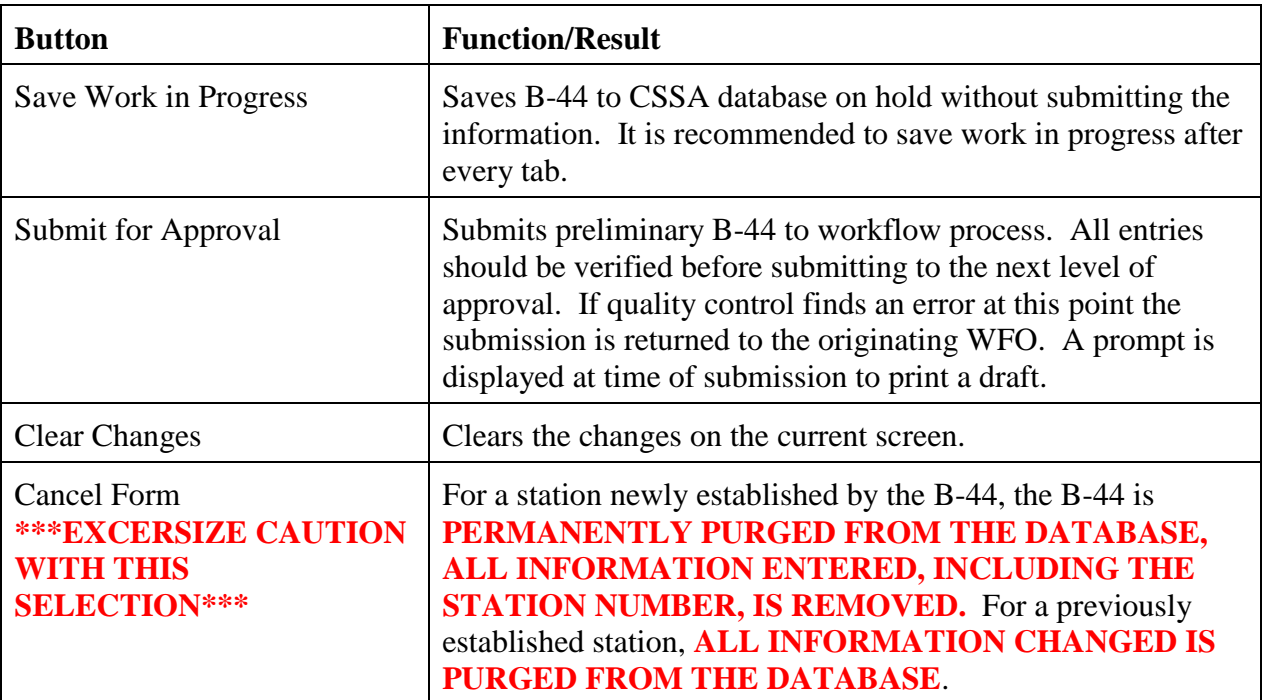

2.4.4.11 Navigation Buttons. There are four navigation buttons at the bottom of the Other Equipment Info screen.

2.4.5 Obstructions. The fifth tab on the CSSA screen is the "OBSTRUCTIONS" tab. Table C-11, depicts the Obstructions screen.

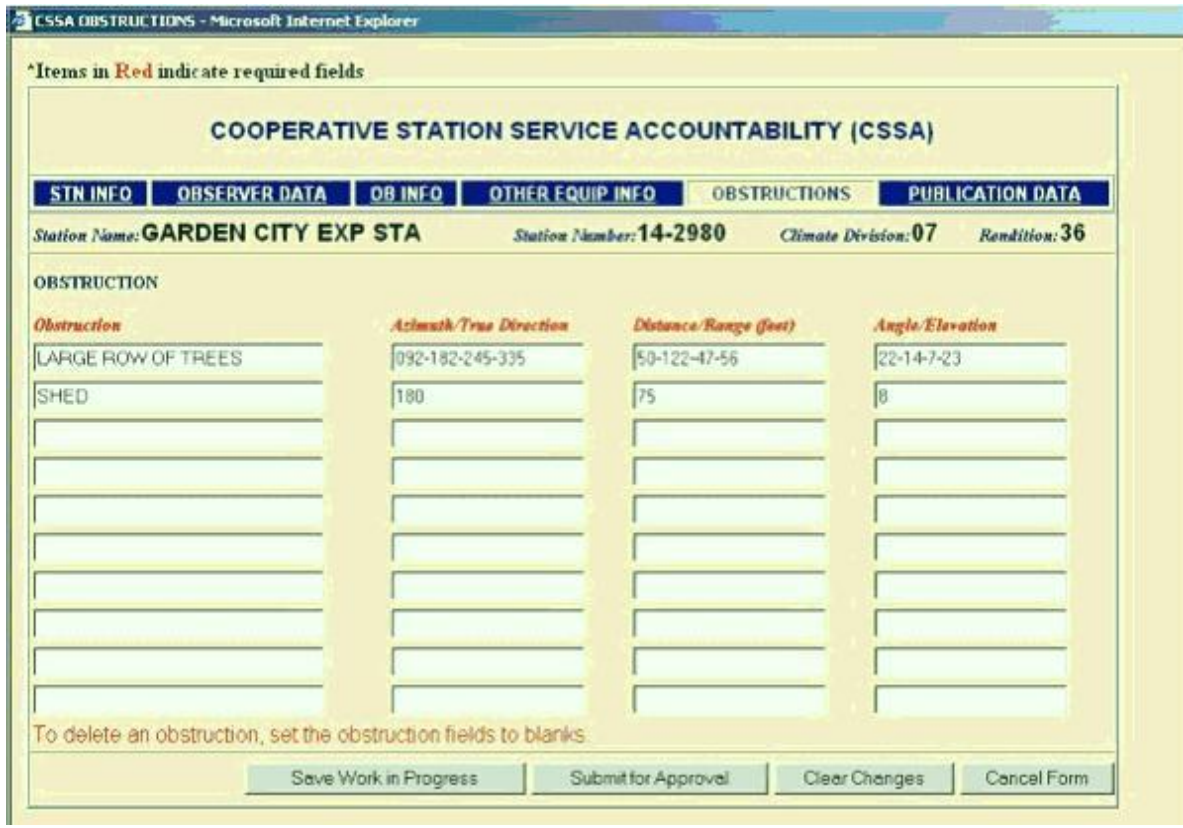

Table C-11 Obstructions

# 2.4.5.1 Obstruction.

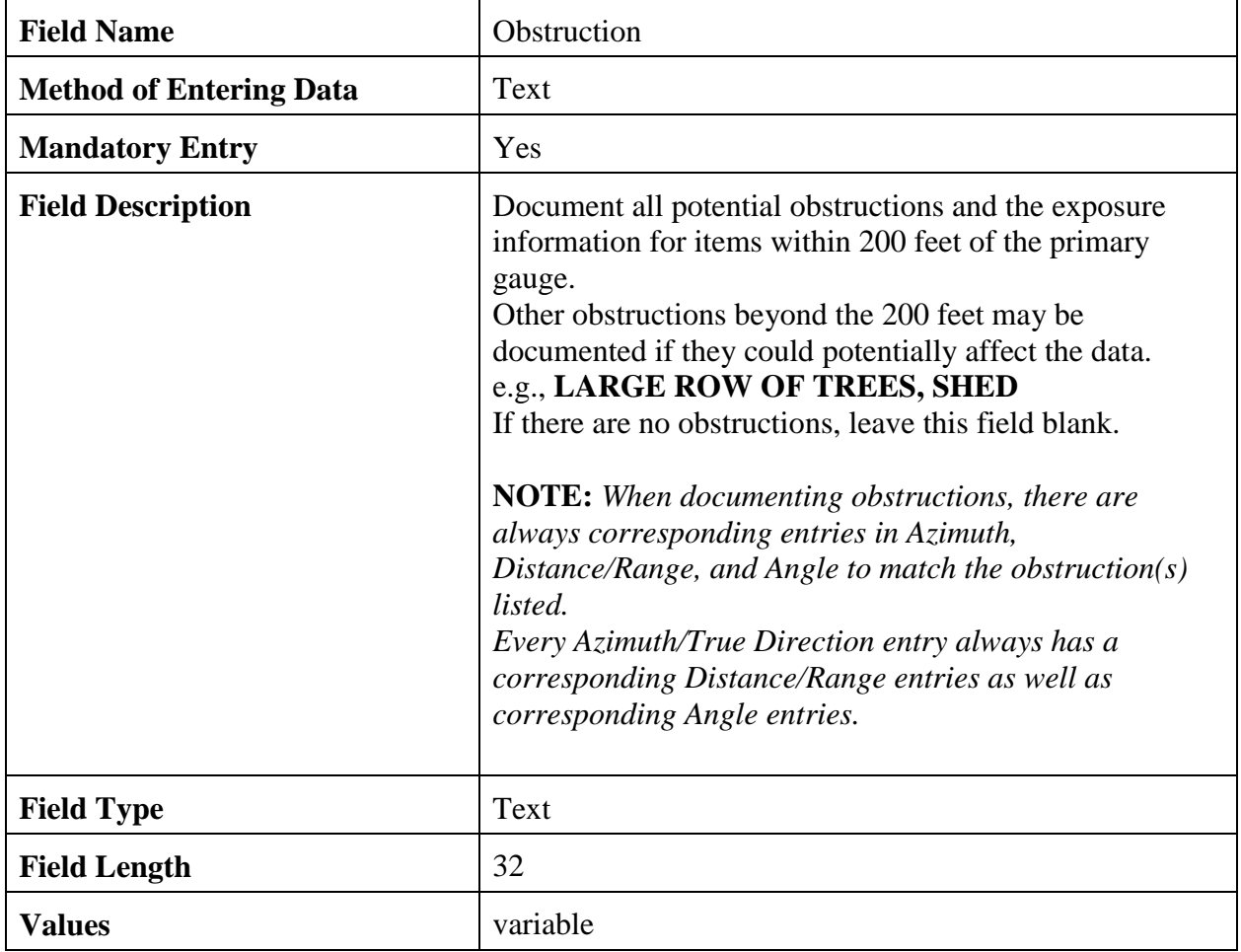

# 2.4.5.2 Azimuth/True Direction.

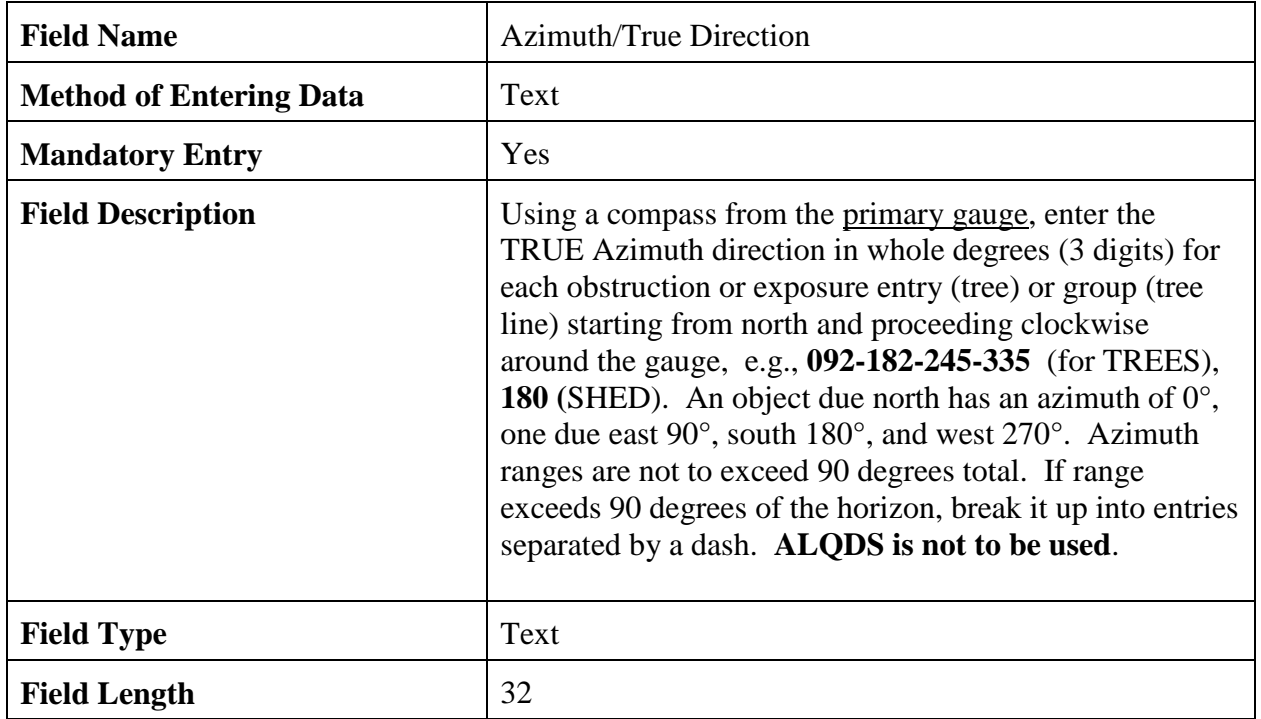

# 2.4.5.3 Distance/Range.

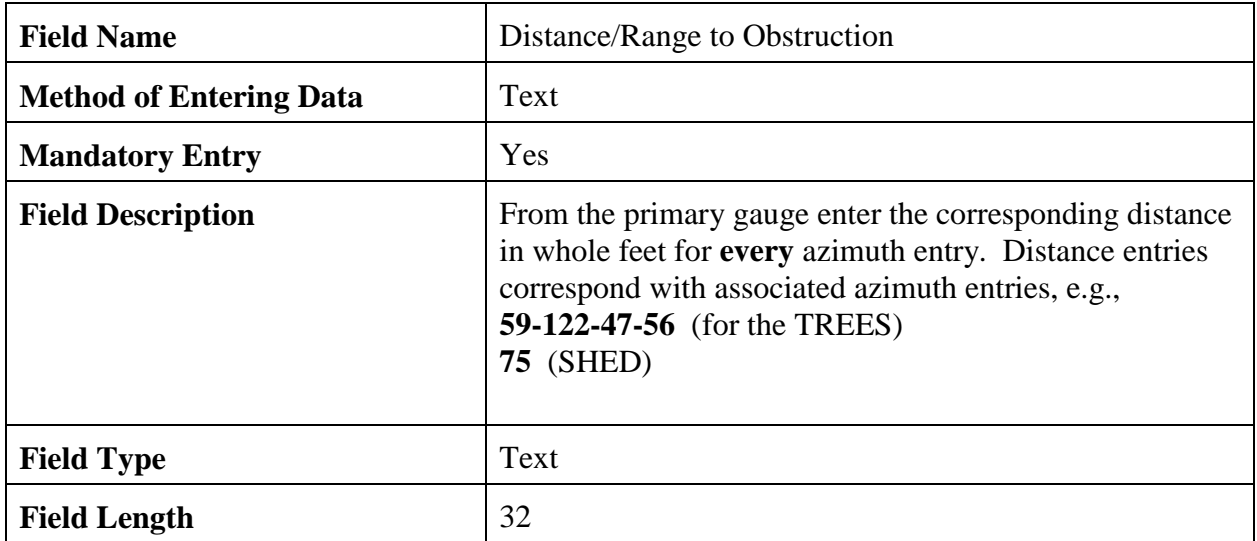

# 2.4.5.4 Angle.

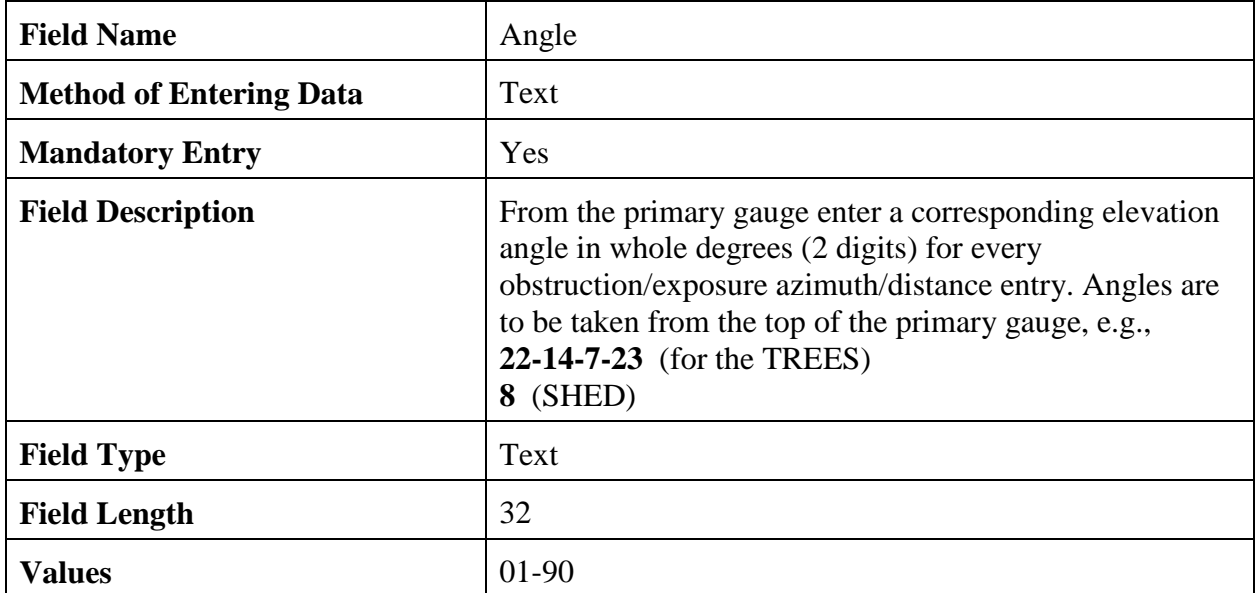

2.4.5.5 Navigation Buttons. There are four navigation buttons at the bottom of the Obstructions screen.

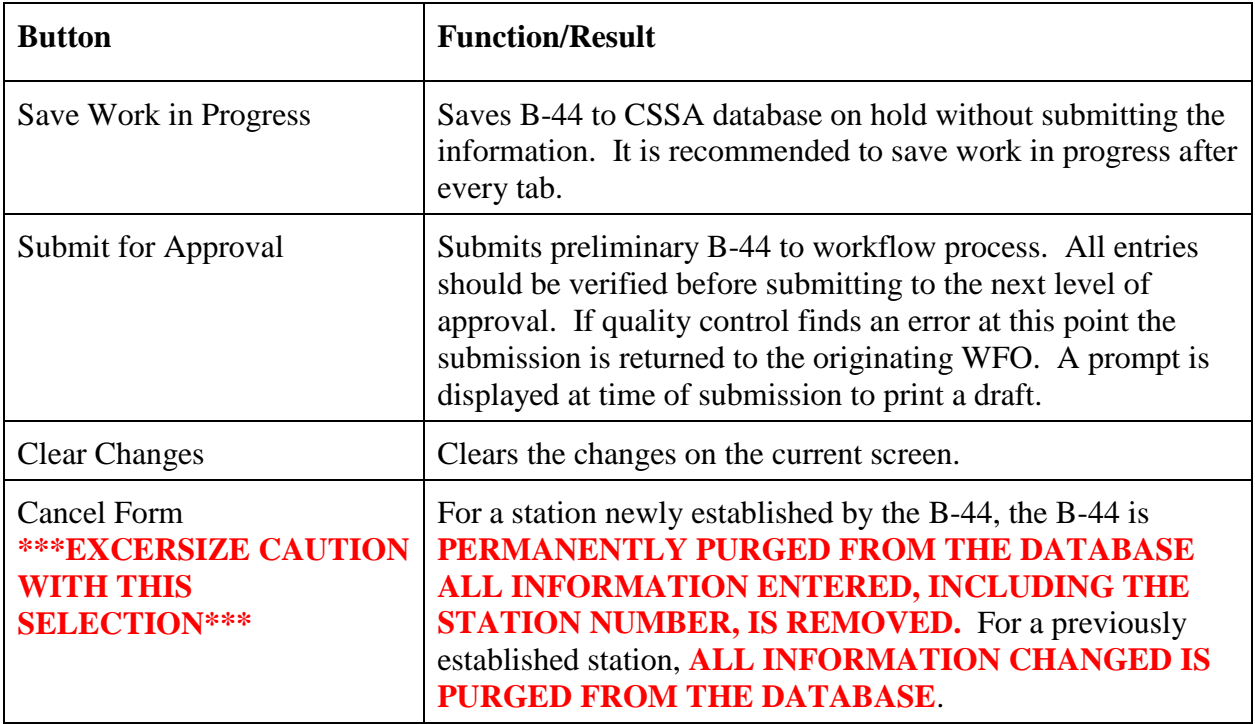

2.4.6 Publication Data. The sixth tab on the CSSA screen is the "PUBLICATION DATA" tab. This tab indicates how NCDC publishes the data and should not be confused with the data dissemination method documented on the "OBS INFO" screen. Note that NCDC does not do paper publications anymore. Table C-12, depicts the Publication Data screen.

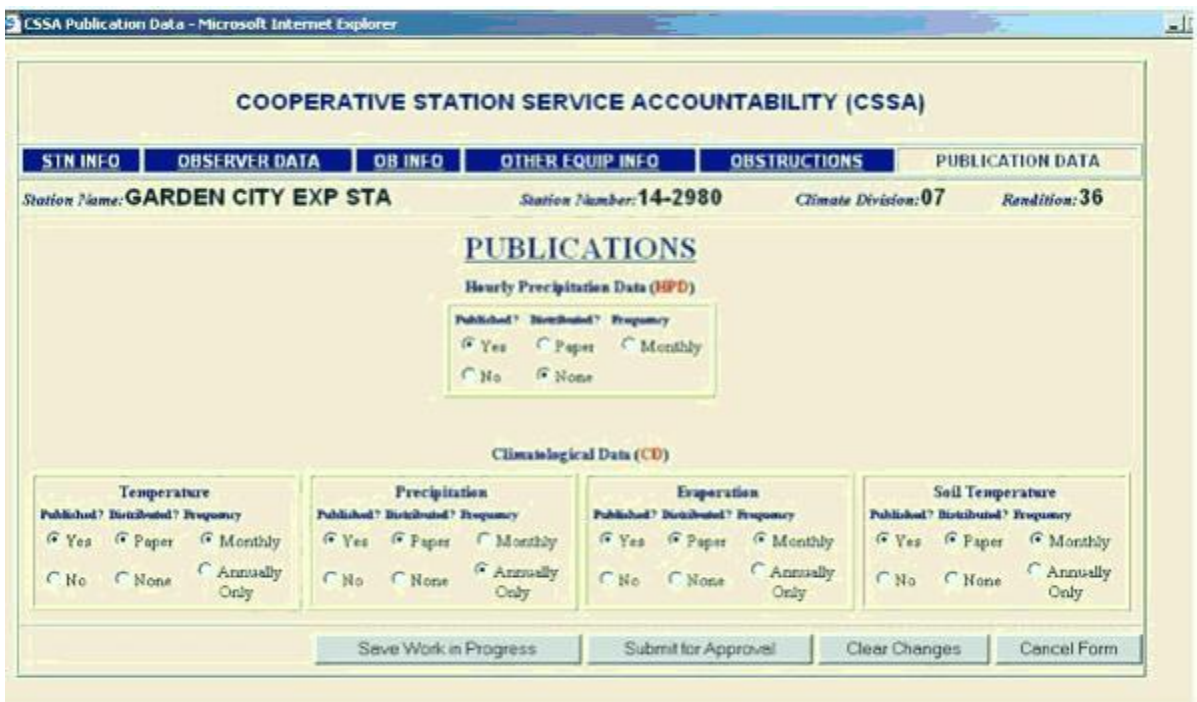

Table C-12 Publication Data

#### **NOTE: If publication status changes a statement is required in the remark section of the Station Info Tab.**

2.4.6.1 HPD. This selection determines whether the observation data should be published in the HPD. Check the boxes in accordance with guidance in the table below.

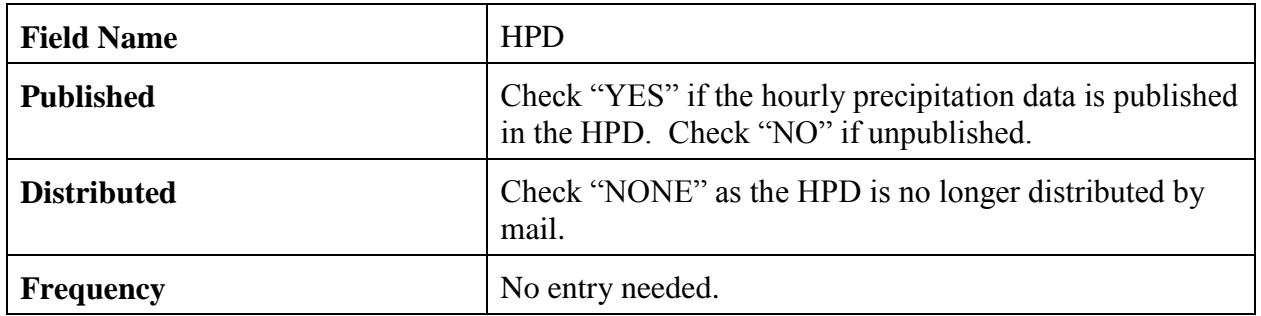

2.4.6.2 CD. This is the summary of the day publication information for the climatic data (CD) summary publications.

a. Temperature**.** This selection determines whether the temperature data should be published in the CD.

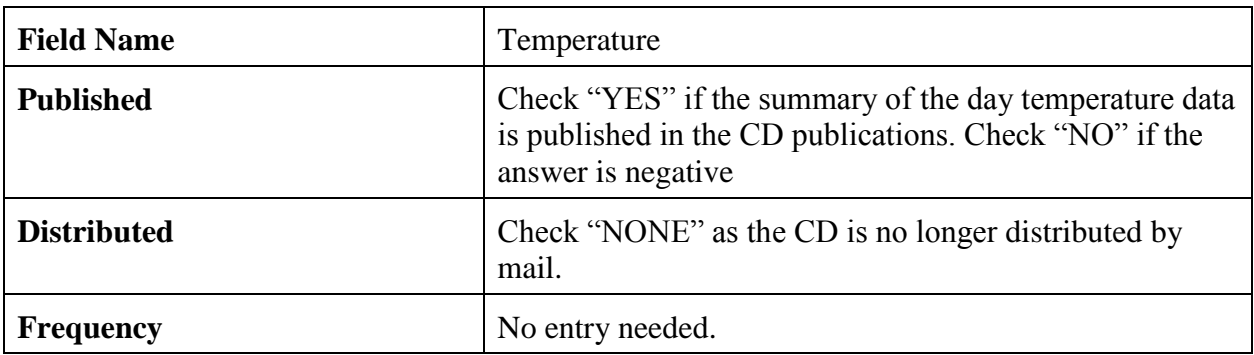

b. Precipitation**.** This selection determines whether the precipitation data should be published in the CD, and if so, if the observer receives the publication in the mail and how often.

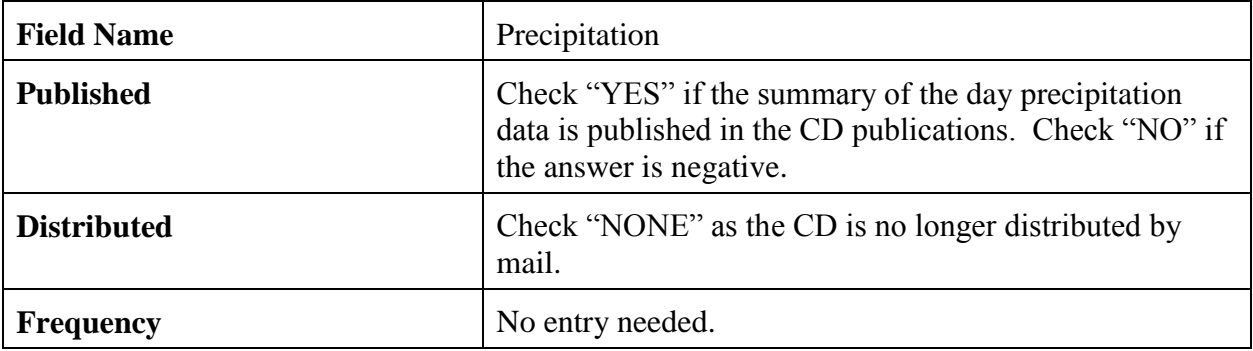

c. Evaporation. This selection determines whether the evaporation data should be published in the CD, and if so, if the observer receives the publication in the mail and how often.

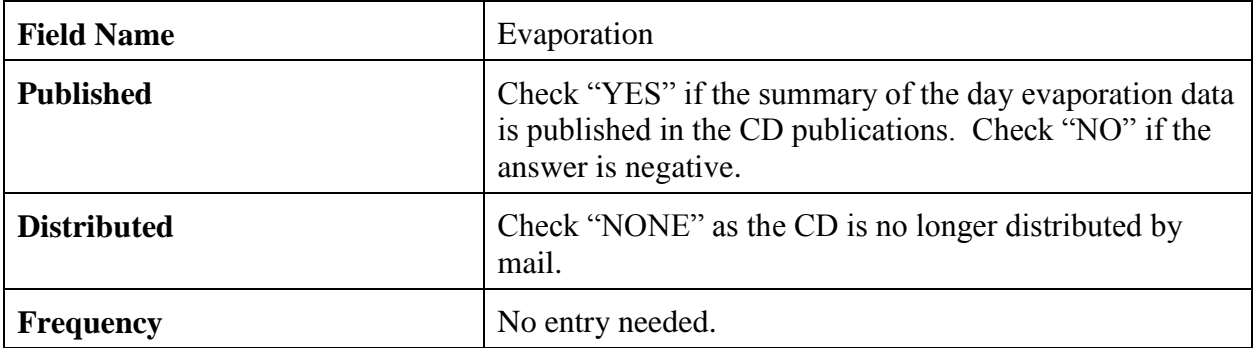

d. Soil Temperature.This selection determines whether the soil temperature data should be published in the CD.

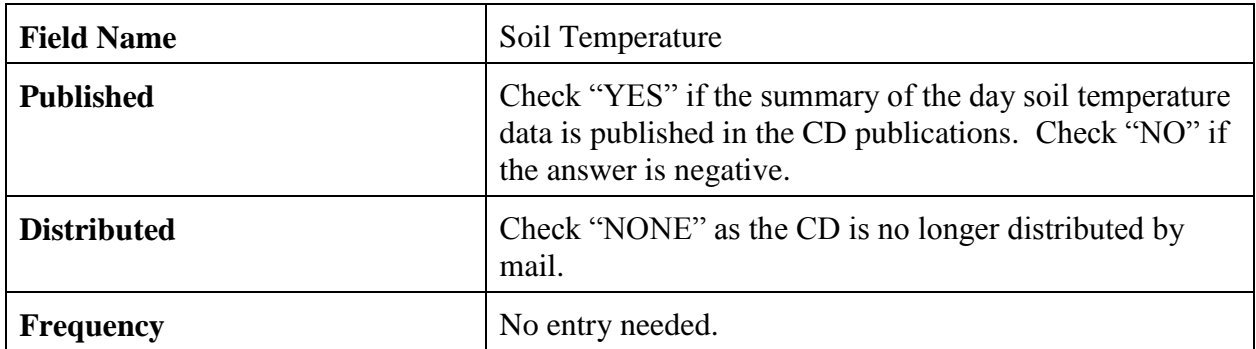

2.4.6.3 Navigation Buttons. There are four navigation buttons at the bottom of the Publication Information screen.

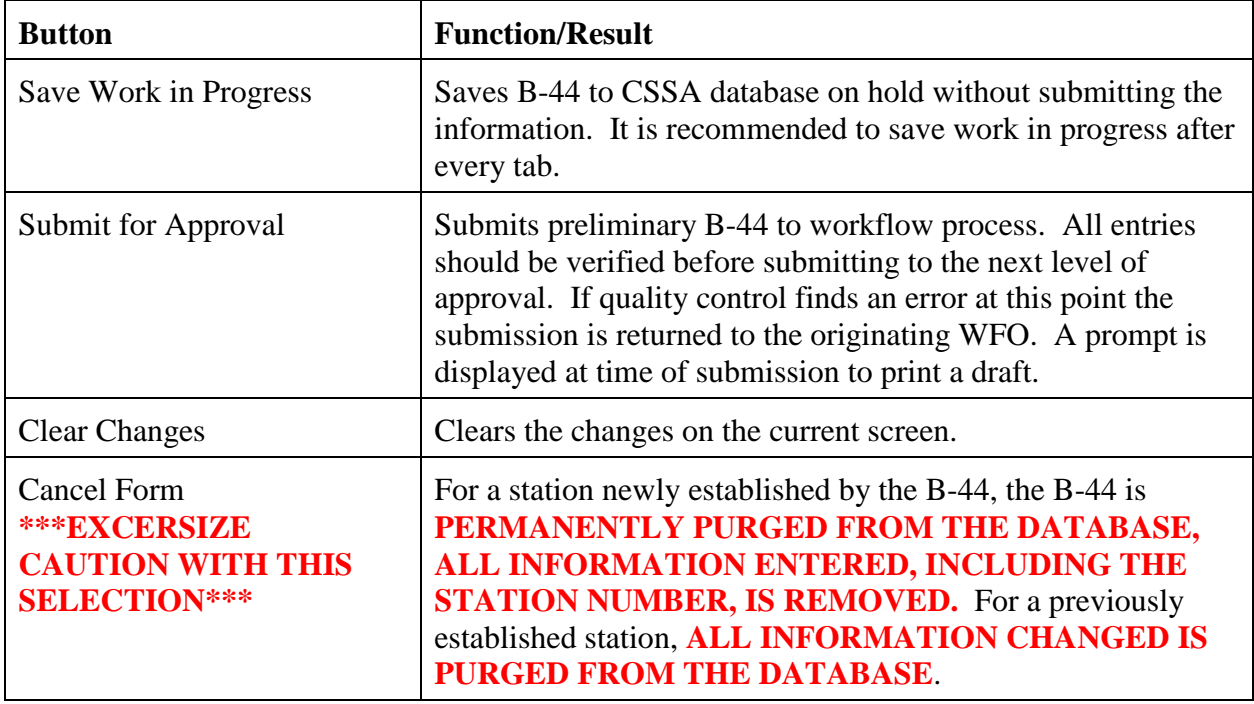

3. ASOS Locations Designated as COOP Stations. Some Automated Surface Observation Systems (ASOS) locations have been assigned COOP Station numbers. COOP station numbers are assigned to all stations whose data are published in the CD. This section of Appendix C provides information on data entry specific to the ASOS.

3.1. Select *Establish/Edit ASOS Station Data* from the CSSA Main Menu. Enter the station number at the prompt. Either Table C-2 or Table C-3 is displayed. Select the appropriate menu choice and if applicable complete the B-44 following instructions in Appendix C, paragraph 2.4.

### 3.2 Reporting Criteria for ASOS in the CSSA.

- a. ASOS locations assigned COOP station numbers are entered into the CSSA database.
- b. The fields for the ASOS portion of the CSSA should follow the rules in Appendix C, paragraph 2.4.
- c. The elevation for the ASOS is the elevation of the ASOS primary sensor group. Elevation is usually available in the site survey book page 5.
- d. Remarks should include information about the ASOS commissioning and backup equipment. For example, "ASOS site commissioned 03/01/1994." Commissioning date comment is only required on initial rendition entering ASOS into the CSSA.
- e. The publication screen entries should report that temperature and precipitation are published in the LCD/CD and the hourly precipitation is published in the HPD. Soil temperature and evaporation data may be added for staffed ASOS sites.
- f. Tables C-13 to C-16 are examples of entries in the Station Info tab and the Ob Info tab.

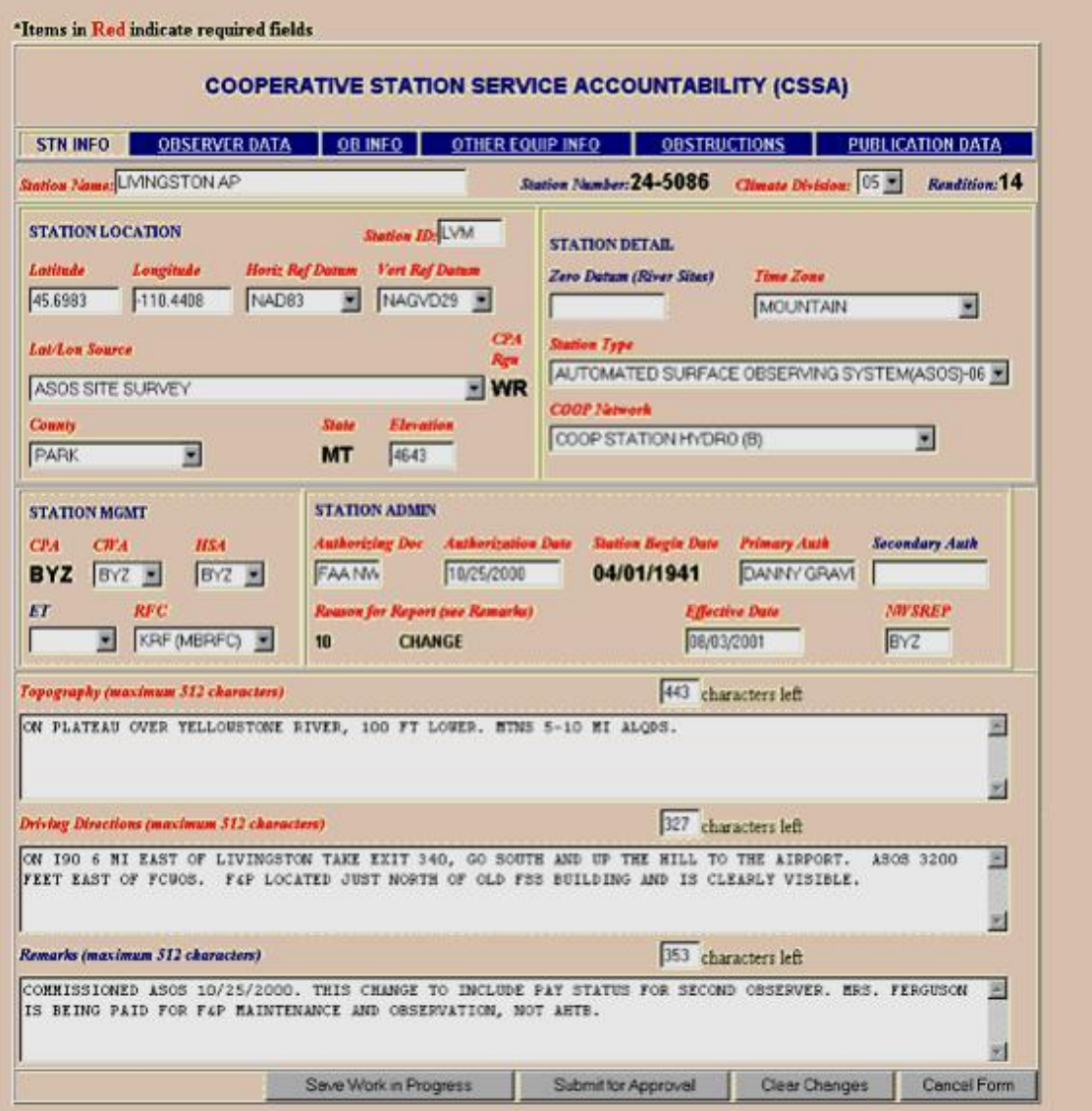

Table C-13 ASOS Stn Info Tab

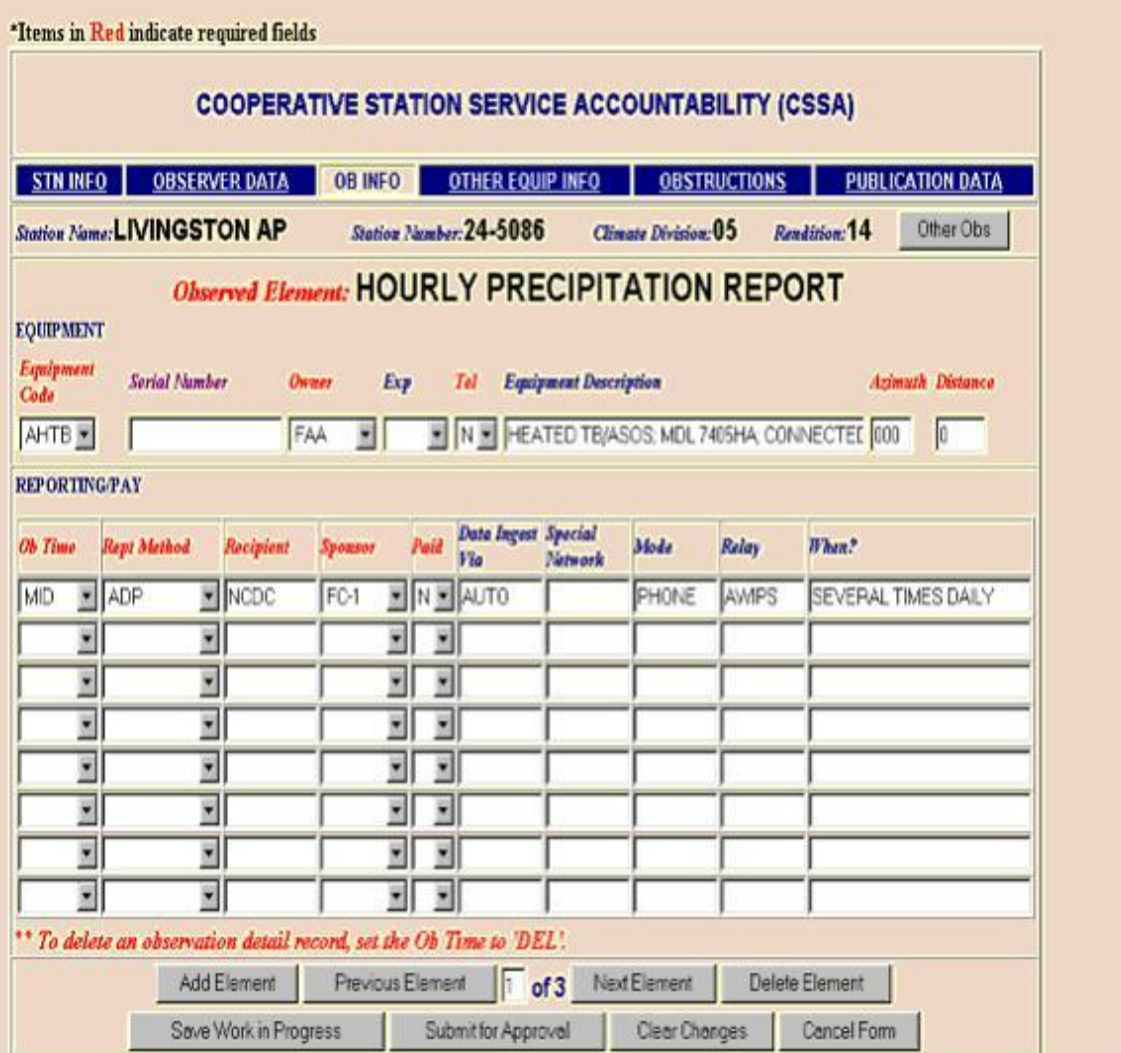

Table C-14 ASOS Ob Info Tab Entry for the Tipping Bucket

|                                     |                                    |    | <b>OBSERVER DATA</b> | <b>OB INFO</b>  |        | <b>OTHER EQUIP INFO</b>           |                              |                      | <b>OBSTRUCTIONS</b> | <b>PUBLICATION DATA</b>                              |
|-------------------------------------|------------------------------------|----|----------------------|-----------------|--------|-----------------------------------|------------------------------|----------------------|---------------------|------------------------------------------------------|
|                                     | <b>Station Name: LIVINGSTON AP</b> |    |                      |                 |        | Station Number: 24-5086           |                              | Climate Division: 05 |                     | Other Obs<br>Rendition: 14                           |
|                                     |                                    |    |                      |                 |        | Observed Element: TEMPERATURE     |                              |                      |                     |                                                      |
| <b>EQUIPMENT</b>                    |                                    |    |                      |                 |        |                                   |                              |                      |                     |                                                      |
| <b>Equipment</b><br>Coda            | <b>Serial Number</b>               |    |                      | Owner           | Exp    | Tel.                              | <b>Equipment Description</b> |                      |                     | <b>Azimuth Distance</b>                              |
| ATEMP =                             |                                    |    |                      | <b>NWS</b><br>× |        |                                   |                              |                      |                     | N N MODEL HO-1088 (ASOS) CONNECTED VIA RAI 090<br>14 |
| <b>REPORTING PAY</b>                |                                    |    |                      |                 |        |                                   |                              |                      |                     |                                                      |
|                                     |                                    |    |                      |                 |        |                                   |                              |                      |                     |                                                      |
|                                     |                                    |    |                      |                 |        |                                   |                              |                      |                     |                                                      |
|                                     | <b>Rept Method</b>                 |    | Recipient            | Sponsor         | Paid   | <b>Data Ingest Special</b><br>130 | <b>Natwork</b>               | Mode                 | Relay               | $Then ?$                                             |
|                                     | $\neg$ ADP                         |    | $\blacksquare$ NCDC  | S&E(H) N N AUTO |        |                                   |                              | PHONE                | AWPS                | SEVERAL TIMES DAILY                                  |
|                                     | TEL                                |    | BY2                  | S&E(H) N N AUTO |        |                                   |                              | PHONE                | AWPS                | AS NEEDED FOR VERIFICAT                              |
| ×                                   |                                    | ×  |                      |                 | ۰<br>٠ |                                   |                              |                      |                     |                                                      |
| ¥                                   |                                    | Ÿ. |                      |                 | ×<br>٠ |                                   |                              |                      |                     |                                                      |
| ¥                                   |                                    | ÿ  |                      |                 | 늯<br>× |                                   |                              |                      |                     |                                                      |
| <b>Ob Time</b><br>2400<br>2400<br>Y |                                    | ×  |                      |                 | Ξ<br>۳ |                                   |                              |                      |                     |                                                      |
| ×                                   |                                    | ä  |                      | ۰               |        |                                   |                              |                      |                     |                                                      |

Table C-15 ASOS Ob Info Tab for the Temperature Entry

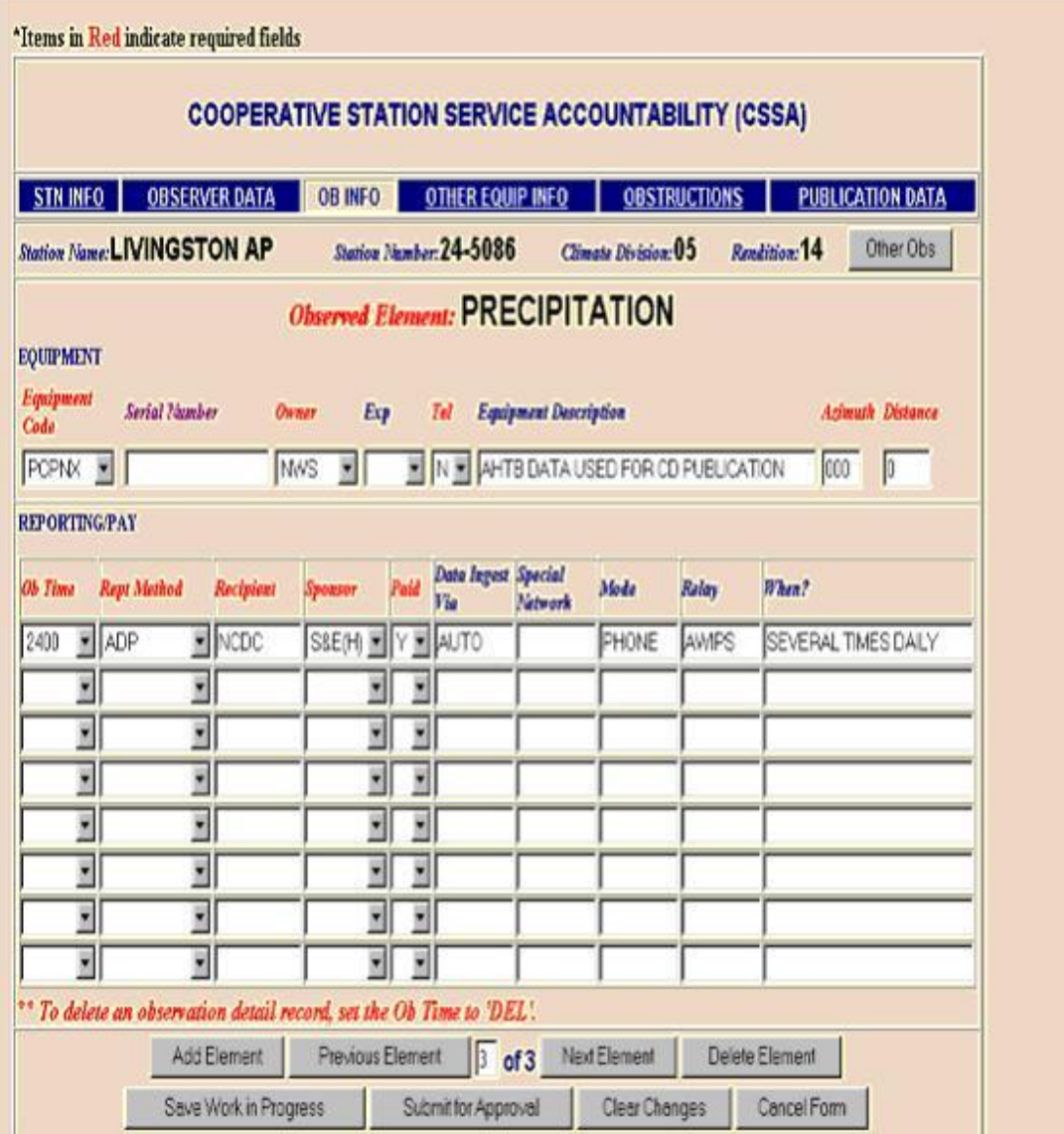

Table C-16 ASOS Ob Info Tab for the Precipitation CD Entry.

**NOTE: This entry is required when a station does not have a SRG as backup. Without this entry the required CD publication option block cannot be chosen.**

## **APPENDIX D - THE PAYROLL**

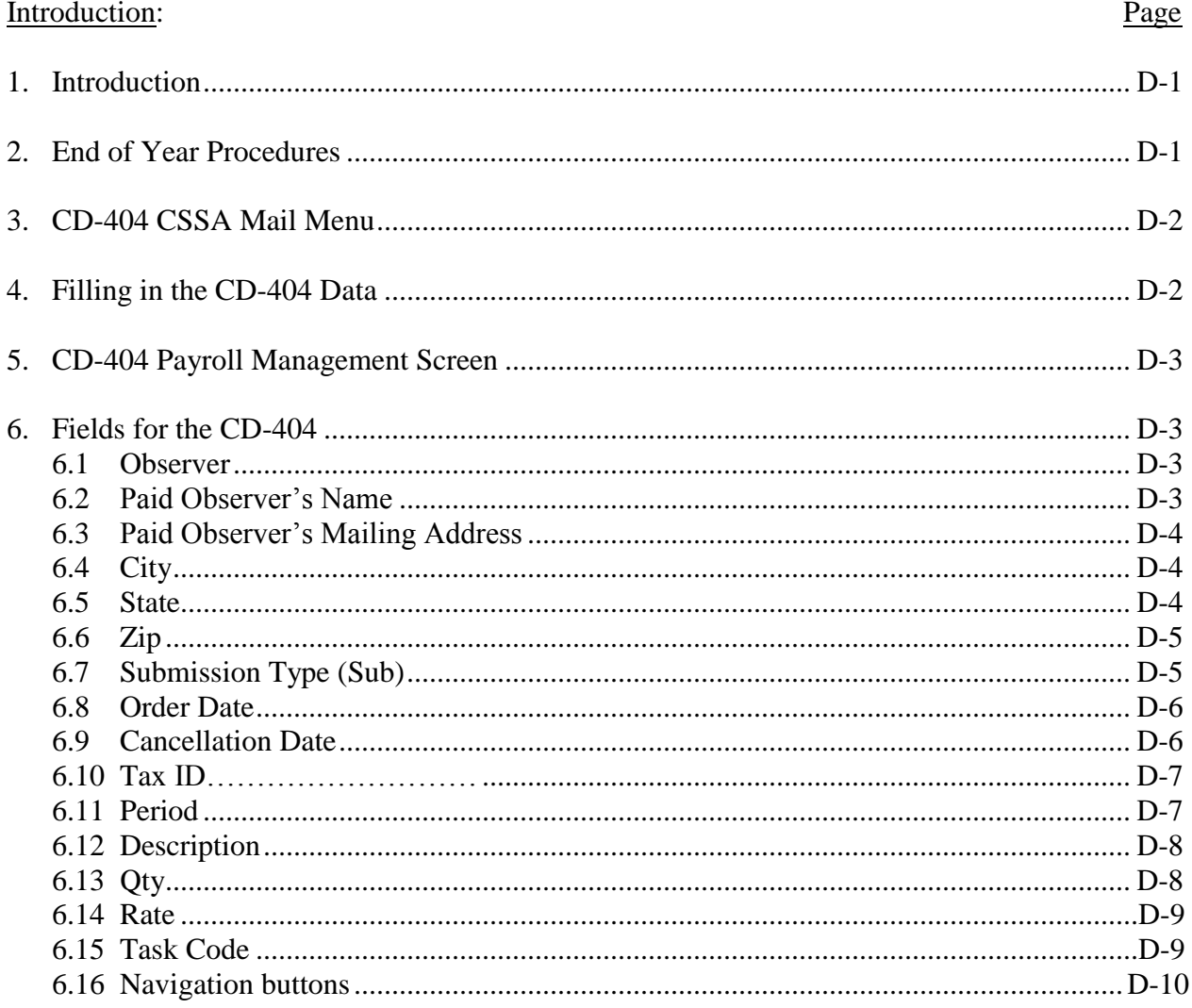

#### Figures

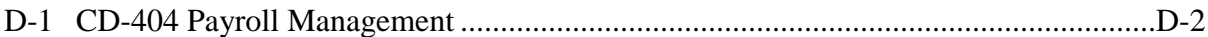

Introduction. The CD-404 is a Purchase Order that is completed for a COOP observer to 1. receive pay. A CD-404 is completed for a new paid observer, to stop pay for an observer, when there is a change in pay amount or if the paid observers mailing address is changed. The NWSREP and RCPM should coordinate on preparing the form.

End-Of-Year Procedures. At the beginning of each fiscal year payroll information is 2. updated. This automated process, referred to as roll over, updates all **active** CD-404s for the current fiscal year and removes all canceled contracts. Also, access to the current CD-404s is denied until the roll over is completed. When the CSSA is opened for the first time in a new

fiscal year, a pop-up menu asking if you want to complete the roll over is shown. The two options are "OK" (Yes) or "Cancel" (roll over done later). Selecting OK causes the required fields to be updated. This pop-up menu appears e**a**ch time the database is accessed until the roll over is completed.

3. CD-404 CSSA Main Menu. Refer to Appendix A, paragraph 3, for instructions to logon to the CSSA system. Observer pay data cannot be entered unless a station has been established in the CSSA system. Establish the station, if necessary, in accordance with Appendix C, ensuring at least one element has been recorded as a paid observation. At the CSSA Main Menu select *Add/Change/Cancel Payroll Data*. Enter the station number as required. If a current CD-404 exists then *Select Modify Contract* at this station. If a contract does not exist then select *Add*. The CD-404 Payroll Management screen is displayed (Table D-1).

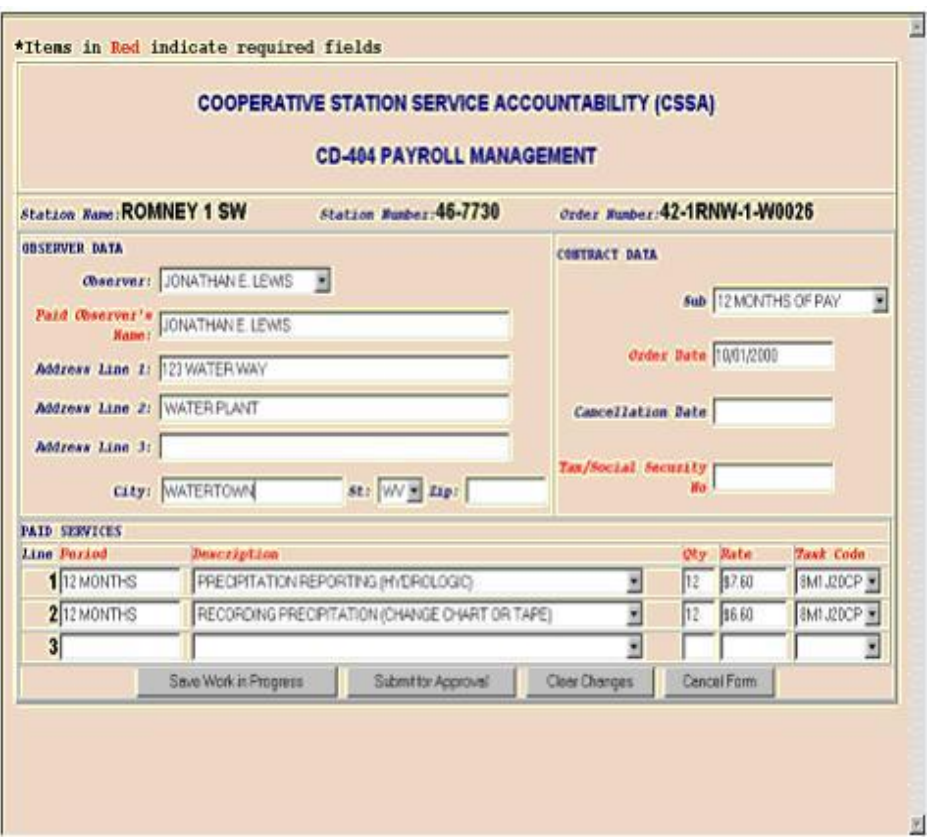

Figure D-1 CD-404 Payroll Management

4. Filling in the CD-404 Data. Electronic CD-404 information is entered by the NWSREP responsible for the COOP Station. An abbreviated workflow for the Purchase Orders routes the information directly from the NWSREP to the RCPM for quality control and approval or rejection. The local CSSA Approving Official does not see the submission until the transaction has been completed. The information is not forwarded beyond the RCPM for review. The approved CD-404 is printed from the reports menu (see Appendix F), signed by the WFO Approving Official (MIC) (only signature required) and the original signed Purchase Order mailed to the Regional Center. The Regional Center arranges for quarterly payments to be made

to the observers. The Order Number is automatically assigned by the CSSA and is unique for each office. The first two digits (42) indicate the contract is to be rolled over each year. The next four digits identify the originating office. The seventh character indicates the fiscal year (FY) of the contract and the final four digits reflect the contract number.

5. CD-404 Payroll Management Screen. The screen provides specific information about the observer pay information. The paid observer name, pay rates, addresses, and other information are included.

6. Fields for the CD-404. Information on the CD-404 Payroll Management screen is described in the following tables.

#### 6.1 Observer.

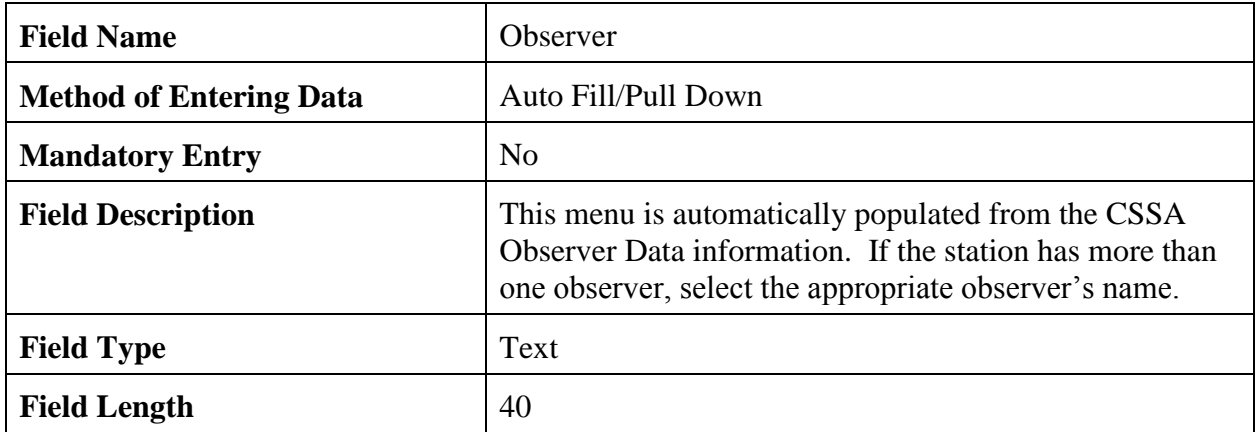

#### 6.2 Paid Observer's Name.

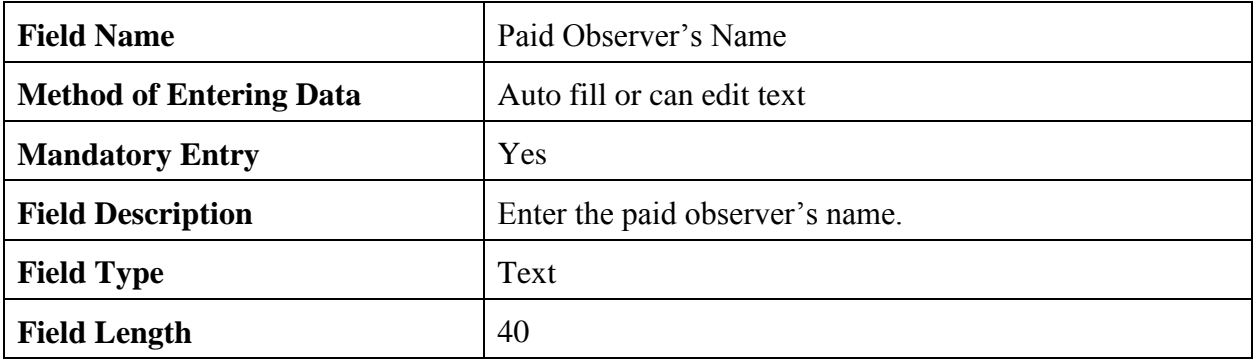

#### 6.3 Paid Observer's Mailing Address**.**

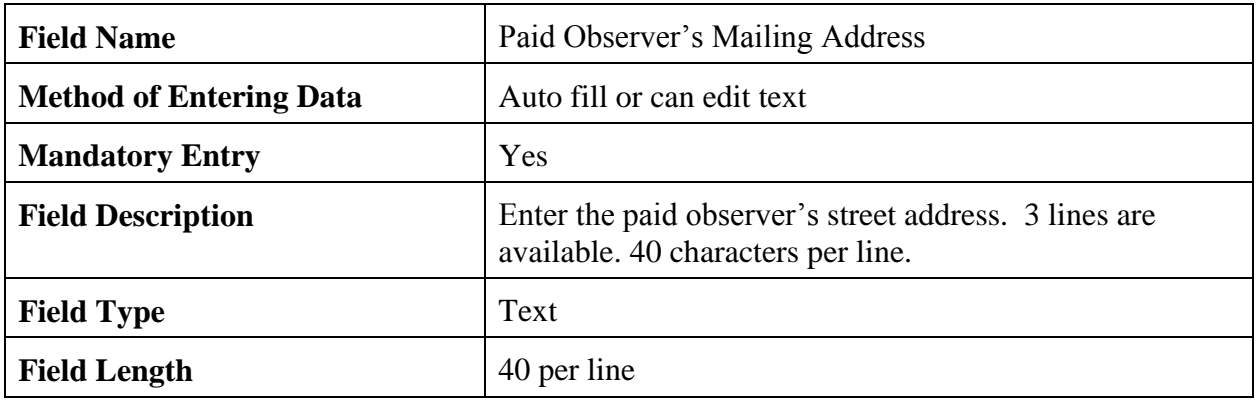

# 6.4 City**.**

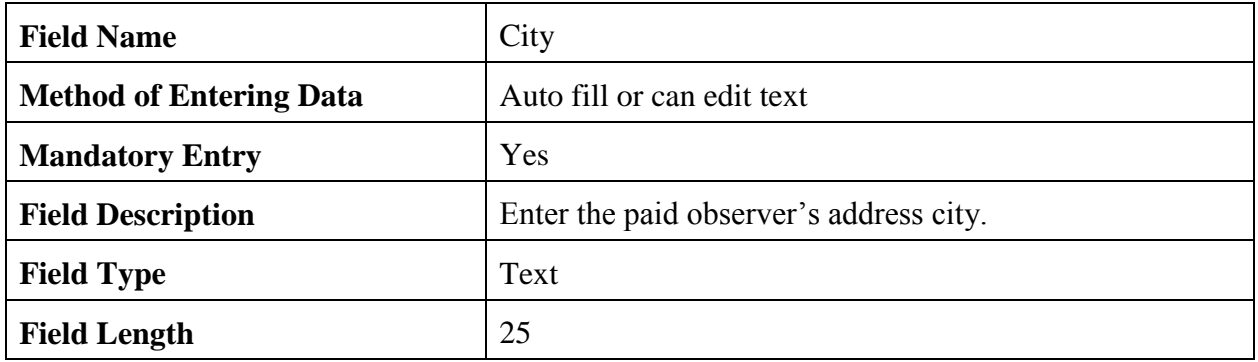

# 6.5 State**.**

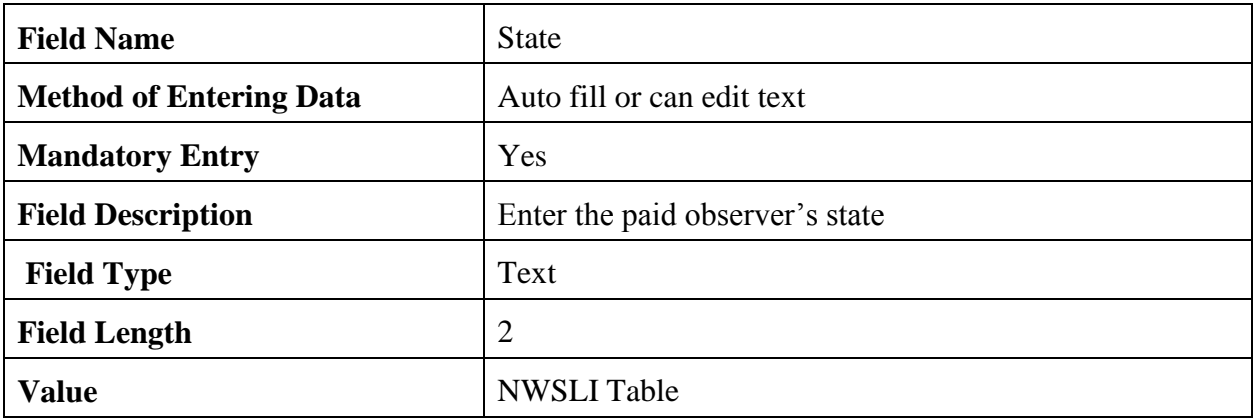

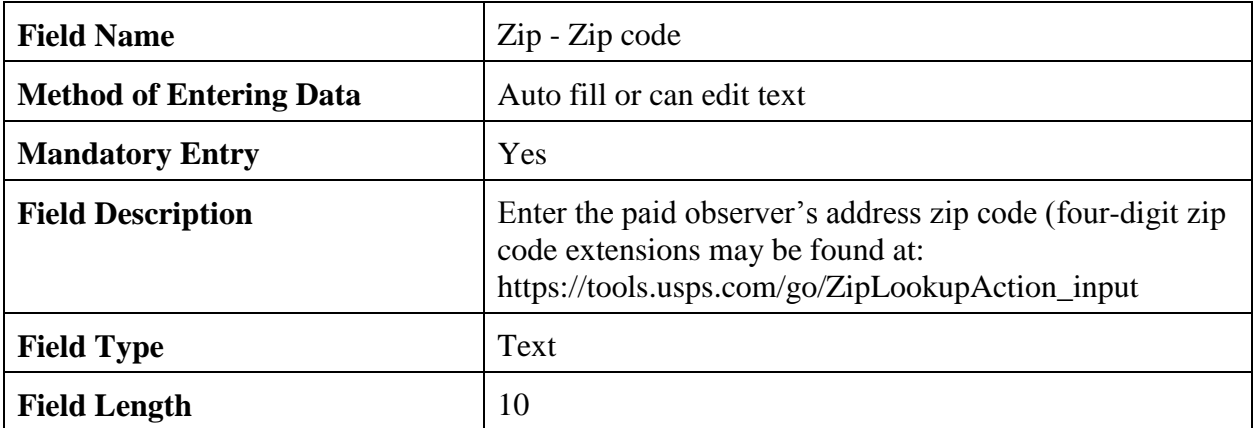

# 6.7 Submission Type (SUB).

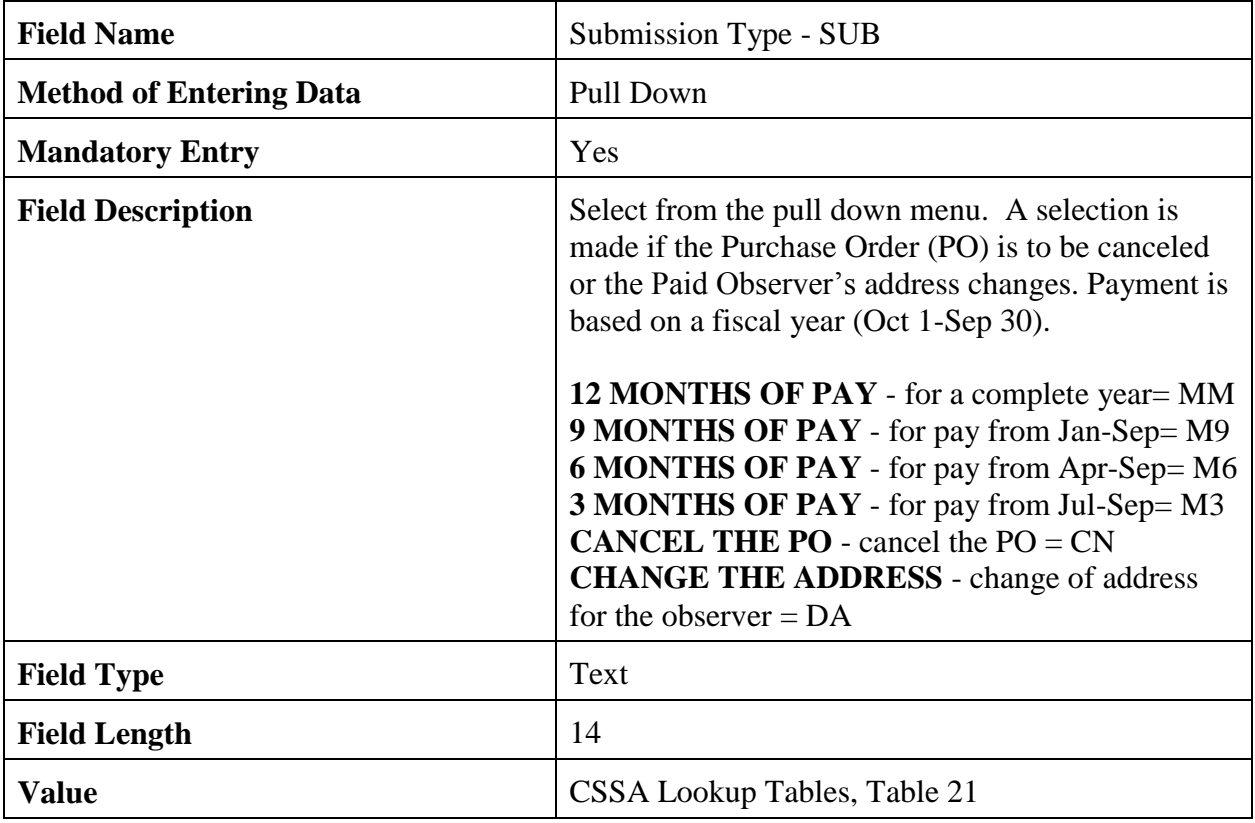

# 6.8 Order Date.

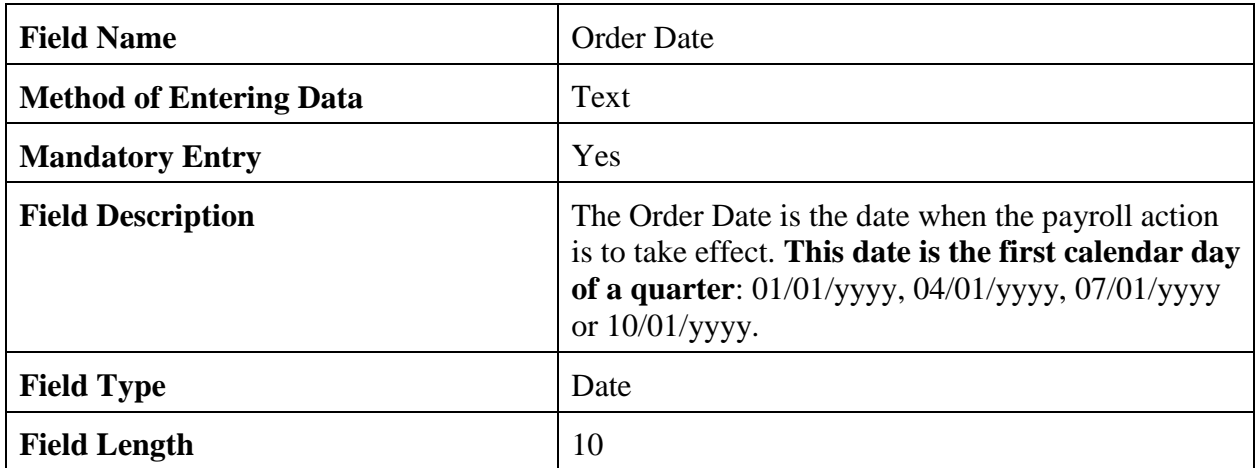

# 6.9 Cancellation Date.

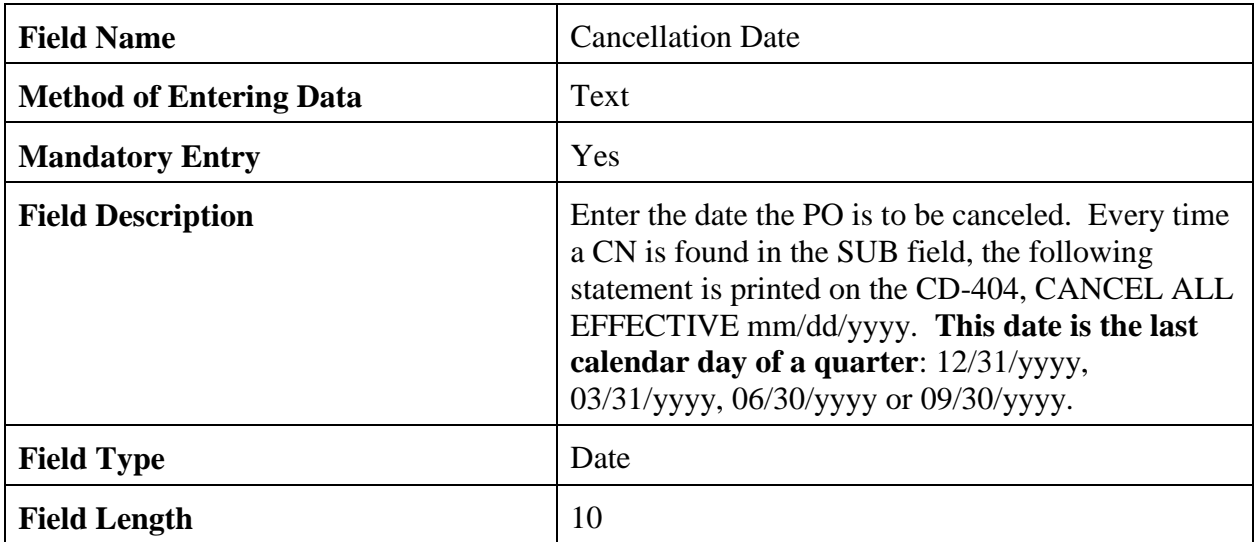

## 6.10 Tax ID.

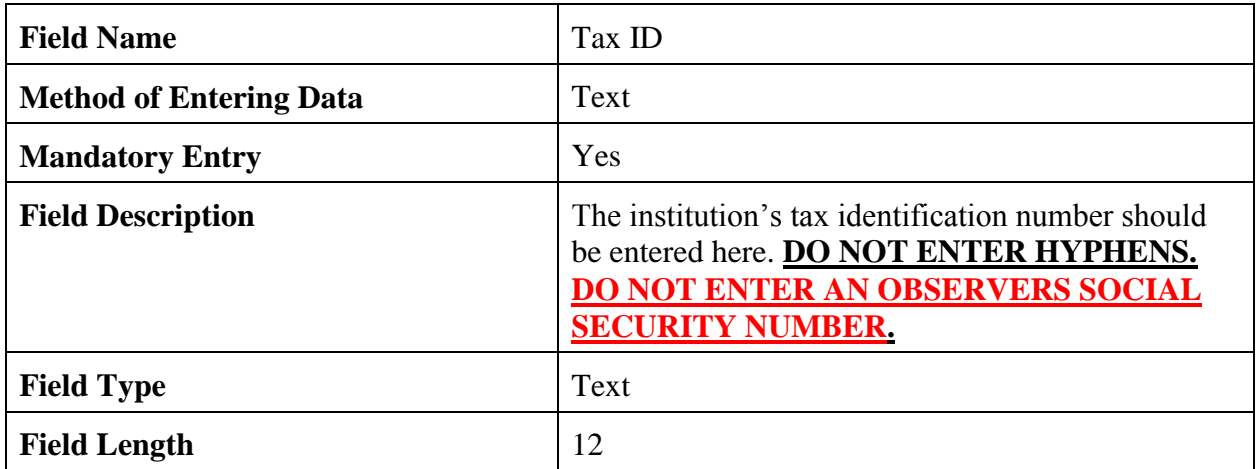

### 6.11 Period.

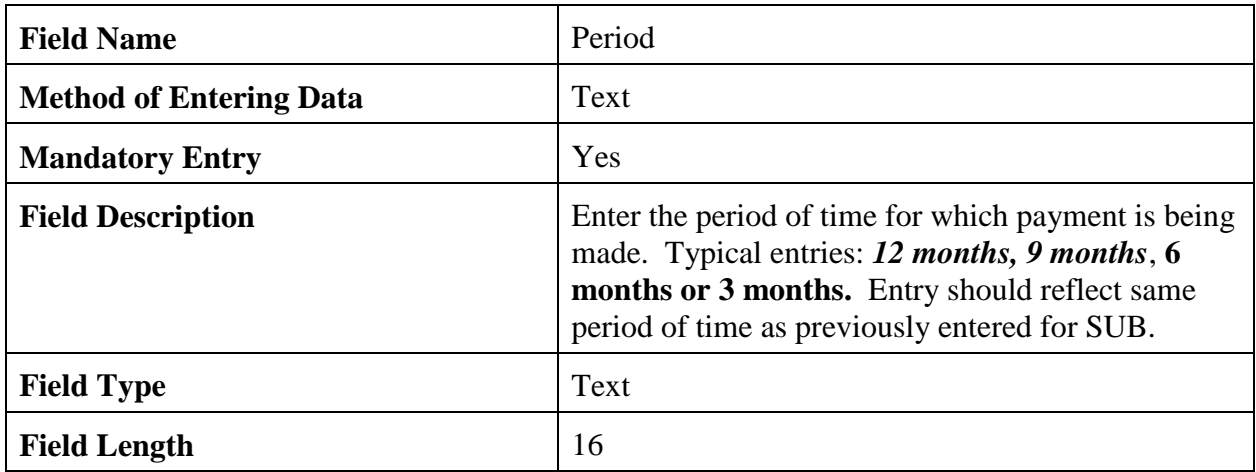

**Note:** Up to 3 different paid services can be documented on the Purchase Order. The quarterly payment to the observer is the total of all entered "Rate" values times 3 (months in a quarter).

# 6.12 Description.

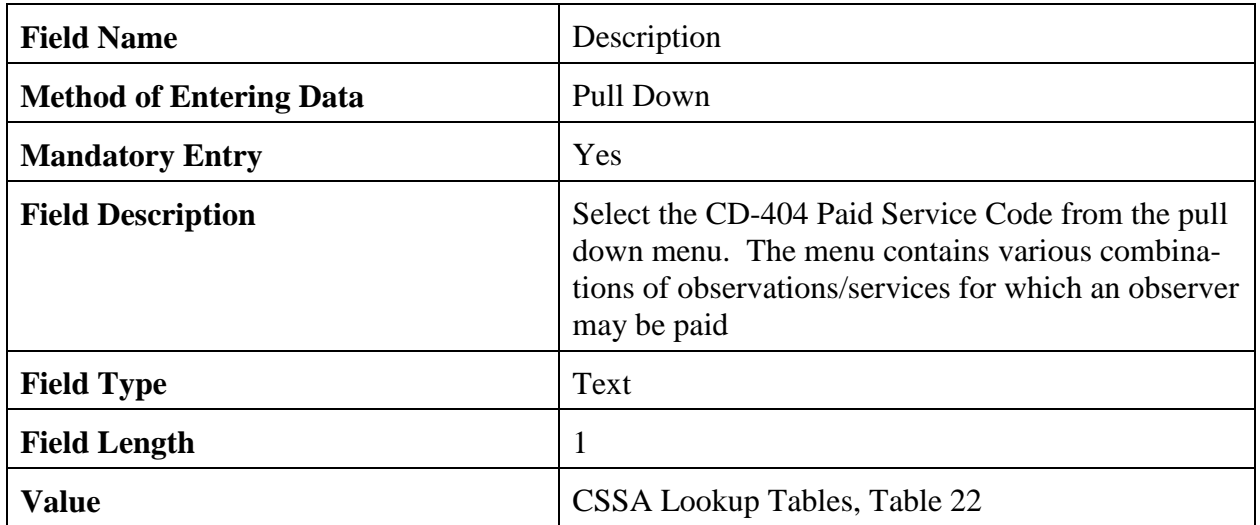

**Note:** Up to 3 different paid services can be documented on the Purchase Order. The quarterly payment to the observer is the total of all entered "Rate" values times 3 (months in a quarter).

#### 6.13 Qty**.**

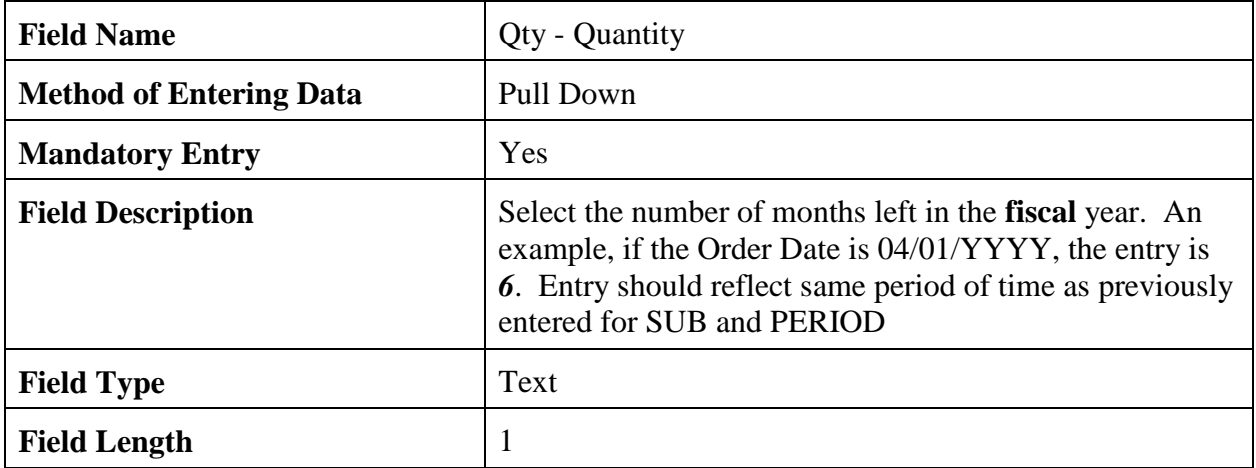

#### 6.14 Rate.

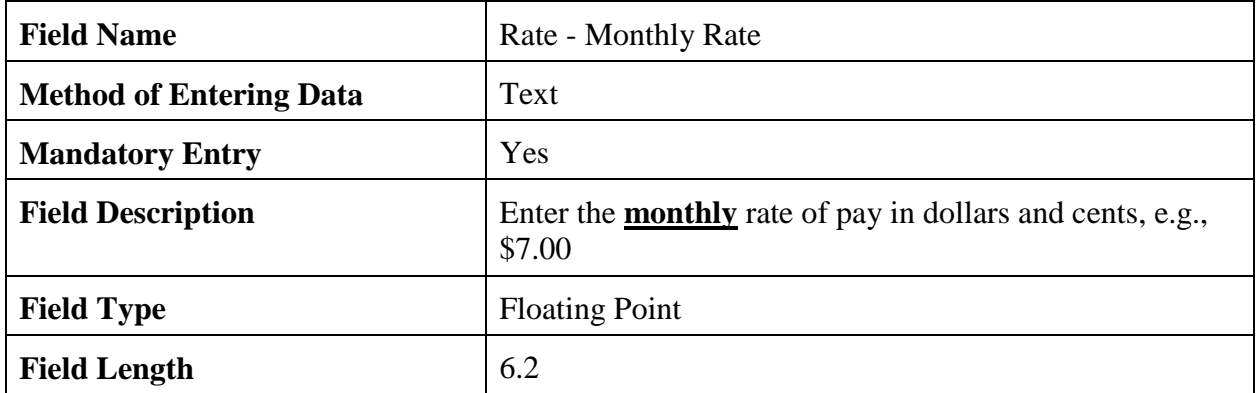

**Note:** Up to 3 different paid services can be documented on the Purchase Order. The quarterly payment to the observer is the total of all entered "Rate" values times 3 (months in a quarter).

## 6.15 Task Code. A task code is required for each line entry in the Paid Services Section.

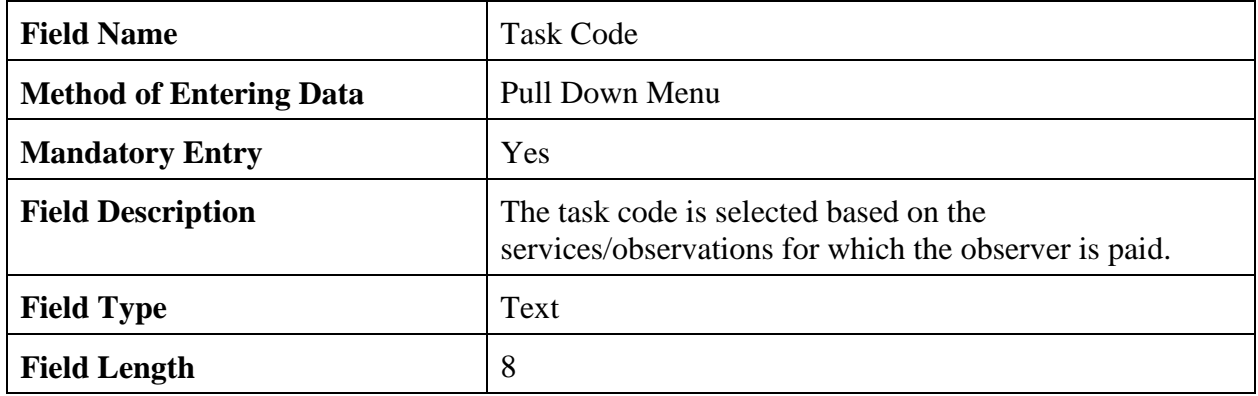

**Note:** Up to 3 different paid services can be documented on the Purchase Order. The quarterly payment to the observer is the total of all entered "Rate" values times 3 (months in a quarter).

6.16 Navigation Buttons. The table details the button functions.

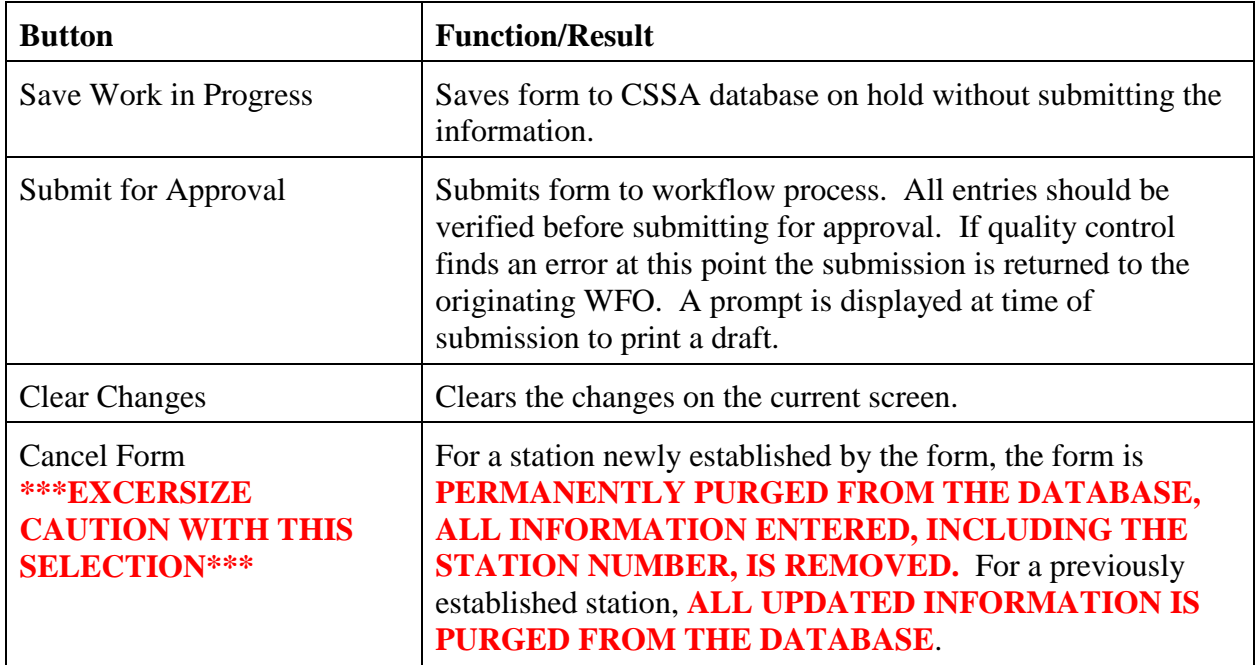

# **APPENDIX E – THE STATION INSPECTION**

#### Introduction: Page

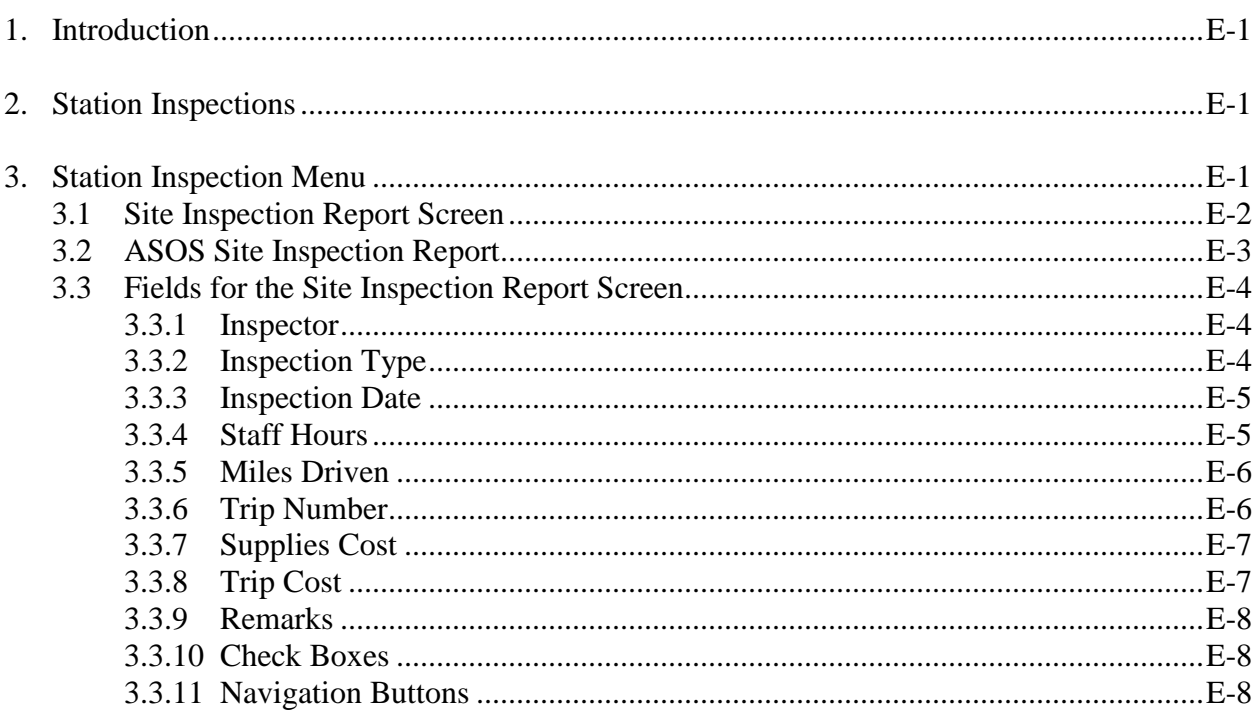

#### Figures

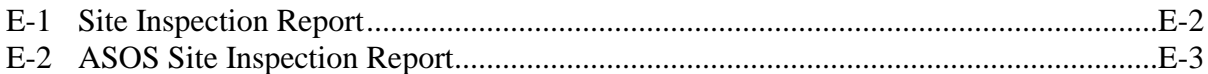

1. Introduction. This Appendix is designed for the station inspection data entry areas of the CSSA system. Screen depictions and tables of field details are provided to explain the data entry requirements.

2. Station Inspections. The requirements for conducting station inspections are described in NWSI 10-1315. Station visits will be documented in the CSSA by the  $10<sup>th</sup>$  of the month following the inspections (e.g., April visits are entered in CSSA by May  $10^{th}$ ).

3. Station Inspection Menu. Refer to Appendix A, paragraph 3, for instructions to logon to the CSSA system and display the CSSA Main Menu. Select the appropriate choice for inspections from the CSSA Main Menu. Station inspection data cannot be entered unless a station has been established in the CSSA system. Establish the station, if necessary, in accordance with Appendix C. Inspection information is viewable only by the local Data Entry staff and the local Approving Official when using the CSSA. Other NWS representatives can view the information only with the use of special database query methods.

3.1 Site Inspection Report Screen. The Site Inspection Report screen provides information about the COOP station's inspection. The type of inspection, inspection dates, mileage driven, costs, and other information are included. The tables and subparagraphs in Appendix E, paragraph 3.3, provide information on entering data to the Site Inspection Report screen (Table E-1). The screen is developed based on the Observation Elements and Equipment that were documented in the Station Information Section of this program. If the only observed element is Precipitation with an SRG then the inspection report only has SRG as equipment. The more observed elements and equipment at a station, the larger the inspection report form is.

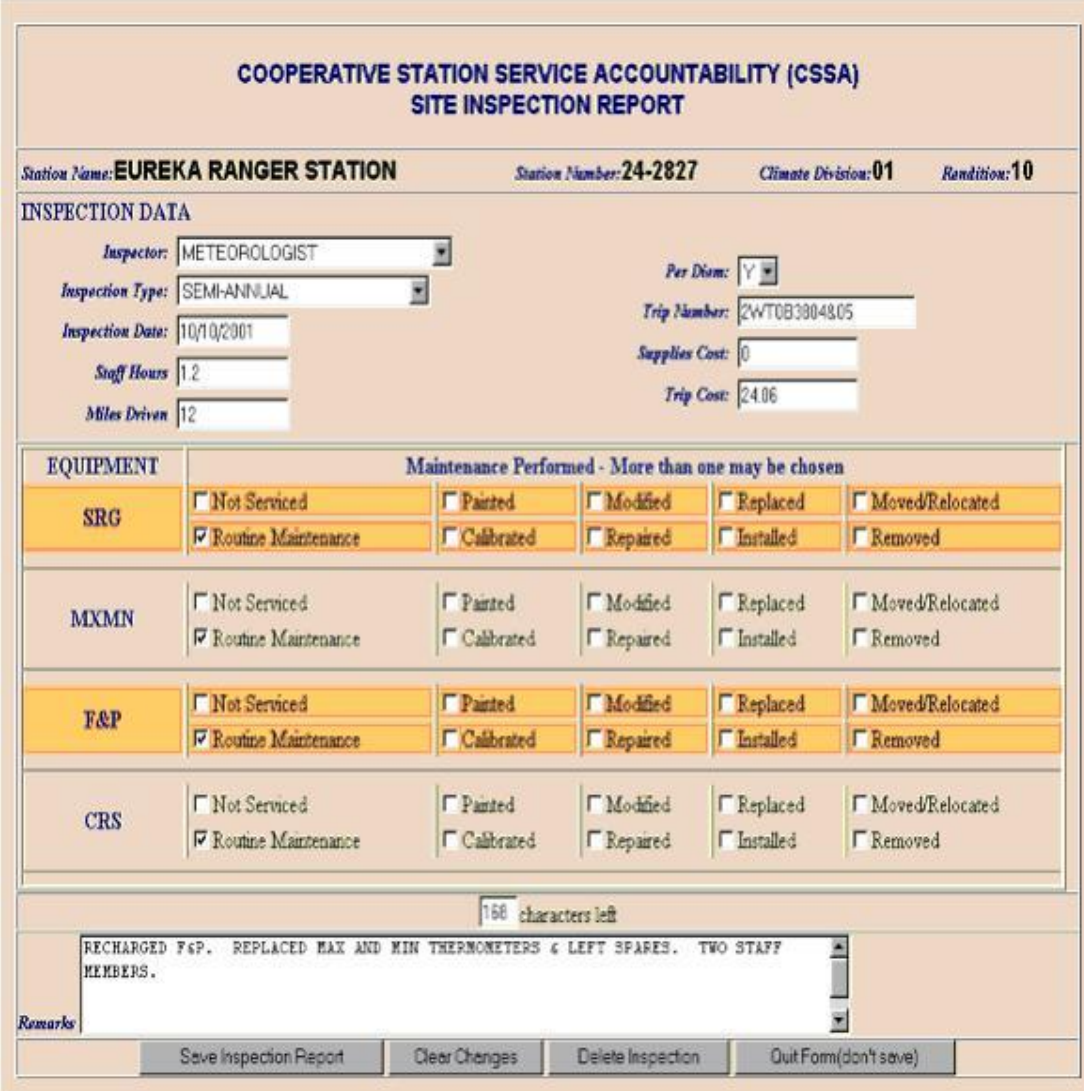

Figure E-1 Site Inspection Report

3.2 ASOS Site Inspection Report. The ASOS Site Inspection Report screen provides ASOS specific information about the COOP station's inspection information. Table E-2, depicts the ASOS Site Inspection Report screen.

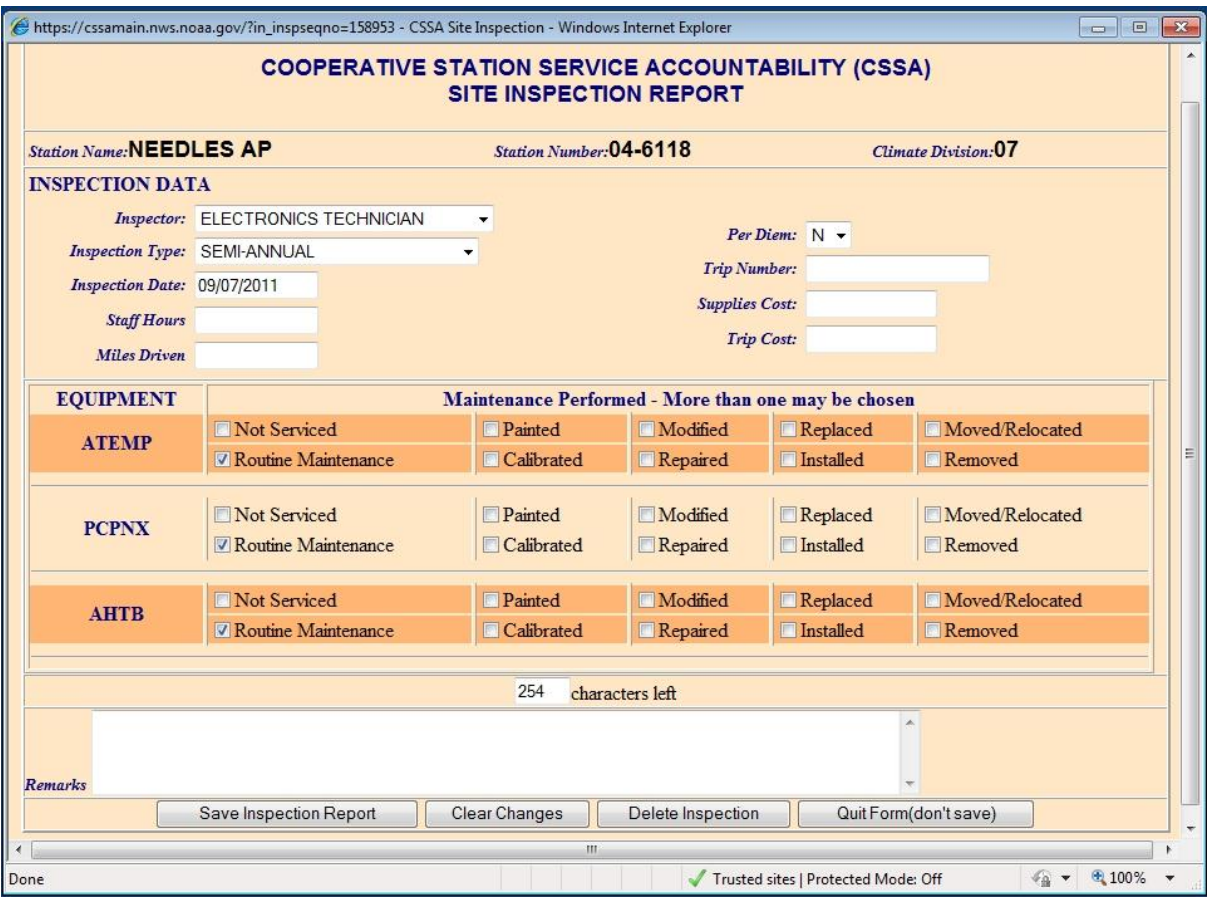

Figure E-2 ASOS Site Inspection Report
#### 3.3 Fields for the Site Inspection Report Screen:

#### 3.3.1 Inspector.

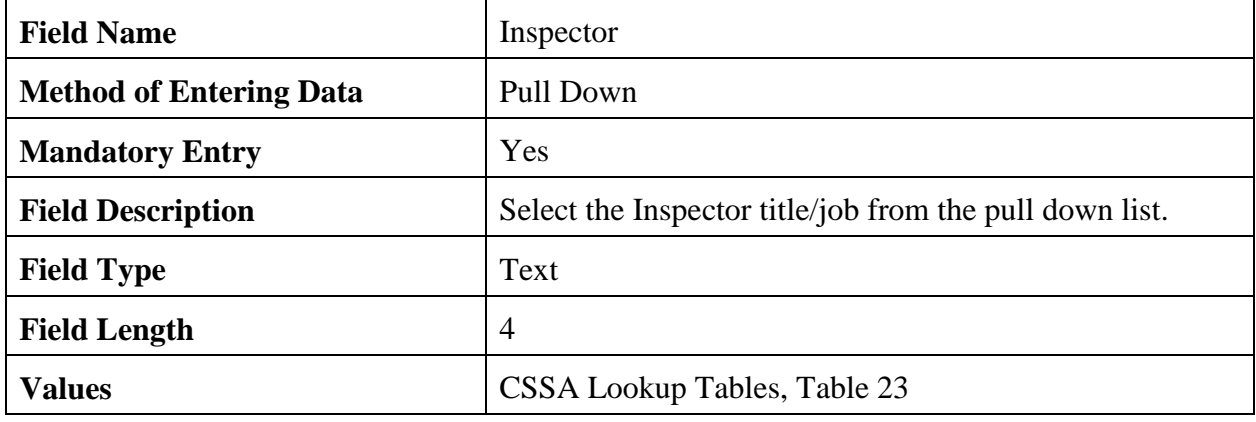

# 3.3.2 Inspection Type.

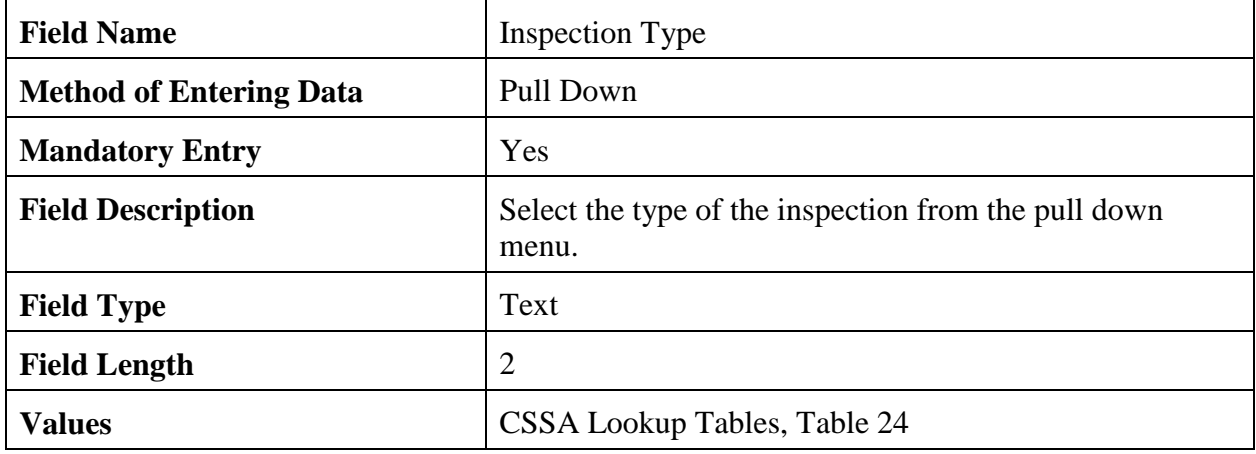

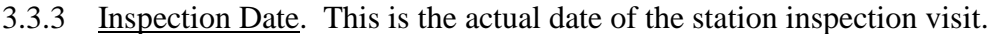

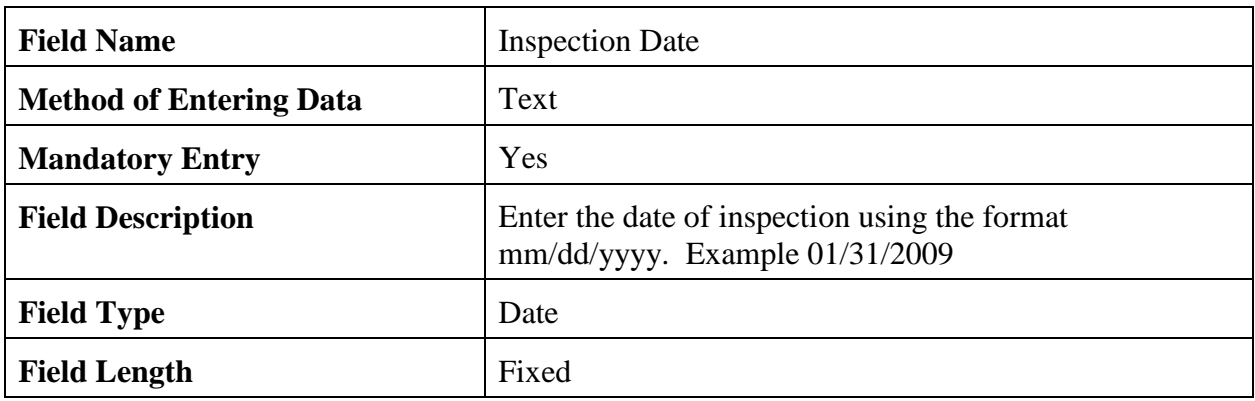

# 3.3.4 Staff Hours.

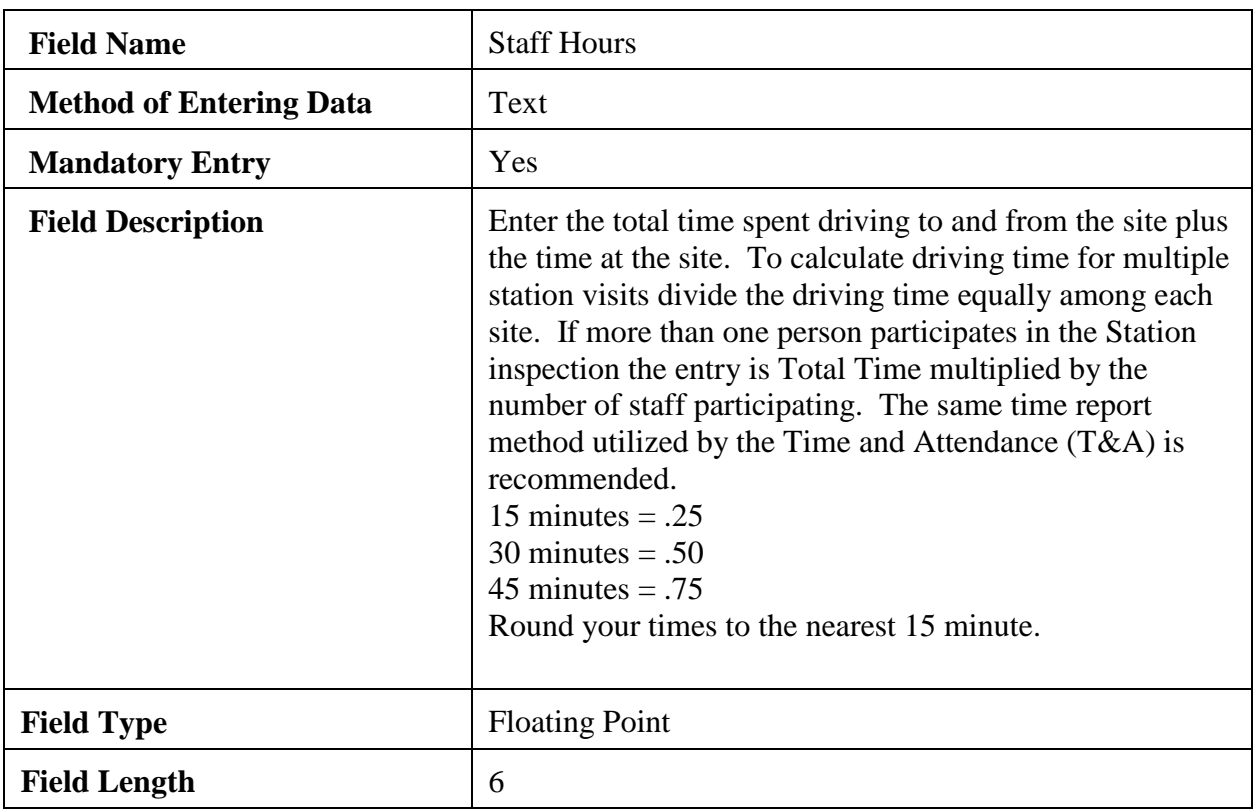

# 3.3.5 Miles Driven.

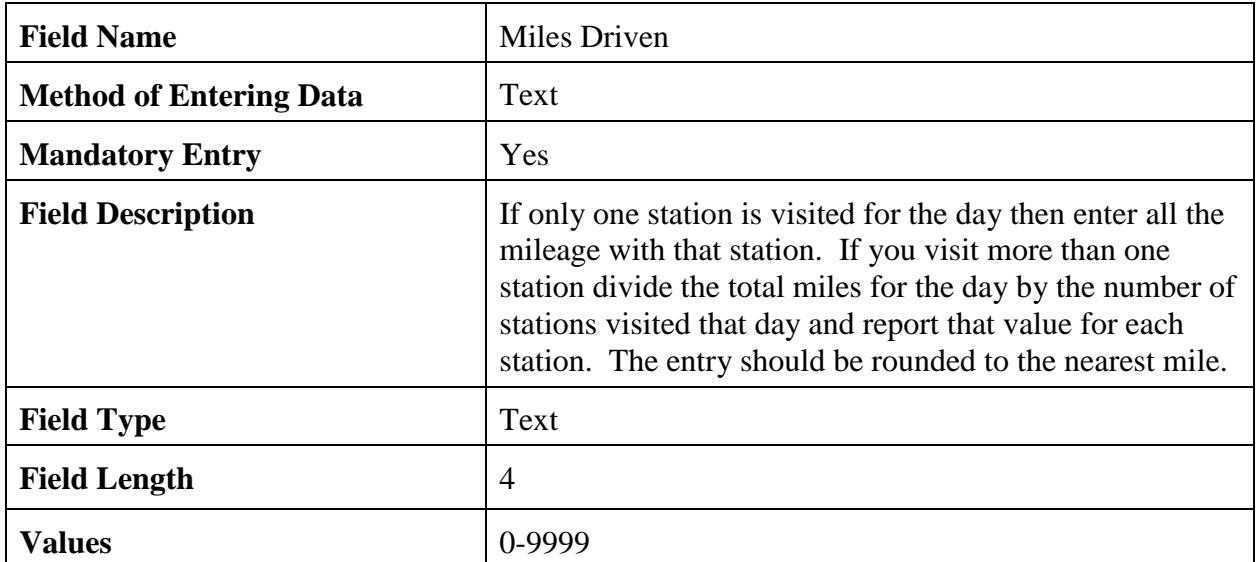

# 3.3.6 Trip Number.

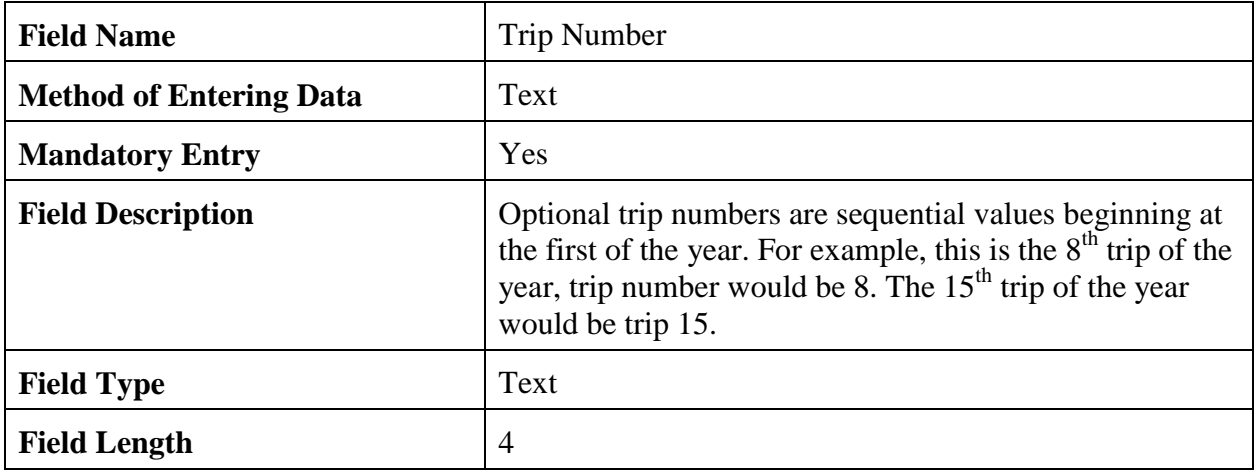

#### 3.3.7 Supplies Cost.

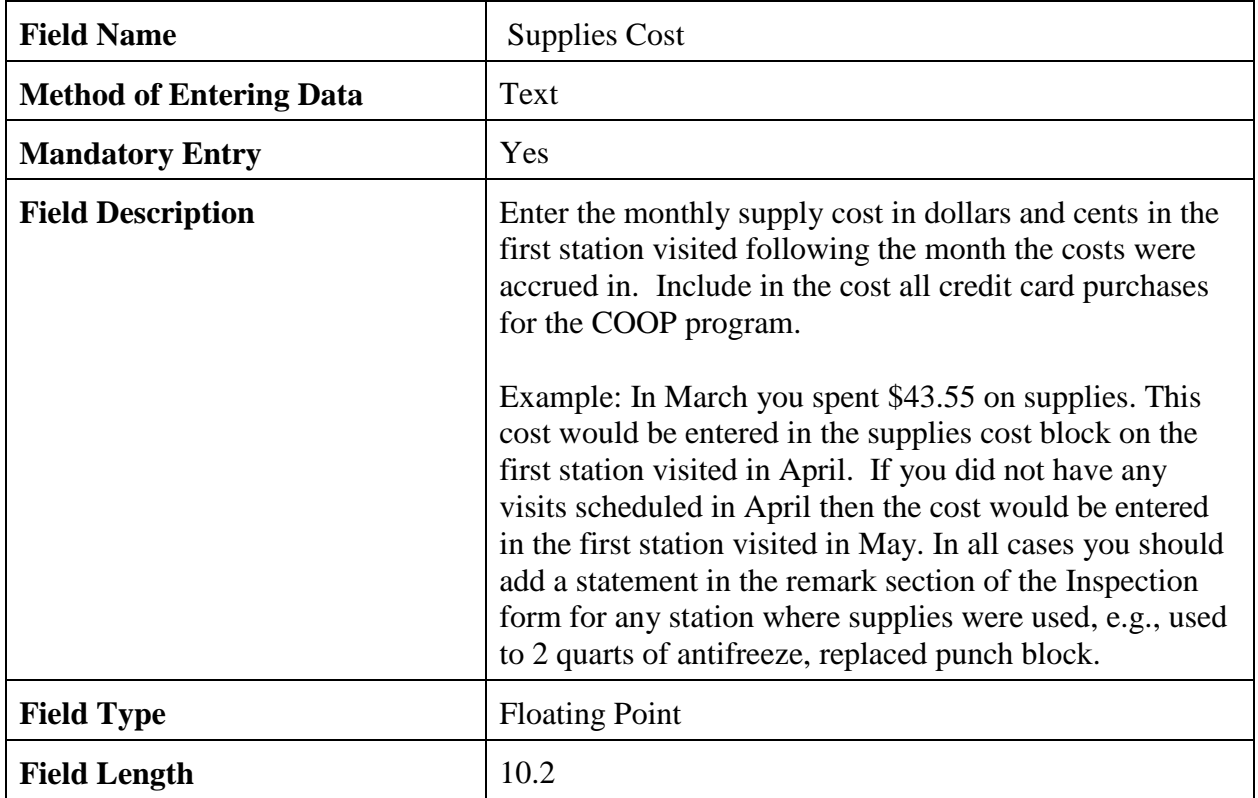

# 3.3.8 Trip Cost.

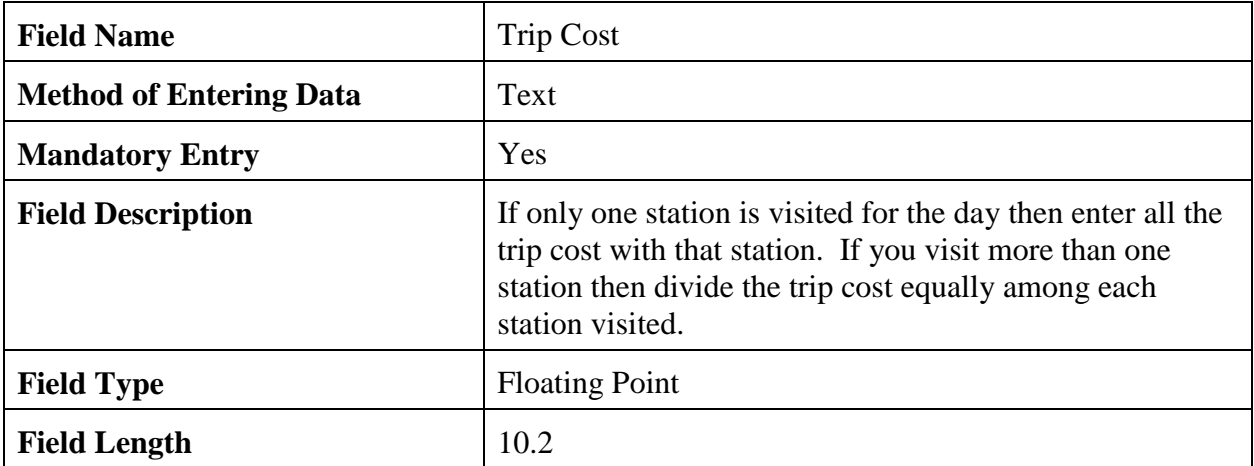

#### 3.3.9 Remarks.

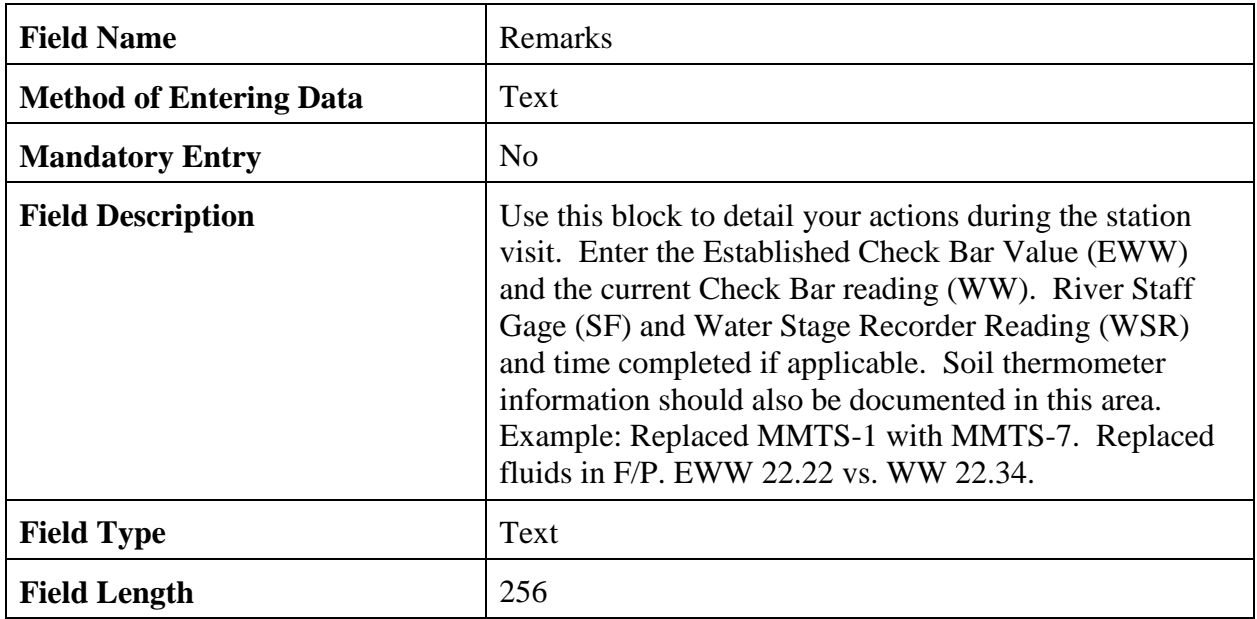

3.3.10 Check Boxes. The check boxes are self-explanatory and are to be used for each piece of equipment, if not serviced select "Not Serviced." ASOS locations document only the heated tipping bucket or AWPAG and the hygrothermometer in the COOP Inspection Reports (see Table E-2).

3.3.11 Navigation Buttons . There are 4 navigation buttons at the bottom of the Site Inspection Report screen. The table below lists the button functions.

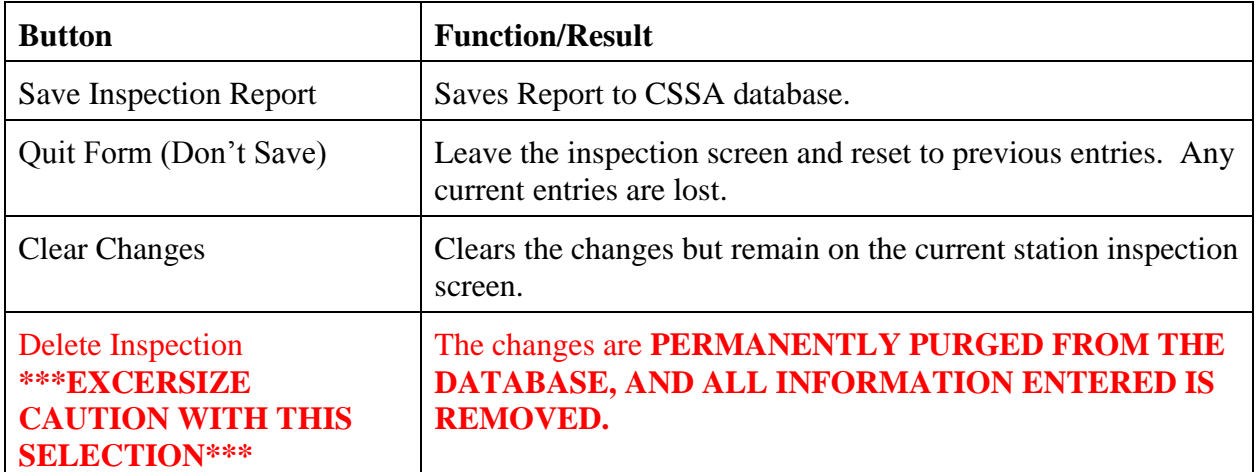

#### **APPENDIX F – THE REPORTS**

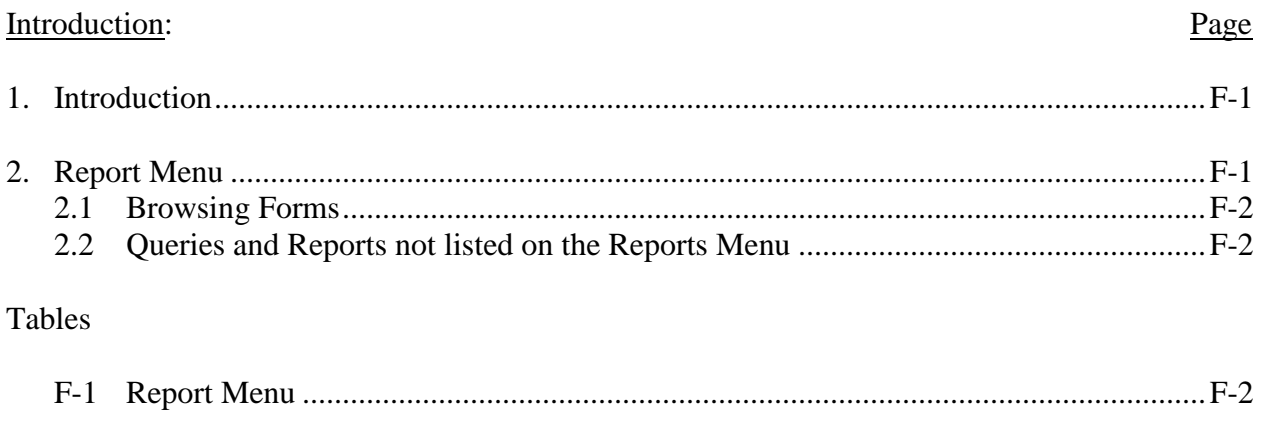

1. Introduction. This Appendix describes reports available in the CSSA program. Additional reports may be added in the future if there is a requirement. Screen depictions for the reports menu are provided to explain how to generate reports.

2. Reports Menu. Refer to Appendix A, paragraph 3, for instructions to logon to the CSSA system. At the NWSREP category, there are ten reports available from the reports menu. The reports are loaded directly onto the Adobe software and are available for viewing or printing. Table F-1 depicts the CSSA Reports Menu screen. The report menu is a selection from the CSSA Main Menu (Table A-2). A subset of these reports is available to other user categories.

# **Cooperative Station Service Accountability (CSSA)**

| <b>Reports Menu</b>                               |
|---------------------------------------------------|
| Station Information Report (Long Form)            |
| Station Information Report (Short Form)           |
| List Stations by State (Long Form)                |
| List Stations by State (Short Form)               |
| CD404 Listing for Your CPA                        |
| <b>Transaction Report</b>                         |
| Approved Station Report (within the past 30 days) |
| Inspection Reports                                |
| Individual Length of Service Listing              |
| Institutional Length of Service Listing           |
| Return to Main Menu                               |
|                                                   |
|                                                   |
|                                                   |

Table F-1 NWSREP Reports Menu

2.1 Browsing Reports. CSSA reports, in a read-only format, may be viewed using these selections.

2.2 Queries and Reports not listed on the Reports Menu. There may be additional reports or queries required by NOAA users not available in the CSSA system. These additional reports may be supported through individual requests submitted to an RCPM by a WFO. The RCPM may request assistance from the NCPM, and the NCPM may generate the requested report or query, and provide the information back to the RCPM. Non-NOAA requests should be directed to the NCPM directly.

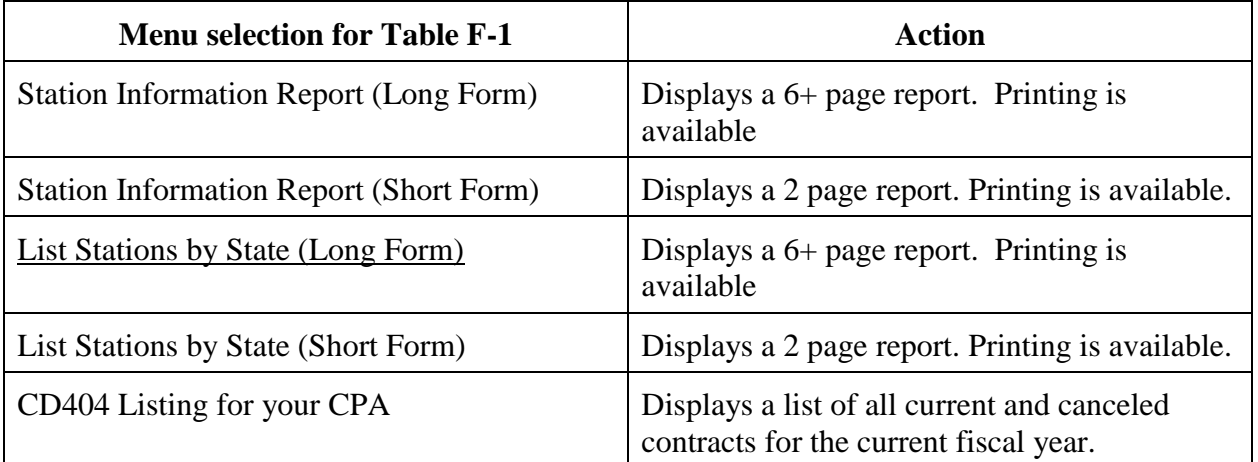

# **NWSM 10-1313 May 27, 2013**

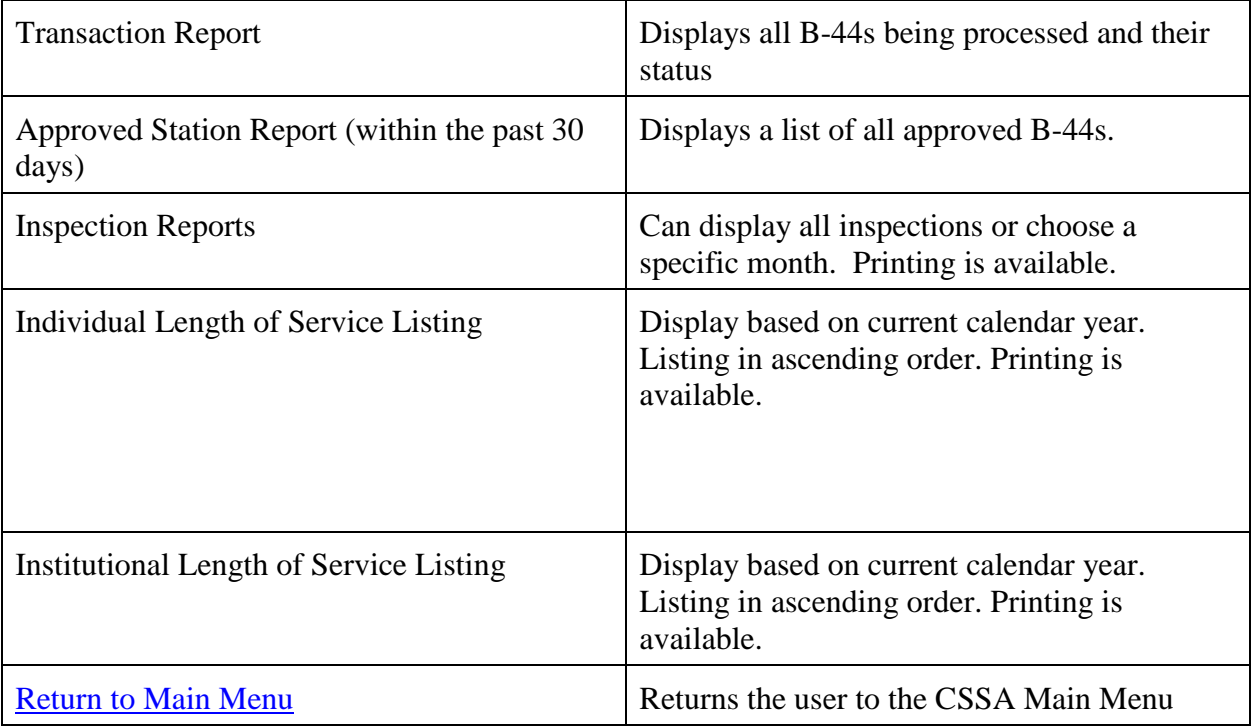